Jmeter – Testing the IMWA (J2EE/8080) & IM Web Servers (SMWA/443) for CA Identity Manager Use-Cases

> Alan Baugher CA Sr. Principal Architect Jan 2016

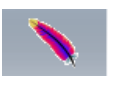

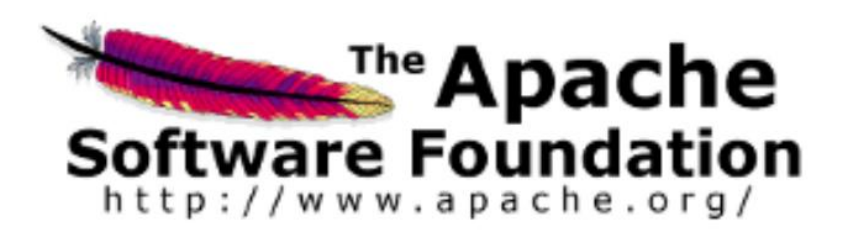

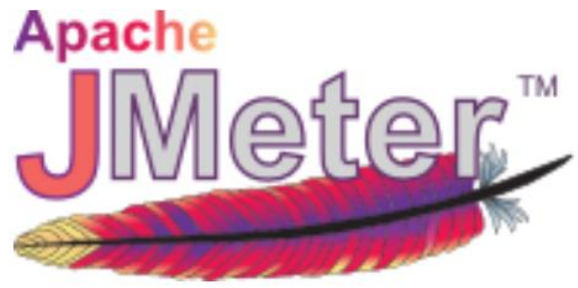

References: http://jmeter.apache.org/ [https://jmeter.apache.org/usermanual/jmeter\\_proxy\\_step\\_by\\_step.pdf](https://jmeter.apache.org/usermanual/jmeter_proxy_step_by_step.pdf)

## Content

- Background
- Acknowledgements
- High-Level View / Value Proposition
- Current Test Plan
- How to leverage Jmeter's ability to **auto-build 95%** of a test plan for HTTP(S)
- Examples
- CSRF Token Challenge / Resolution
- Optional Plugin / Server Agent
	- Useful if CA APM (Introscope) is not available
- Supporting Slides / Information

# **Background**

#### • Challenge:

- Low cost, available performance testing tools for the IM solution are usually limited to the low end spectrum of functionality
	- CLI (Command Line)
		- Bulk Loader Client (blc) for top tier (Web Application) testing of create, modify, delete user objects only.
		- etautil / ldapsearch (imps version) for the mid-tier (Provisioning Server) testing of create, modify, reset passwords, delete, to the GU and endpoint accounts.
- High cost performance testing tools for projects typically required customers to own or purchase HP Loadrunner or similar vendor tools.
	- Usually owned and executed by specialized business units at customer site
	- Required future scheduling to occur. Limited ad-hoc testing
	- No proactive testing available or limited.
- Proposal: Apache Jmeter is an amazing testing suite that provide non-invasive benchmark & performance testing
	- Benefits:
		- Open Source License
		- No install required; just extract and run from workstation/desktop [zip or tar]
		- Low learning curve [less than 2 hours to learn & use]
		- No agents required to be deployed for majority of test plans
			- May use the included "PerfMon" Server Agent to view disk I/O CPU, Network utilization
		- Easy to share test plans.
			- May copy-n-paste sections. Note: Passwords are stored in clear-text
		- Use of a built-in HTTP proxy recorder to auto-build test plans. This can NOT be emphasized enough. Jmeter will auto-build 95% of your test plan for HTTP(S).

#### This deck focus on the use of Jmeter and HTTP(S) protocol used by the upper-tier component of IM.

- Upper-Tier: The Web Server (Apache + SSO Agent) & Web Application Server (JBOSS + IM Application)
- The SSO Auth Bind, IM Create User, IM Reset User Password, IM Delete User operations have been defined in the example labs. These operations were captured using the built-in HTTP proxy recorder; and adjusted for use with SSO (Siteminder) integration with cookies & IM Cross Site Request Forgery (OWASP\_CSRFTOKEN) session token.

# Acknowledgements

- General Education. Jump start knowledge with Apache Jmeter and use of HTTP protocol & test plans
	- Performance Testing with Jmeter 2.9 by Bayo Erinle , Packt Publishing Open Source, 2013
	- Recommended: This is a quick read with excellent labs to follow along with. Includes PerfMon
	- <https://www.packtpub.com/application-development/performance-testing-jmeter-29> [\$5.00]
- Excellent examples how to setup the Jmeter built-in HTTP(S) Recorder to auto-build a test plan:
	- [https://jmeter.apache.org/usermanual/jmeter\\_proxy\\_step\\_by\\_step.pdf](https://jmeter.apache.org/usermanual/jmeter_proxy_step_by_step.pdf) [Peter Lin]
	- <https://www.digitalocean.com/community/tutorials/how-to-use-jmeter-to-record-test-scenarios>
	- Recommend using the default exclusions to avoid non-useful "bloat" returned from standard HTTP GET operations.
		- These returned objects are NOT needed for a test plan; and can be deleted. To view: Leave off default exclusions and view the many objects returned to understand.
		- Suggest using FireFox as go-to browser to switch to proxy use for HTTP/HTTPS; however may use any browser from desktop to communicate to the Jmeter HTTP Proxy

#### • CA Support Site Tech Note #TEC478754: Using Jmeter to test Siteminder performance, 11/28/2012

- <http://www.ca.com/us/support/ca-support-online/product-content/knowledgebase-articles/tec478754.aspx>
- Excellent notes on using the HTTP(S) operations; use of select Jmeter functions to manage Siteminder Cookies
- Includes a note that SM Authentication schema must NOT be BASIC, but HTML FORM to allow use of Jmeter with Siteminder Protected Apps.
	- Use SM UI (WAMUI or FSSUI) to update the default IM IMS Realm to use HTML FORM. May need to define the HTML FORM first.
- Note: Jmeter Cookie Handler must use Cookie Policy: rfc2109 & Implementation: HC3CookieHandler [[IM:SM](im:SM) uses IPv4 & FQDN]
- Management of the Identity Manager Built-In Cross Site Request Forgery Token Process [OWASP\_CSRFTOKEN]
	- <http://hxtpoe.github.io/performanceTests/testing-login-using-jmeter.html> [CSS/Jquery example]
	- <https://blazemeter.com/blog/how-load-test-csrf-protected-web-sites> [CSS/Jquery, RegEx, & Xpath Examples] by Dmitri Tikhanski
- JMeter How to Run Performance tests CA IG 1.1 by Ricky Gloden, CA Sr. Architect
	- Excellent examples of HTTP Labs and use the Jmeter PerfMon tool to monitor disk I/O, CPU & Network Utilization
	- Important Note: Update the default HTTPS protocol from SSLv3 to TLSv1 in the Jmeter properties files to use HTTPS protocol.

# High Level Example of Jmeter in Use

- The following two (2) slides display using IM VST & Jmeter, the ability of Jmeter to emulate an administrative user to:
	- Read a CSV files of 100 user objects
		- Userid, first name, last name, full name, password, new password
	- Bind (authenticate) to the IM User Console protected via SSO (SiteMinder)
	- Create a new User [for all 100 user objects]
	- Find and then Reset the password for that new user [for all 100 user objects]
	- Find and delete that User [for all 100 user objects]
- Perform the above steps for the same 100 accounts, ten times.
	- With a ramp-up time of 100 accounts (threads) over one (1) minute.
		- Note: If the ramp time is "shorten", then more memory must be allocated to the JVM of the application to hold the data, to avoid overwhelming a single server. Or ensure that Load Balancing is enabled that the data may switch between the peer servers.

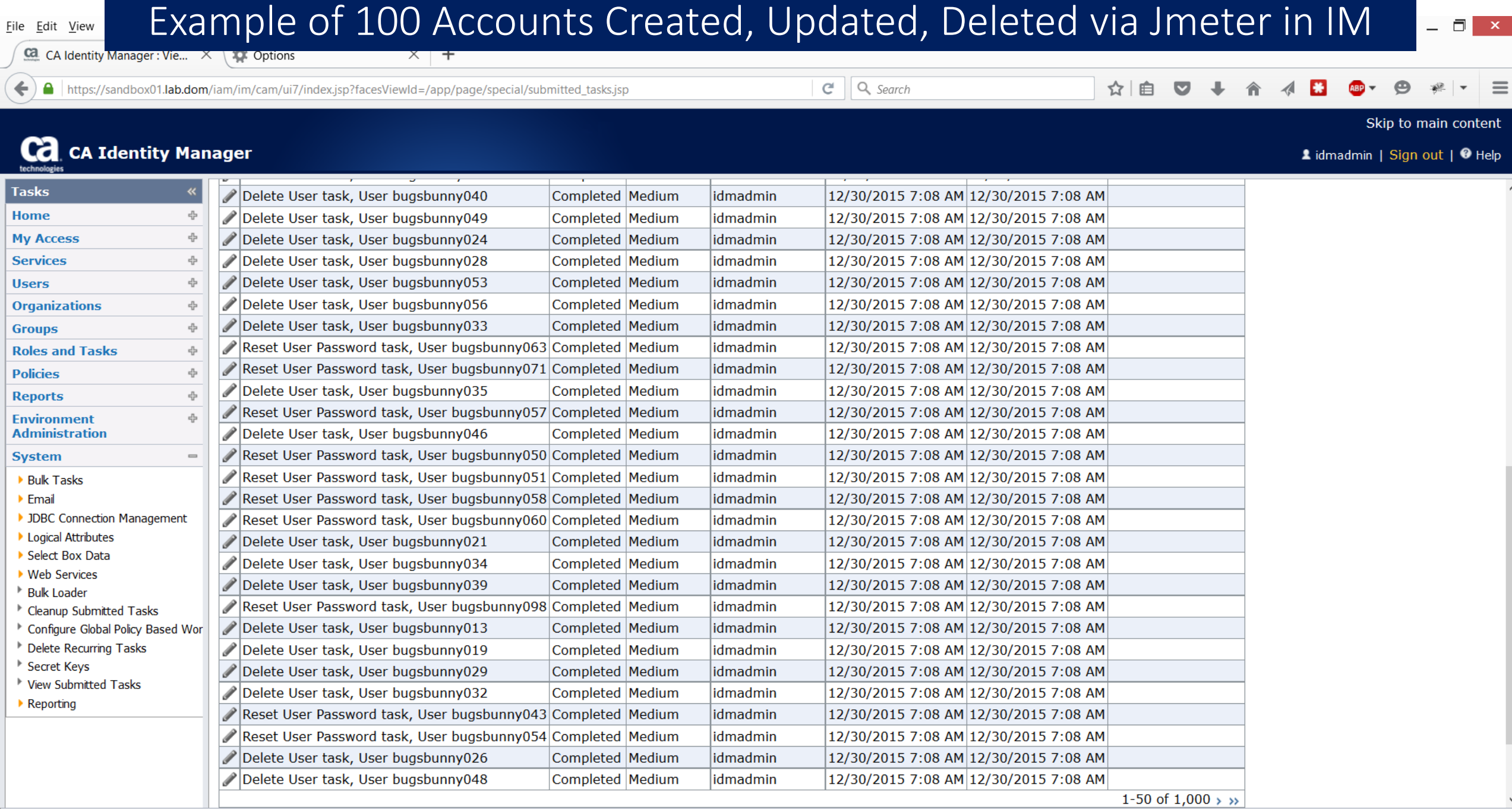

#### Nattp\_recorder\_example\_v501\_Working\_Clean\_Up.jmx (C:\Users\Administrator\Downloads\apache-jmeter-2.13\apache-jmeter-2.13\http\_recorder\_example\_v501\_Working\_Clean\_Up.jmx) - Apache JMeter (2.13 r... – □ × 1/2 times in the Ex File Edit Search  $rac{R}{Q}$

 $0/100$ 

 $\frac{195.4}{397.2}$  $\frac{185.8}{273.5}$ 184.8  $190.3$ 274.1

 $\begin{array}{r} \hline 170.1 \\ 226.7 \\ 402.3 \\ 183.2 \\ 183.1 \end{array}$ 

186.3  $183.1$ 369.0  $176.2$ 175.9  $\frac{351.7}{185.1}$  $\frac{18811}{187.8}$ 181.2  $177.2$  $912.2$ 7347.0

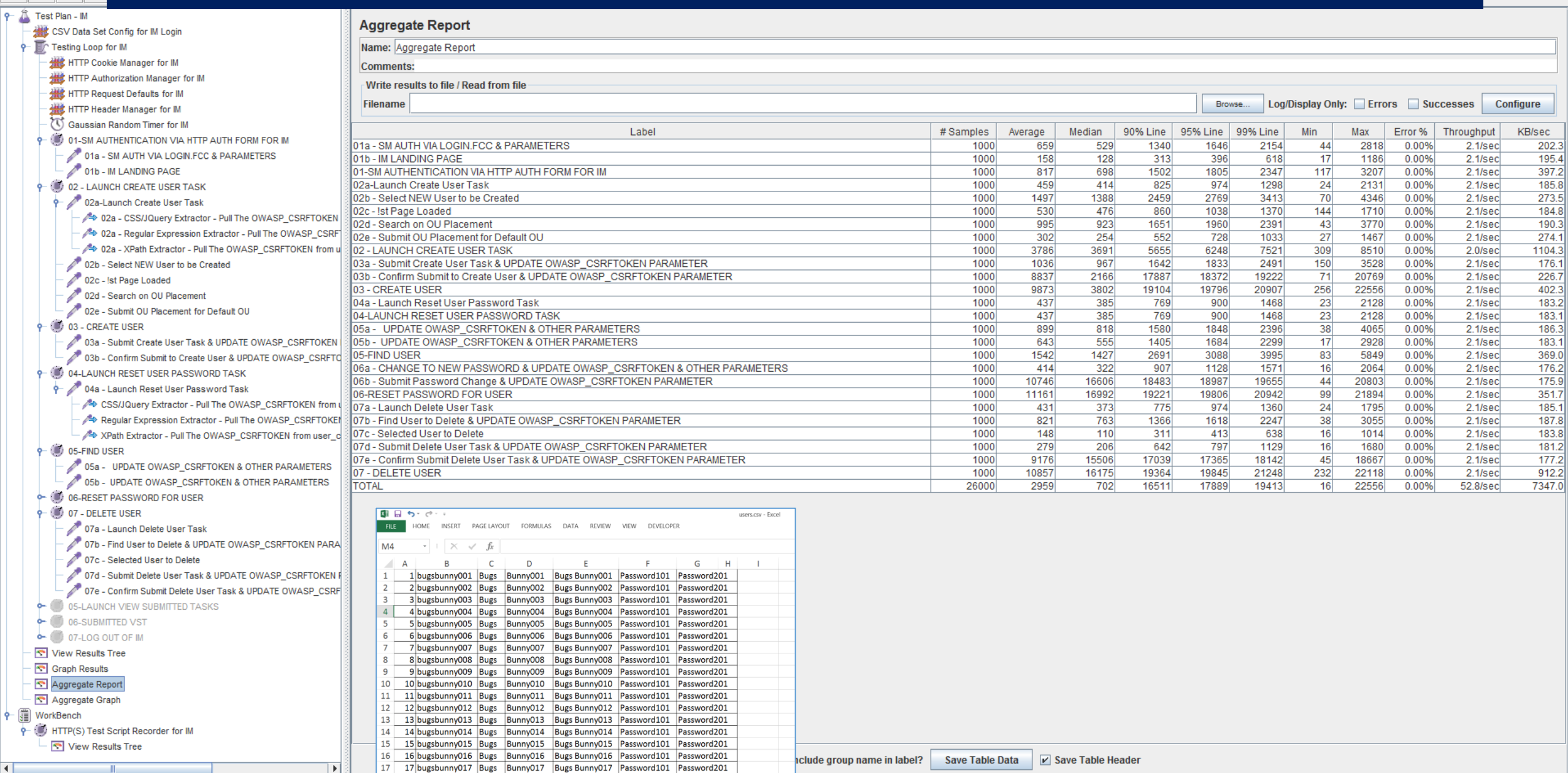

18 18 bugsbunny018 Bugs Bunny018 Bugs Bunny018 Password101 Password201 19 19 bugsbunny019 Bugs Bunny019 Bugs Bunny019 Password101 Password201 20 20 bugsbunny020 Bugs Bunny020 Bugs Bunny020 Password101 Password201

# Outline of Slides

- The following slides will review the current test plan, to allow users to immediate jump into the use of the current plan, to use AS-IS or adjust as needed.
- Next, slides will review where to download Jmeter and any plugin option packages.
- Other slides will follow this section that outline how the initial test plan was built & how the IM Token was identified and corrected for.
- Lastly, a view of using the Jmeter Server Agent will be presented.
	- It has value to help identify disk I/O, CPU and Network utilization.
	- A preferred and robust alternative solution is the CA APM (Application Performance Management) if available.

## Current Jmeter Test Plan for IMWA

- Use of the Jmeter HTTP Recorder was used to capture / record the steps perform manually via the IM User Console.
- After the steps / operations were recorded, selected POST operations were updated for any variable that would be pulled from the CSV file or needed to be managed as an extra Session token.
- This is a good starting point to use for testing with OOTB IM tasks.
- This or a new test plan can be created for your own IM tasks.
	- No limit on which tasks to use.
	- This process provide extended testing functionality over ALL possible IM tasks.

#### Pre-Step01: Jmeter Test Plan for IMWA: Properties Files

• After extracting Jmeter, navigate to the JMETER HOME\bin folder & adjust one SSL/TLS setting in jmeter.properties & system.properties:

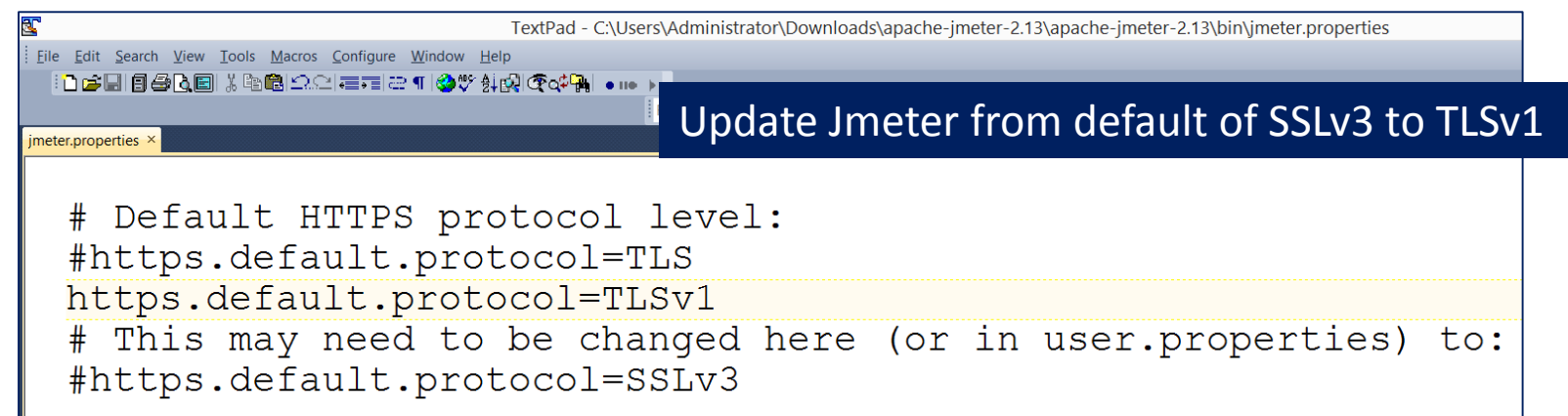

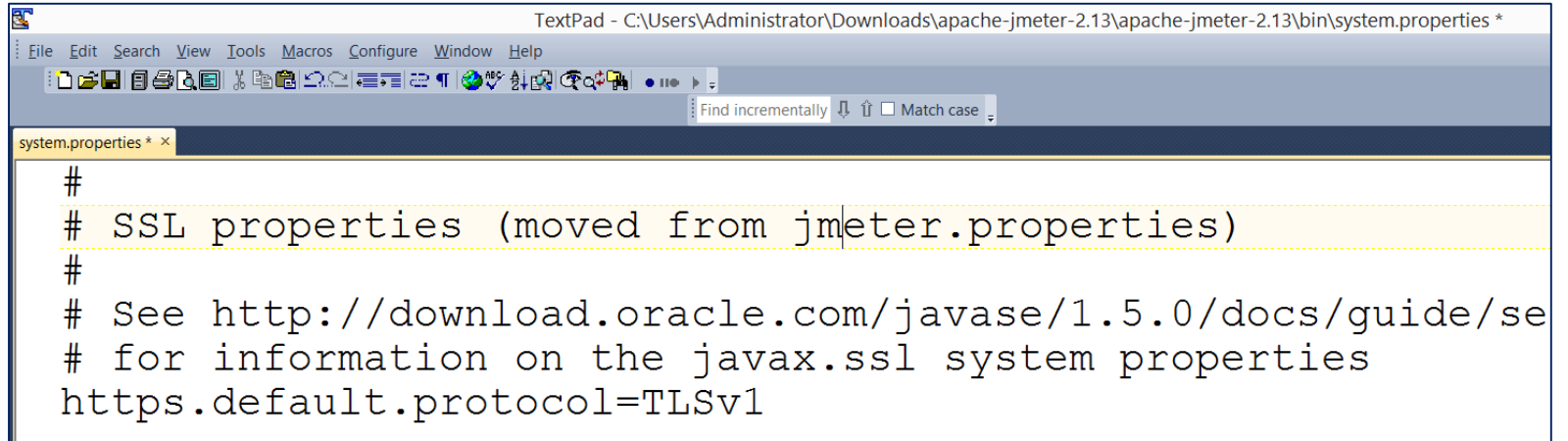

#### Pre-Step 02: Jmeter Test Plan for IMWA: Outline

**File** 

**TestPlan** – Very top; Jmeter is hierarchal such that object defined above will be available for any line items below.

- Have defined & included common variables that will be used by other line items

- All fields will be clear text.

**Notes** – Hijacked use of this item "user defined variables" to "hold" useful notes.

**CSV Data Set** – For IM, used this item to query a predefined csv file with user object fields, e.g userID, FN, LN, etc.

**Testing Loop** – The "container" of all testing objectives/lines.

**Tree / Graph** – Output Reports (aka Listeners) that will collect and report high value reports

**Notes** – Hijacked use of this item "user defined variables" to "hold" useful notes about PerfMon "Server Agent" for disk I/O, CPU & memory utilization.

**jp@gc** – PerfMon Collectors; PerfMon Metrics Collectors requires ServerAgent be deployed and updated with a service account. These reports are ONLY available with the extended Jmeter Plug-in packages. NOT Required for benchmark/performance testing.

**WorkBench** – The Jmeter section to allow a HTTP Proxy Server to be used + any other customization.

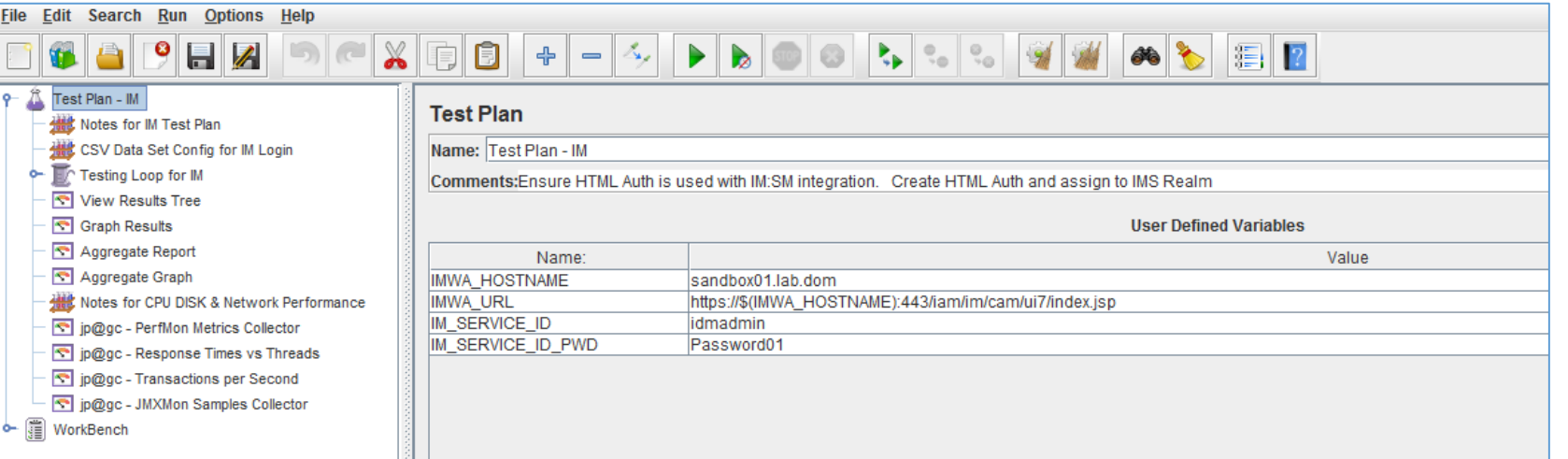

Jmeter is very flexible and open design. To provide clarity, I have created this methodology/outline for the Jmeter Test Plan for CA IM Web App

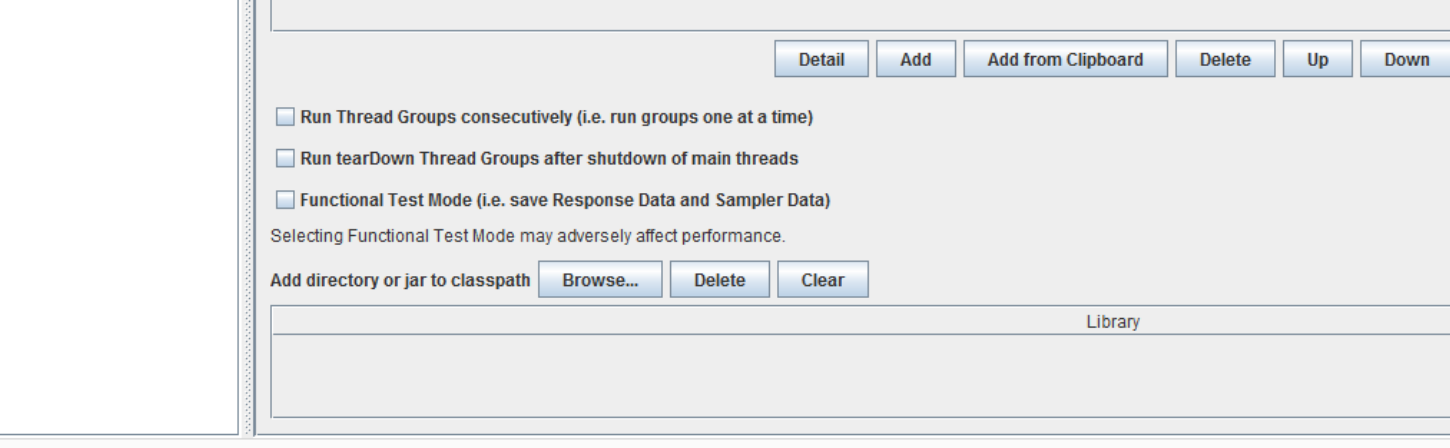

#### Step 01: Jmeter Test Plan for IMWA: TestPlan

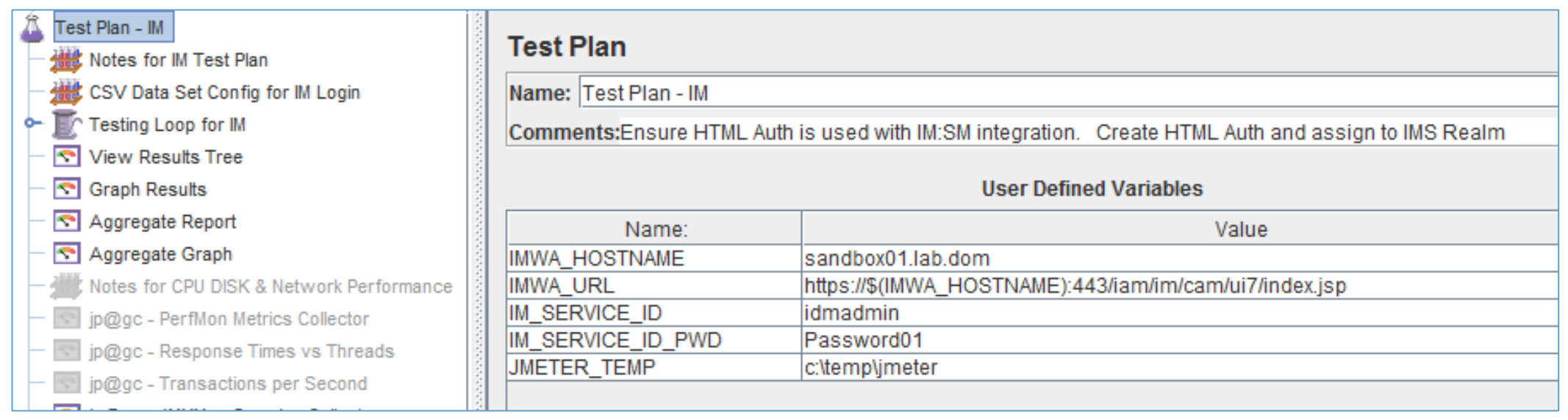

The **top** level.

Define a name & variables to be used.

Jmeter Variables are referenced by \${NAME}

#### Step 02: Jmeter Test Plan for IMWA: Notes

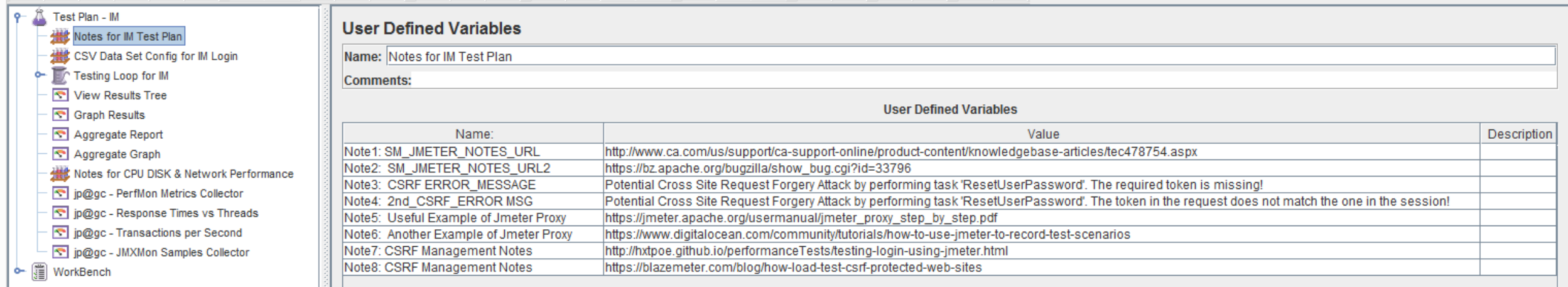

This "User Defined Variables" item was "re-purposed" to hold useful notes. Has no other input or value to the test plan.

Included notes or URL examples that were found to have value

#### Step 03: Jmeter Test Plan for IMWA: CSV File

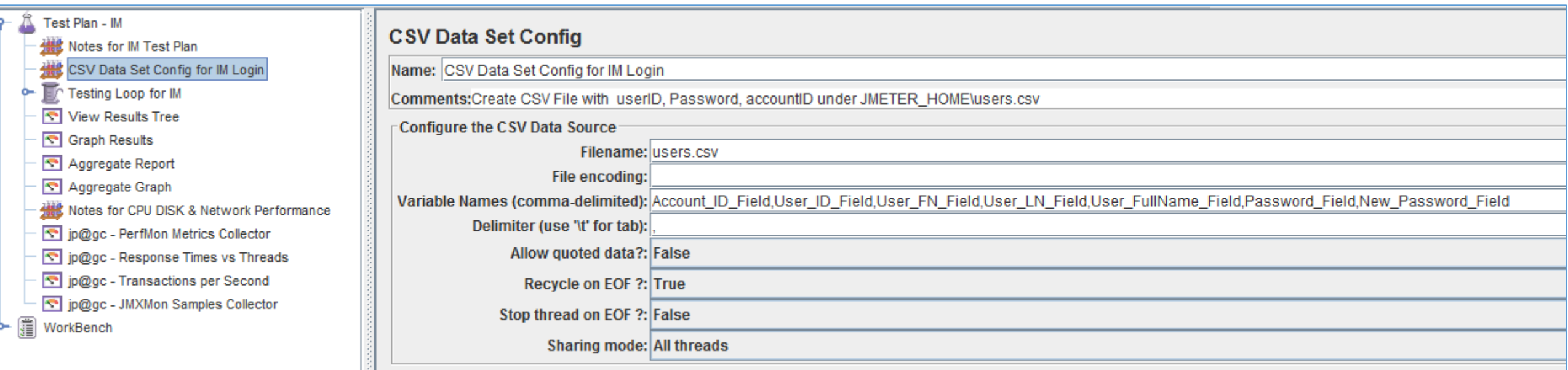

This "CSV Data Set Config" is Jmeter method to introduce multiple inputs.

A "users.csv file was created (no header), with 100 rows.

The headers are defined in the "Variable Names" Edit Field.

Accepted the defaults of "Allow quoted data, Recycle on EOF, Stop thread on EOF, Shared mode"

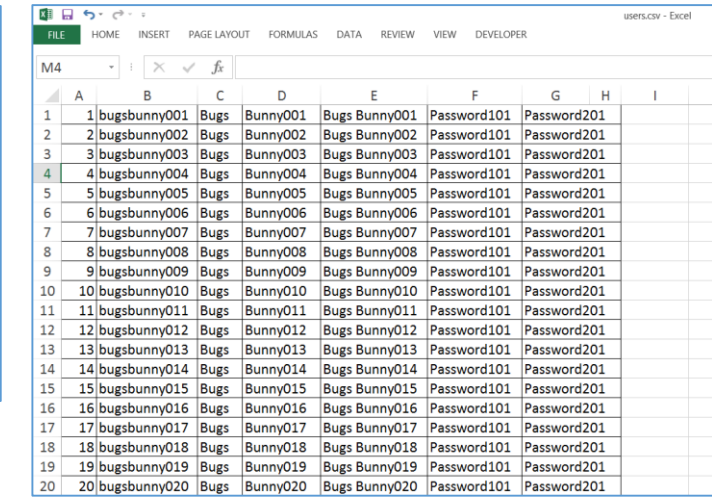

## Step 04: Jmeter Test Plan for IMWA: Thread Group (Loop)

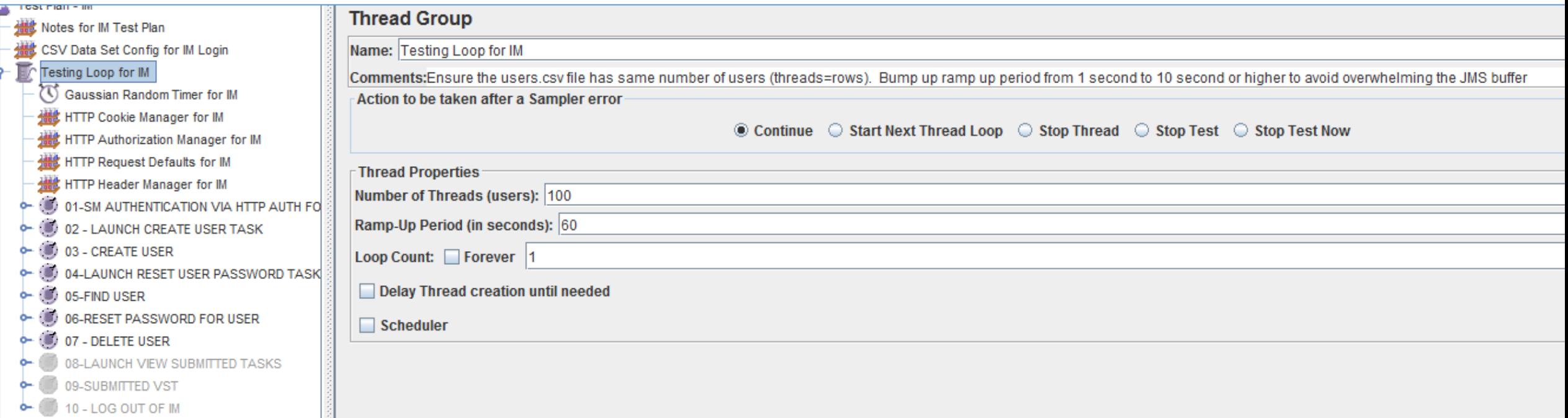

A Jmeter Test Plan is managed by a Thread Group "container".

The Thread Group will define how the test is executed and how many threads & loops.

This "Thread Group" for IM testing uses the following as a peak of the excepted use-cases. 100 (threads=users), ramped up over 60 seconds, for 1 iteration.

#### Step 05: Jmeter Test Plan for IMWA: Timer

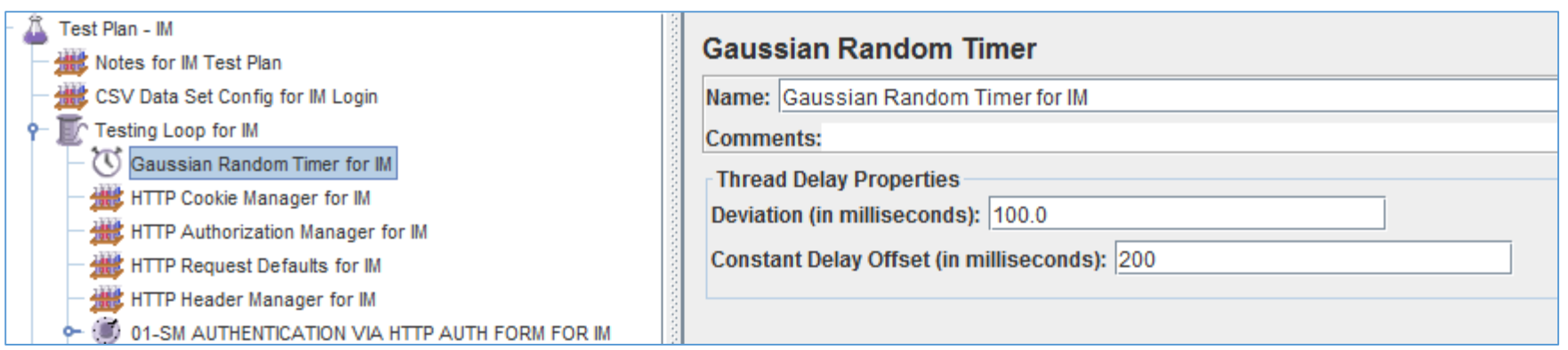

A Jmeter Test Plan will execute as RAPIDLY as possible.

To slow down this process & emulate what a user(s) may perform, Jmeter offers several different "Timer" operations.

Jmeter is managed hierarchal, such that objected defined prior, are available to all subsequent operations.

The Gaussian Random Timer was chosen with a constant delay of 200 milliseconds & attached immediately after the Jmeter Thread Group was defined.

This timer may be temporarily disabled by "right click" on the operation, and select DISABLE

#### Step 06: Jmeter Test Plan for IMWA: Cookie Manager

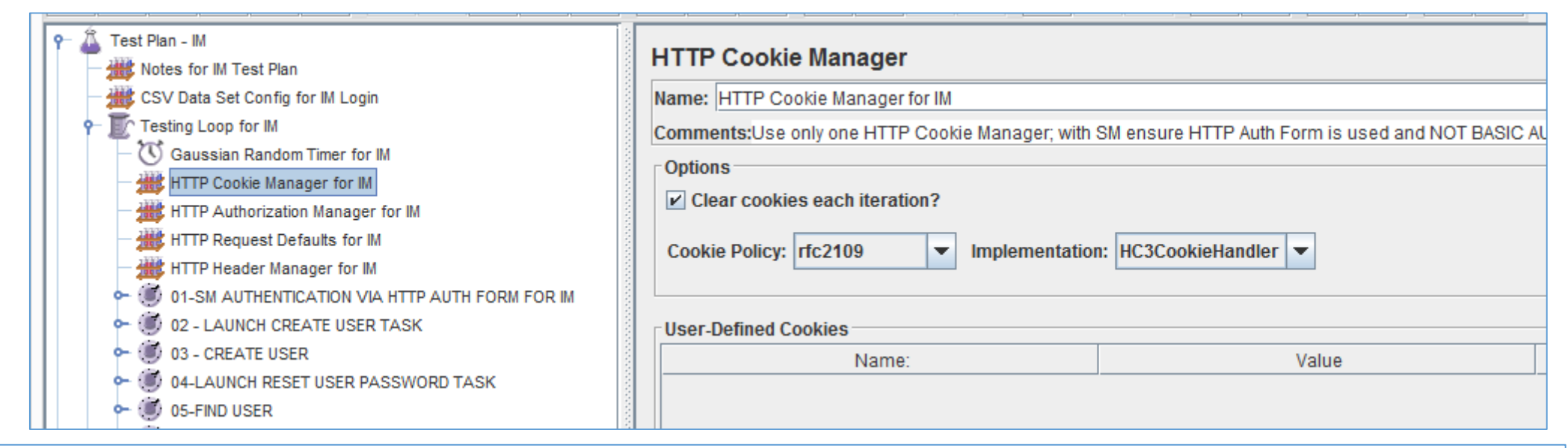

To manage web session cookie for IM and SiteMinder, a Jmeter HTTP Cookie Manager is added to the Thread Group.

SiteMinder Session Cookies require use of the following:

Jmeter Cookie policy: **rfc2109** & Implementation of **HC3CookieHandler.**

SiteMinder follows RFC2109 standards for session cookies & uses IPv4.

HC3CookieHander = IPv4 HC4CookieHandler = IPv6

#### Step 07: Jmeter Test Plan for IMWA: Auth Manager

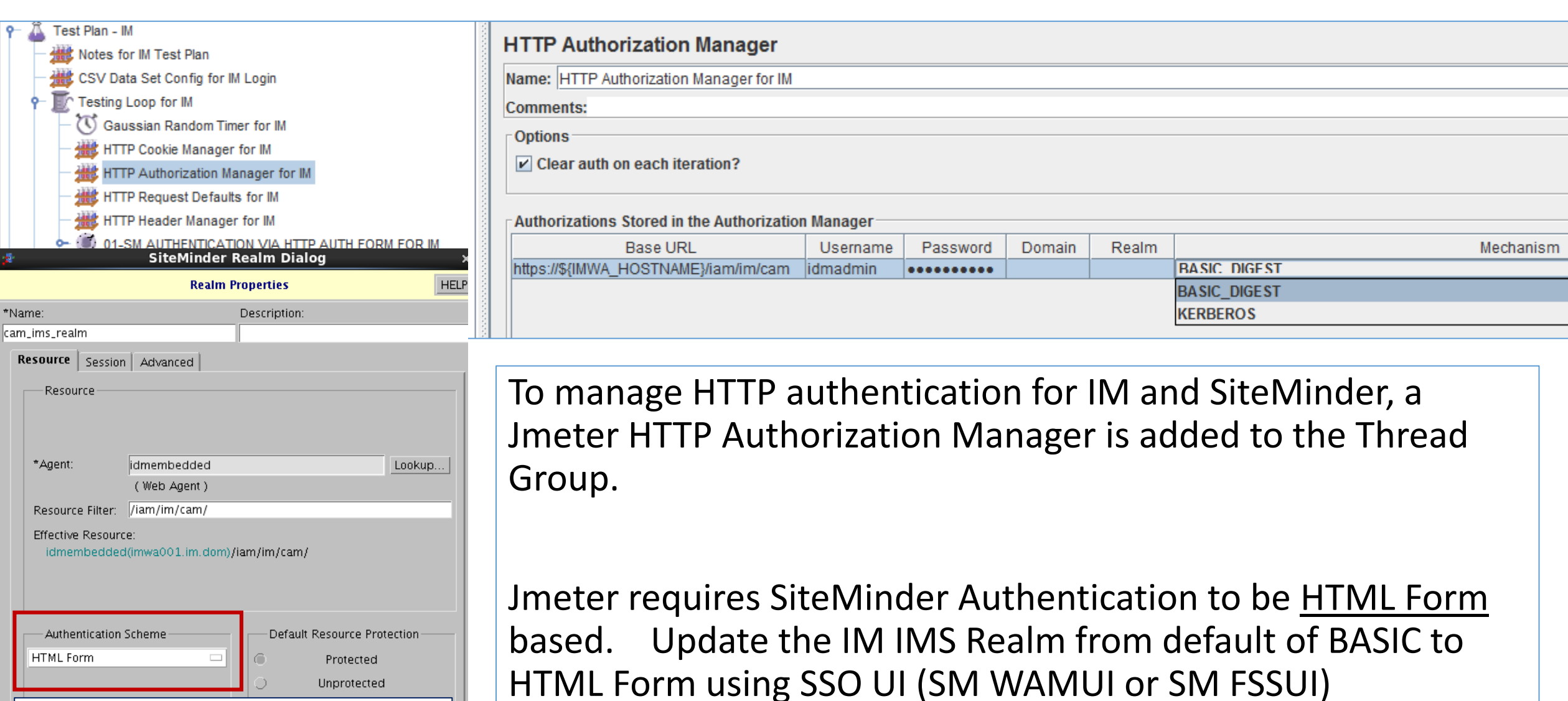

NOT Default. Changed from Basic to HTML For better look and integration

#### Step 08: Jmeter Test Plan for IMWA: Request Defaults

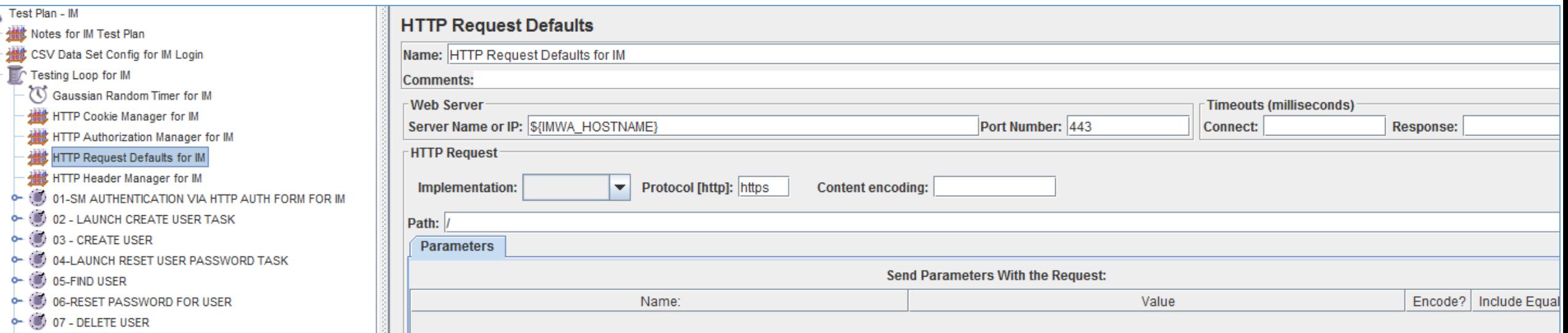

To manage any possible unique parameter for a test plan; a Jmeter HTTP Request Defaults operation is added to the Thread Group.

No changes other than definition of the Web Server's Server Name to a variable and the Port Number, were required or needed.

#### Step 09: Jmeter Test Plan for IMWA: Header Manager

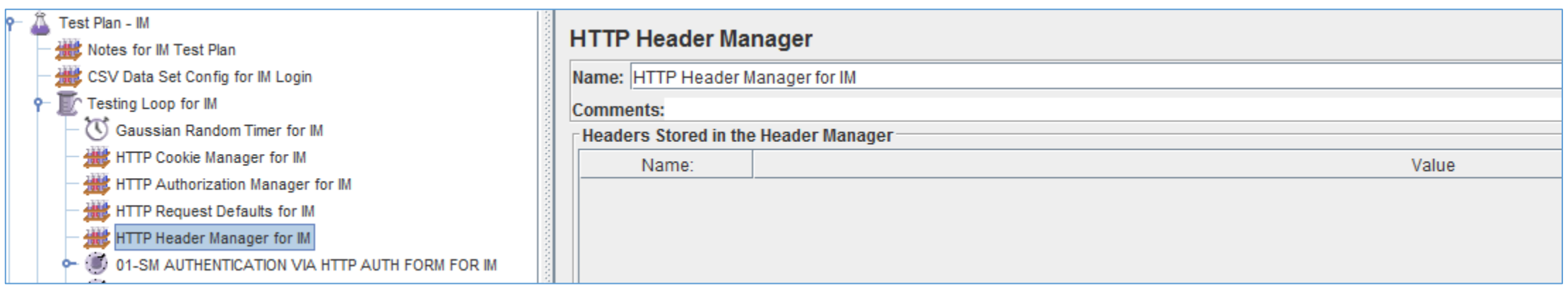

To manage any possible unique header parameter for a test plan; a Jmeter HTTP Header Manager operation is added to the Thread Group.

No changes required to be defined.

### Step 10: Jmeter Test Plan for IMWA: Transaction Controller

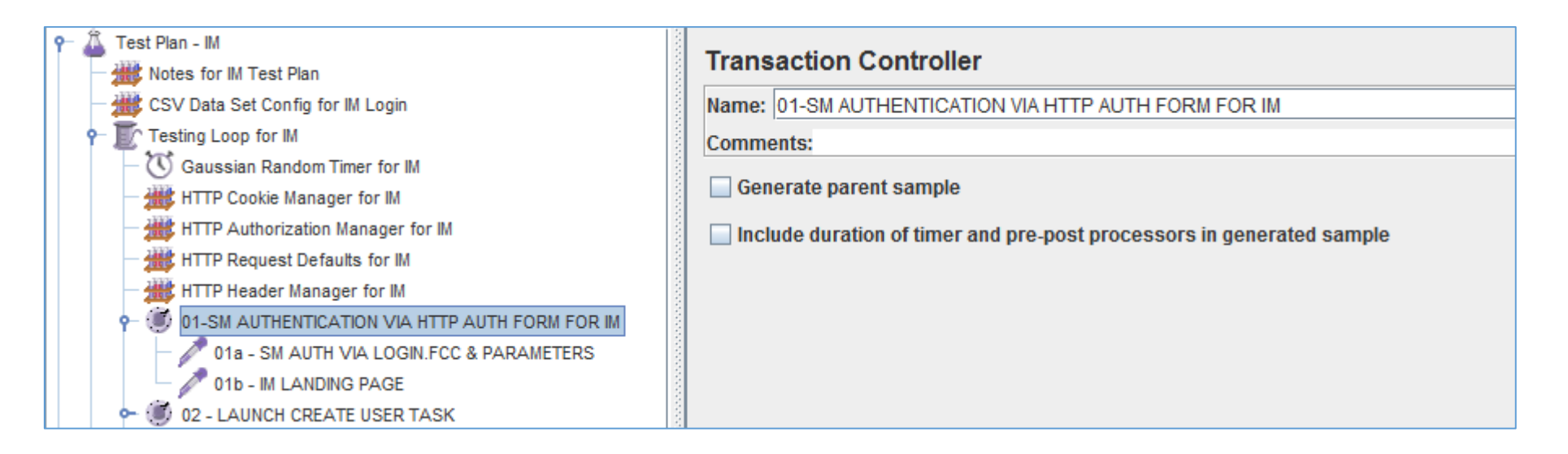

The first of the HTTP operations to be managed.

A Jmeter Transaction Controller was created by the Jmeter HTTP Recorder.

This Transaction Controller was re-labeled to clarify the operation being performed.

This section will manage the initial BIND operation.

No changes to be defined on this item

### Step 11: Jmeter Test Plan for IMWA: HTTP Request

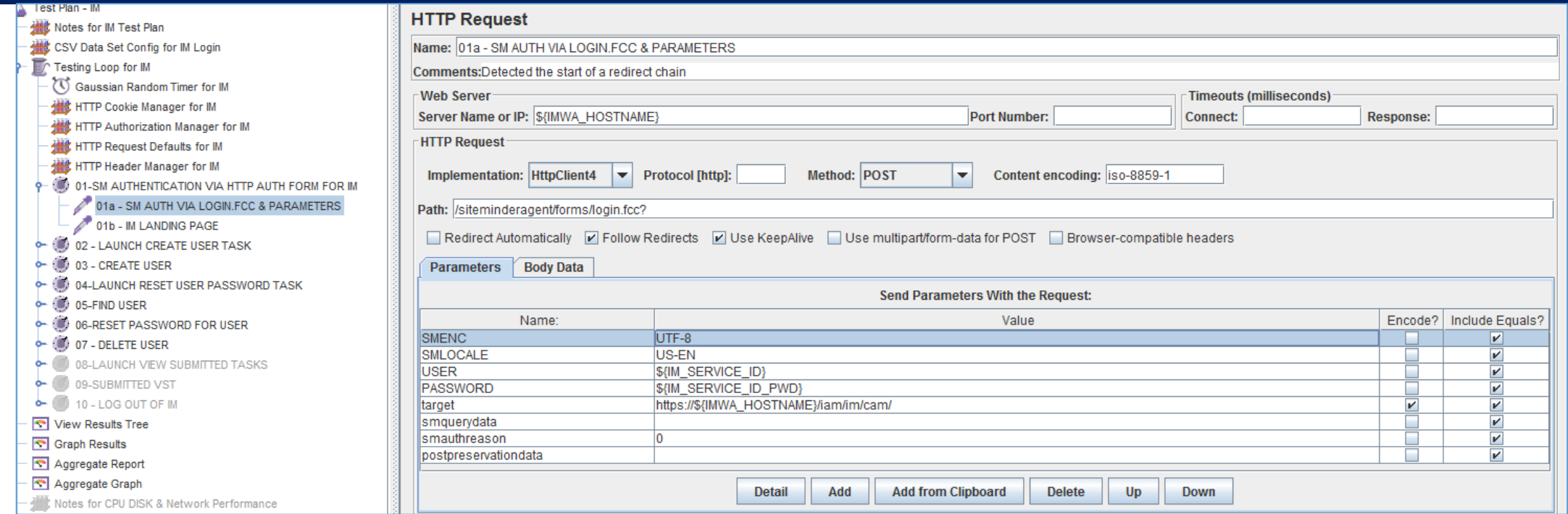

#### The first of the HTTP Request

This was captured by the Jmeter HTTP Recorder, when executed via manually in a browser.

The title was re-labeled to clarify the operation being performed.

Any static values related to session cookies were removed. The USER & PASSWORD fields were auto-populated by Jmeter with the Jmeter variables.

This item will manage the initial BIND operation.

No other changes to be defined on this item

## Step 12: Jmeter Test Plan for IMWA: HTTP Request

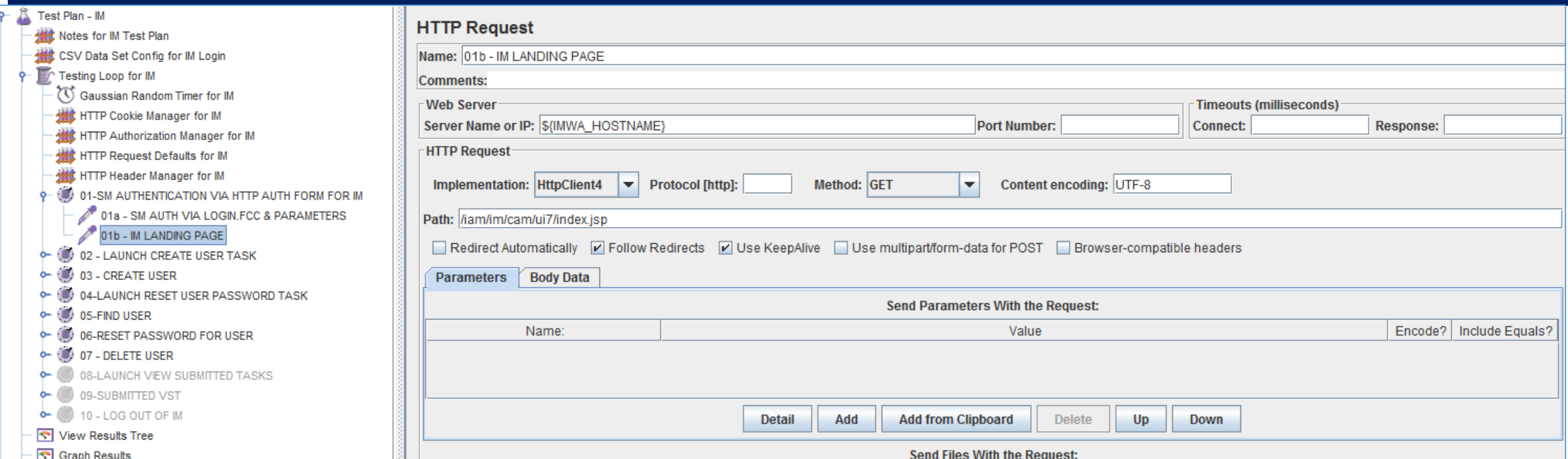

This was captured by the Jmeter HTTP Recorder, when executed via manually in a browser.

The title was re-labeled to clarify the operation being performed.

This is a GET operation is likely is NOT required for the test plan. It was left for clarity where SiteMinder was referred from. ion.

No other changes to be defined on this item

## Step 13: Jmeter Test Plan for IMWA: Transaction Controller

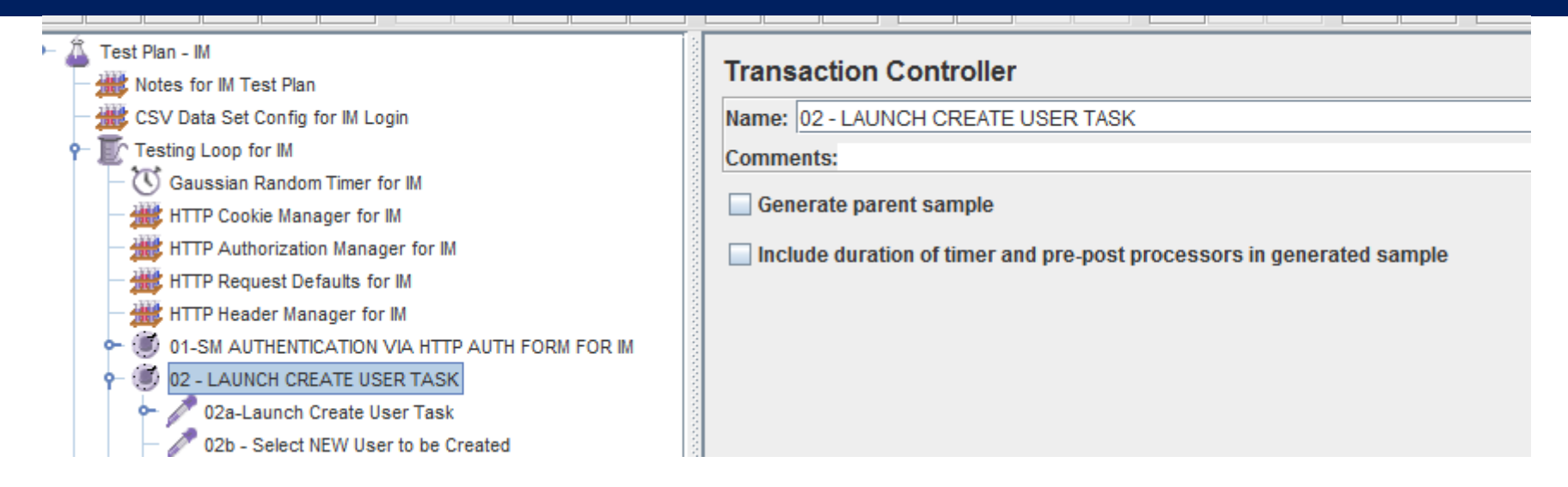

The 2<sup>nd</sup> of the HTTP operations to be managed.

This Jmeter Transaction Controller was created by the Jmeter HTTP Recorder. This Transaction Controller was re-labeled to clarify the operation being performed.

This section will manage the IM Create User Task operation.

No changes to be defined on this item

### Step 14: Jmeter Test Plan for IMWA: HTTP Request

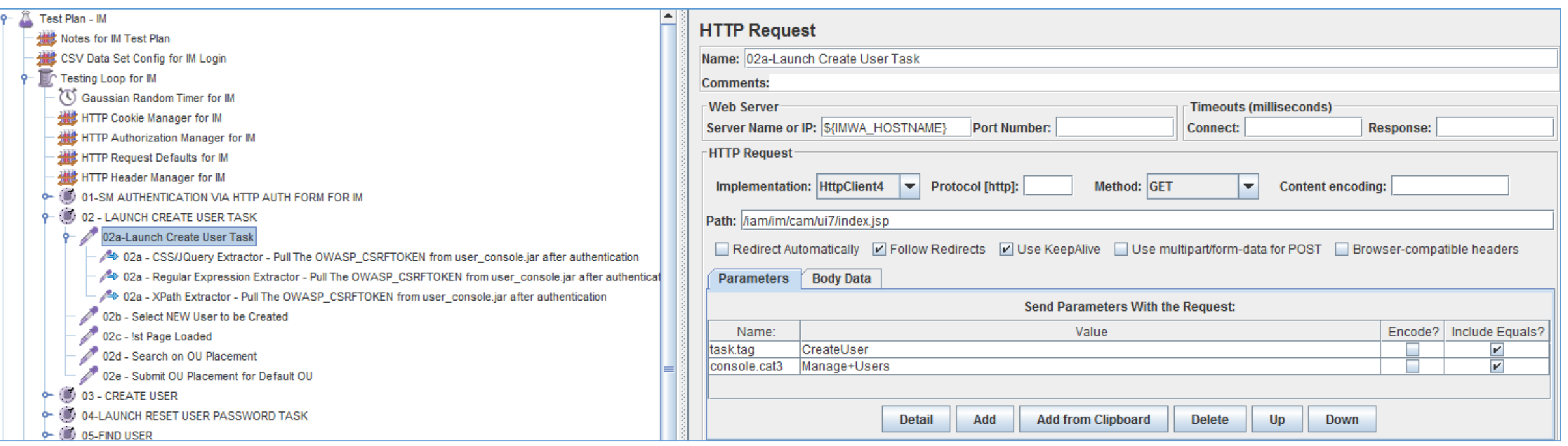

This step was captured by the Jmeter HTTP Recorder, when executed via manually in a browser. The title was re-labeled to clarify the operation being performed.

This HTTP GET operation is NEEDED, as it will launch the IM CreateUser Task & execute the security process to protect the IM solution from Cross Site Request Forgery.

No changes required for this operation

### Step 15a: Jmeter Test Plan for IMWA: CSS/Jquery

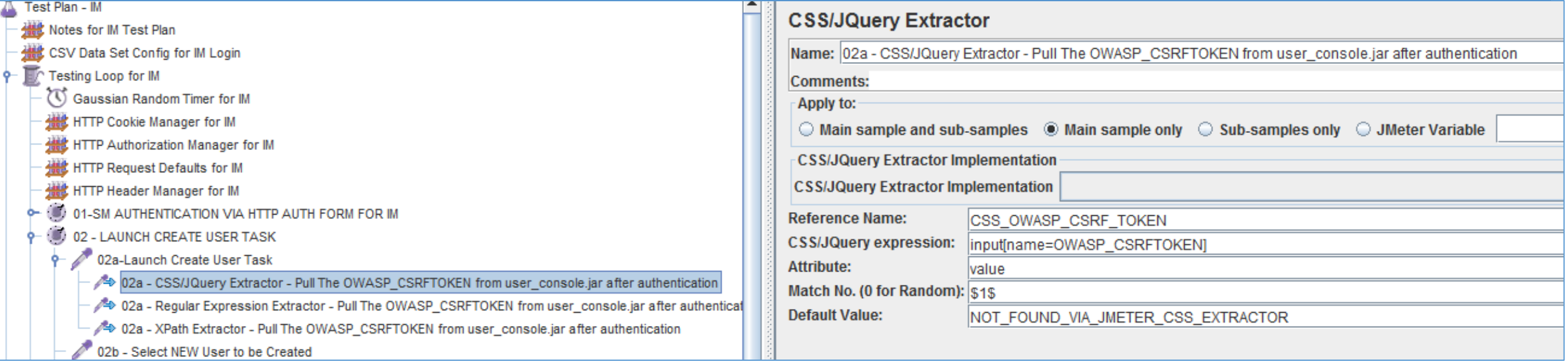

This operation was **NOT** captured by the Jmeter HTTP Recorder.

During validation of the original test plan, it was observed that an error message would occur and state that a Cross Site Request Forgery was occurring, and needed to be addressed.

To ensure this CSRF Token is auto-generated and capture in a variable, one of three (3) methods may be used:

1) CSS/Jquery Extractor 2) Regular Express 3) Xpath Extractor

The example LAB uses the CSS / Jquery Extractor

This process is copied to every IM task operation, to allow a test administrator to disable parts of the lab, but not lose this functionality, if this one section is disabled.

Every IM task that has a HTTP POST and this OWASP\_CSRFTOKEN parameter defined, will be updated with the \${CSS\_OWASP\_CSRF\_TOKEN} variable.

### Step 15b: Jmeter Test Plan for IMWA: RegEx

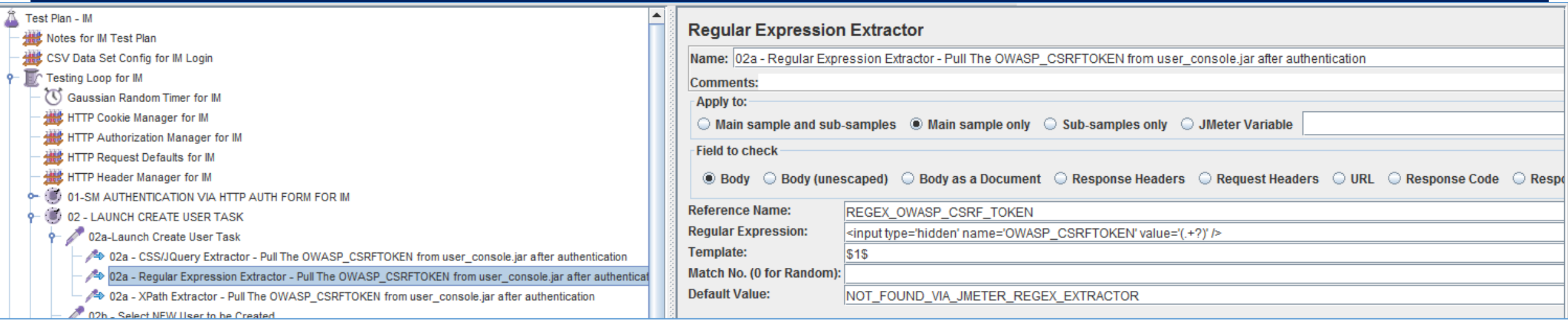

This operation was **NOT** captured by the Jmeter HTTP Recorder.

During validation of the original test plan, it was observed that an error message would occur and state that a Cross Site Request Forgery was occurring, and needed to be addressed.

To ensure this CSRF Token is auto-generated and capture in a variable, one of three (3) methods may be used:

1) CSS/Jquery Extractor 2) Regular Express 3) Xpath Extractor

The example LAB uses the CSS / Jquery Extractor

This process is copied to every IM task operation, to allow a test administrator to disable parts of the lab, but not lose this functionality, if this one section is disabled.

Every IM task that has a HTTP POST and this OWASP\_CSRFTOKEN parameter defined, will be updated with the \${CSS\_OWASP\_CSRF\_TOKEN} variable.

#### Step 15c: Jmeter Test Plan for IMWA: Xpath Extractor

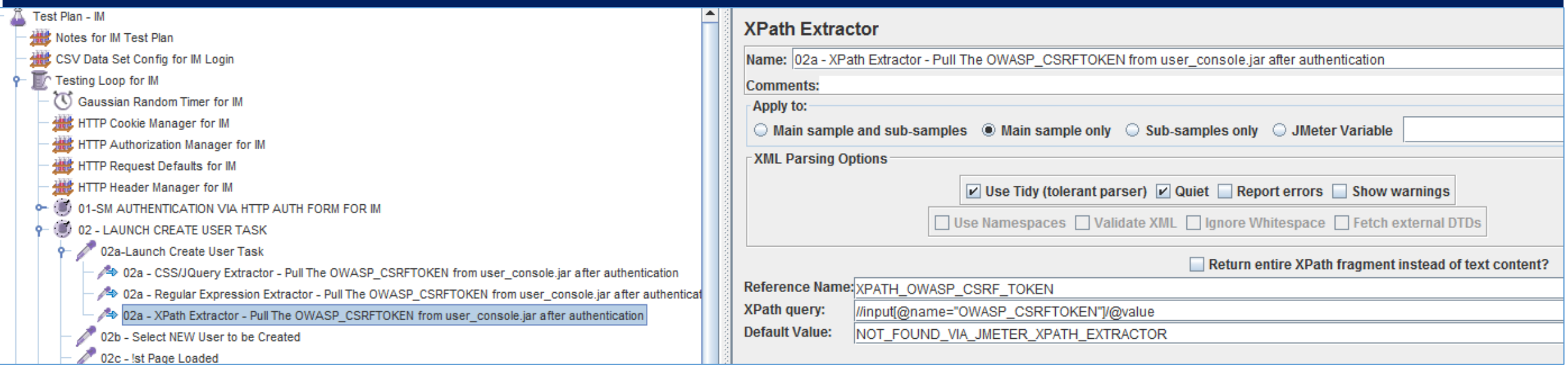

This operation was **NOT** captured by the Jmeter HTTP Recorder.

During validation of the original test plan, it was observed that an error message would occur and state that a Cross Site Request Forgery was occurring, and needed to be addressed.

To ensure this CSRF Token is auto-generated and capture in a variable, one of three (3) methods may be used:

1) CSS/Jquery Extractor 2) Regular Express 3) Xpath Extractor

The example LAB uses the CSS / Jquery Extractor

This process is copied to every IM task operation, to allow a test administrator to disable parts of the lab, but not lose this functionality, if this one section is disabled.

Every IM task that has a HTTP POST and this OWASP\_CSRFTOKEN parameter defined, will be updated with the \${CSS\_OWASP\_CSRF\_TOKEN} variable.

### Step 16: Jmeter Test Plan for IMWA: HTTP Request

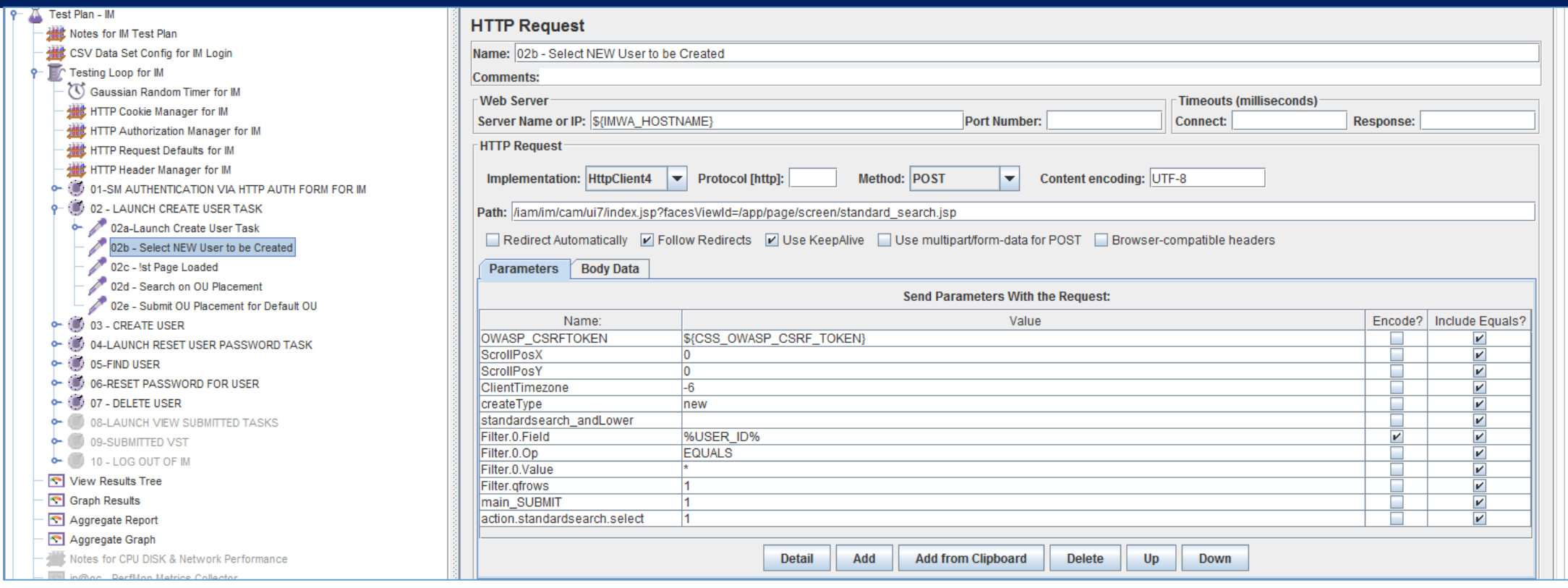

This step was captured by the Jmeter HTTP Recorder, when executed via manually in a browser.

The title was re-labeled to clarify the operation being performed.

Note the "createType" = "new" parameter

Only the OWASP\_CSRFTOKEN parameter was updated with the \${CSS\_OWASP\_CSRF\_TOKEN}

## Step 17: Jmeter Test Plan for IMWA: HTTP Request

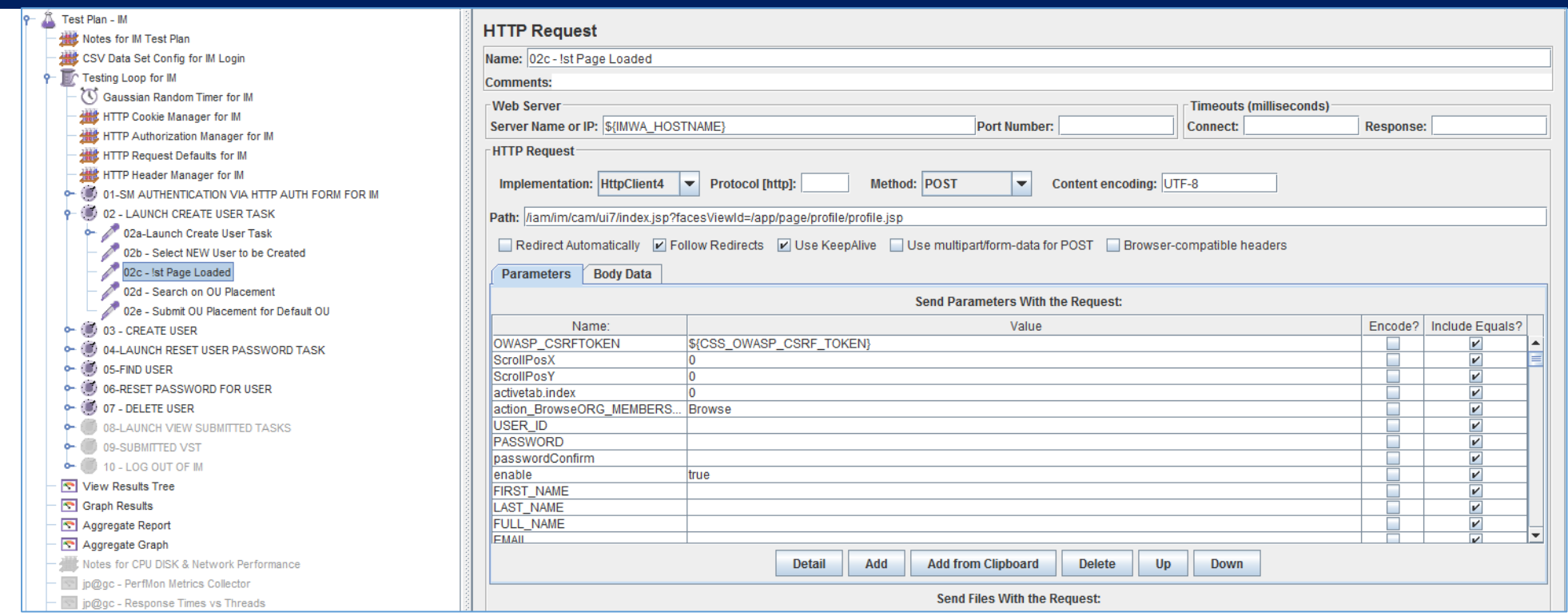

This step was captured by the Jmeter HTTP Recorder, when executed via manually in a browser. The title was re-labeled to clarify the operation being performed.

Note the "enable" = "true" parameter. The entire IM Create User Screen was loaded but only this attribute was pre-define on this page

The OWASP CSRFTOKEN parameter was updated with the \${CSS OWASP CSRF TOKEN}

#### Step 18: Jmeter Test Plan for IMWA: HTTP Request

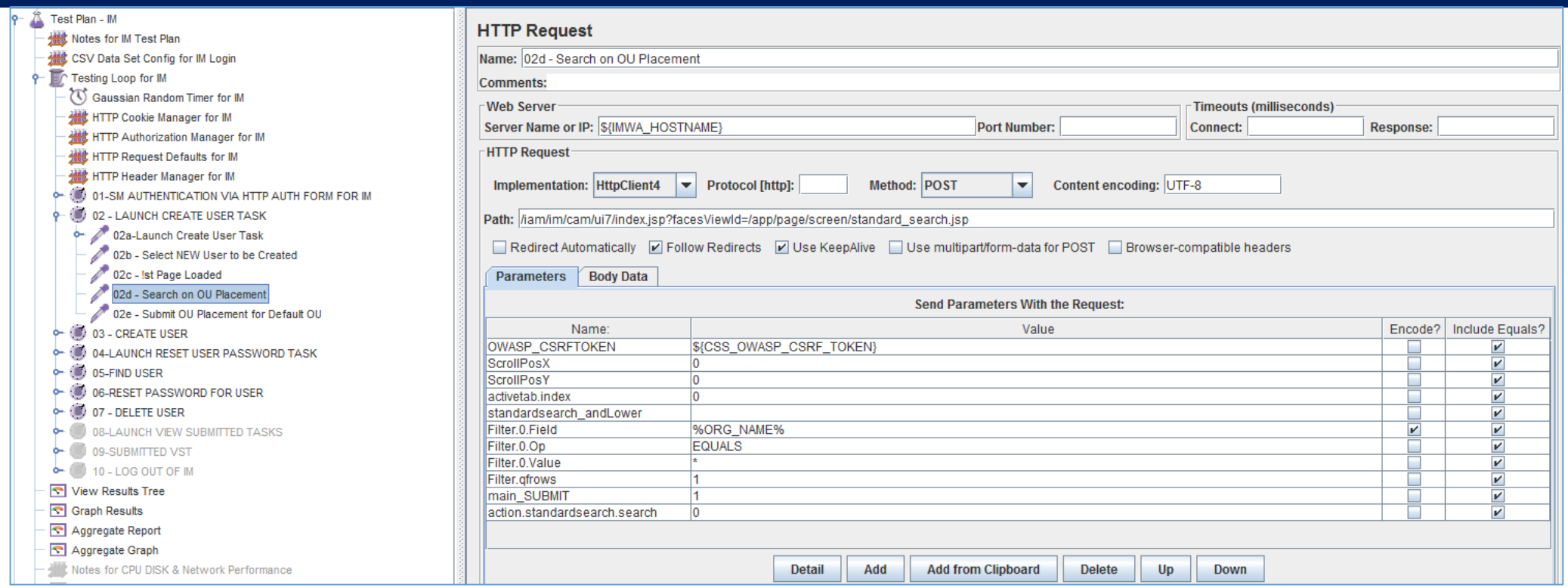

This step was captured by the Jmeter HTTP Recorder, when executed via manually in a browser. The title was re-labeled to clarify the operation being performed.

The initial search on user's OU may NOT be necessary, but was retained to emulate the user's experience.

The OWASP CSRFTOKEN parameter was updated with the \${CSS\_OWASP\_CSRF\_TOKEN}

#### Step 19: Jmeter Test Plan for IMWA: HTTP Request

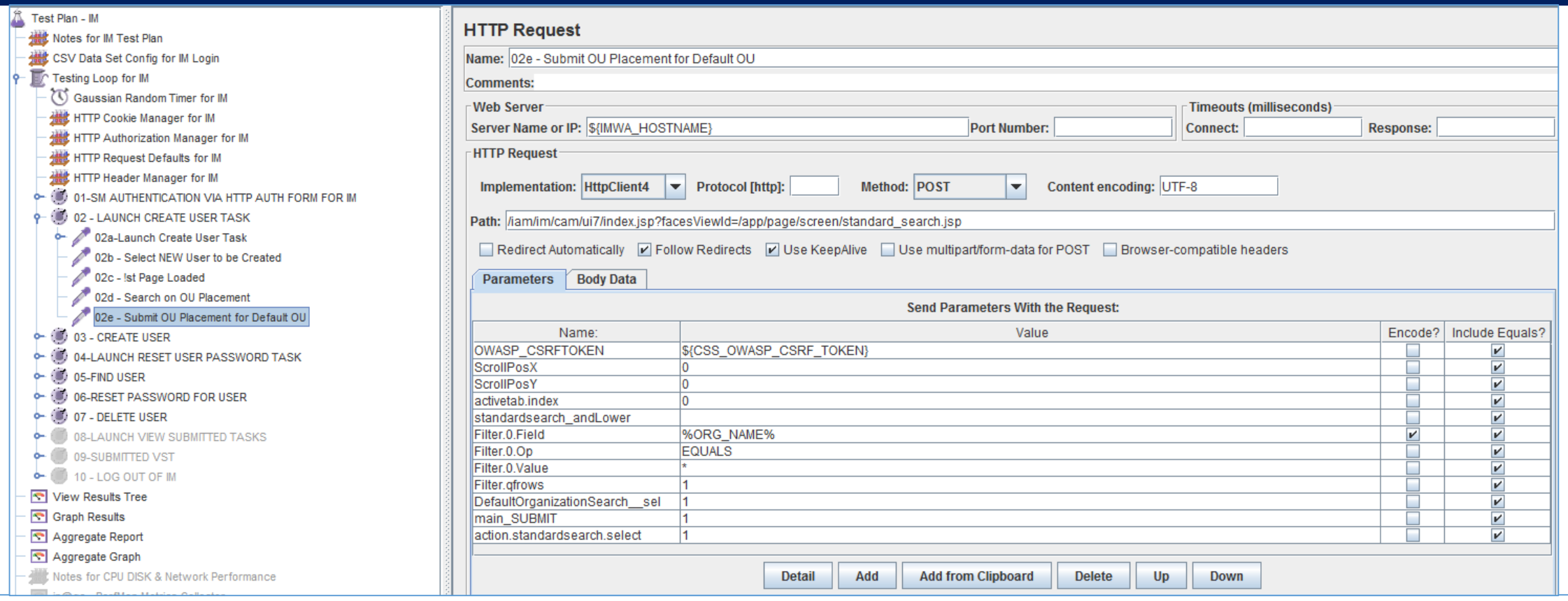

This step was captured by the Jmeter HTTP Recorder, when executed via manually in a browser.

The title was re-labeled to clarify the operation being performed.

Note "DefaultOrganizationSearch\_\_sel" = "1"

The OWASP\_CSRFTOKEN parameter was updated with the \${CSS\_OWASP\_CSRF\_TOKEN} value.

### Step 20: Jmeter Test Plan for IMWA: Transaction Controller

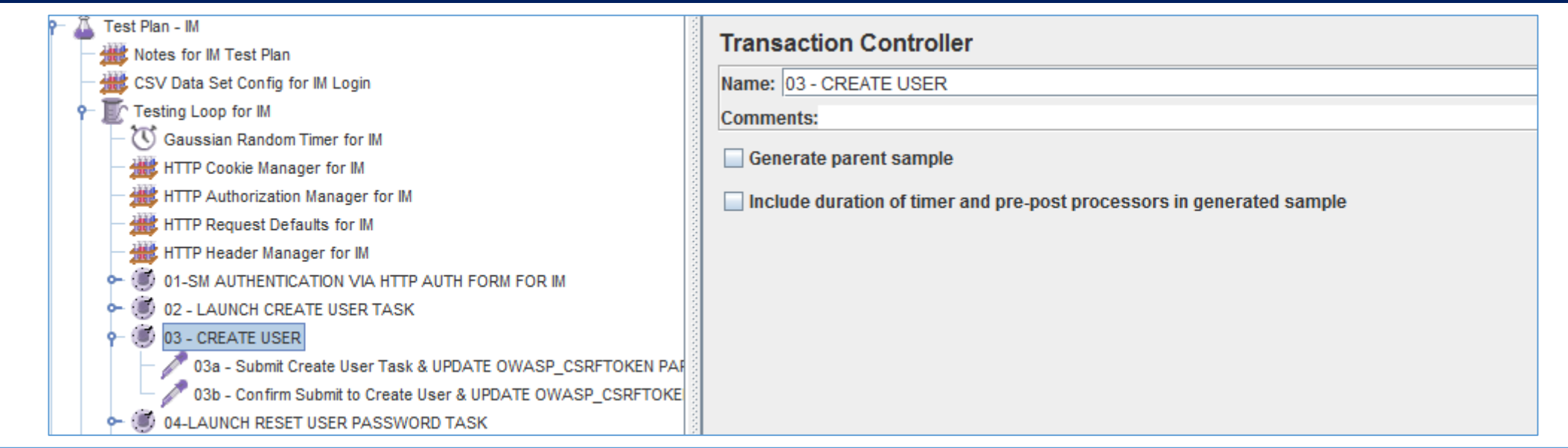

The 3<sup>rd</sup> of the HTTP operations to be managed.

This Jmeter Transaction Controller was created by the Jmeter HTTP Recorder. This Transaction Controller was re-labeled to clarify the operation being performed.

This section will manage the submission of the IM Create User Task operation.

No changes to be defined on this item

### Step 21: Jmeter Test Plan for IMWA: HTTP Request

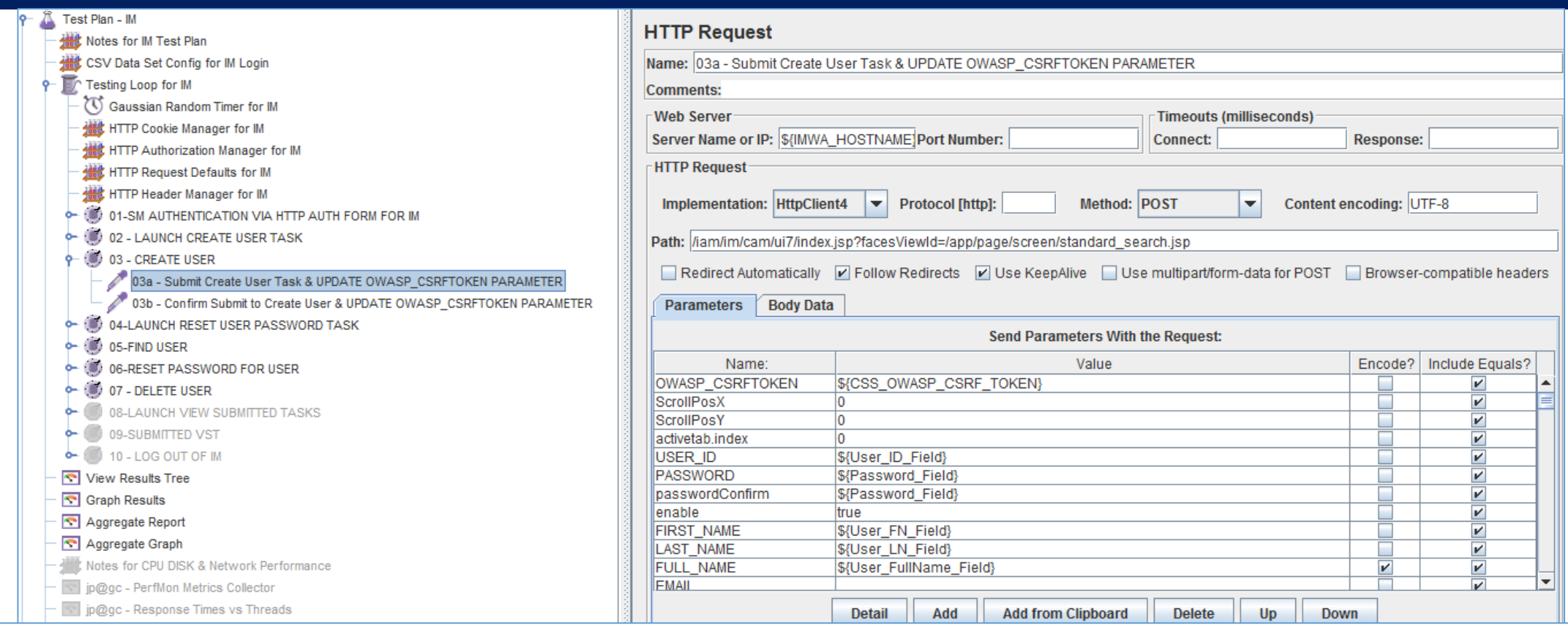

This step was captured by the Jmeter HTTP Recorder, when executed via manually in a browser.

The title was re-labeled to clarify the operation being performed.

The following minimal required parameters were updated to use the CSV variables:

USER\_ID = \${User\_ID\_Field}, PASSWORD = \${Password\_Field},passwordConfirm = \${Password\_Field}, FIRST\_NAME = \${User\_FN\_Field}, LAST\_NAME = \${User\_LN\_Field}, FULL\_NAME = \${User\_FullName\_Field}, & OWASP\_CSRFTOKEN = \${CSS\_OWASP\_CSRF\_TOKEN}

### Step 22: Jmeter Test Plan for IMWA: HTTP Request

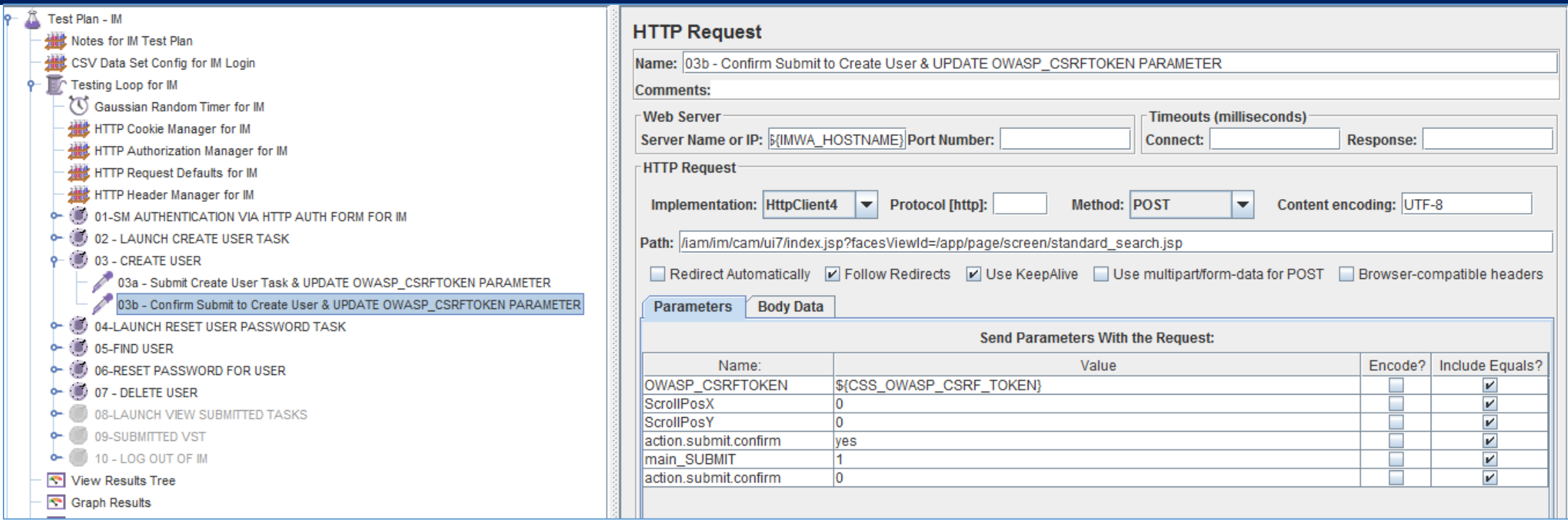

This step was captured by the Jmeter HTTP Recorder, when executed via manually in a browser.

The title was re-labeled to clarify the operation being performed.

Note "action.submit.confirm" = "yes"

The OWASP\_CSRFTOKEN parameter was updated with the \${CSS\_OWASP\_CSRF\_TOKEN} value.

## Step 23: Jmeter Test Plan for IMWA: Transaction Controller

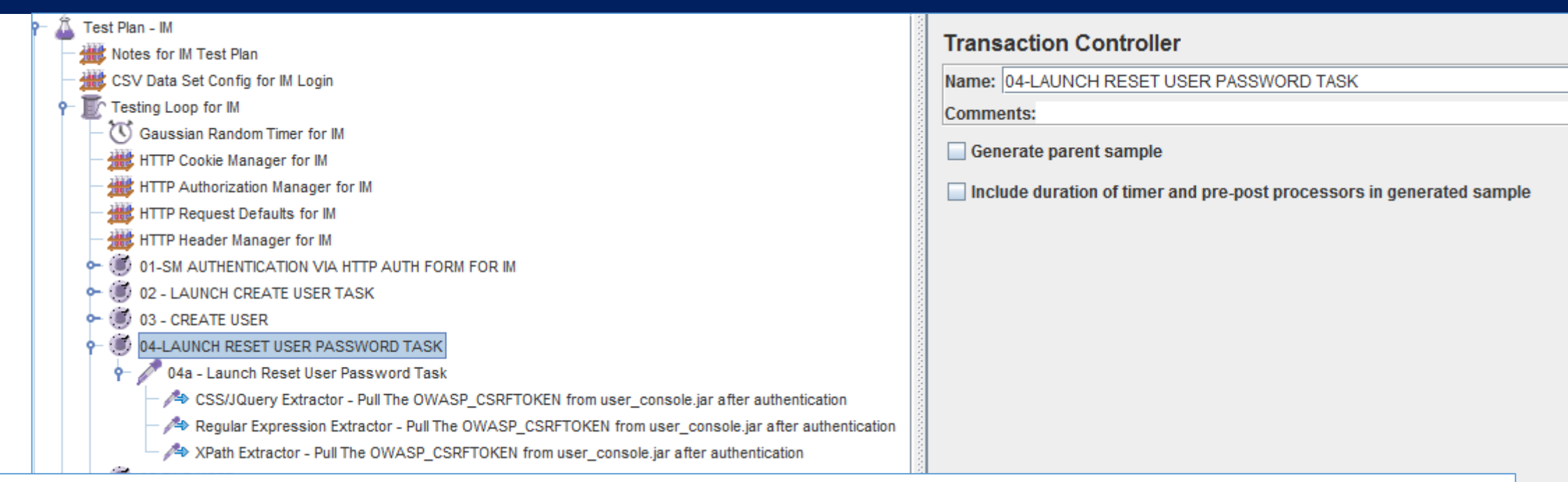

The 4<sup>th</sup> of the HTTP operations to be managed.

This Jmeter Transaction Controller was created by the Jmeter HTTP Recorder.

This Transaction Controller was re-labeled to clarify the operation being performed.

This section will manage the launch of the IM Reset a User Password operation. This section assumes the users' accounts exist or were created prior.

No changes to be defined on this item
### Step 24: Jmeter Test Plan for IMWA: HTTP Request

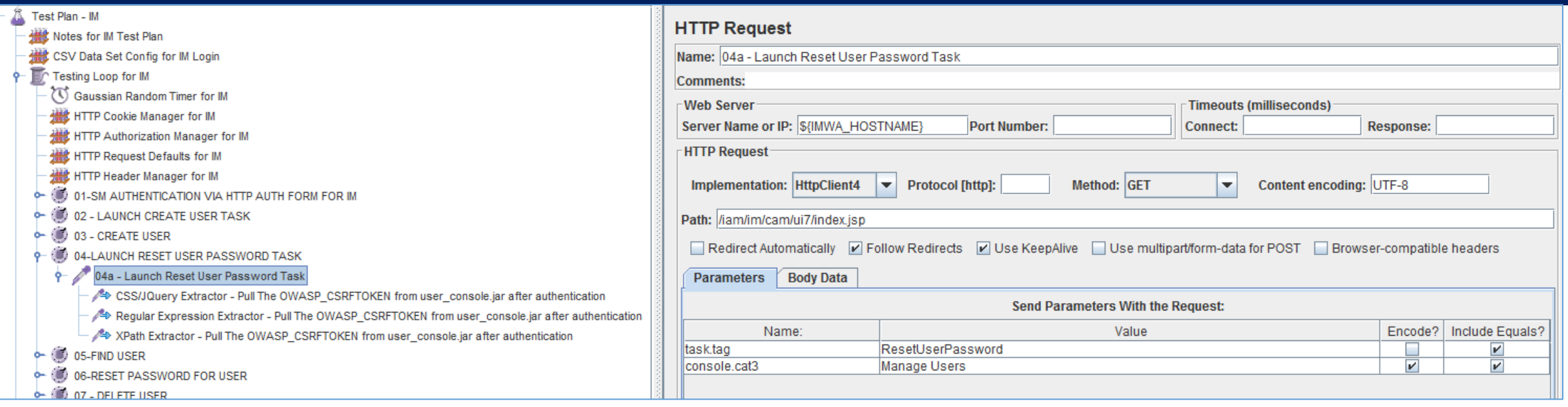

This step was captured by the Jmeter HTTP Recorder, when executed via manually in a browser.

The title was re-labeled to clarify the operation being performed.

This HTTP GET operation is NEEDED, as it will launch the IM ResetUserPassword Task & execute the security process to protect the IM solution from Cross Site Request Forgery (if it was NOT already performed) No changes required for this operation

### Step 25a: Jmeter Test Plan for IMWA: CSS/JQuery

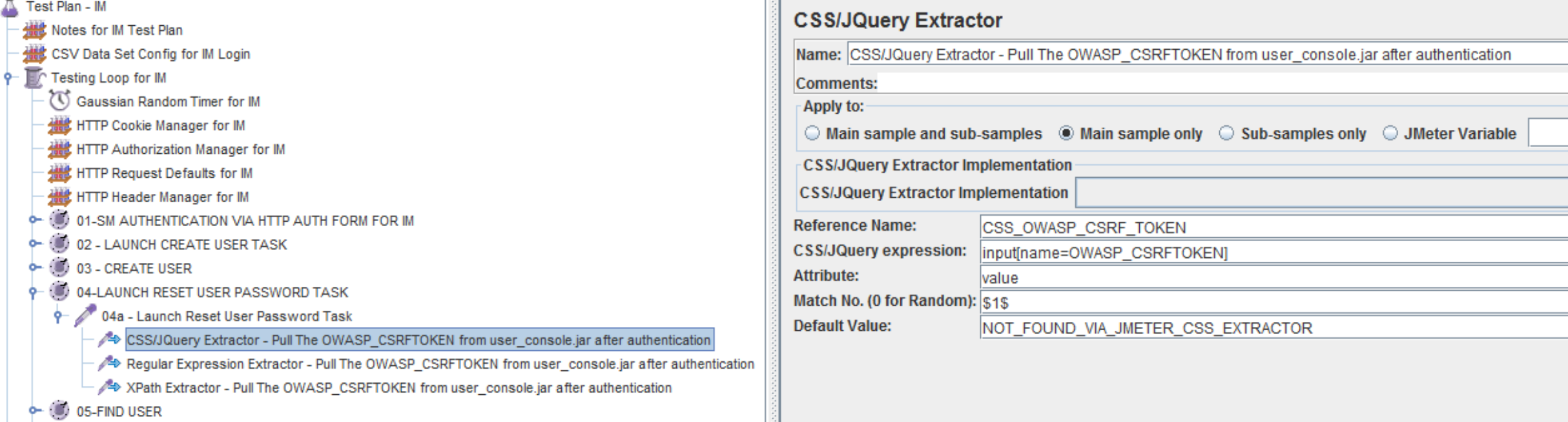

This operation was **NOT** captured by the Jmeter HTTP Recorder.

During validation of the original test plan, it was observed that an error message would occur and state that a Cross Site Request Forgery was occurring, and needed to be addressed.

To ensure this CSRF Token is auto-generated and capture in a variable, one of three (3) methods may be used:

1) CSS/Jquery Extractor 2) Regular Express 3) Xpath Extractor

The example LAB uses the CSS / Jquery Extractor

This process is copied to every IM task operation, to allow a test administrator to disable parts of the lab, but not lose this functionality, if this one section is disabled.

Every IM task that has a HTTP POST and this OWASP\_CSRFTOKEN parameter defined, will be updated with the \${CSS\_OWASP\_CSRF\_TOKEN} variable.

# Step 25b: Jmeter Test Plan for IMWA: RegEx

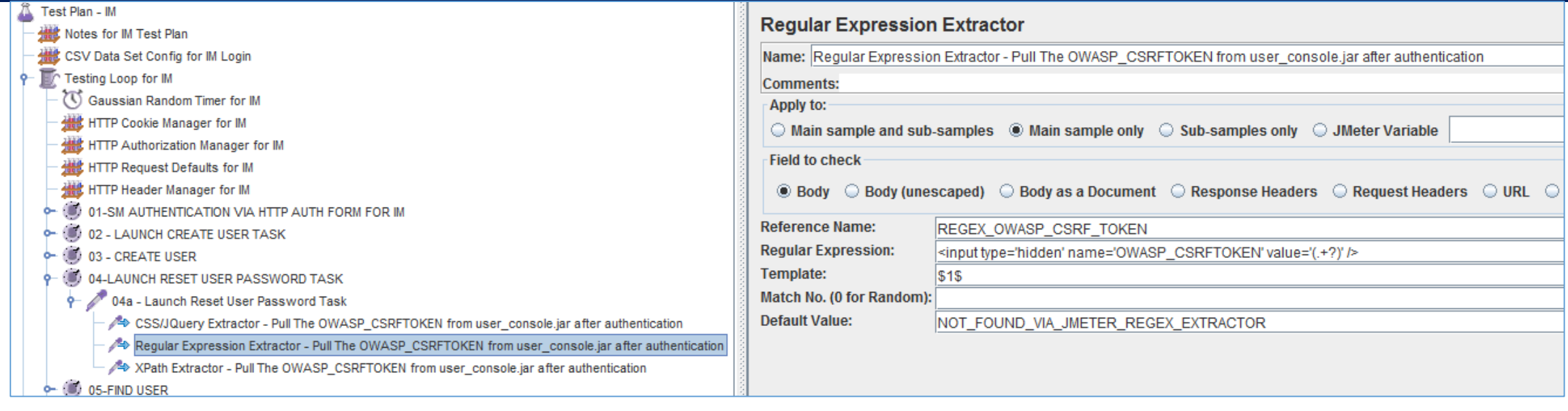

This operation was **NOT** captured by the Jmeter HTTP Recorder.

During validation of the original test plan, it was observed that an error message would occur and state that a Cross Site Request Forgery was occurring, and needed to be addressed.

To ensure this CSRF Token is auto-generated and capture in a variable, one of three (3) methods may be used:

1) CSS/Jquery Extractor 2) Regular Express 3) Xpath Extractor

The example LAB uses the CSS / Jquery Extractor

This process is copied to every IM task operation, to allow a test administrator to disable parts of the lab, but not lose this functionality, if this one section is disabled.

Every IM task that has a HTTP POST and this OWASP\_CSRFTOKEN parameter defined, will be updated with the \${CSS\_OWASP\_CSRF\_TOKEN} variable.

#### Step 25c: Jmeter Test Plan for IMWA: Xpath Extractor

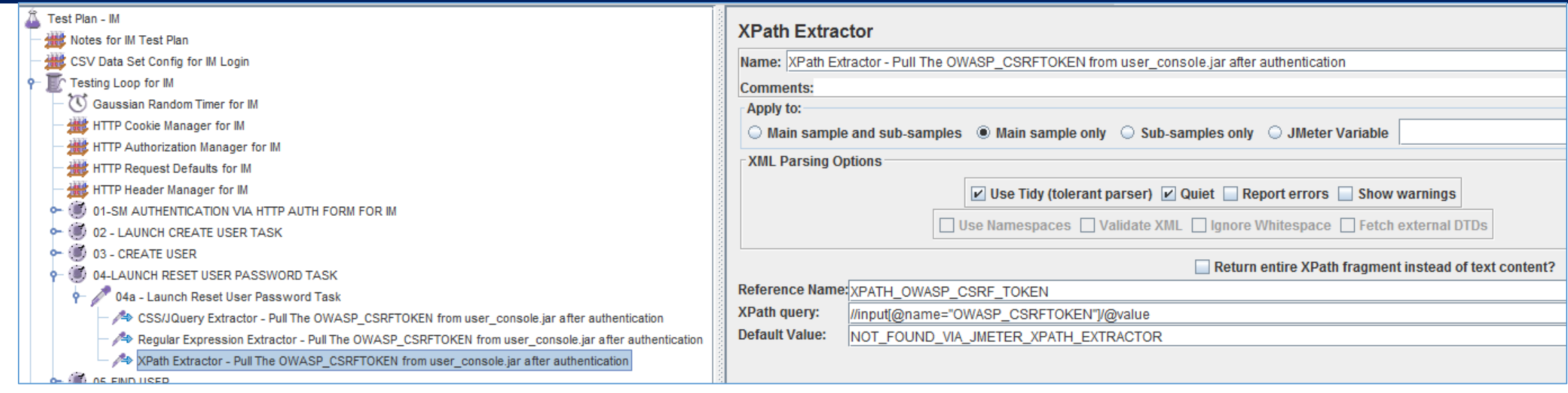

This operation was **NOT** captured by the Jmeter HTTP Recorder.

During validation of the original test plan, it was observed that an error message would occur and state that a Cross Site Request Forgery was occurring, and needed to be addressed.

To ensure this CSRF Token is auto-generated and capture in a variable, one of three (3) methods may be used:

1) CSS/Jquery Extractor 2) Regular Express 3) Xpath Extractor

The example LAB uses the CSS / Jquery Extractor

This process is copied to every IM task operation, to allow a test administrator to disable parts of the lab, but not lose this functionality, if this one section is disabled.

Every IM task that has a HTTP POST and this OWASP\_CSRFTOKEN parameter defined, will be updated with the \${CSS\_OWASP\_CSRF\_TOKEN} variable.

# Step 26: Jmeter Test Plan for IMWA: Transaction Controller

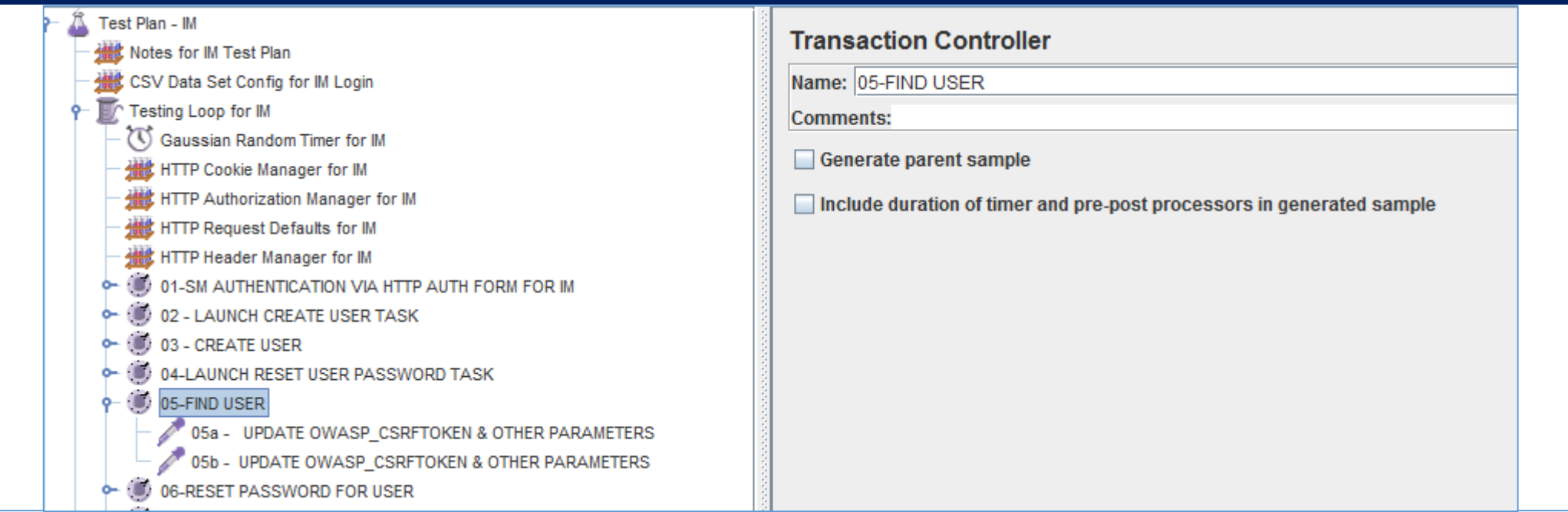

The 5<sup>th</sup> of the HTTP operations to be managed.

This Jmeter Transaction Controller was created by the Jmeter HTTP Recorder.

This Transaction Controller was re-labeled to clarify the operation being performed.

This section will manage the search operation for IM Reset a User Password operation. This section assumes the users' accounts exist or were created prior.

No changes to be defined on this item

## Step 27: Jmeter Test Plan for IMWA: HTTP Request

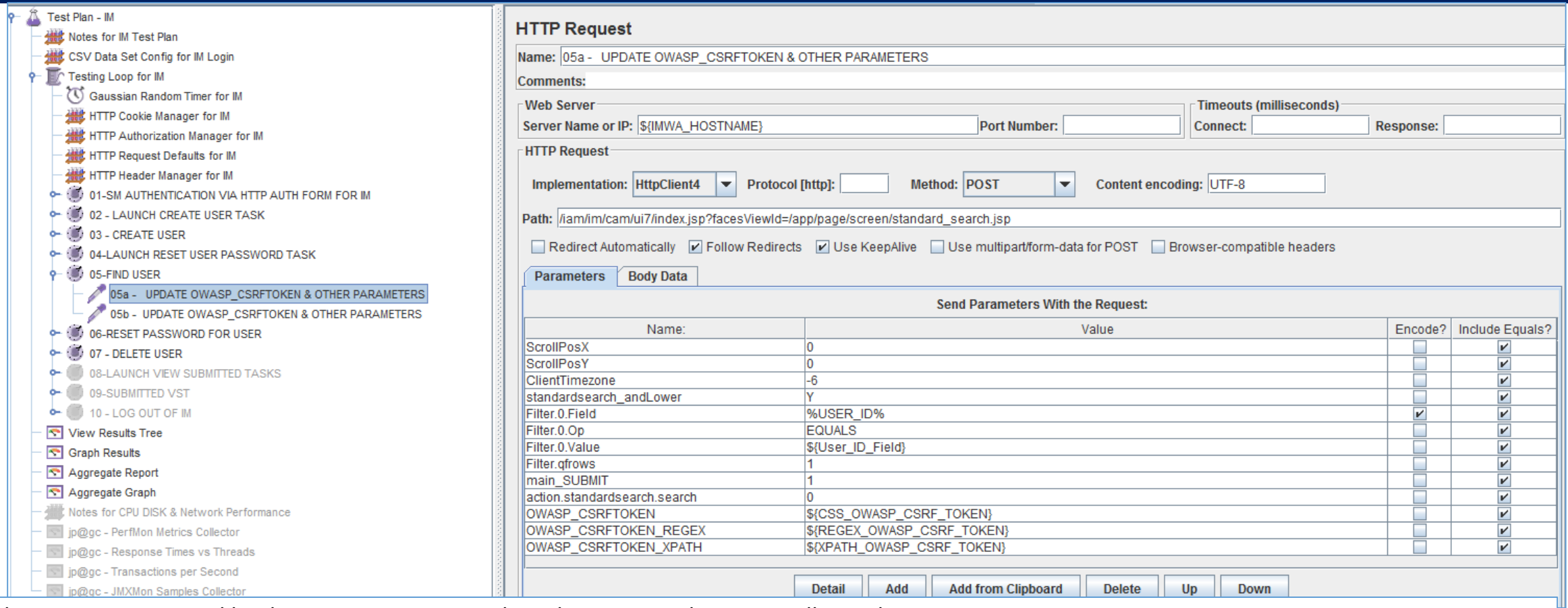

This step was captured by the Jmeter HTTP Recorder, when executed via manually in a browser.

The title was re-labeled to clarify the operation being performed.

The following parameter values were updated:

"Filter.0.Value" = "\${User\_ID\_Field}, "OWASP\_CSRFTOKEN" = "\${CSS\_OWASP\_CSRF\_TOKEN}.

The two (2) other CSRF tokens were added as a TEST ONLY Not required.

### Step 28: Jmeter Test Plan for IMWA: HTTP Request

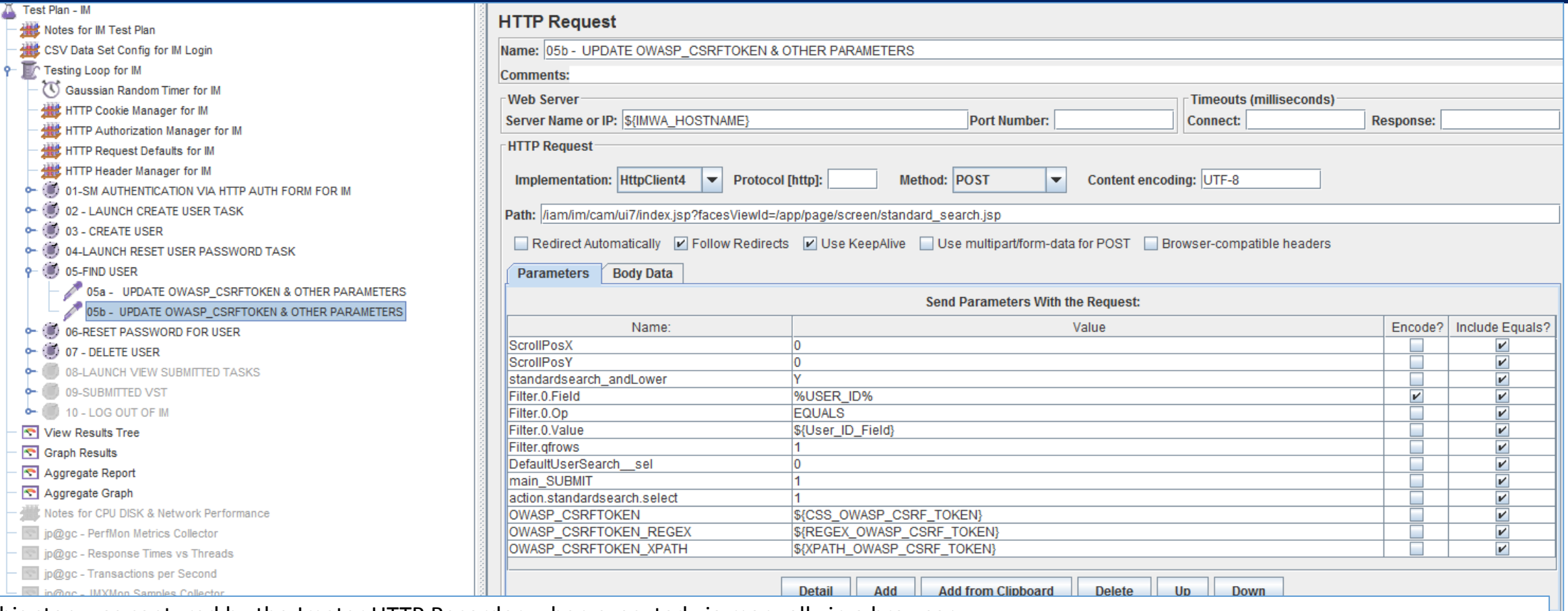

This step was captured by the Jmeter HTTP Recorder, when executed via manually in a browser.

The title was re-labeled to clarify the operation being performed.

The following parameter values were updated:

"Filter.0.Value" = "\${User\_ID\_Field}, "OWASP\_CSRFTOKEN" = "\${CSS\_OWASP\_CSRF\_TOKEN}.

The two (2) other CSRF tokens were added as a TEST ONLY Not required.

# Step 29: Jmeter Test Plan for IMWA: Transaction Controller

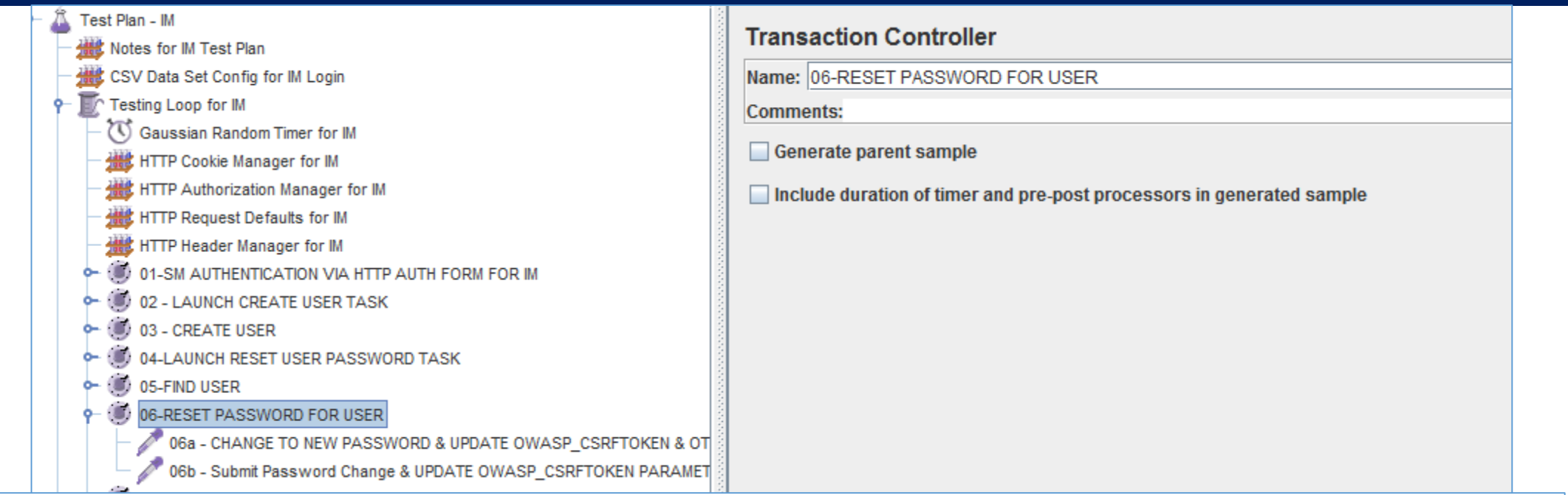

The 6<sup>th</sup> of the HTTP operations to be managed.

This Jmeter Transaction Controller was created by the Jmeter HTTP Recorder.

This Transaction Controller was re-labeled to clarify the operation being performed.

This section will manage the actual change operation for IM Reset a User Password task. This section assumes the users' accounts exist or were created prior.

No changes to be defined on this item

## Step 30: Jmeter Test Plan for IMWA: HTTP Request

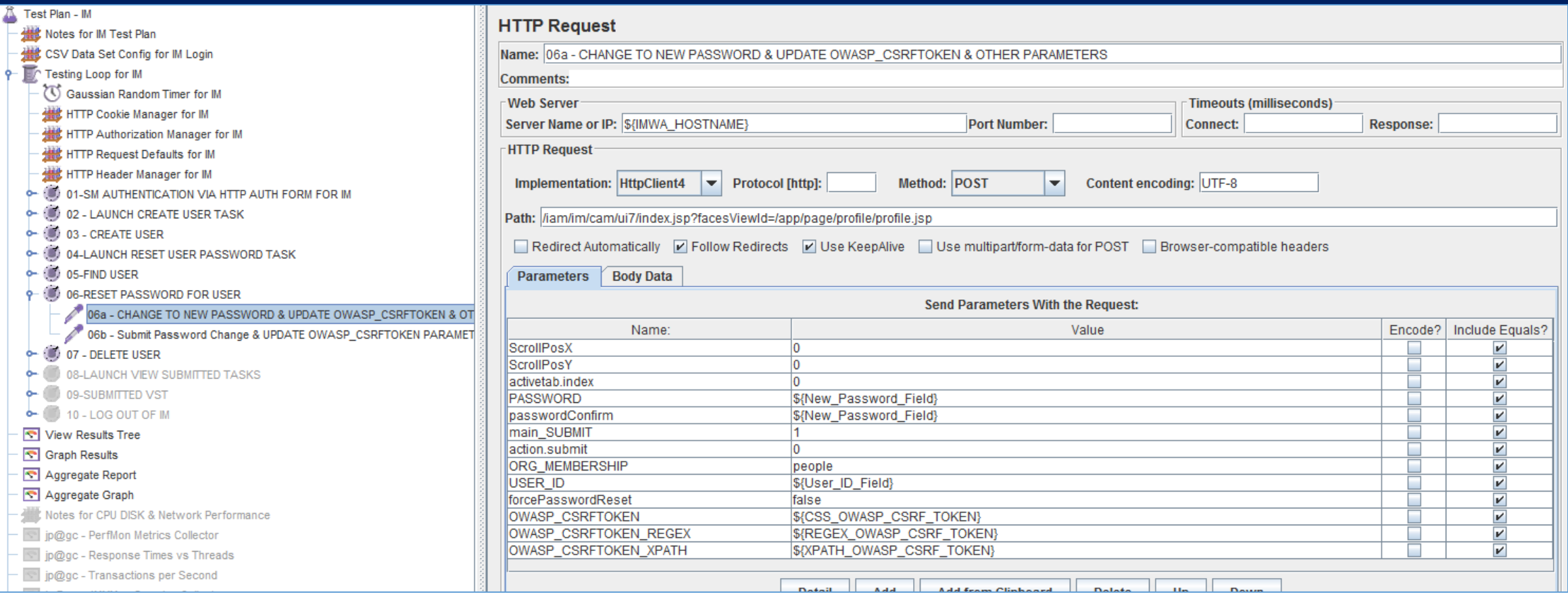

This step was captured by the Jmeter HTTP Recorder, when executed via manually in a browser.

The title was re-labeled to clarify the operation being performed.

The following parameter values were updated:

```
"USER_ID" = "${User_ID_Field}", "PASSWORD" = "${New_Password_Field}", "passwordConfirm" = "${New_Password_Field}", "ORG_MEMBERSHIP" = 
"people", "OWASP_CSRFTOKEN" = "${CSS_OWASP_CSRF_TOKEN}.
```
The two (2) other CSRF tokens were added as a TEST ONLY Not required.

### Step 31: Jmeter Test Plan for IMWA: HTTP Request

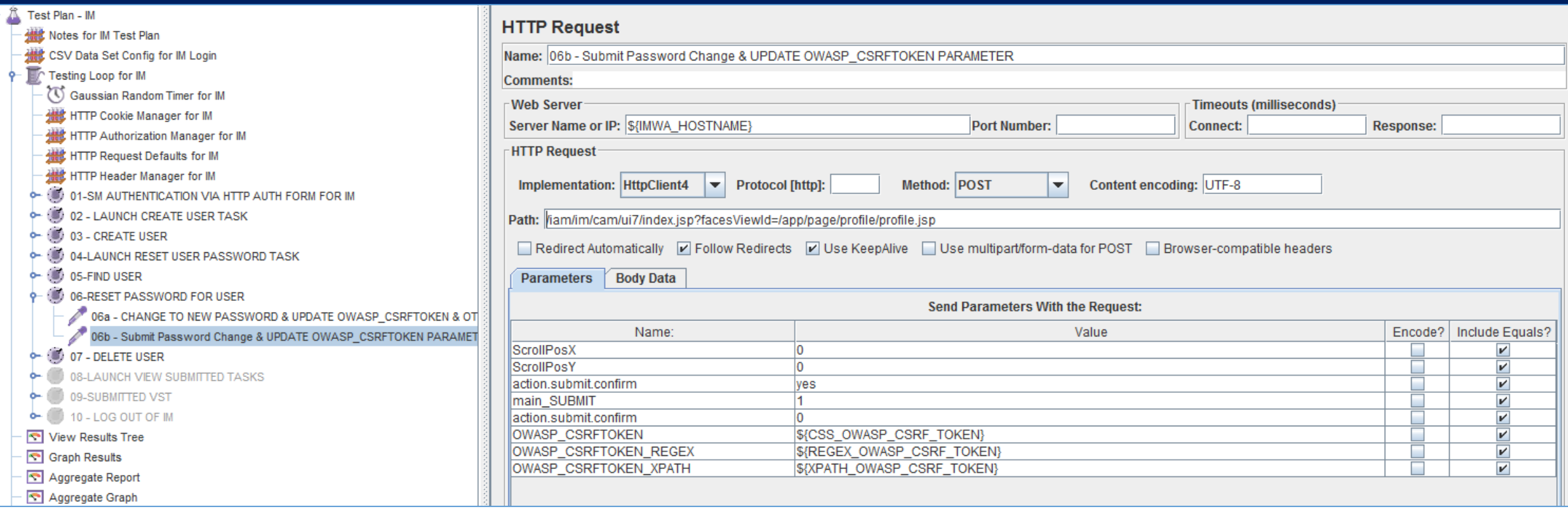

This step was captured by the Jmeter HTTP Recorder, when executed via manually in a browser.

The title was re-labeled to clarify the operation being performed.

Note "action.submit.confirm" = "yes"

The following parameter values were updated: "OWASP\_CSRFTOKEN" = "\${CSS\_OWASP\_CSRF\_TOKEN}.

The two (2) other CSRF tokens were added as a TEST ONLY Not required.

# Step 32: Jmeter Test Plan for IMWA: Transaction Controller

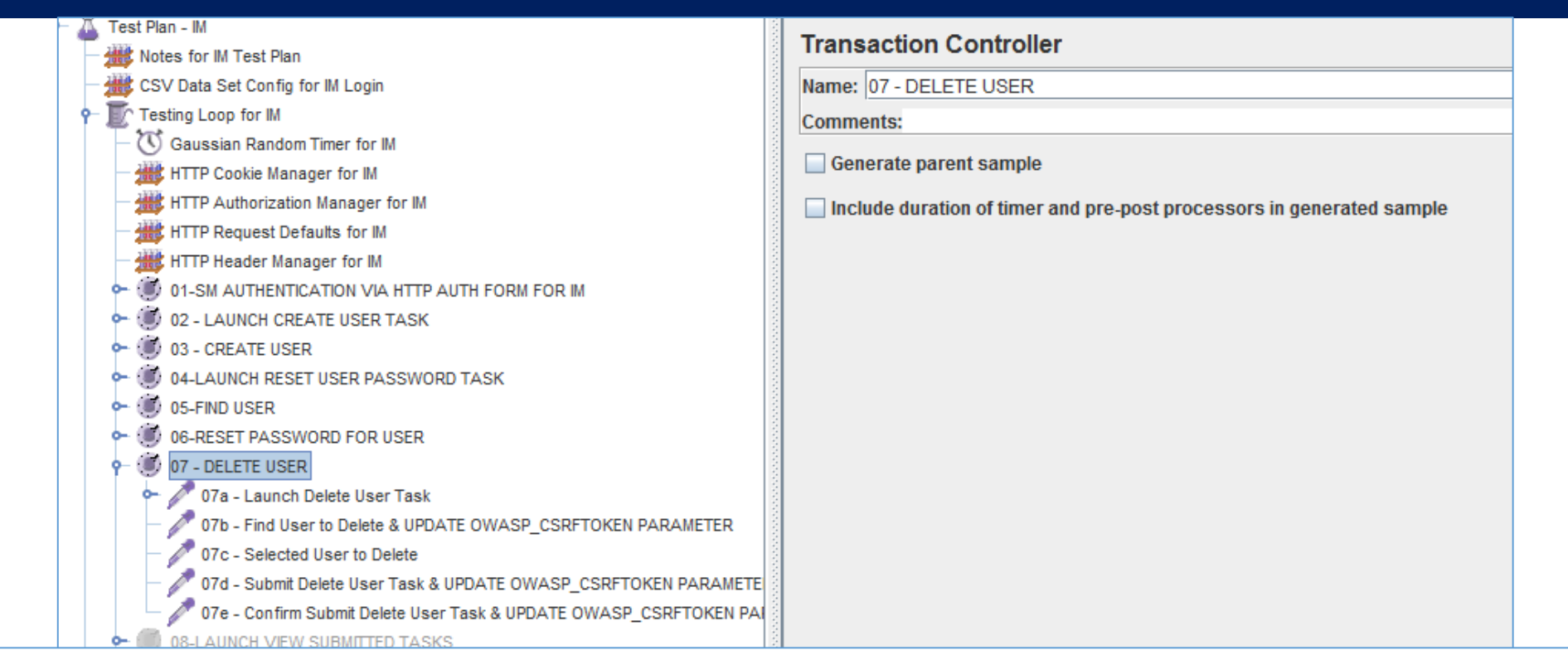

The 7<sup>th</sup> of the HTTP operations to be managed.

This Jmeter Transaction Controller was created by the Jmeter HTTP Recorder.

This Transaction Controller was re-labeled to clarify the operation being performed.

This section will manage IM Delete User task. This section assumes the users' accounts exist or were created prior.

No changes to be defined on this item

### Step 33: Jmeter Test Plan for IMWA: HTTP Request

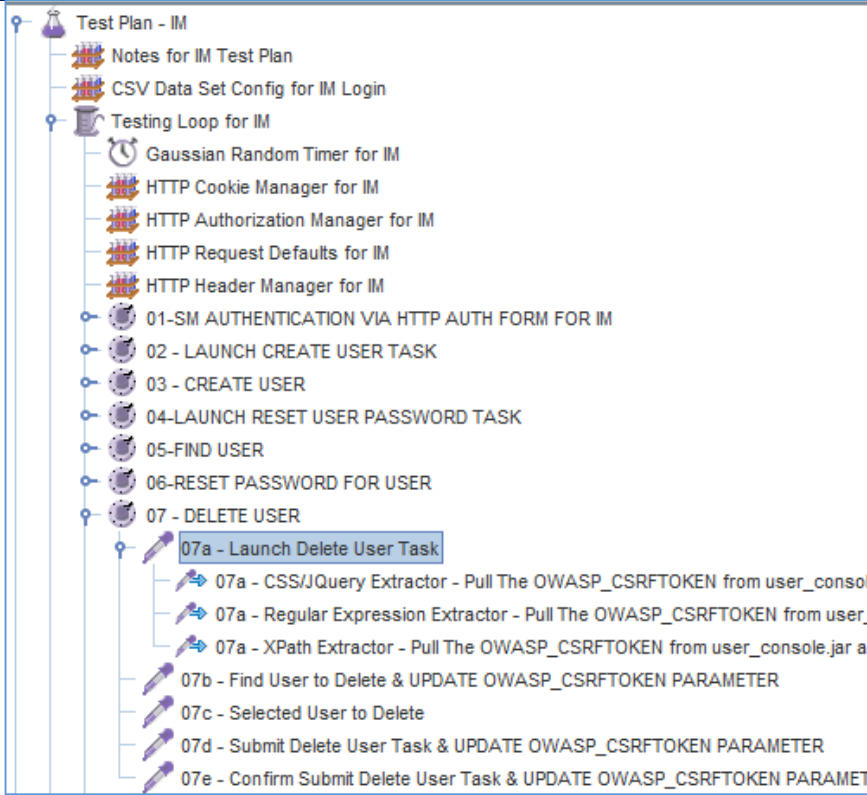

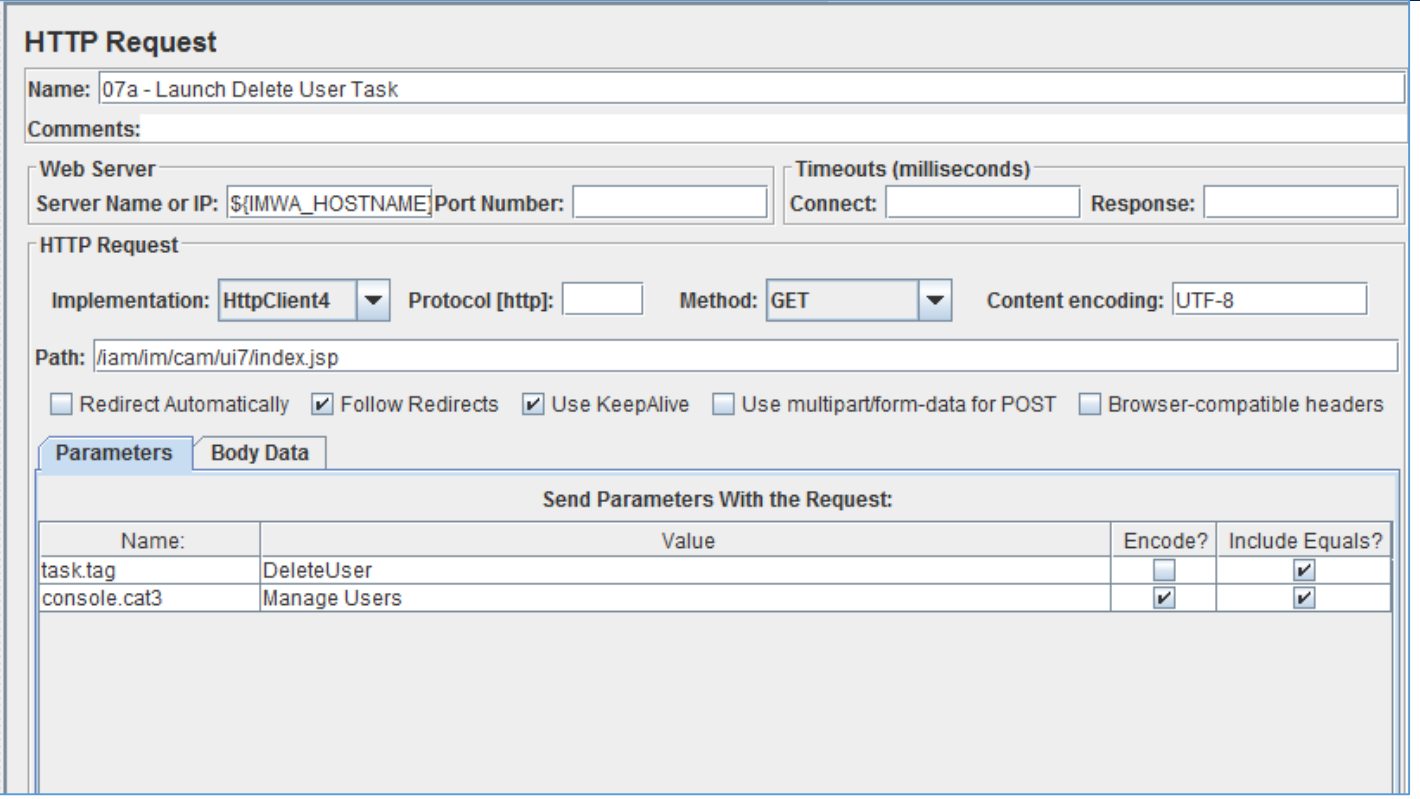

This step was captured by the Jmeter HTTP Recorder, when executed via manually in a browser.

The title was re-labeled to clarify the operation being performed.

This HTTP GET operation is NEEDED, as it will launch the IM DeleteUser Task & execute the security process to protect the IM solution from Cross Site Request Forgery (if it was NOT already performed)

No changes required for this operation [See prior examples for 07a, 07b, 07c]

### Step 34: Jmeter Test Plan for IMWA: HTTP Request

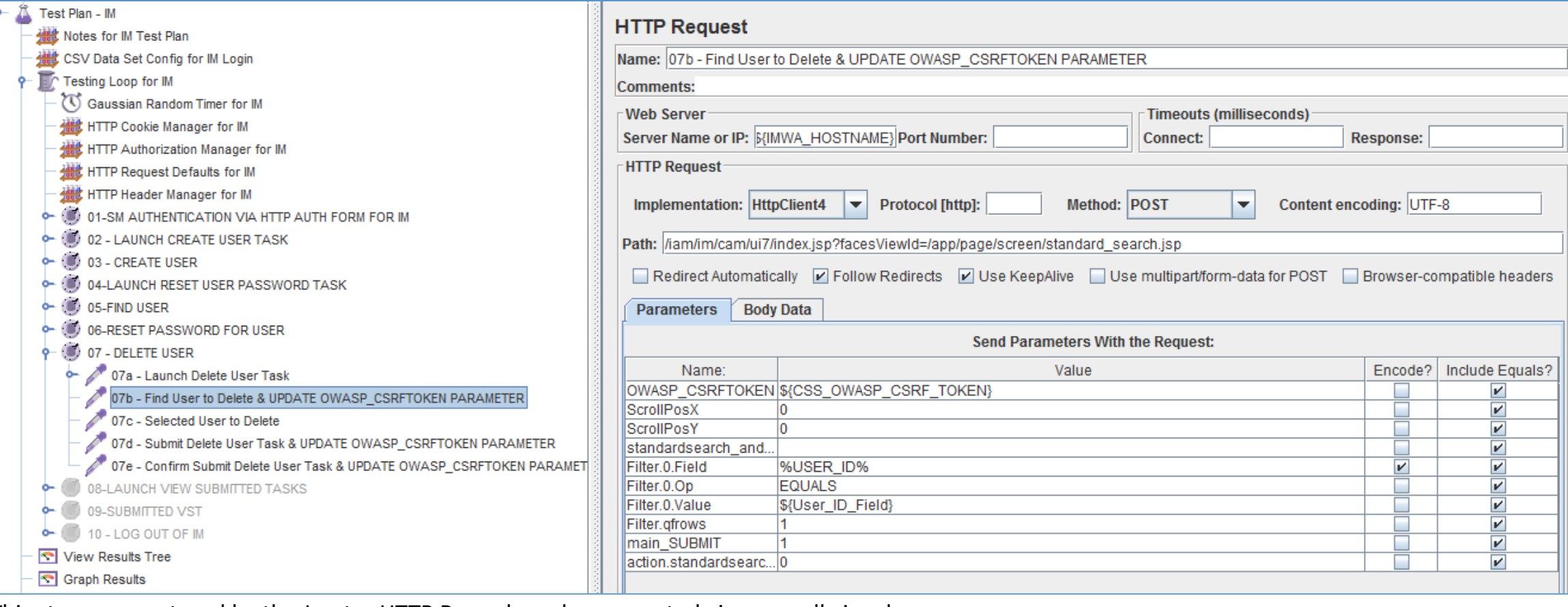

This step was captured by the Jmeter HTTP Recorder, when executed via manually in a browser.

The title was re-labeled to clarify the operation being performed.

The following parameter values were updated: "Filter.0.Value" = "\${User\_ID\_Field}", "OWASP\_CSRFTOKEN" = "\${CSS\_OWASP\_CSRF\_TOKEN}.

### Step 35: Jmeter Test Plan for IMWA: HTTP Request

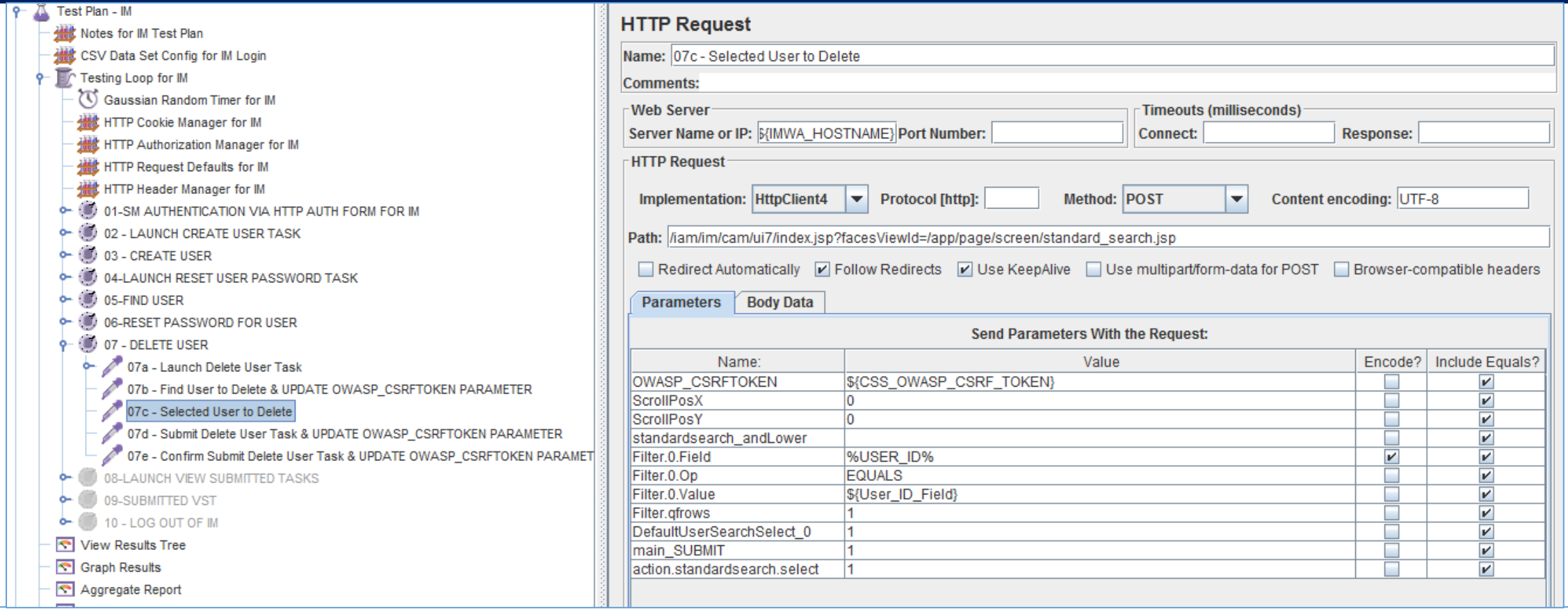

This step was captured by the Jmeter HTTP Recorder, when executed via manually in a browser.

The title was re-labeled to clarify the operation being performed.

Note "DefaultUserSearchSelect\_0" = "1"

The following parameter values were updated: "Filter.0.Value" = "\${User\_ID\_Field}", "OWASP\_CSRFTOKEN" = "\${CSS\_OWASP\_CSRF\_TOKEN}.

#### Step 36: Jmeter Test Plan for IMWA: HTTP Request

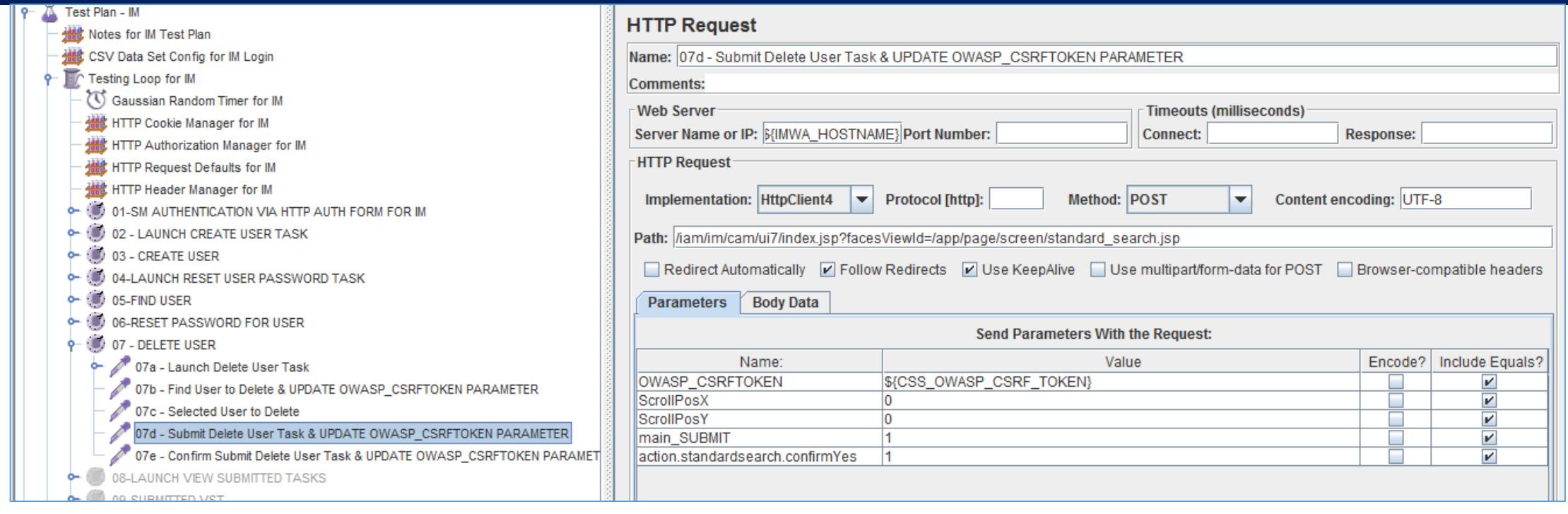

This step was captured by the Jmeter HTTP Recorder, when executed via manually in a browser.

The title was re-labeled to clarify the operation being performed.

The following parameter values were updated: "OWASP\_CSRFTOKEN" = "\${CSS\_OWASP\_CSRF\_TOKEN}.

#### Step 37: Jmeter Test Plan for IMWA: HTTP Request

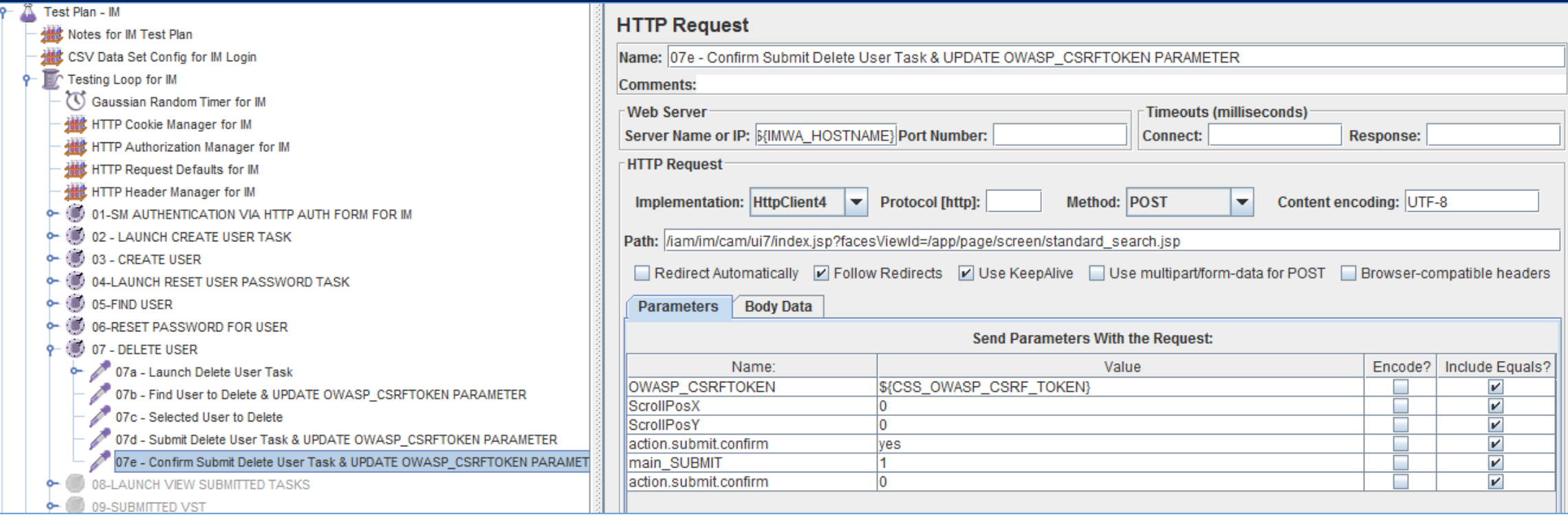

This step was captured by the Jmeter HTTP Recorder, when executed via manually in a browser.

The title was re-labeled to clarify the operation being performed.

Note "action.submit.confirm" = "1"

The following parameter values were updated: "OWASP\_CSRFTOKEN" = "\${CSS\_OWASP\_CSRF\_TOKEN}.

## Step 38: Jmeter Test Plan for IMWA: Transaction Controller

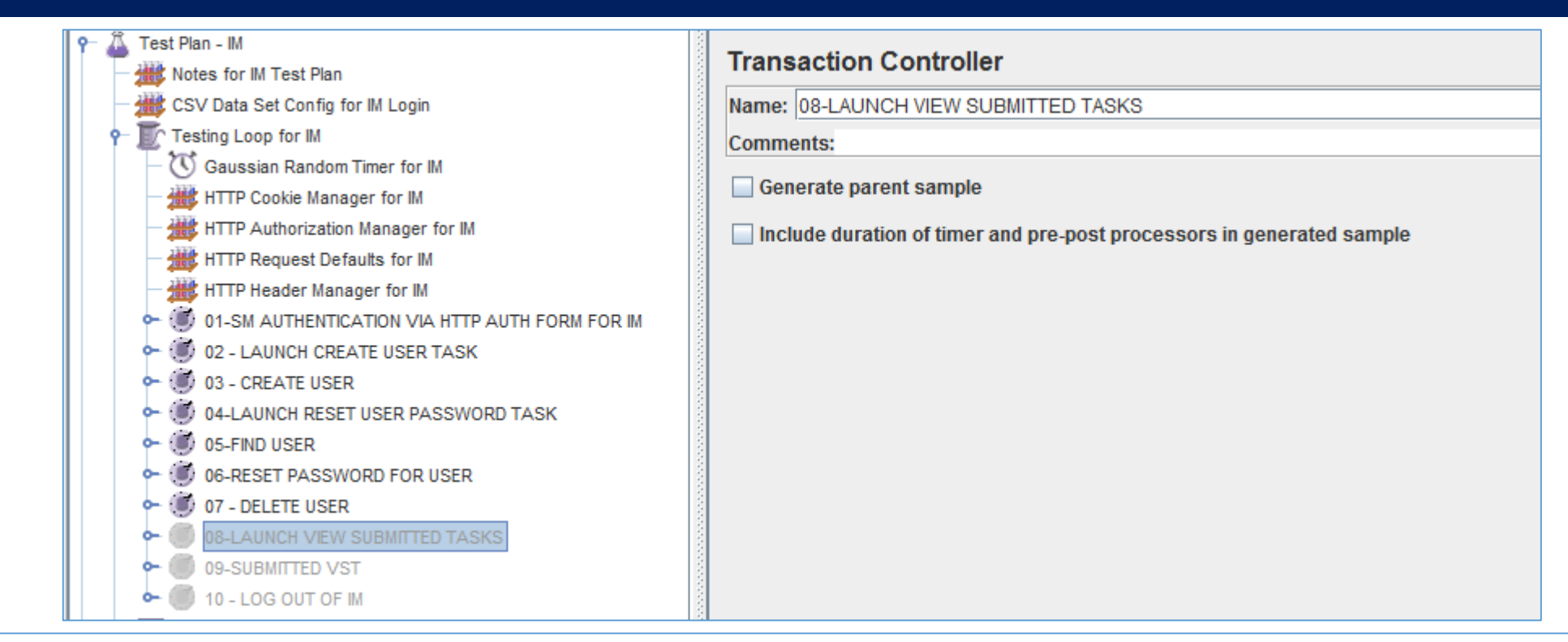

The 8<sup>th</sup> of the HTTP operations to be managed.

This Jmeter Transaction Controller was created by the Jmeter HTTP Recorder.

This Transaction Controller was re-labeled to clarify the operation being performed.

This section will manage the launch of the IM View Submitted Task.

No changes to be defined on this item. It is currently DISABLED (right click).

### Step 39: Jmeter Test Plan for IMWA: HTTP Request

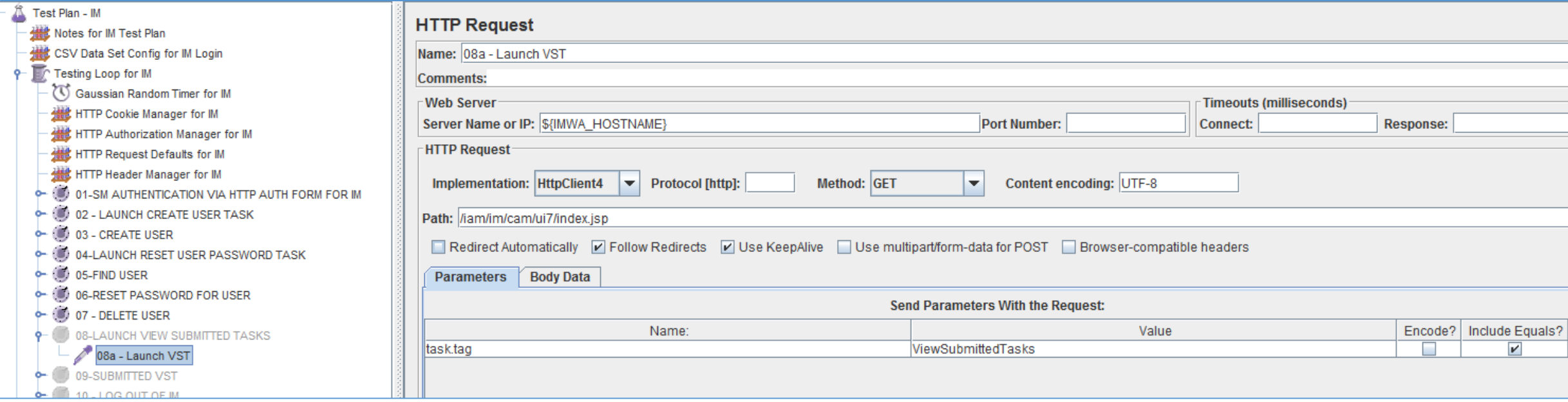

This step was captured by the Jmeter HTTP Recorder, when executed via manually in a browser.

The title was re-labeled to clarify the operation being performed.

This HTTP GET operation is NEEDED, as it will launch the IM View Submitted Task & execute the security process to protect the IM solution from Cross Site Request Forgery (if it was NOT already performed)

No changes required for this operation [See prior examples for 07a, 07b, 07c]

# Step 40: Jmeter Test Plan for IMWA: Transaction Controller

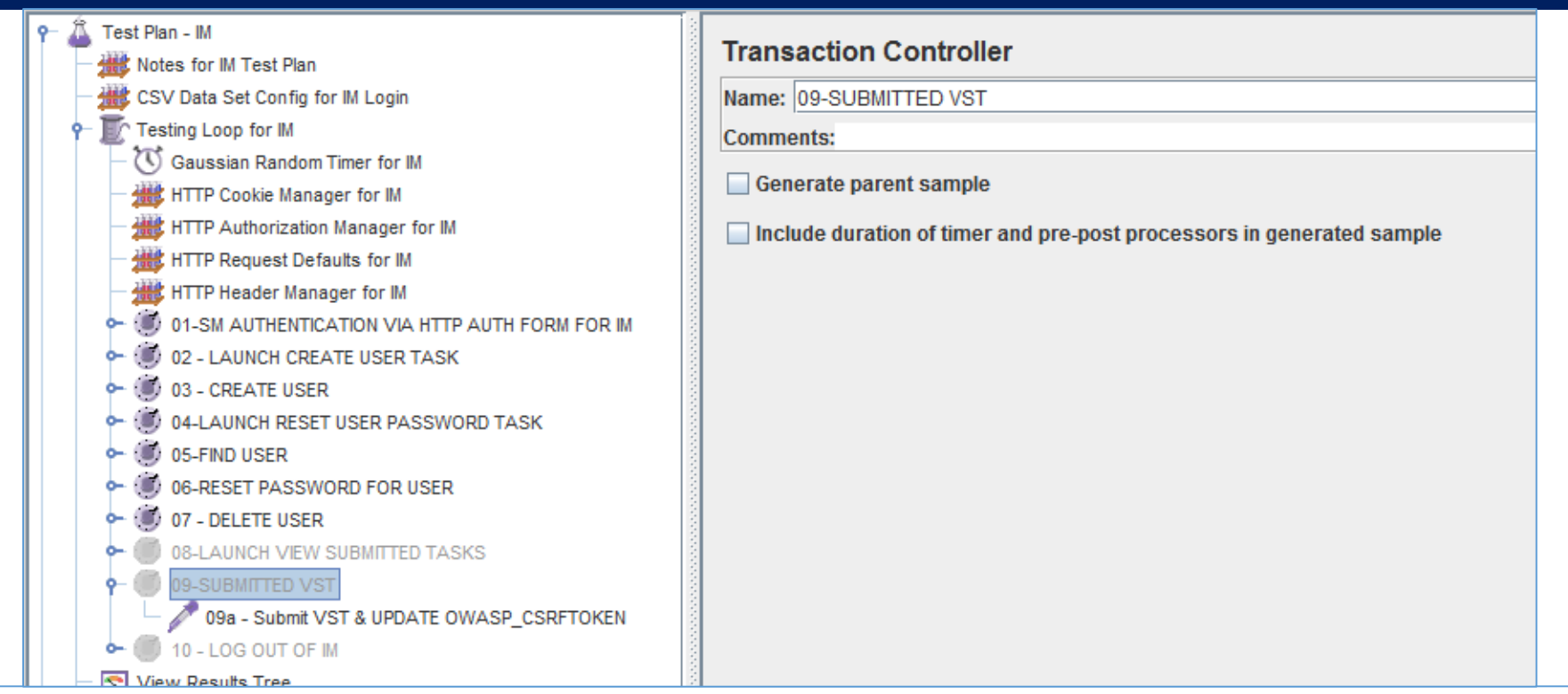

The 9<sup>th</sup> of the HTTP operations to be managed.

This Jmeter Transaction Controller was created by the Jmeter HTTP Recorder.

This Transaction Controller was re-labeled to clarify the operation being performed.

This section will manage the submission of the IM View Submitted Task.

No changes to be defined on this item. It is currently DISABLED (right click).

## Step 41: Jmeter Test Plan for IMWA: HTTP Request

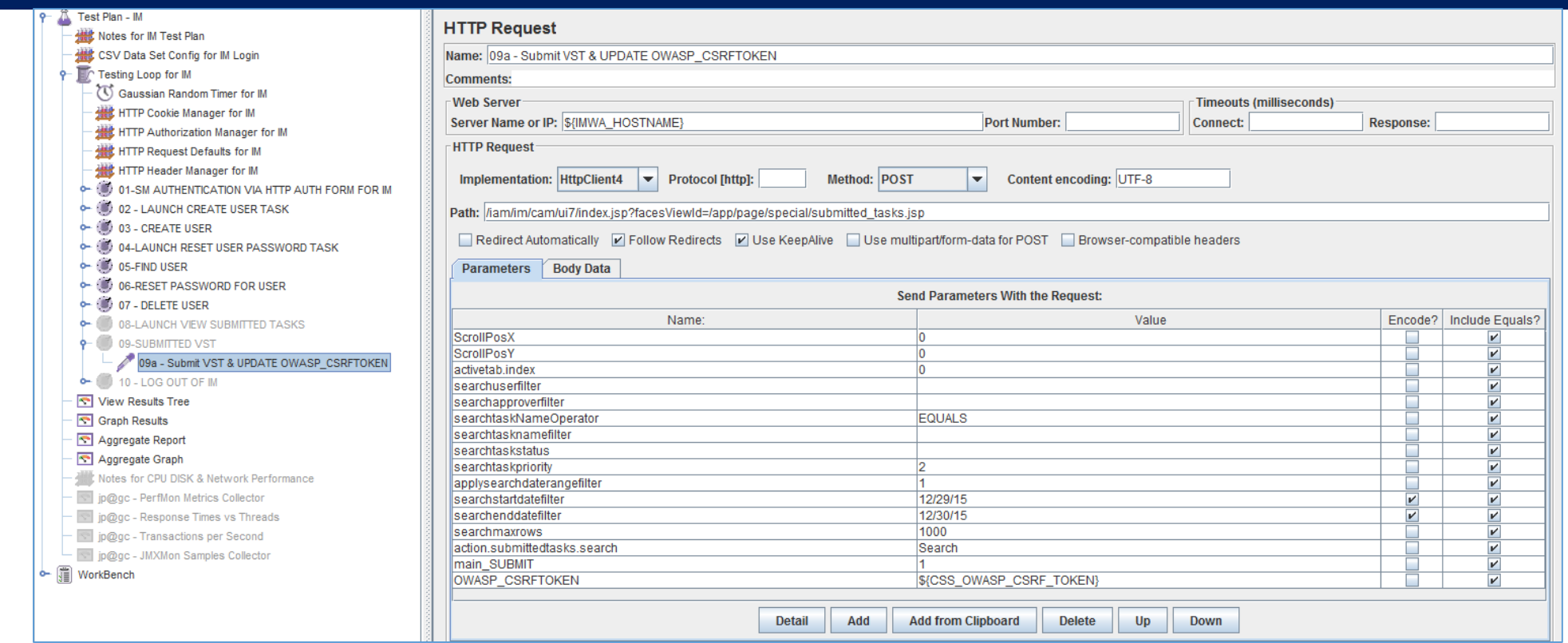

This step was captured by the Jmeter HTTP Recorder, when executed via manually in a browser.

The title was re-labeled to clarify the operation being performed.

```
The following parameter values were updated: "OWASP_CSRFTOKEN" = "${CSS_OWASP_CSRF_TOKEN}.
```
Other fields that may be updated: "searchstartdatefilter" = "\${\_\_time(dd/MM/yyyy,)}", searchenddatefilter = " $\frac{1}{2}$ { time(dd/MM/yyyy,)}"

Ref: http://jmeter.apache.org/usermanual/functions.html#\_\_time

## Step 42: Jmeter Test Plan for IMWA: Transaction Controller

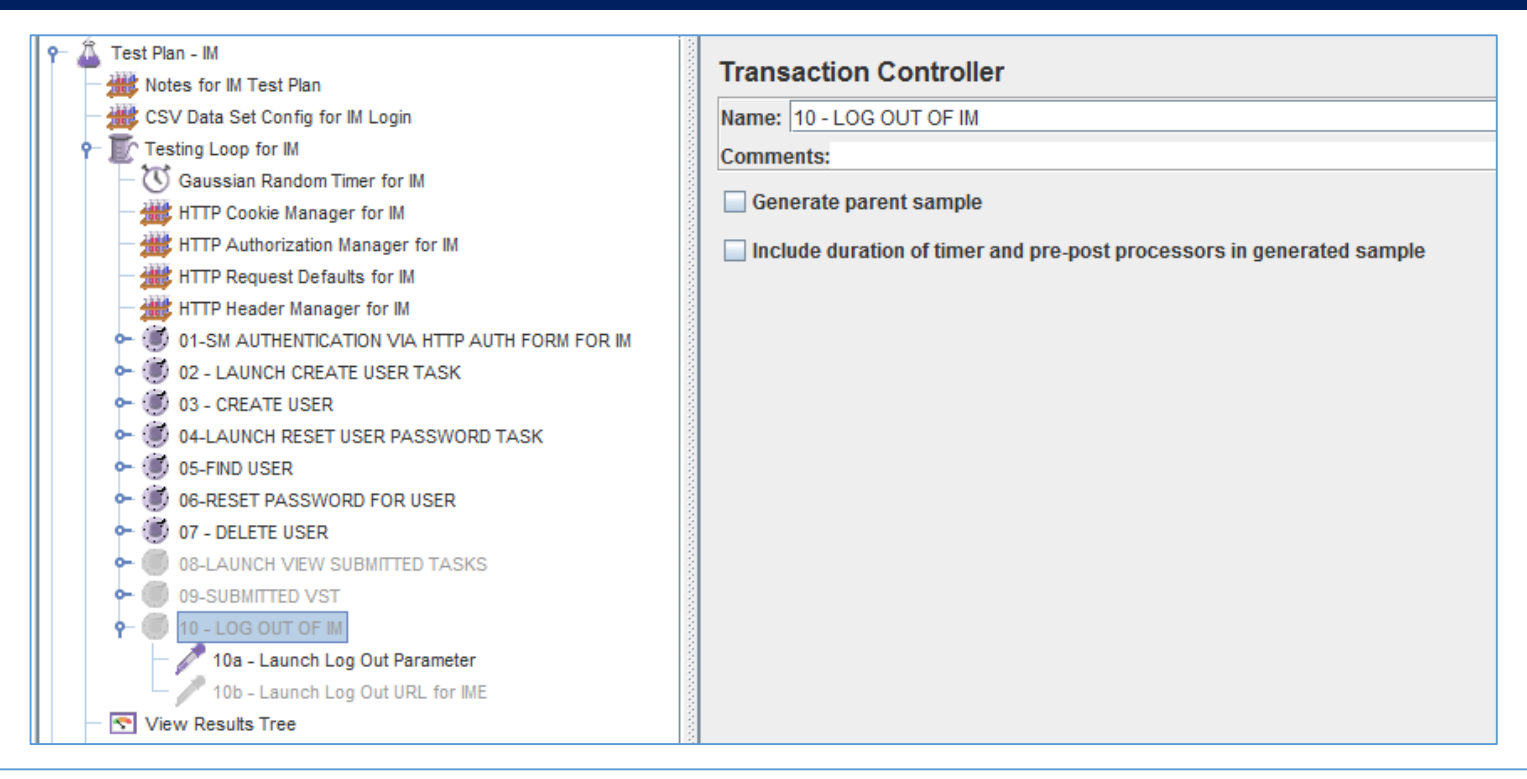

The  $10<sup>th</sup>$  of the HTTP operations to be managed.

This Jmeter Transaction Controller was created by the Jmeter HTTP Recorder.

This Transaction Controller was re-labeled to clarify the operation being performed.

This section will manage the submission of the IM Log Out Event.

No changes to be defined on this item. It is currently DISABLED (right click).

### Step 43: Jmeter Test Plan for IMWA: HTTP Request

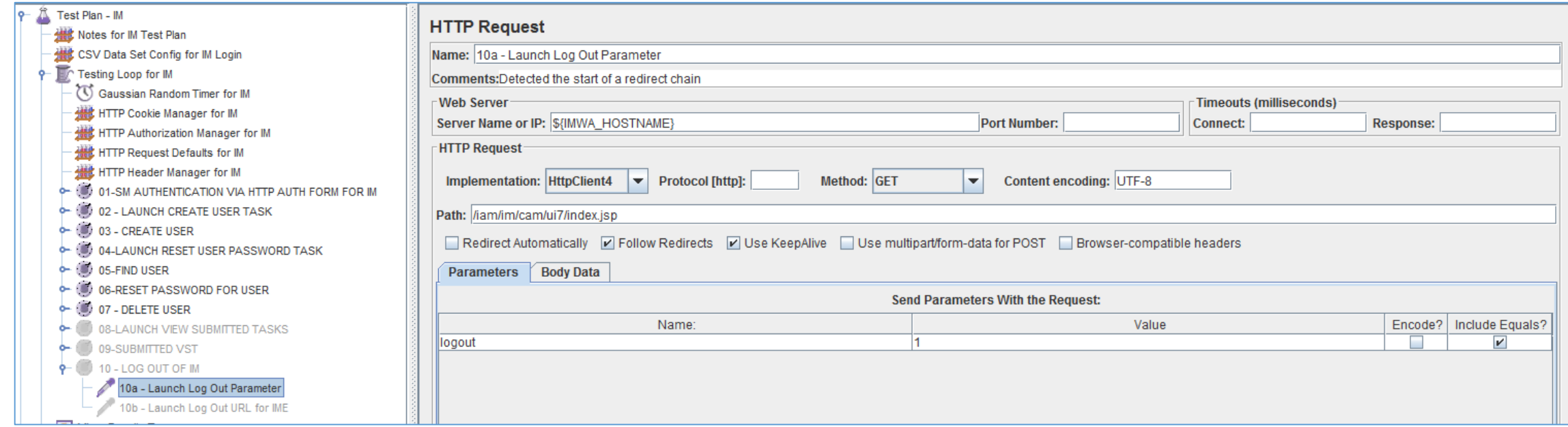

This step was captured by the Jmeter HTTP Recorder, when executed via manually in a browser.

The title was re-labeled to clarify the operation being performed.

This HTTP GET operation is NEEDED, as it will launch the IM Log Out Event

No changes required for this operation

### Step 44: Jmeter Test Plan for IMWA: HTTP Request

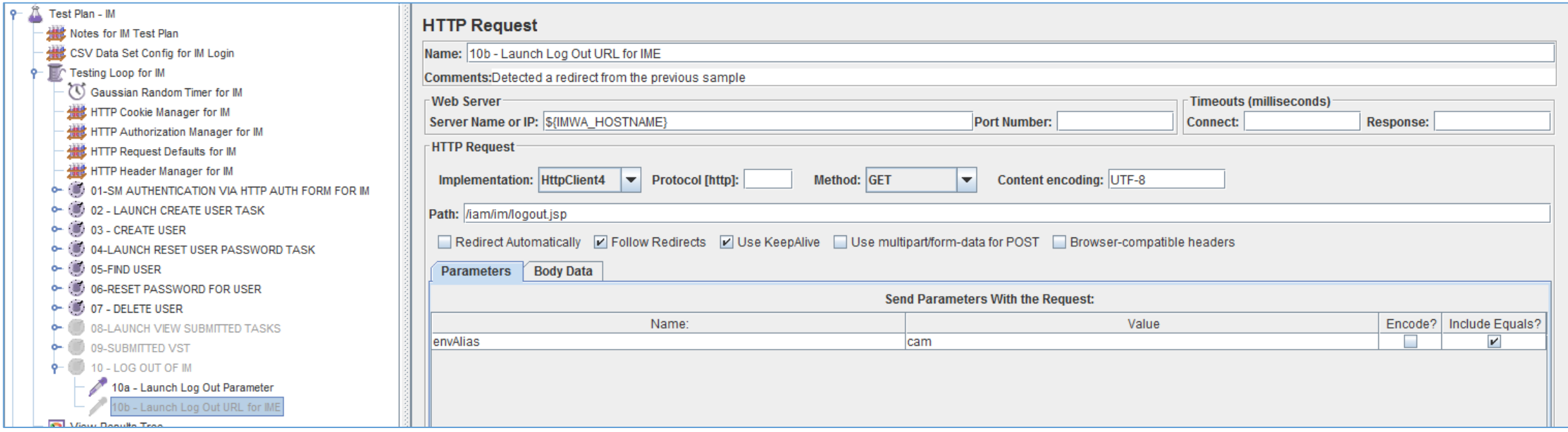

This step was captured by the Jmeter HTTP Recorder, when executed via manually in a browser.

The title was re-labeled to clarify the operation being performed.

This HTTP GET operation is NEEDED, as it will execute the IM Log Out Event for the selected IME

No changes required for this operation

# Step 45: Jmeter Test Plan for IMWA: Listeners/Reports

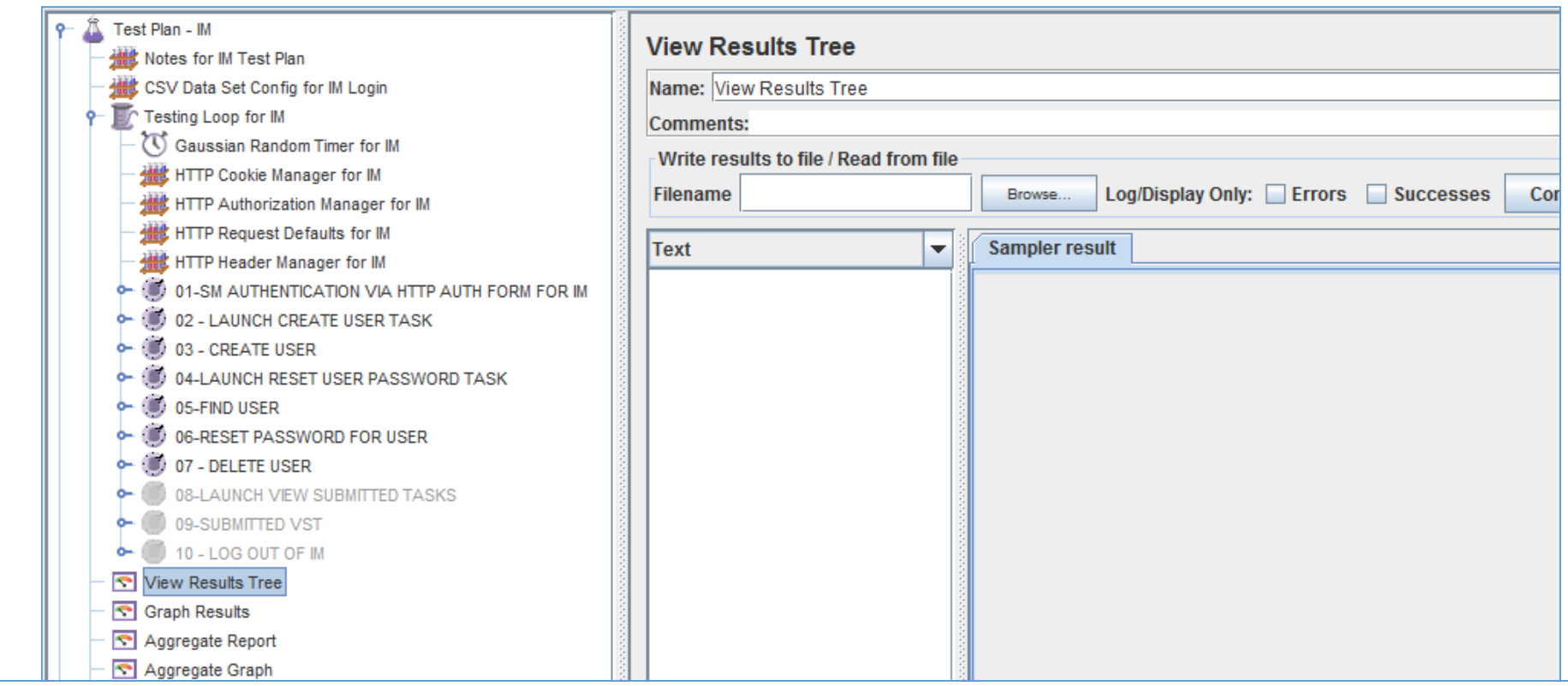

Four (4) Listeners / Reports / Graphs were added to this test plan.

The View Results Tree is a very common report to add, and provide immediate view to the execution of the steps of the test plan.

If data is to be retained, a filename may be created to capture the data to a temporary folder.

## Step 46: Jmeter Test Plan for IMWA: Listeners/Reports

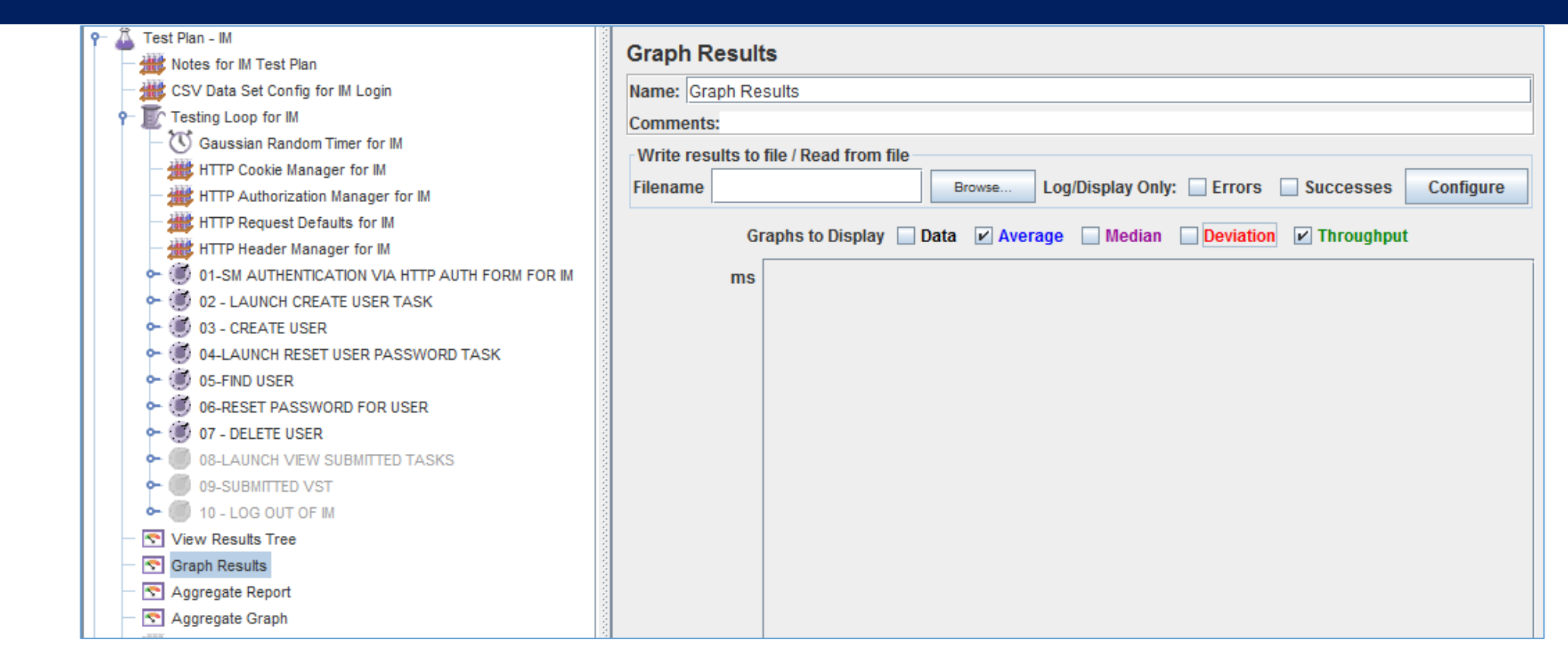

Four (4) Listeners / Reports / Graphs were added to this test plan.

The Graph Results provide an immediate view to the time aspect of the steps of the test plan. Suggest only "Average" and "Throughput" be used, to avoid excessive clutter of this graph. If data is to be retained, a filename may be created to capture the data to a temporary folder.

# Step 47: Jmeter Test Plan for IMWA: Listeners/Reports

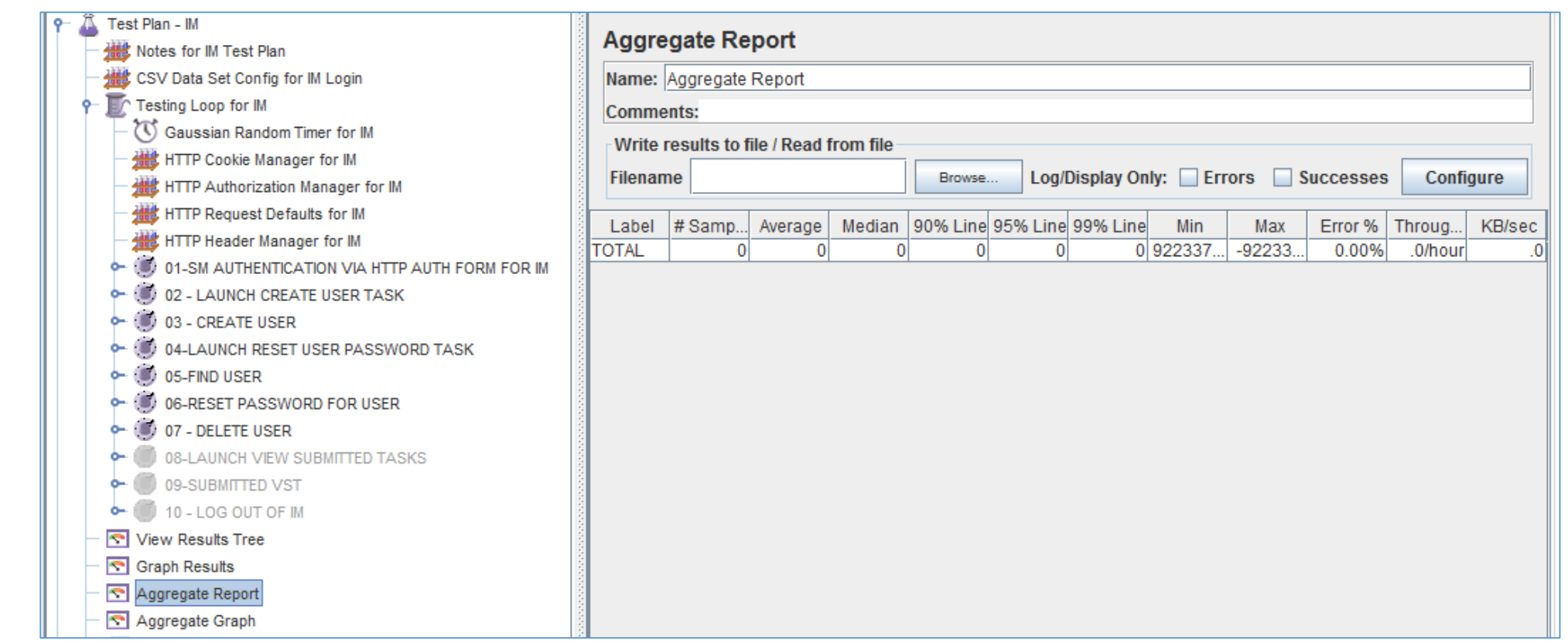

Four (4) Listeners / Reports / Graphs were added to this test plan.

The Aggregate Report provide an view to monitor the iteration of each step; allow a view to bottleneck of any operation and any errors.

## Step 48: Jmeter Test Plan for IMWA: Listeners/Reports

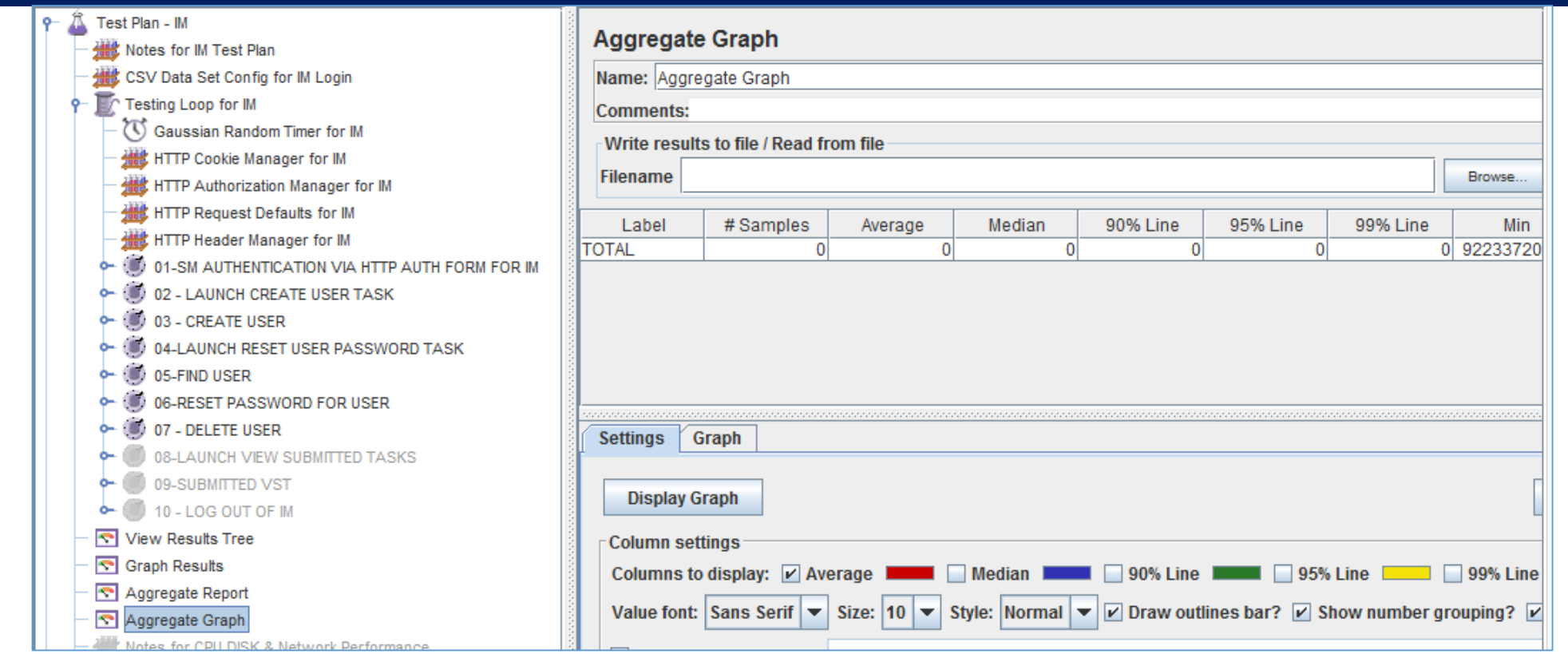

Four (4) Listeners / Reports / Graphs were added to this test plan.

The Aggregate Graph provide an visual view to monitor the iteration of each step; allow a view to bottleneck of any operation and any errors.

Other listeners may be added to the Test Plan

# Step 49: OPTIONAL for IMWA: Notes for Expansion Kit

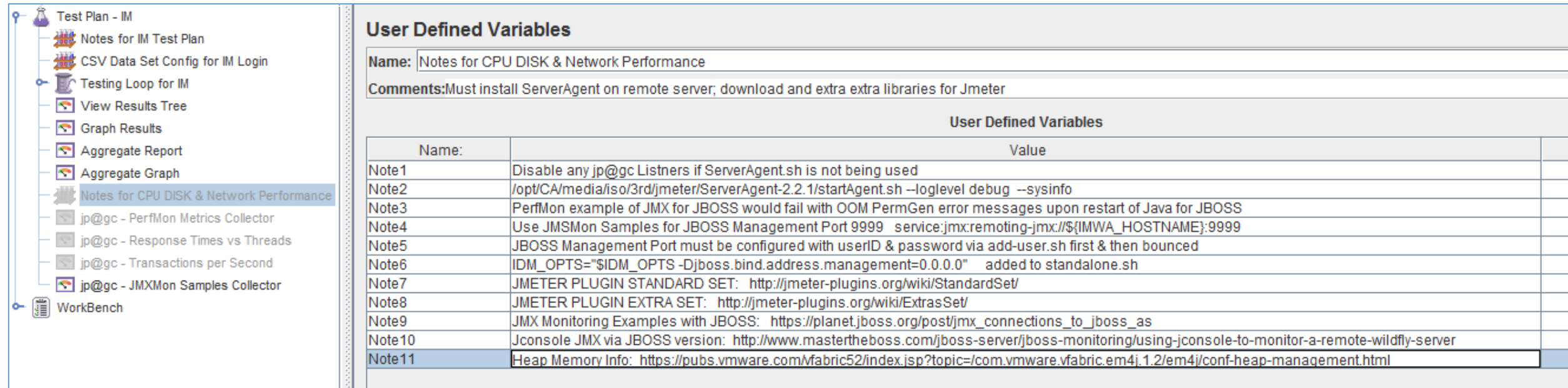

To monitor disk I/O, CPU & Network utilization, Thread Counts, there are additional Jmeter Libraries that need to be added to the base Jmeter solution: <http://jmeter-plugins.org/>

STANDARD SET: <http://jmeter-plugins.org/wiki/StandardSet/> [Required for PerfMon]

EXTRA SET: <http://jmeter-plugins.org/wiki/ExtrasSet/> [Required for monitoring JBOSS JMX]

# Step 50: OPTIONAL for IMWA: Notes for Expansion Kit

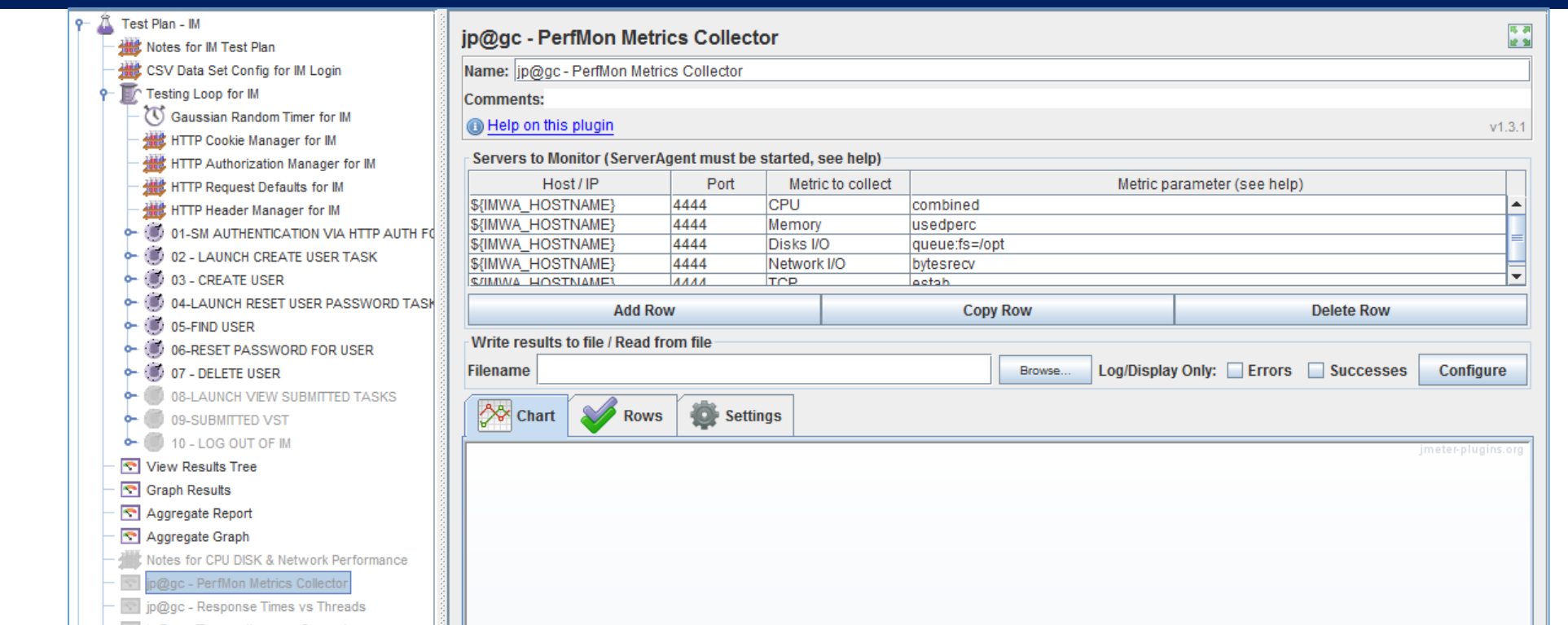

To monitor disk I/O, CPU & Network utilization, requires three (3) steps:

- 1) Update existing Jmeter lib folder with the STANDARD SET PLUG-IN libraries
- 2) Download, copy, & run the standalone JMETER PERFMON SERVER on the Server to be monitored.
	- a. <http://jmeter-plugins.org/downloads/file/ServerAgent-2.2.1.zip>
- 3) Add & configure the "jp@gc PerfMon Metric Collector" Listener to your test plan.
	- a. Use default TCP port of 4444; & add CPU, Memory, Disk I/O, Network I/O, TCP.

This report will populate during an execution of the test lab.

# Step 51: OPTIONAL for IMWA: Notes for Expansion Kit

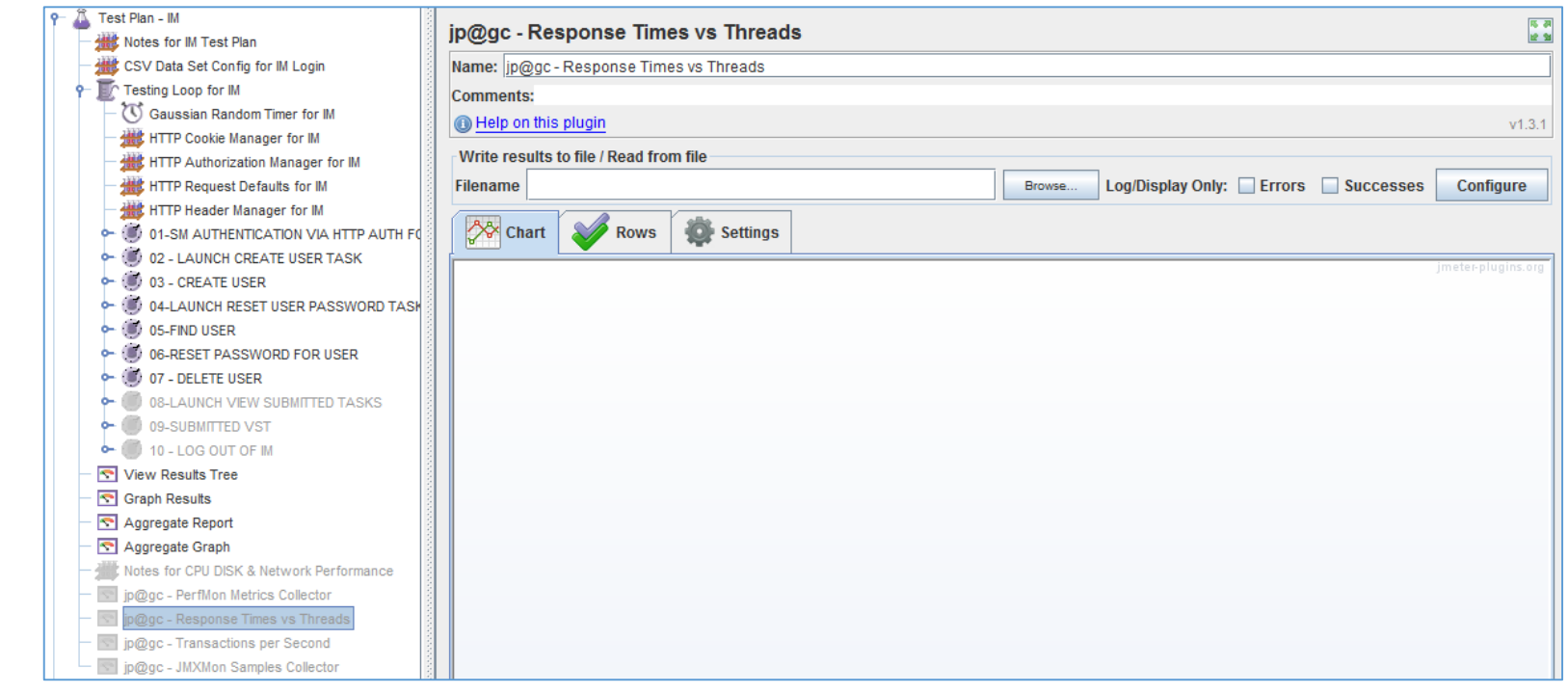

The "jp@gc - Response Time vs Threads" is an excellent report to identify when expansion of the solution should be adjusted, e.g. # of connection pools, horizontal scaling of the solution with load balancers, or increase of JVM memory.

This report will populate during an execution of the test lab.

# Step 52: OPTIONAL for IMWA: Notes for Expansion Kit

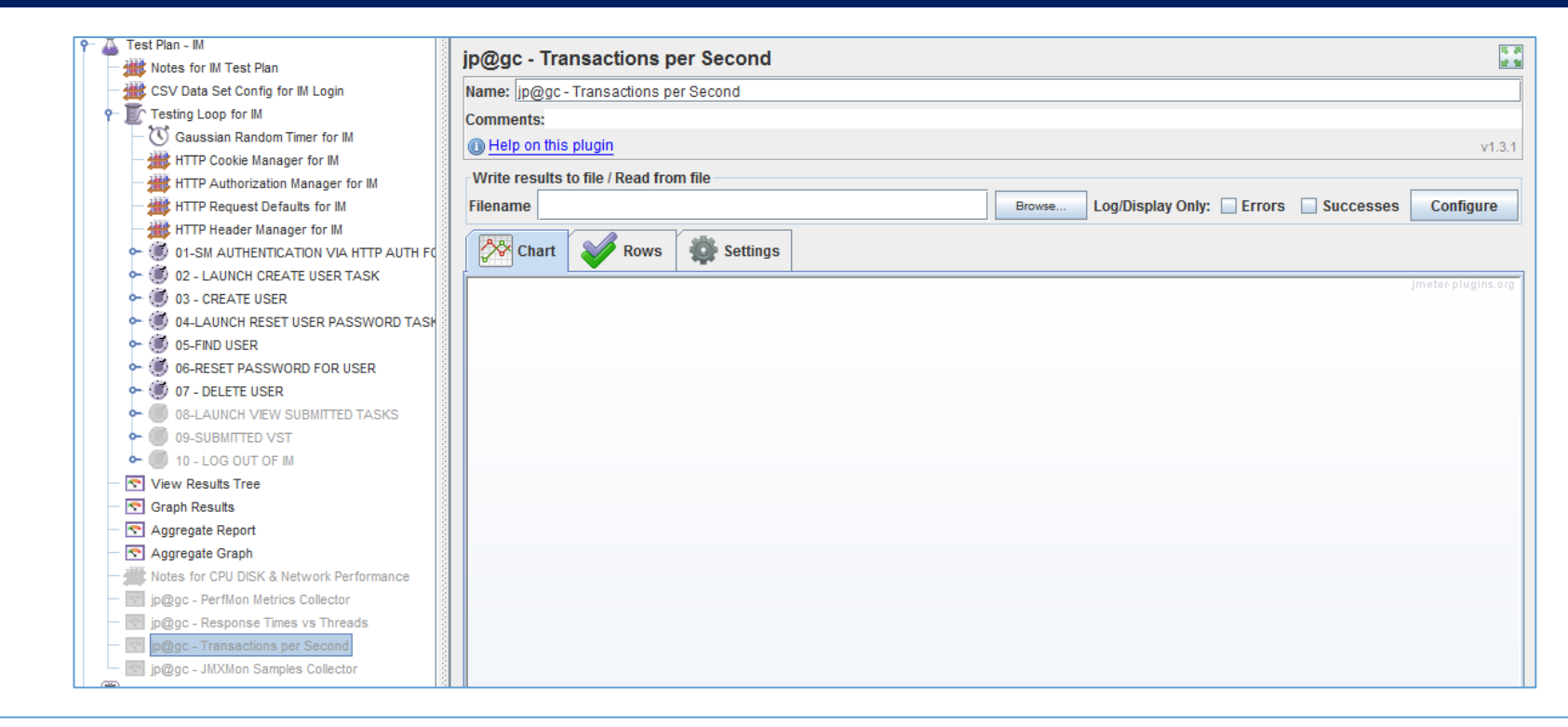

The "jp@gc - Transactions per Second" is an report to identify how quickly the solution is managing various operations.

This report will populate during an execution of the test lab.

# Step 53: OPTIONAL for IMWA: Notes for Expansion Kit

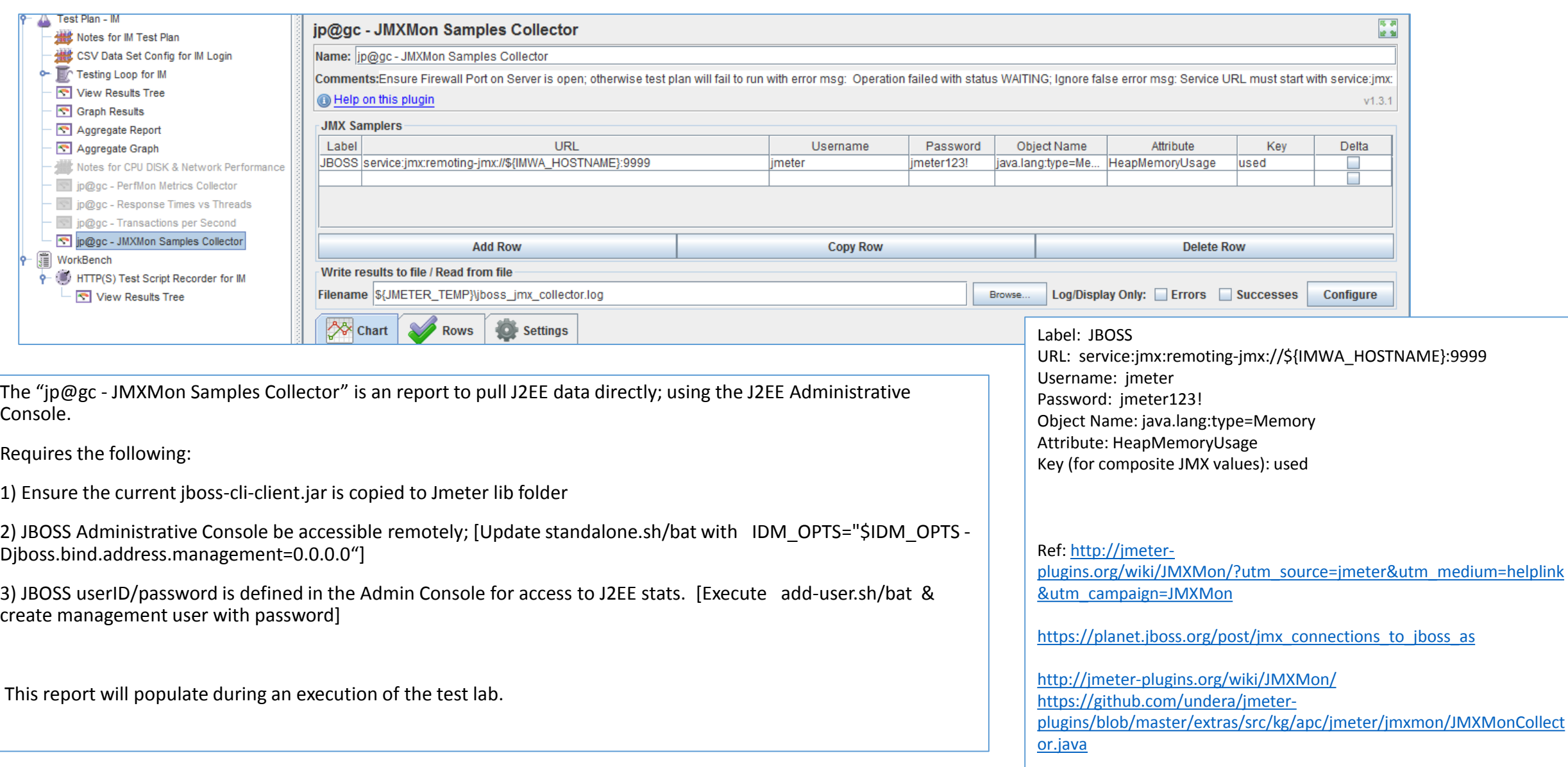

# Step 53b OPTIONAL for IMWA: Notes for Expansion Kit

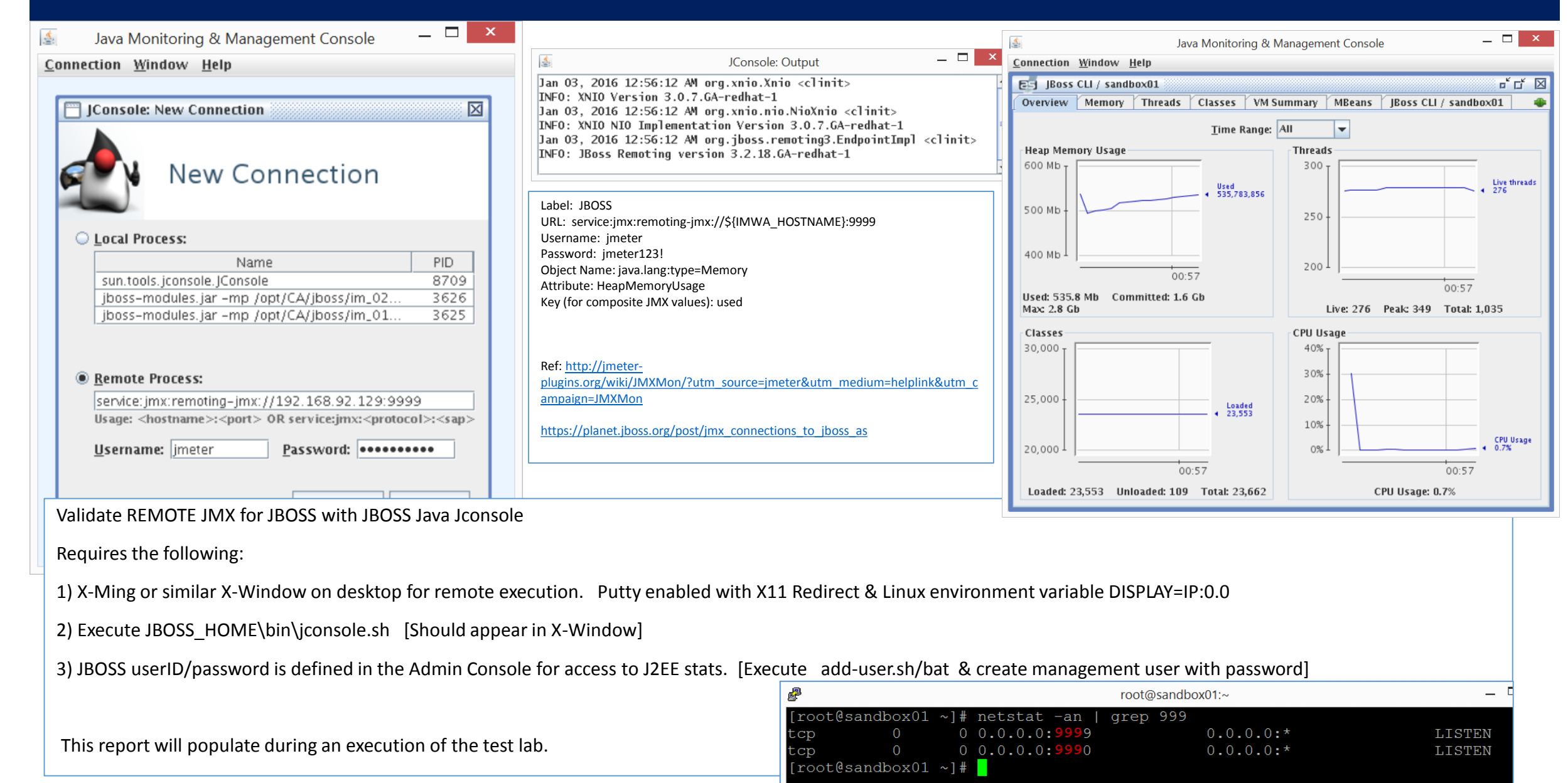

#### Step 53c OPTIONAL for IMWA: Notes for Expansion Kit

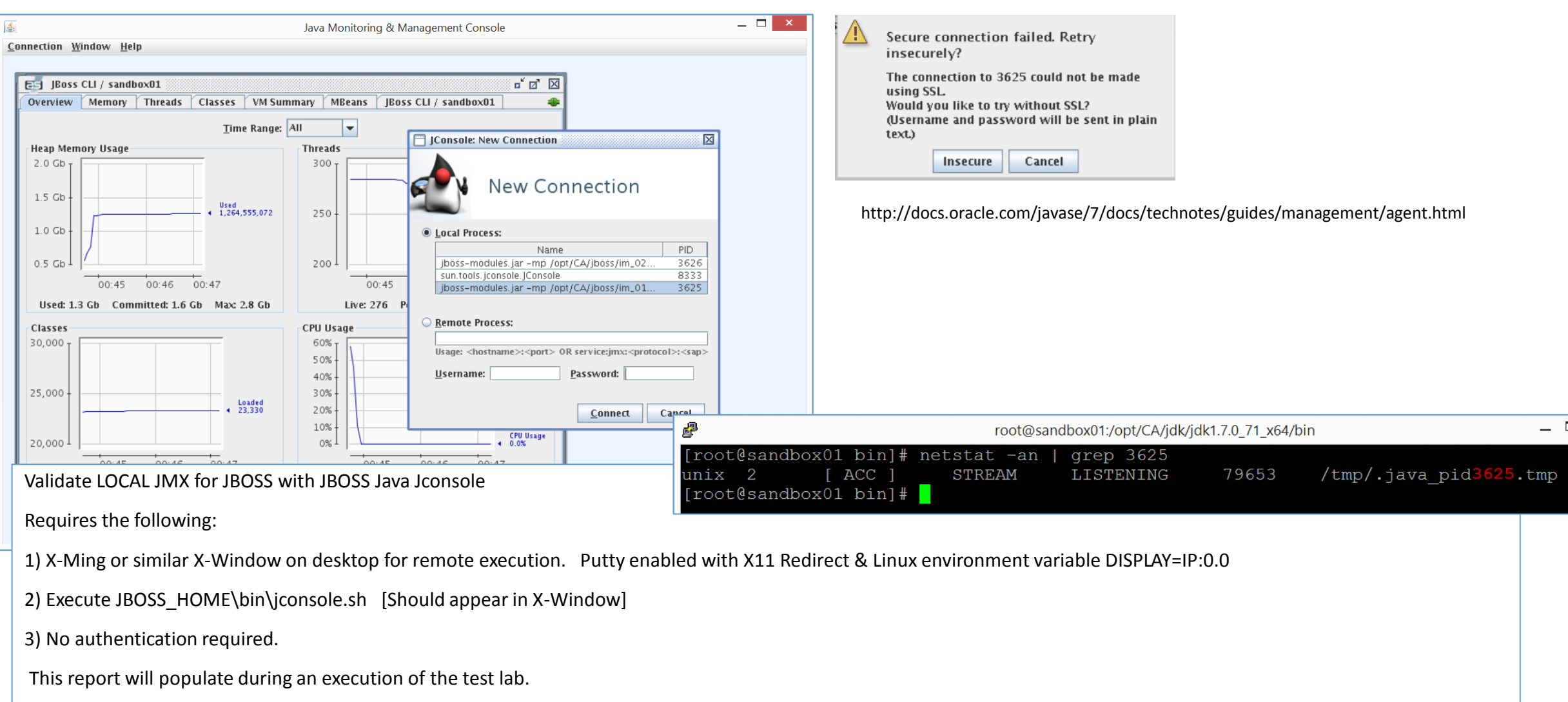

# Step 53d OPTIONAL for IMWA: Notes for Expansion Kit

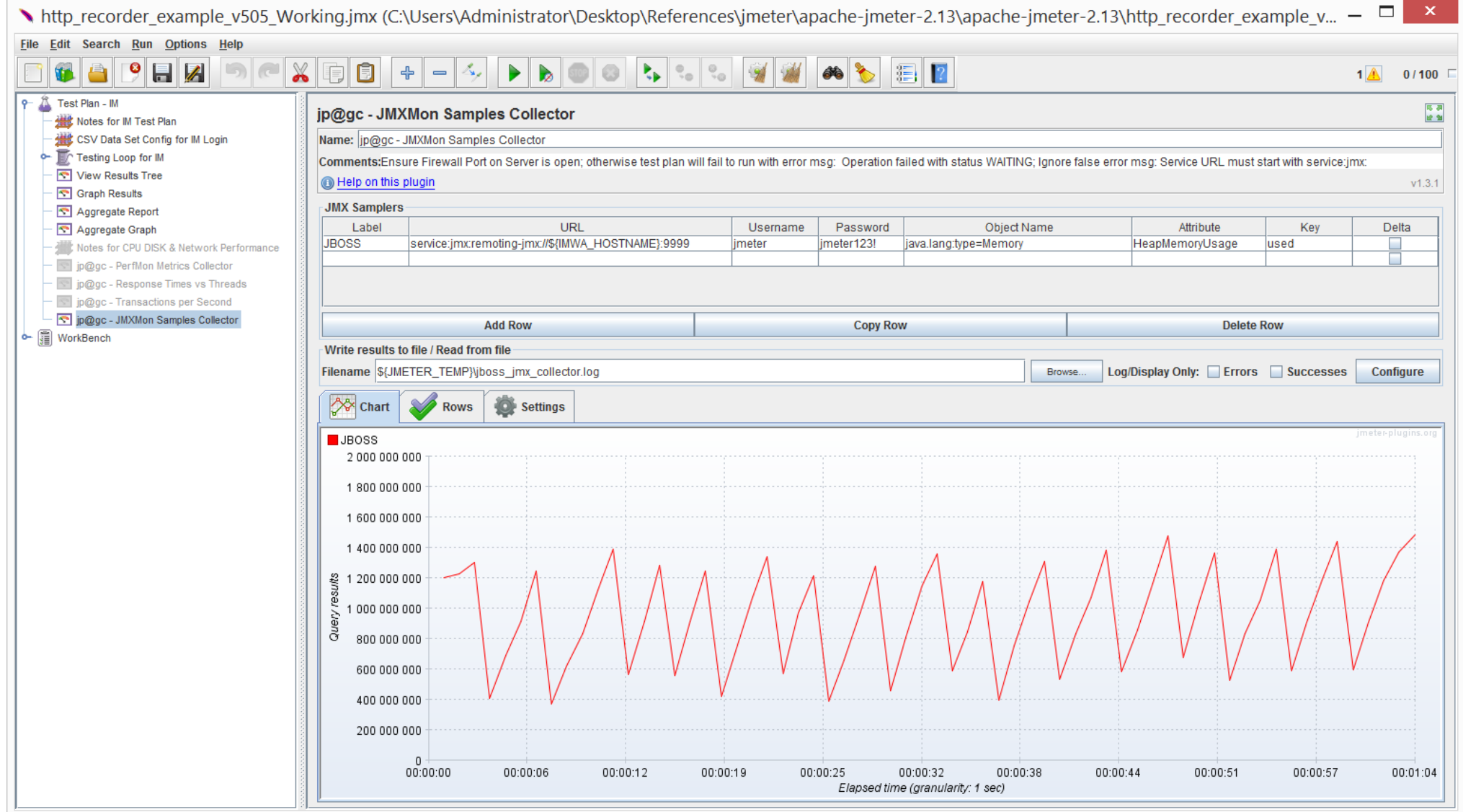

Ignore false error message: MalformedURLException: Service URL must start with service:jmx:

#### Step 53e OPTIONAL for IMWA: Notes for Expansion Kit

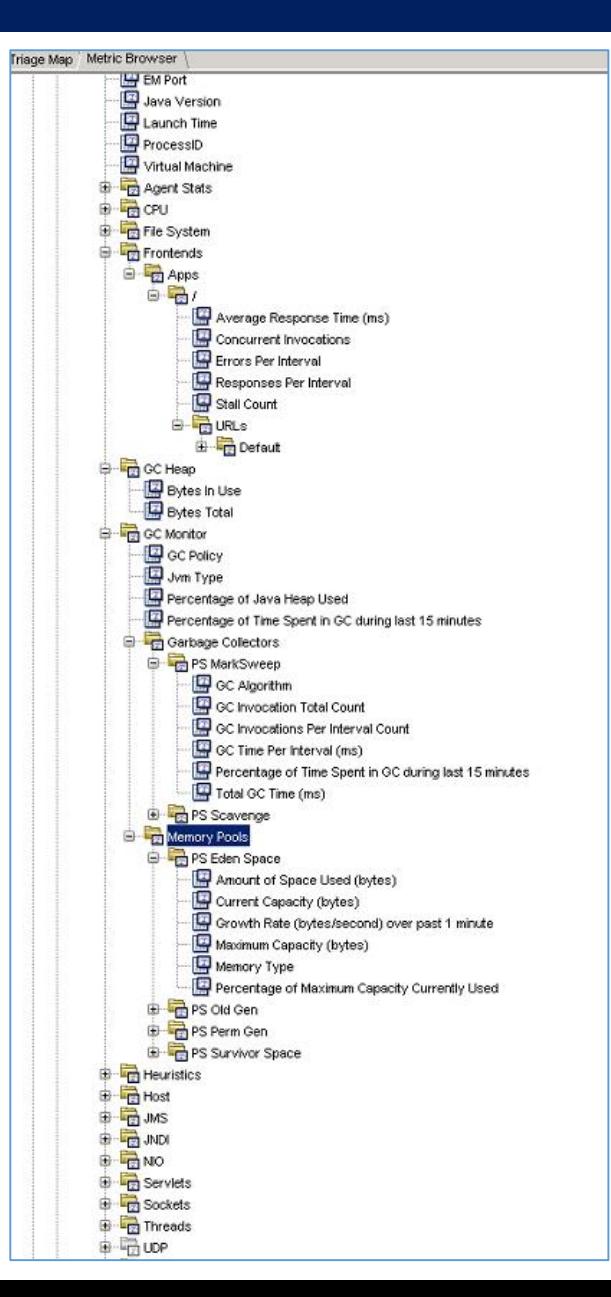

Example of CA APM (Introscope) – Robust Monitoring
### Step 54: Jmeter Test Plan for IMWA: Workbench

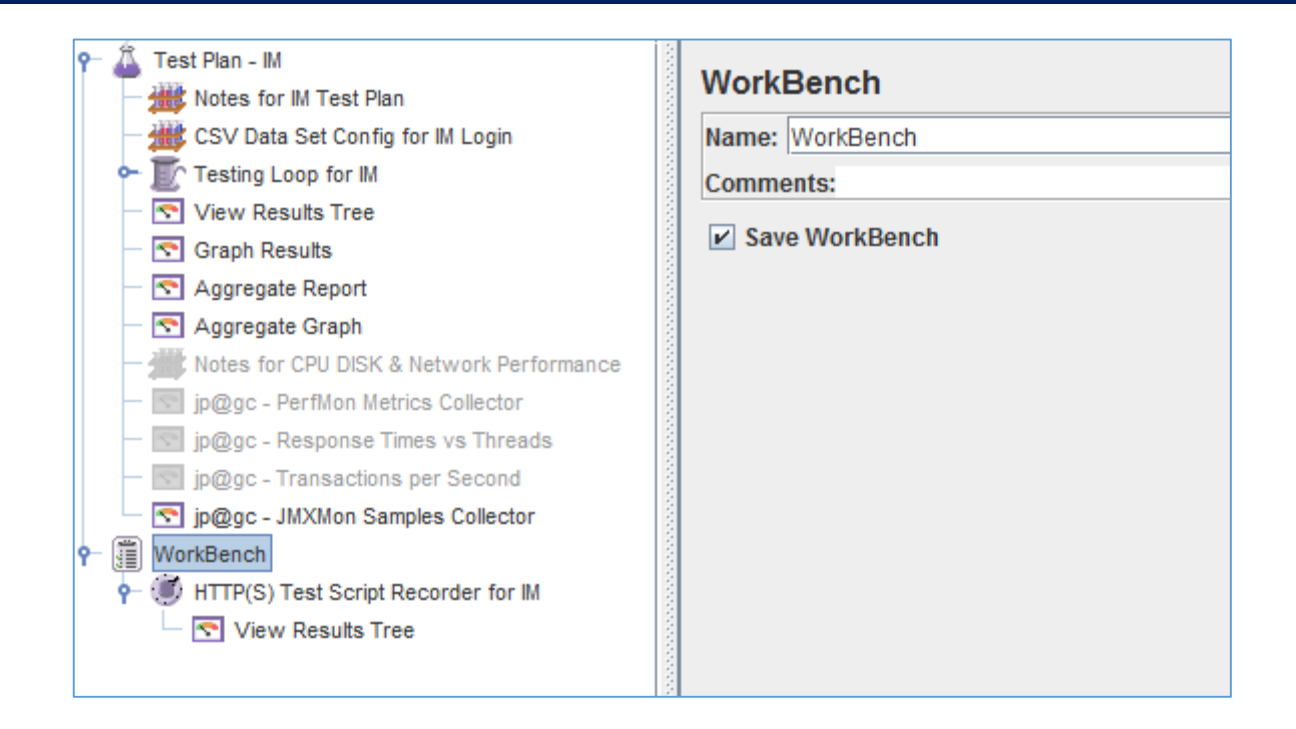

The JMETER WORKBENCH allows temporary components / steps to be used.

This section is where the JMETER HTTP Recorder will be attached for later use.

This is STANDARD with JMETER

No changes required for this operation

### Step 55: Jmeter Test Plan for IMWA: HTTP Test Recorder

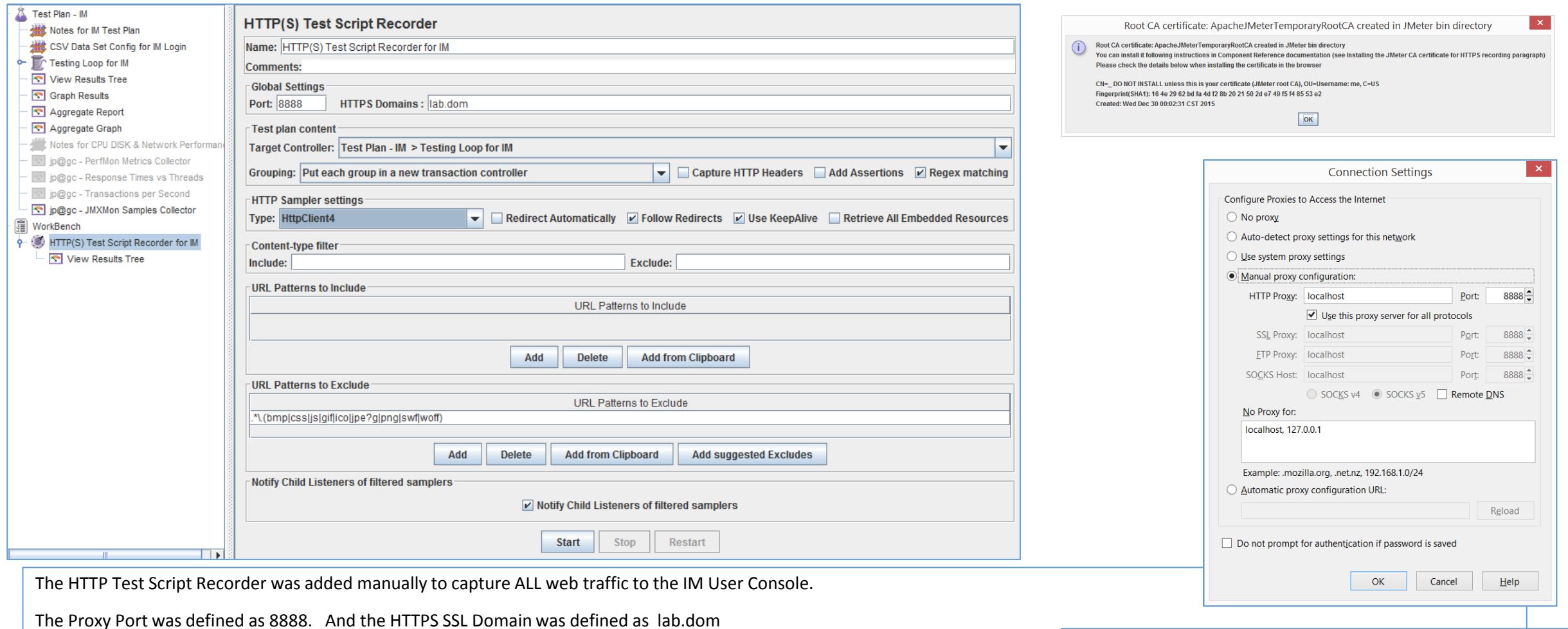

The Test Plan Content was setup to use a Targeted Controller. This is where ALL operations will be placed, under this "folder"

Added URL Patterns to Exclude. These "images" and other static information will not be displayed to avoid clutter.

When READY, click START. This will cause the JMETER to monitor ALL HTTP(S) Traffic.

- A temporary SSL CA Cert will be created for use with any HTTPS URLs. Update the browser Network configurations for a Proxy, to localhost port 8888.

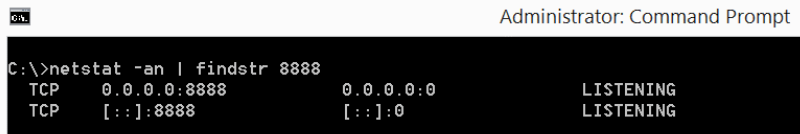

### Step 56: Jmeter Test Plan for IMWA: HTTP Test Recorder

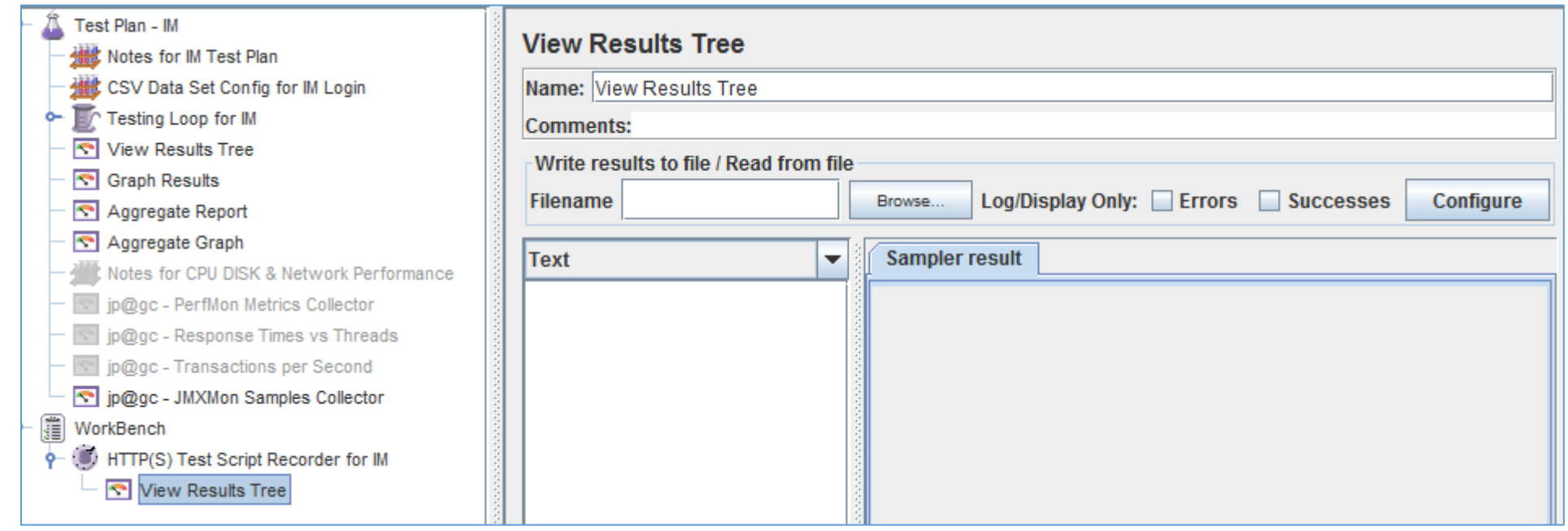

The View Results Tree Listener was added to view data as is was being collected.

This is the END of the current TEST PLAN.

# Examples of Using Jmeter HTTP Recorder

# Jmeter Configurations – HTTP Recorder

#### WHY? HIGH VALUE METHOD TO CREATE IM USE-CASE AUTOMATED TEST PLANS FOR EXECUTE

#### **USE a HTTP Recorder Proxy to build the test plans to 90-95% completion.**

#### HOW? Simple Steps

- 1) Configure Jmeter to run as a local proxy on port 8888
- 2) Configure local browser (IE/FF/Chrome) to use local proxy on port 8888
- 3) Launch browser and execute IM use-cases, e.g. authentication, change a user's password, create a user.
- 4) Monitor Jmeter for its information that it captured.
- 5) Add in SSL Certificates with TLSv1 support to allow use of HTTPS, to Jmeter

# Jmeter Configurations – HTTP Recorder

1. Create "Test Plan" for HTTP

2. Right click on the "Test Plan" and add a new thread group: Add > Threads (Users) > Thread Group

3. Select the Thread Group

4. Right click on Thread Group: "Add -> Config Element -> HTTP Request Defaults"

5. In the new HTTP Request Defaults element set the variables for:

Server name: \${IMWA001}

Port: 8888

# Jmeter Configurations – HTTP Recorder

1. WorkBench. Click checkbox, "Save WorkBench"

- 2. Right click on WorkBench and add the recorder: Add -> Non-Test Elements -> HTTP(S) Test Script Recorder
- 3. On HTTP(S) Test Script Recorder configuration pane, click the "Add" button in "URL Patterns to Include". Enter ".\*\.html" or ".\*".
- 4. Right click on "HTTP(S) Test Script Recorder" and add a listener: Add -> Listener -> View Results Tree [See results].
- 5. Return to HTTP(S) Test Script Recorder, and click the "**Start**" button at the bottom. [JMeter proxy server proxies to port 8888.]

A file called ApacheJMeterTemporaryRootCA.crt will be generated in jmeter/bin folder. Install this certificate in your browser if you are using https. http://jmeter.apache.org/usermanual/component\_reference.html#HTTP%28S%29\_Test\_Script\_Recorder

Configure your browser to use the JMeter Proxy, at this point, JMeter's proxy is running.

13. Start IE 11, but do not close JMeter. 14. Open the browser options.

IE11: Tools > Internet Options > Connections > Lan Settings

FireFox: Edit -> Preferences -> Advanced -> Network -> Settings On the new pop-up, FireFox: check "Manual proxy configuration".

IE11: check "Use a proxy server …" The address and port fields should be enabled now.

18. Address – enter "localhost" or the IP address of your system 19. Port – enter "8888".

20. Check "Use this proxy server for all protocols", Click "OK" button to save the settings & Click "OK" button again. This should return you to the browser

# Jmeter HTTP Traffic Recorder

- High Value
- Don't Guess. Let Jmeter capture your browsing & execution of use-cases.

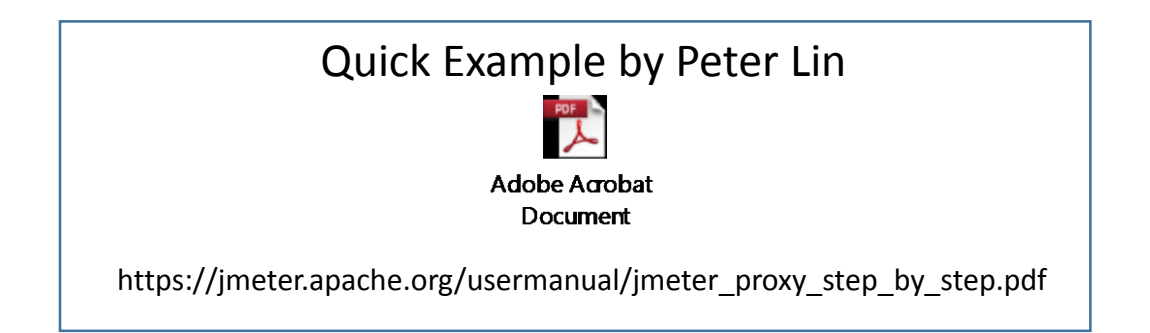

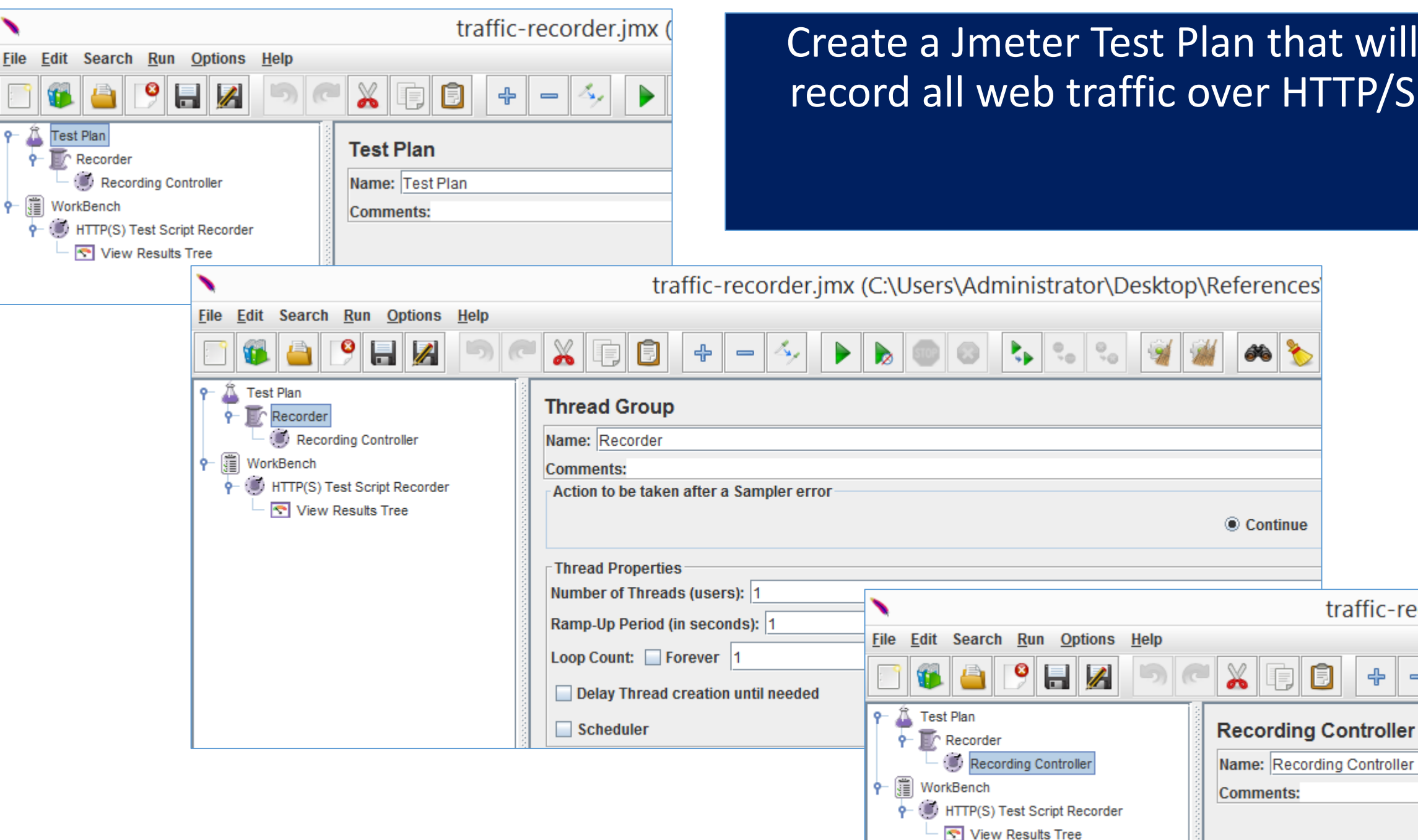

#### Create a Jmeter Test Plan that will record all web traffic over HTTP/S

traffic-recorder.jmx

 $\qquad \qquad \blacksquare$ 

برلا

Ò

⊕

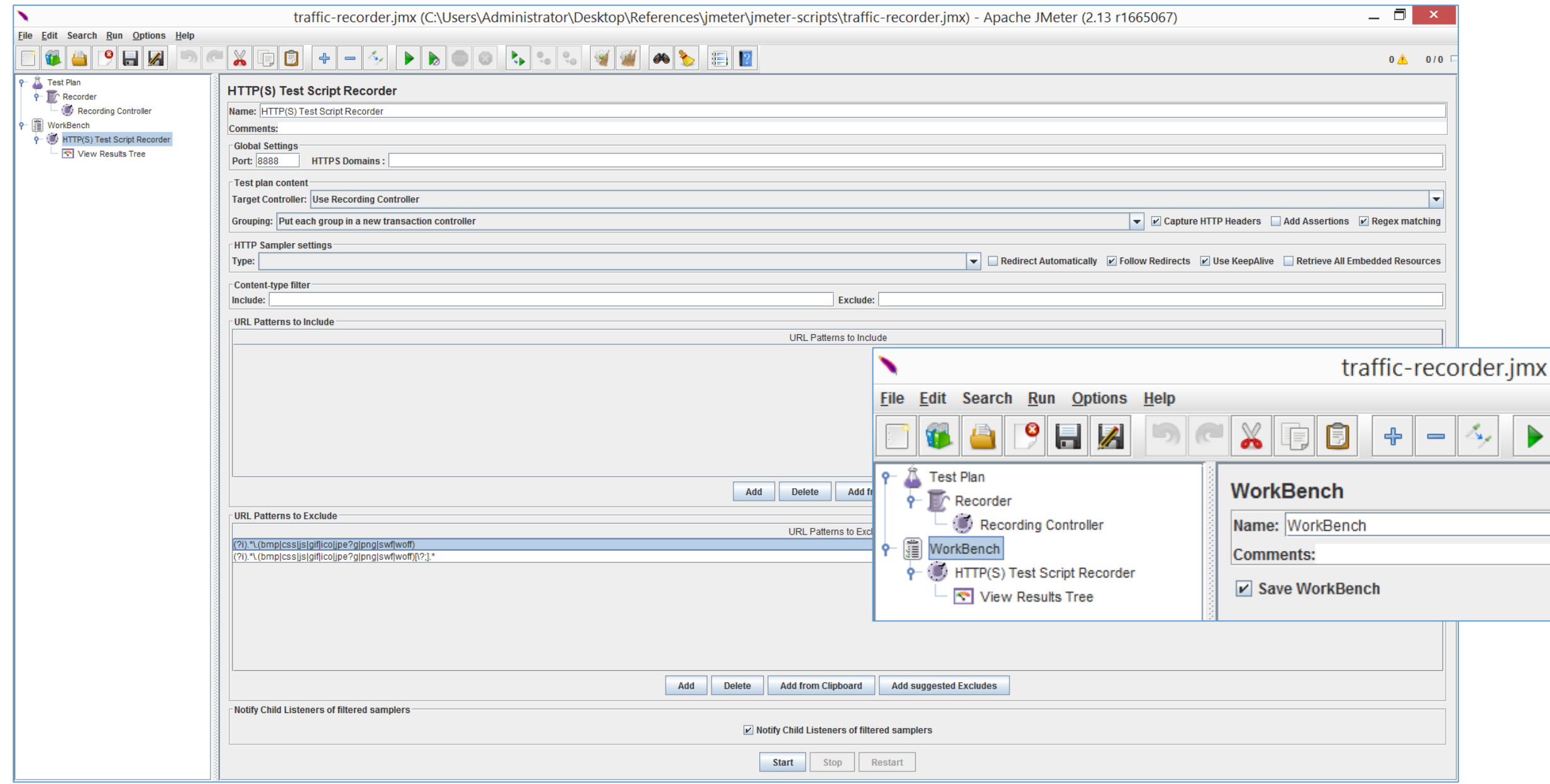

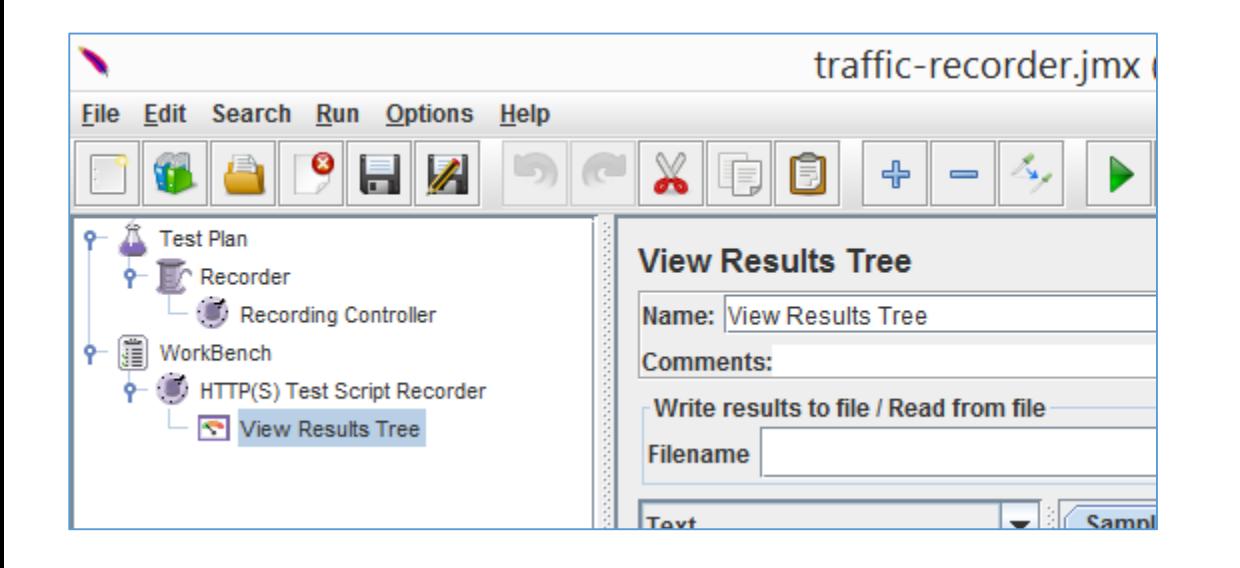

#### View Results Tree

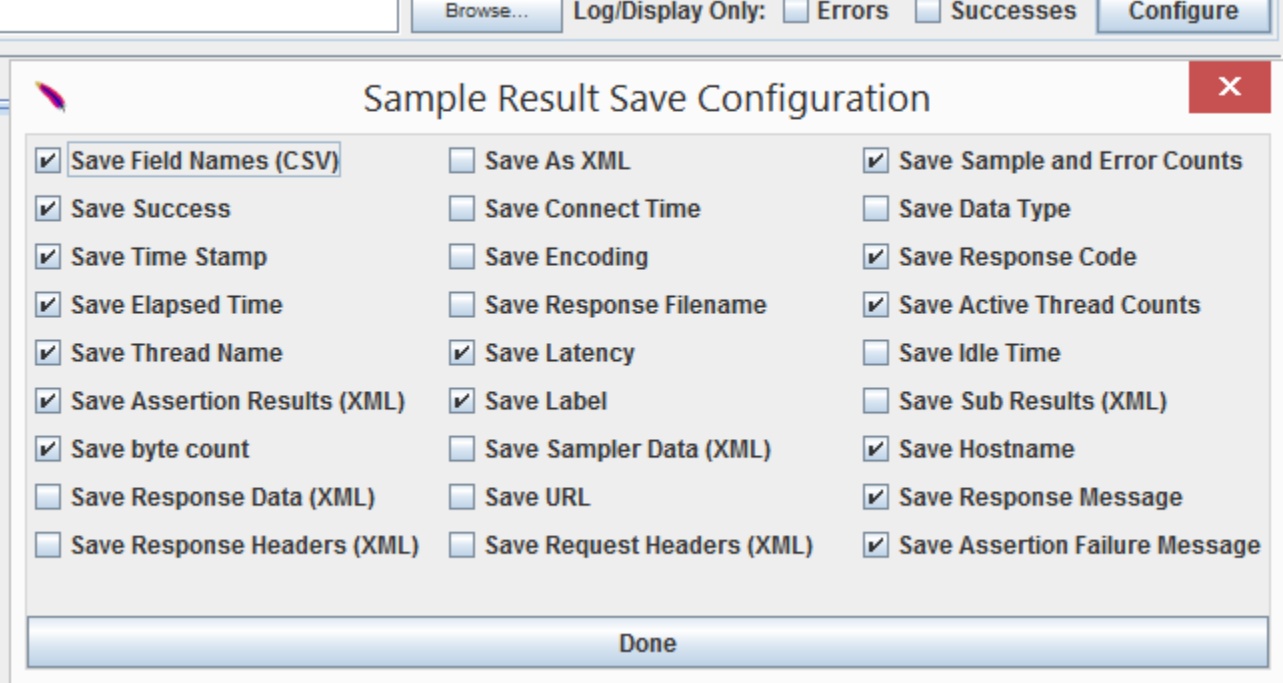

īГ

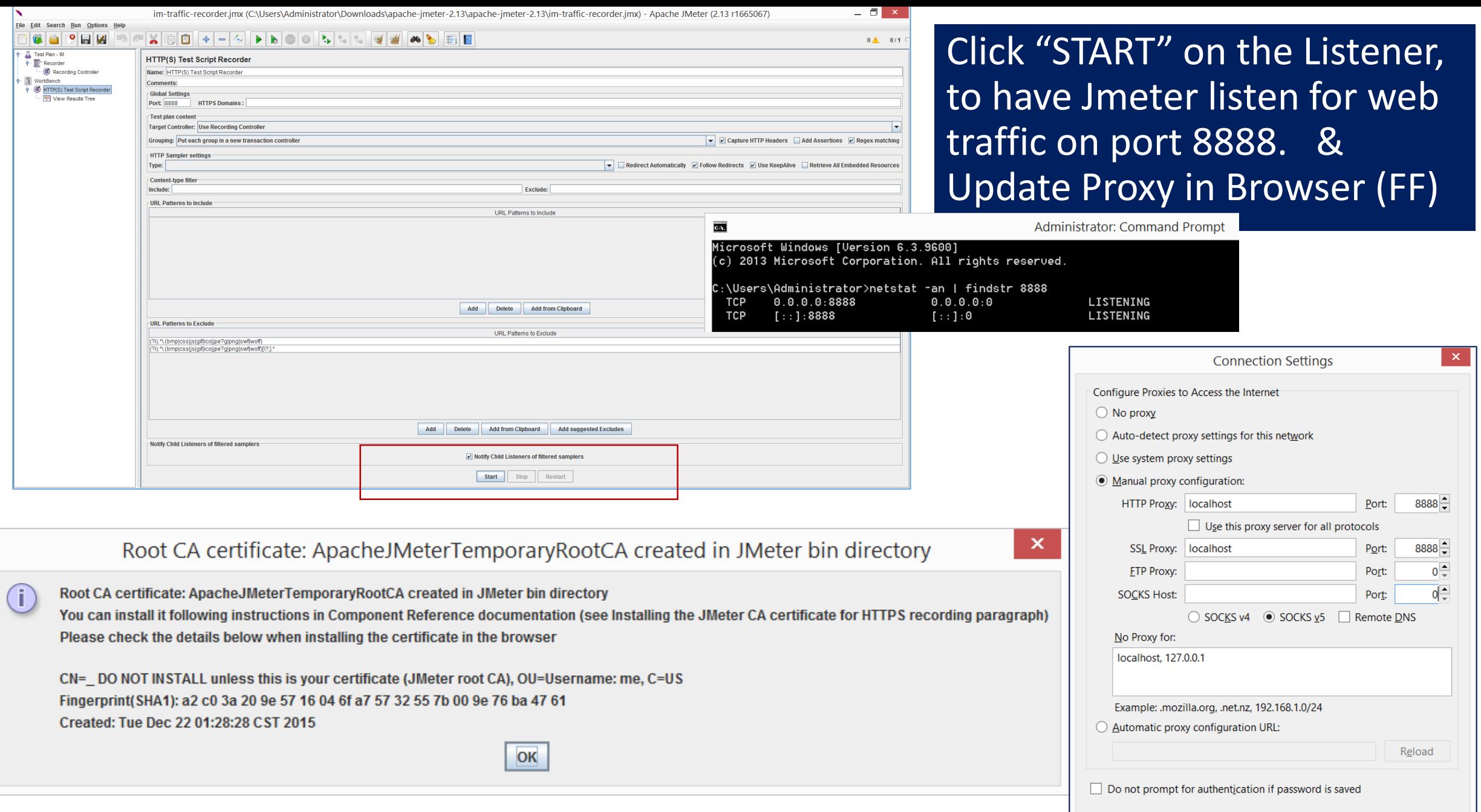

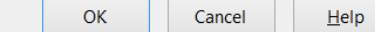

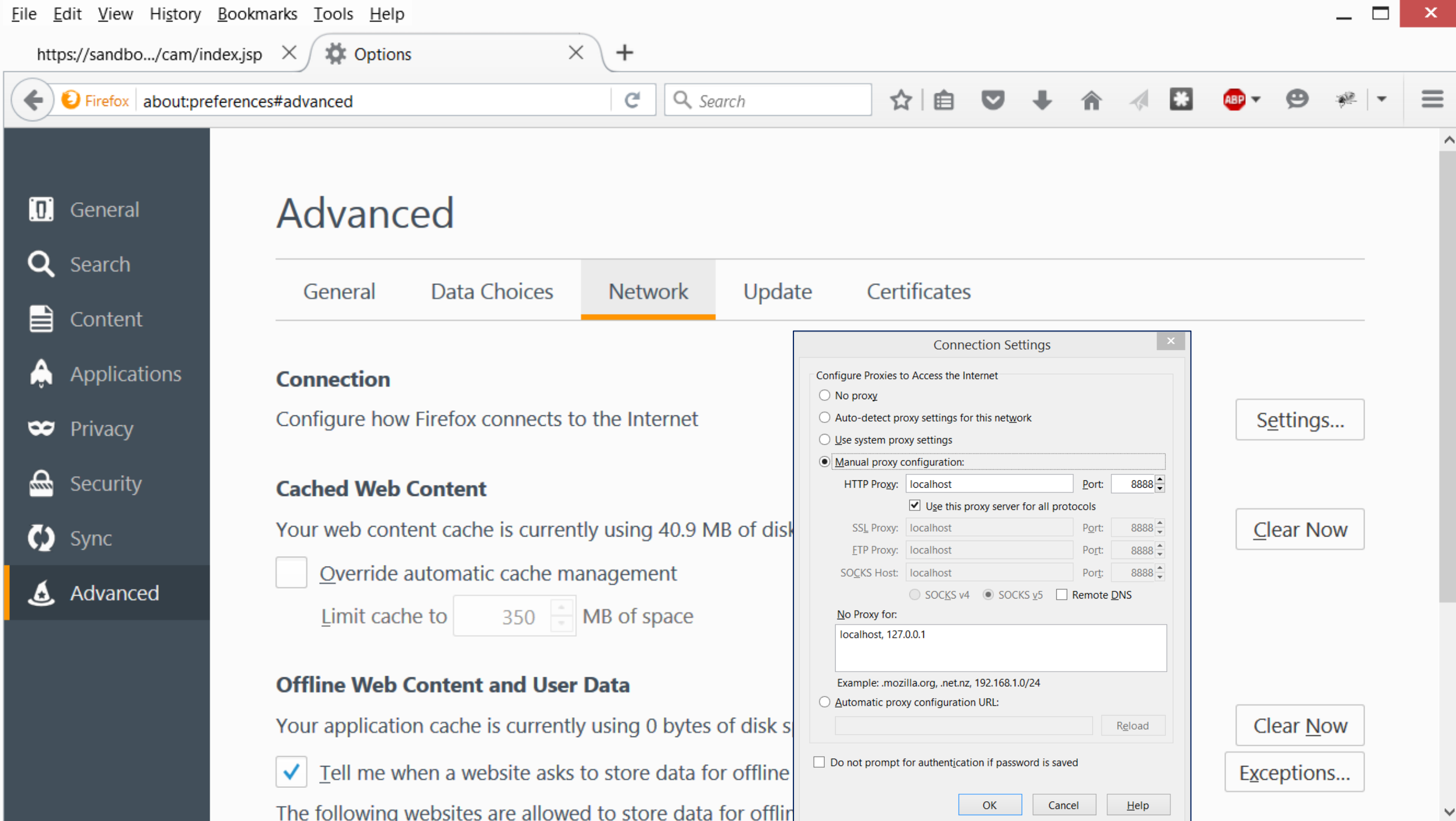

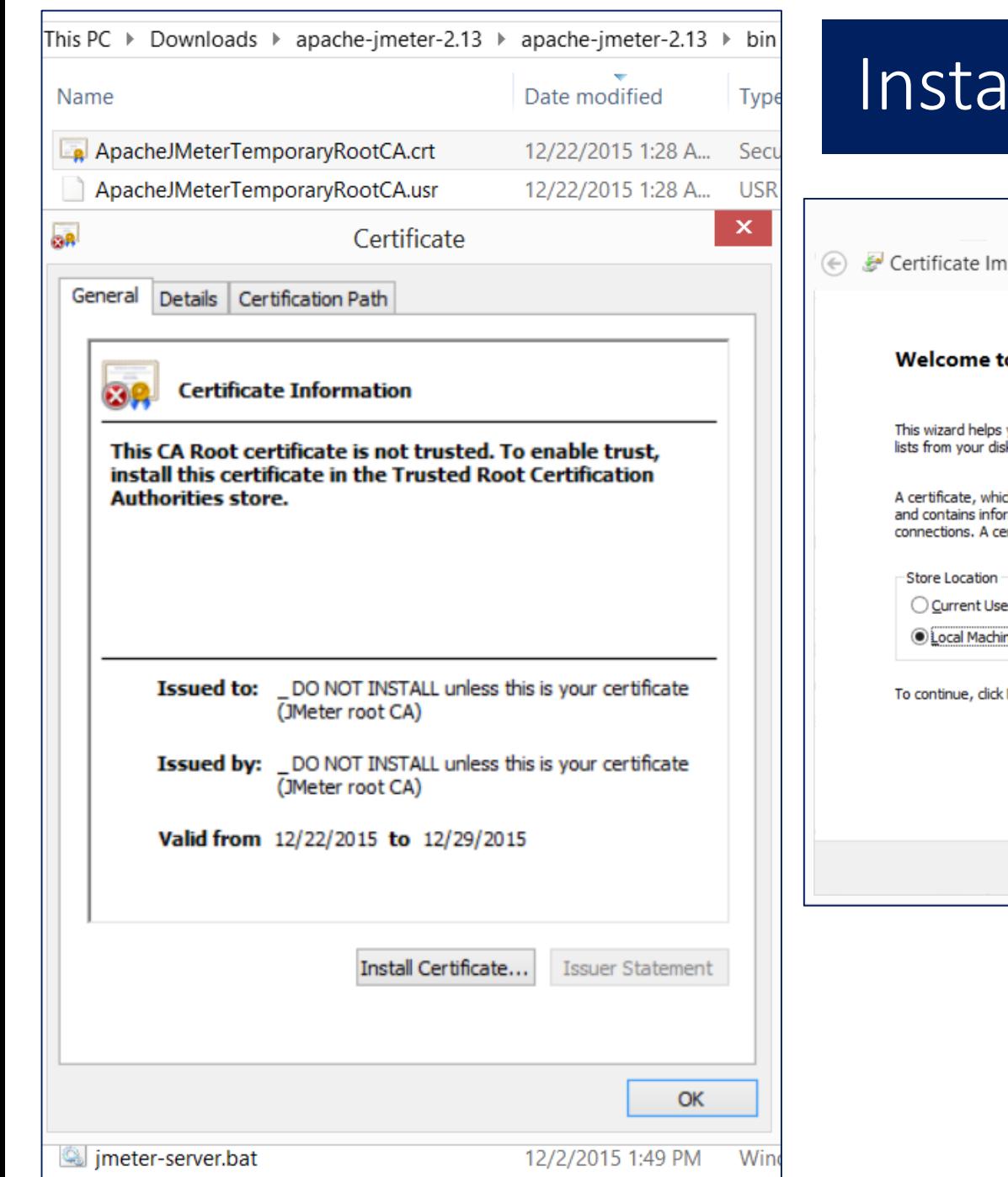

### Install Jmeter Temporary Root CA Cert

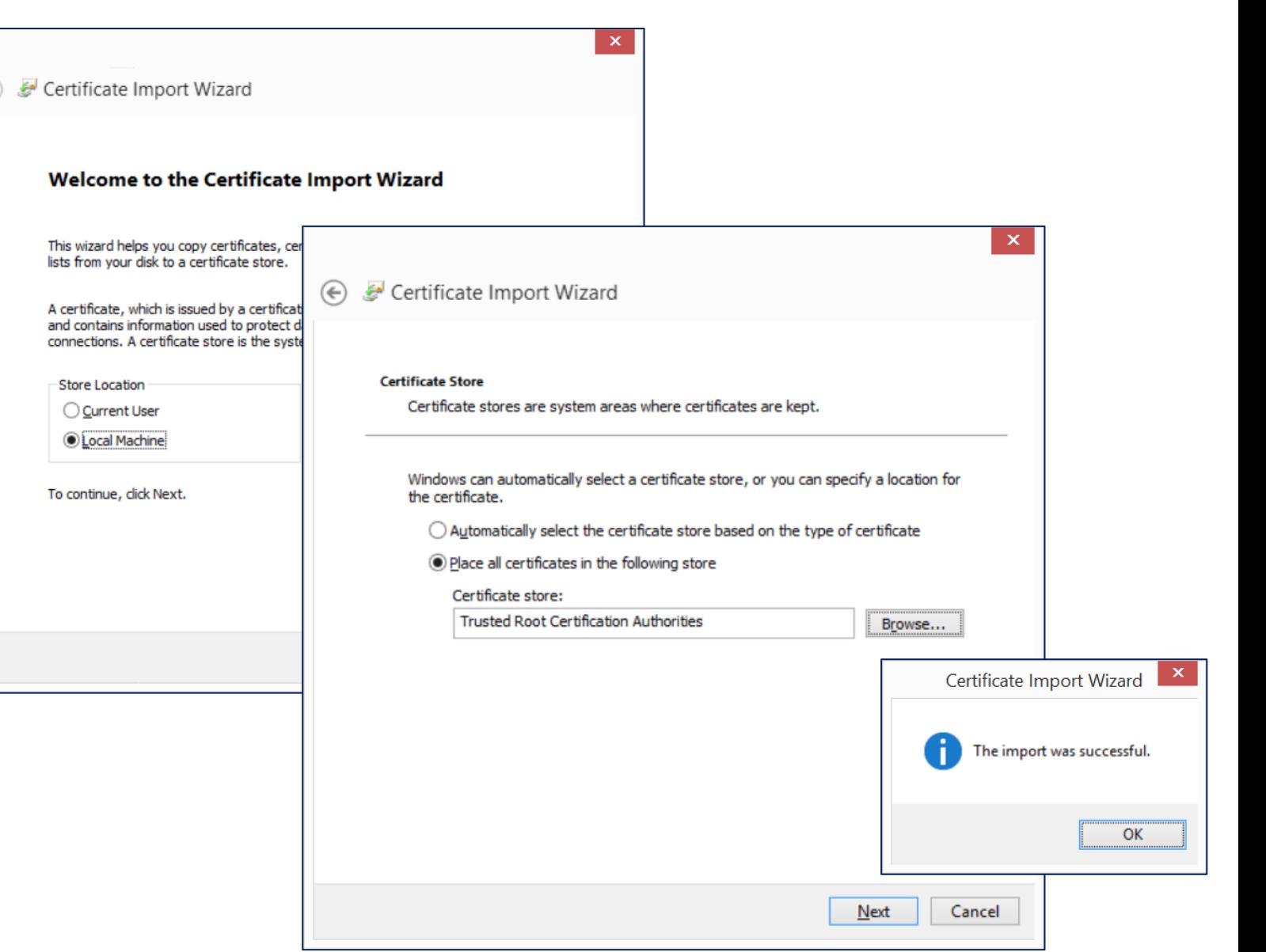

# Ensure hostname is in DNS or host files

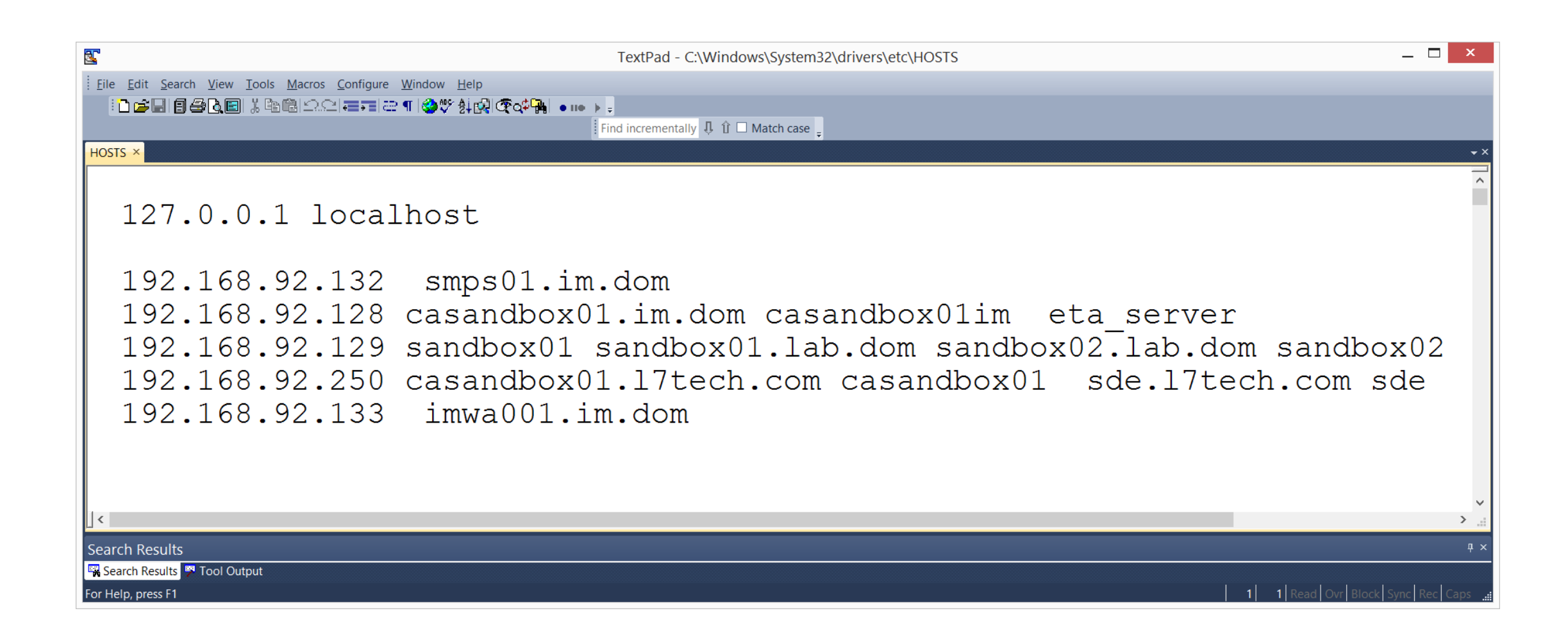

#### Must use FQDN with SSL for proper redirect from Web Servers to J2EE Servers

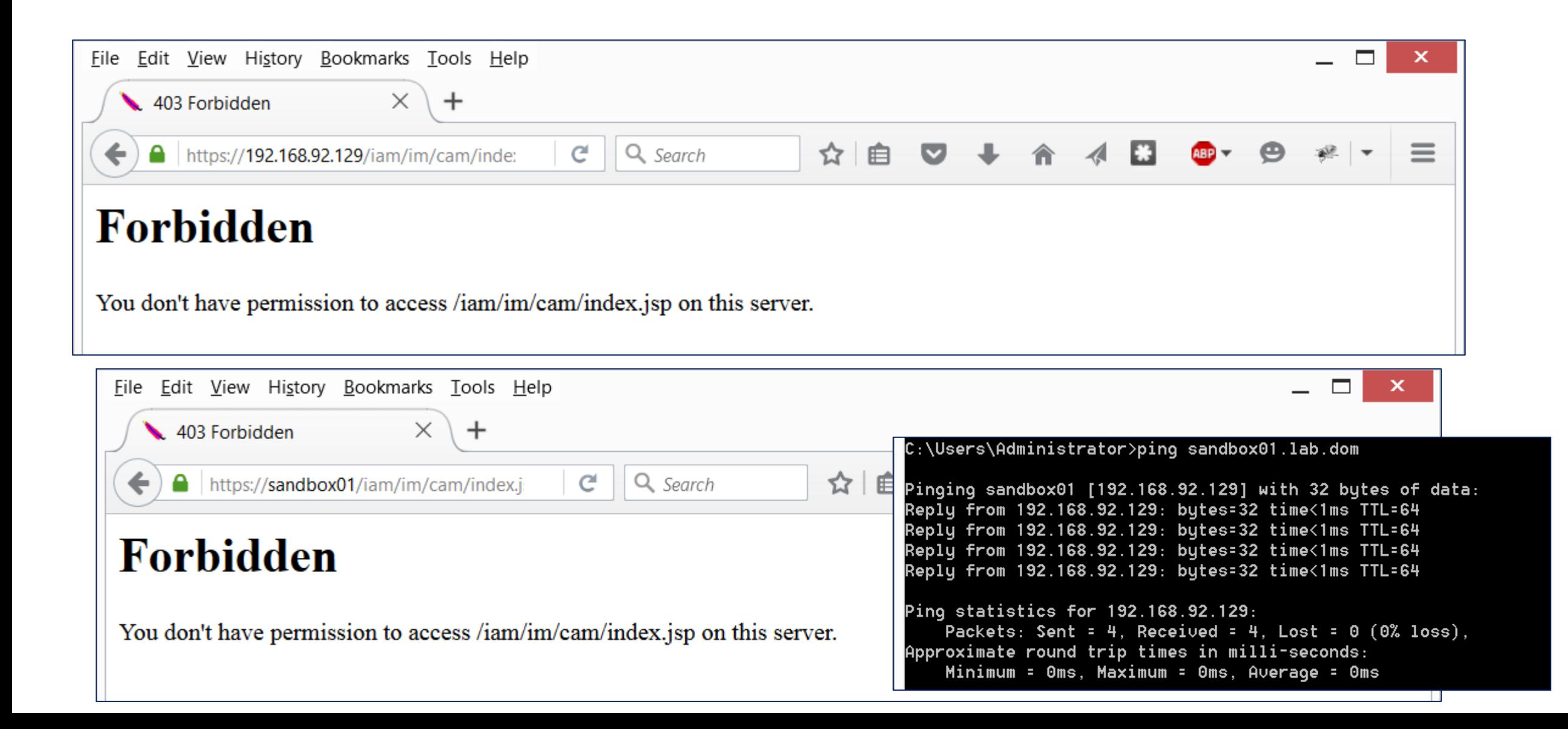

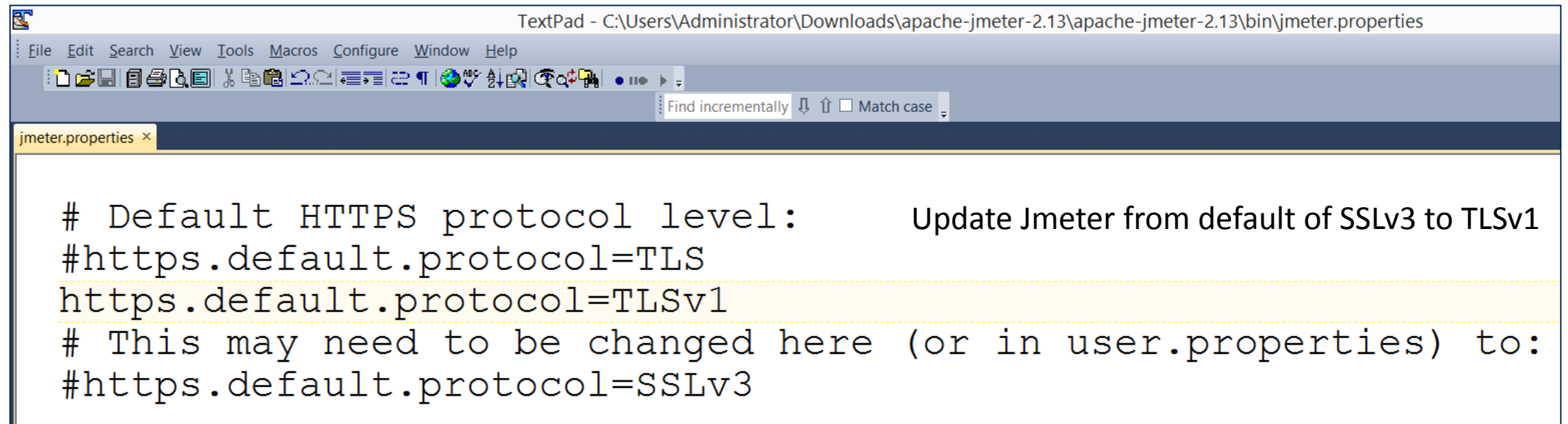

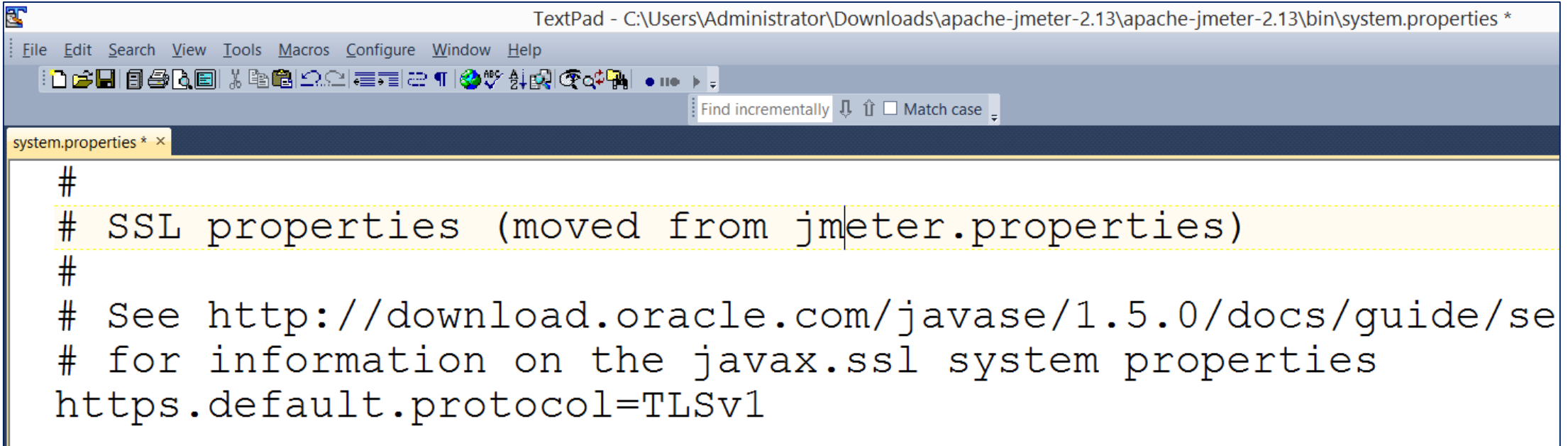

## Test Jmeter Capture with sample web site

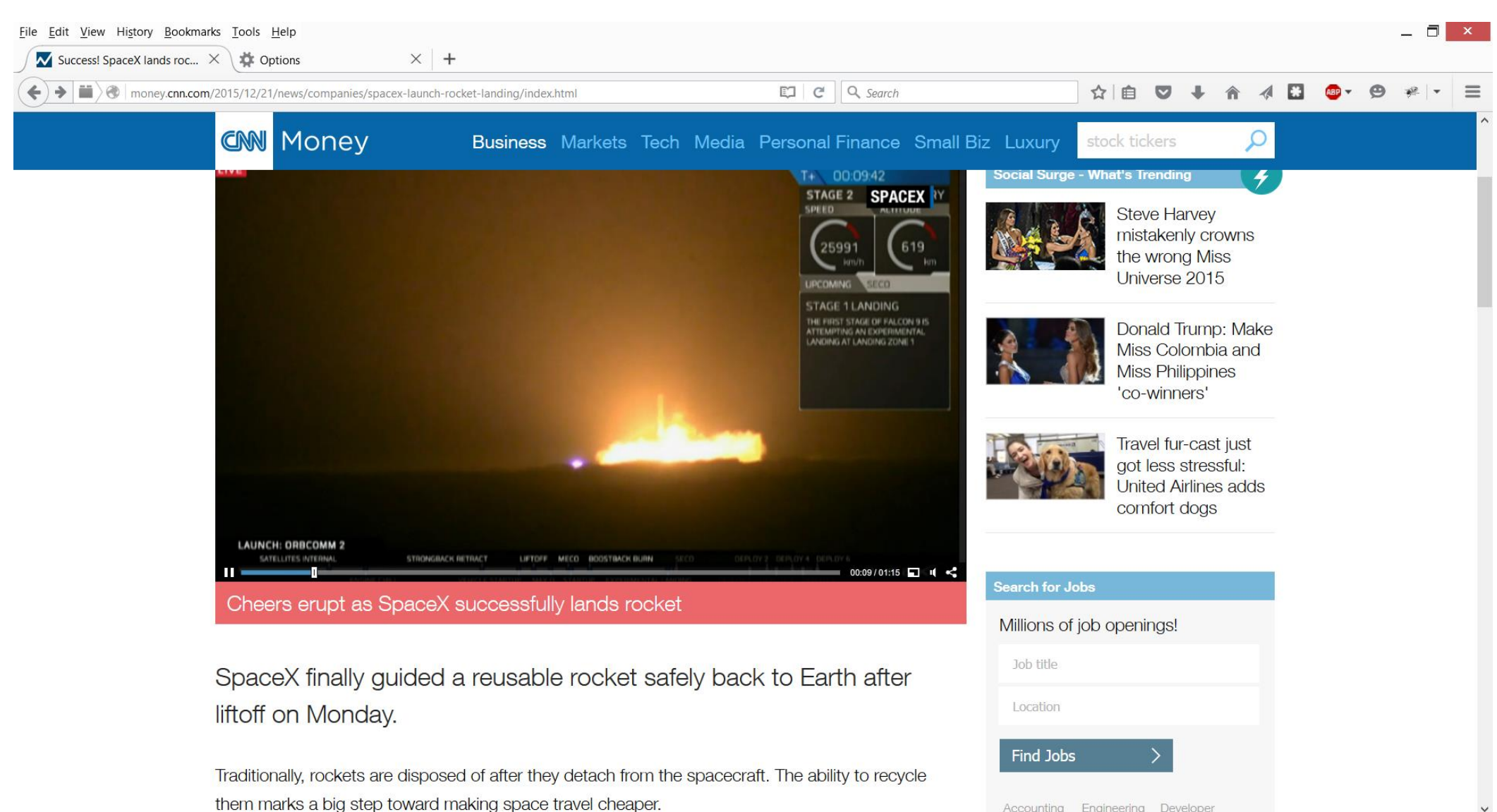

Accounting Engineering Developer

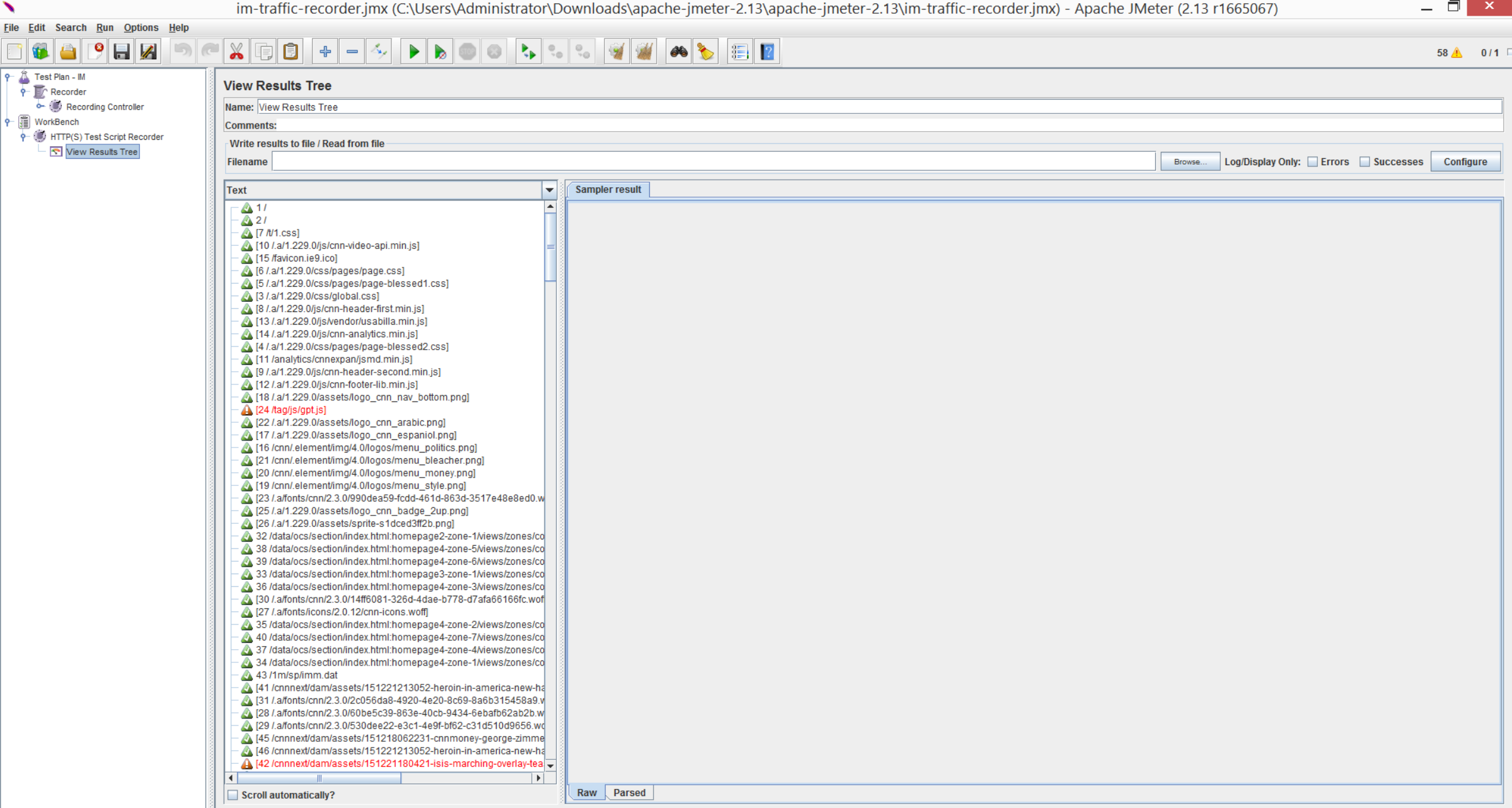

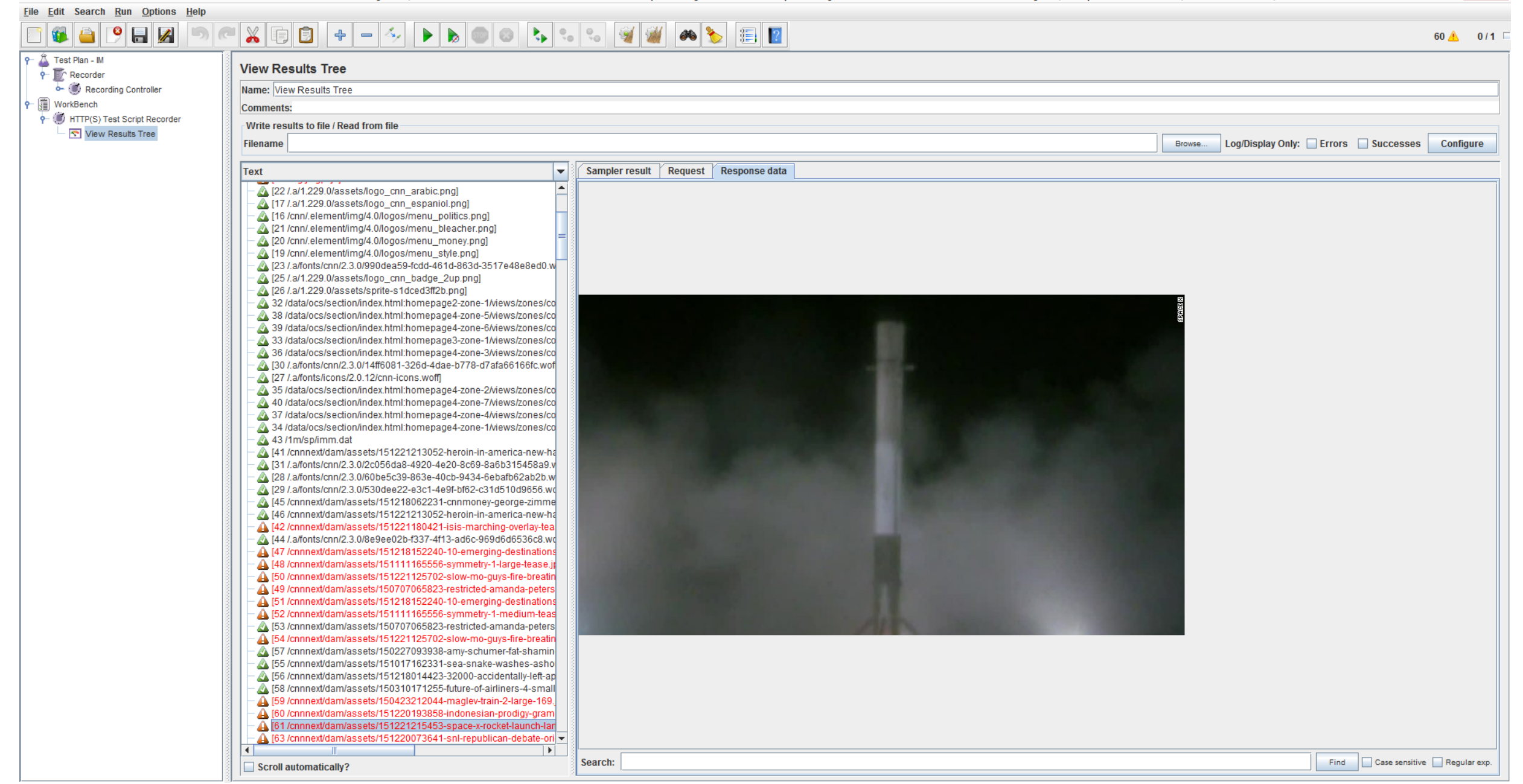

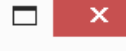

 $0/0$ 

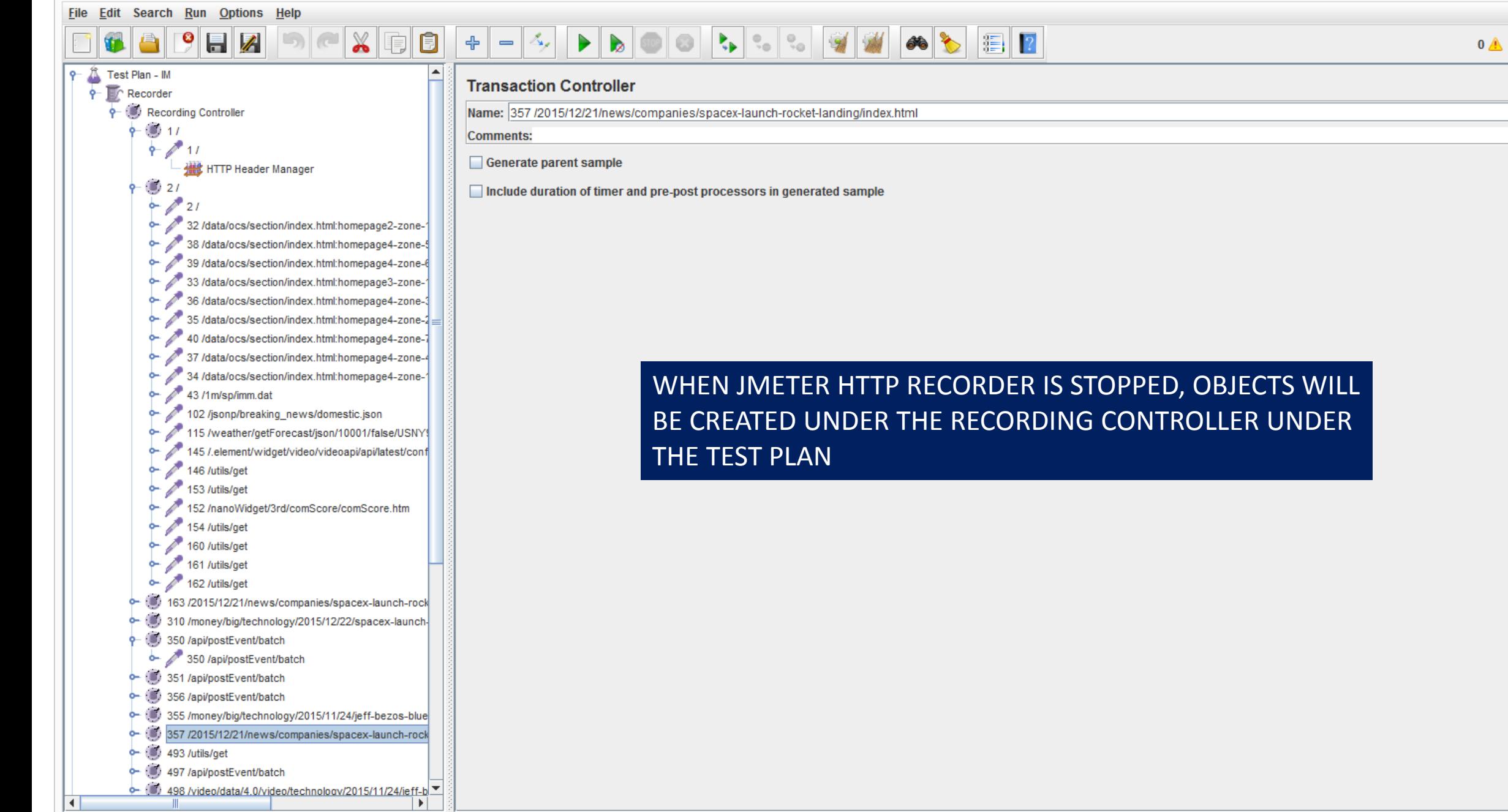

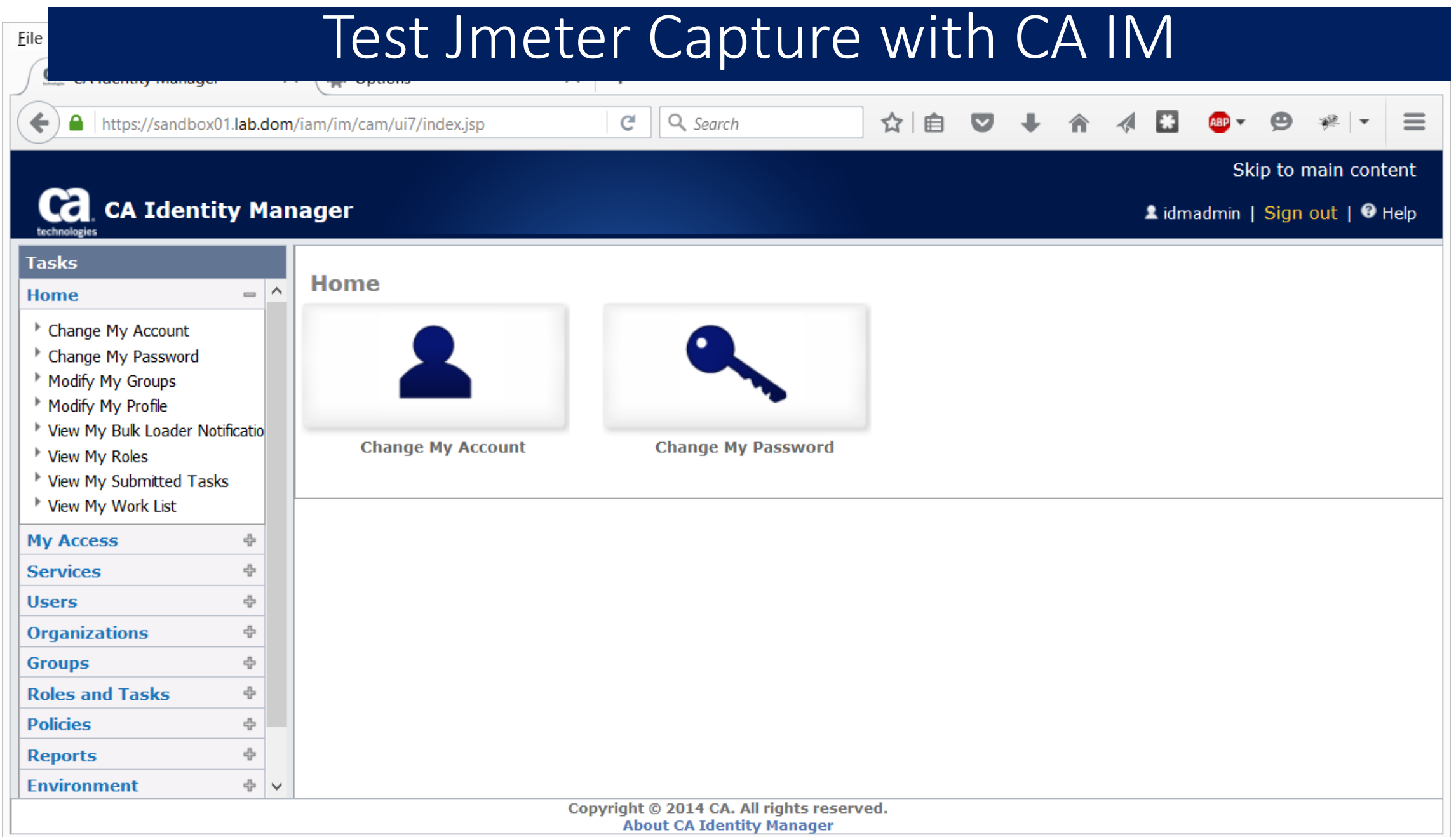

Nim-traffic-recorder\_v2.jmx (C:\Users\Administrator\Downloads\apache-jmeter-2.13\apache-jmeter-2.13\im-traffic-recorder\_v2.jmx) - Apache JMeter (2.13 r16650... –

 $\boldsymbol{\times}$ 

File Edit Search Run Options Help

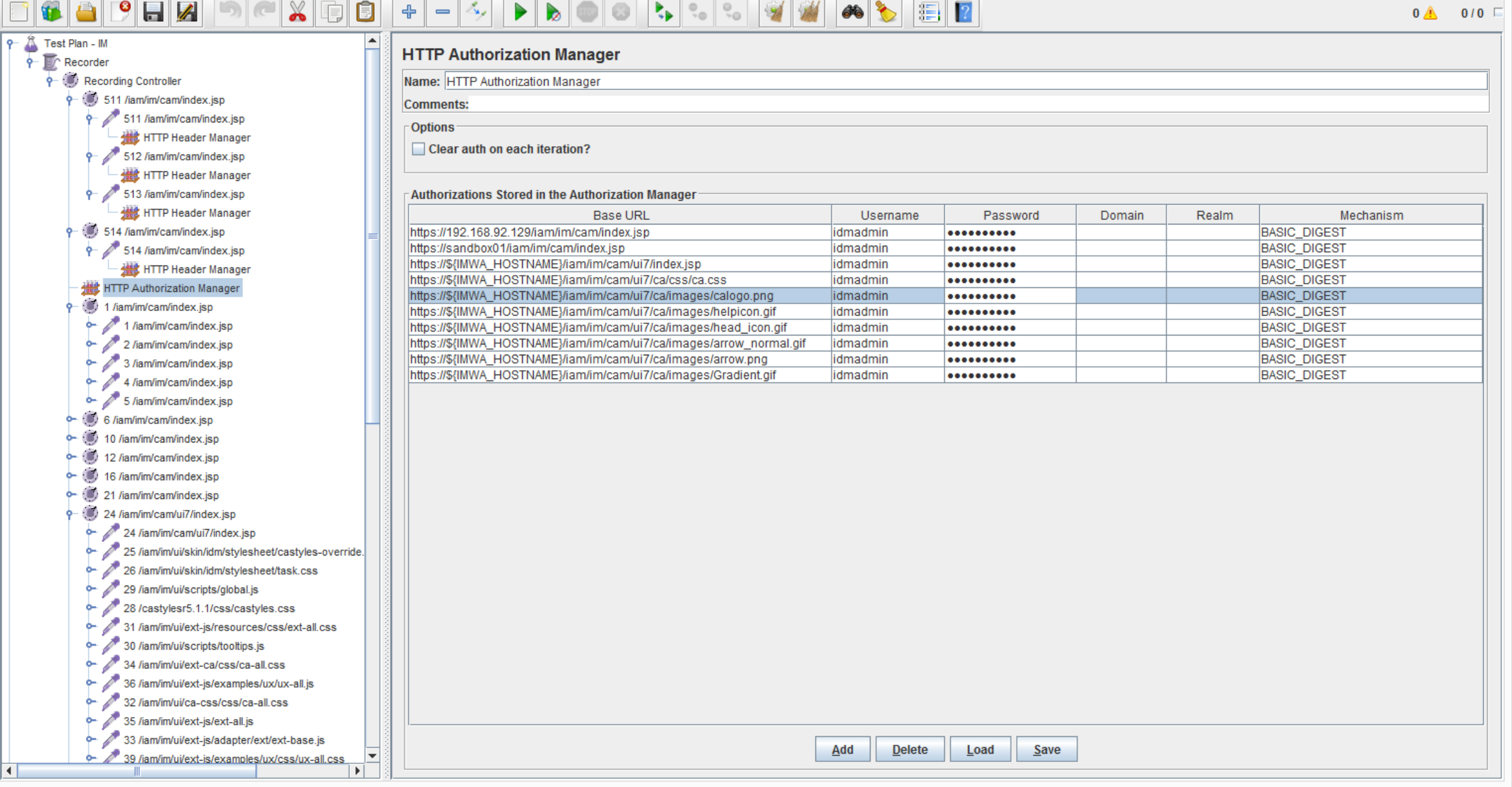

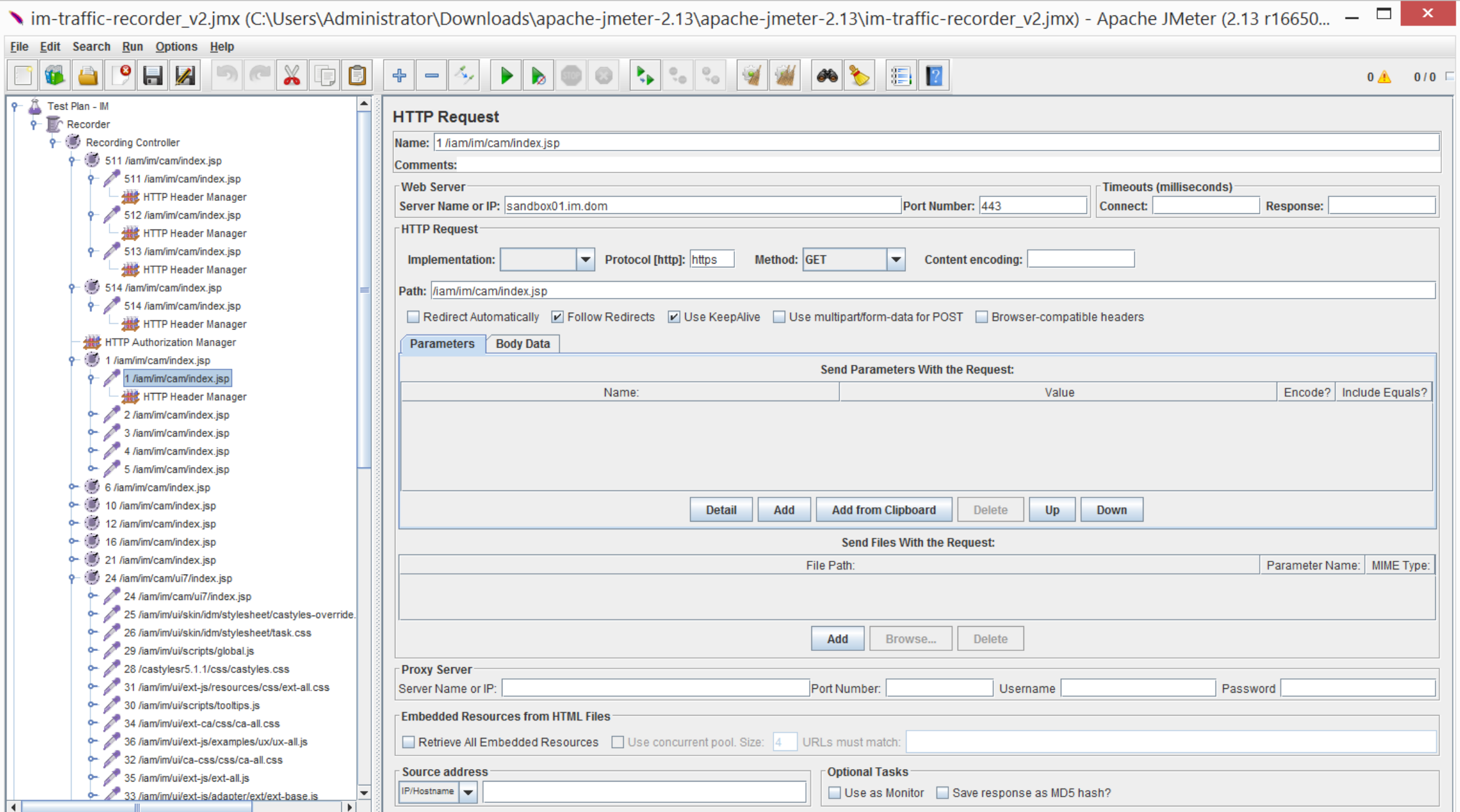

 $\Box$ Nim-traffic-recorder v2.jmx (C:\Users\Administrator\Downloads\apache-jmeter-2.13\apache-jmeter-2.13\im-traffic-recorder v2.jmx) - Apache JMeter (2.13 r16650... -

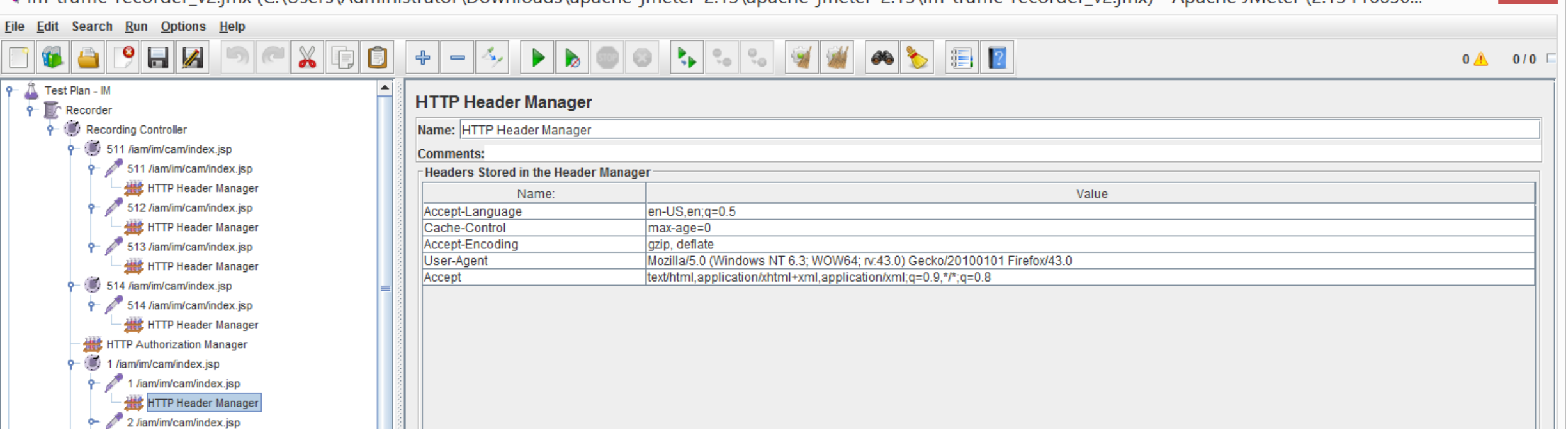

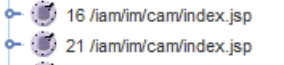

6- (6) 6 /iam/im/cam/index.jsp 0- (6) 10 /iam/im/cam/index.jsp 0- (5) 12 /iam/im/cam/index.jsp

ь.

ь.

ь.

٥.

H.

9- (3) 24 /iam/im/cam/ui7/index.jsp 24 /iam/im/cam/ui7/index.jsp ь.

3 /iam/im/cam/index.jsp 4 /iam/im/cam/index.jsp

5 /iam/im/cam/index.jsp

25 /iam/im/ui/skin/idm/stylesheet/castyles-override. ь.

26 /iam/im/ui/skin/idm/stylesheet/task.css ò.

29 /iam/im/ui/scripts/global.js ò.

28 /castylesr5.1.1/css/castyles.css ò., 31 /iam/im/ui/ext-js/resources/css/ext-all.css ò.

30 /iam/im/ui/scripts/tooltips.js ь.

ь.

34 /iam/im/ui/ext-ca/css/ca-all.css 36 /iam/im/ui/ext-js/examples/ux/ux-all.js ò.

32 /iam/im/ui/ca-css/css/ca-all.css

o- 35 /iam/im/ui/ext-js/ext-all.js

o- 2 33 /jam/im/ui/ext-is/adapter/ext/ext-base.is

 $\overline{\blacksquare}$ 

Add **Add from Clipboard**  Load Save

**Delete** 

 $\mathbf{x}$ 

Nim-traffic-recorder\_v2.jmx (C:\Users\Administrator\Downloads\apache-jmeter-2.13\apache-jmeter-2.13\im-traffic-recorder\_v2.jmx) - Apache JMeter (2.13 r16650... –

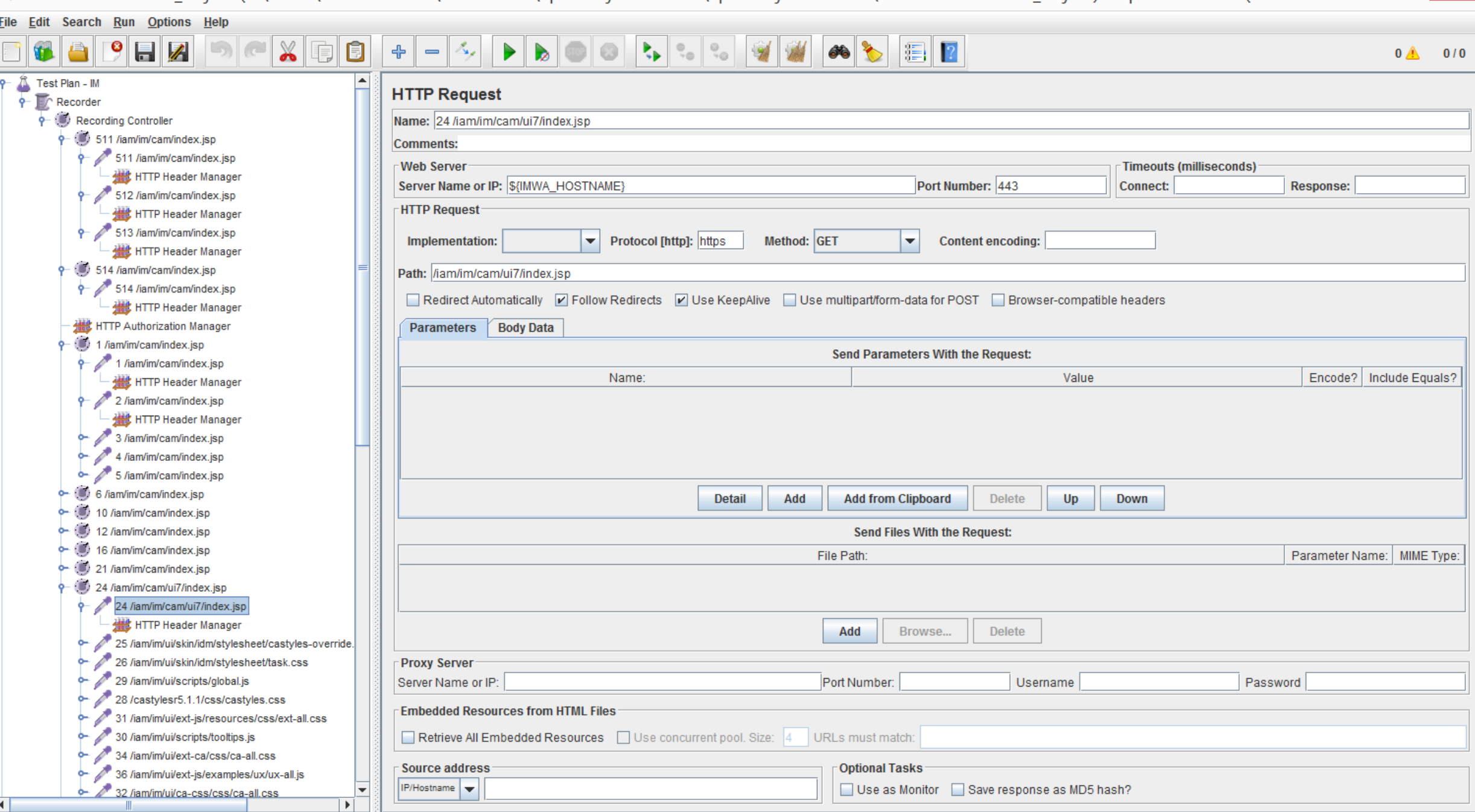

Nim-traffic-recorder\_v2.jmx (C:\Users\Administrator\Downloads\apache-jmeter-2.13\apache-jmeter-2.13\im-traffic-recorder\_v2.jmx) - Apache JMeter (2.13 r16650... - $\Box$ 

 $\Box$ 

File Edit Search Run Options Help HEELAND CONTRACTOR PEZ  $0$ <sup>0</sup> 0/0  $\Box$ 

 $\propto$ 

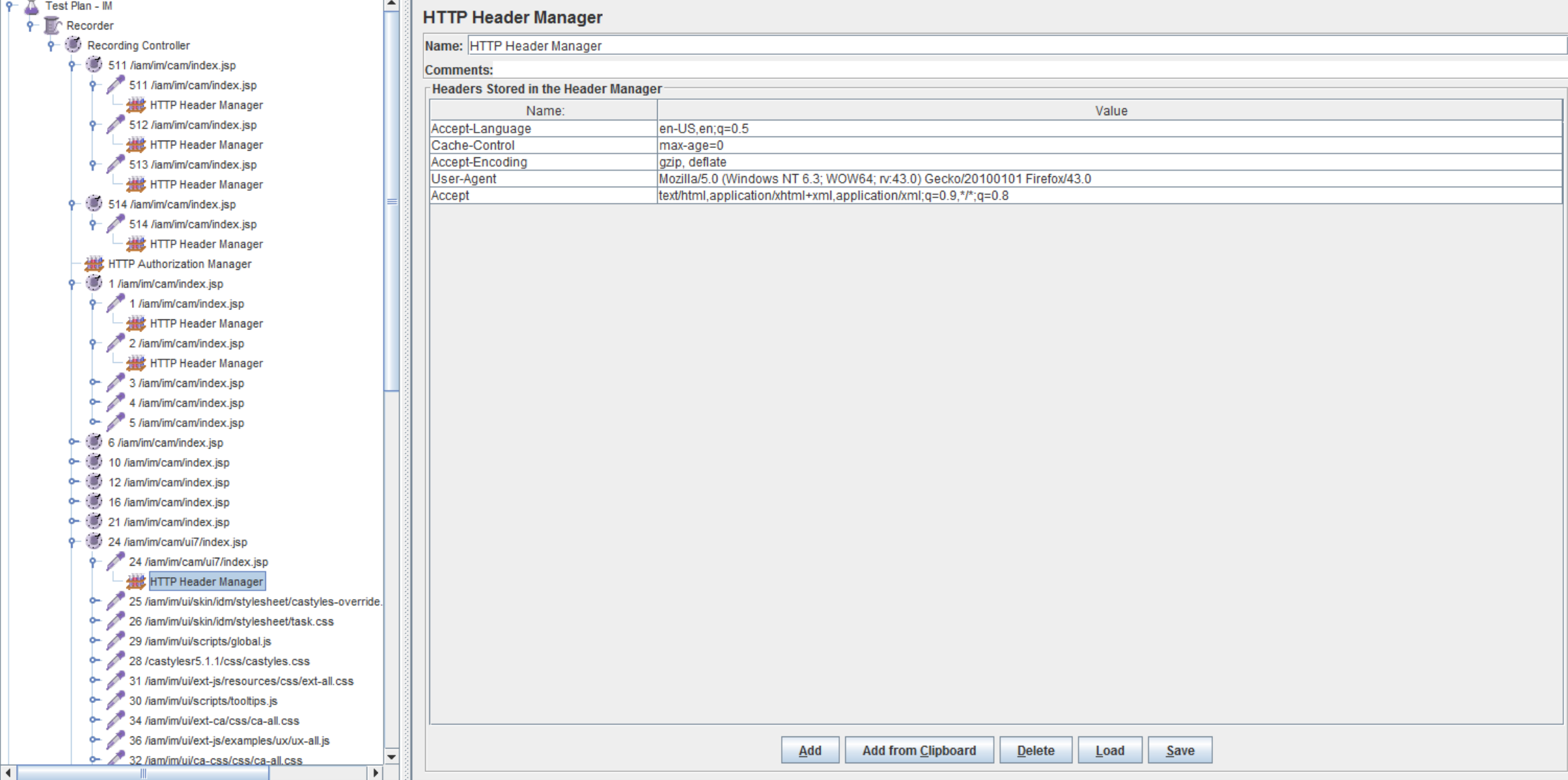

Nim-traffic-recorder\_v2.jmx (C:\Users\Administrator\Downloads\apache-jmeter-2.13\apache-jmeter-2.13\im-traffic-recorder\_v2.jmx) - Apache JMeter (2.13 r16650... –

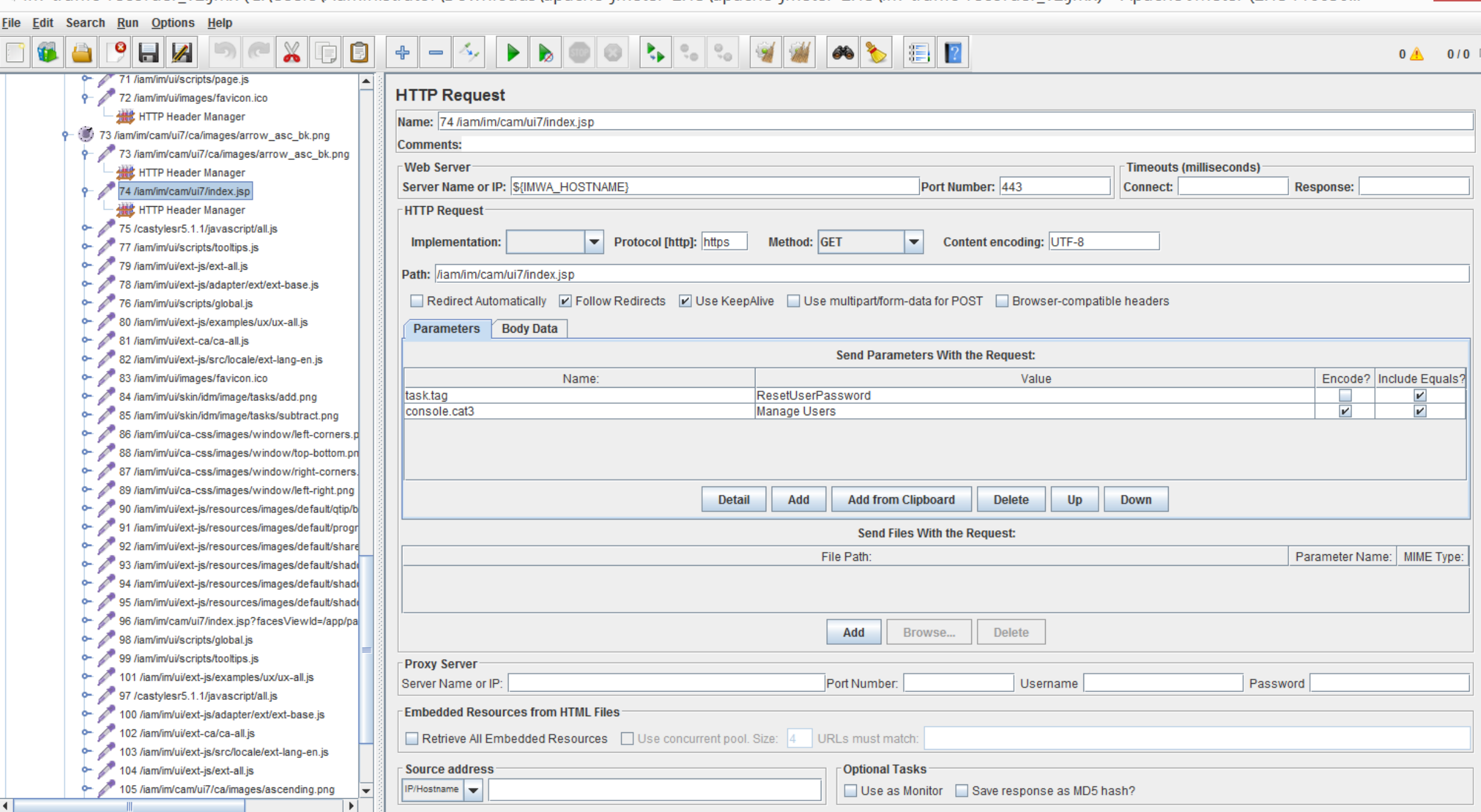

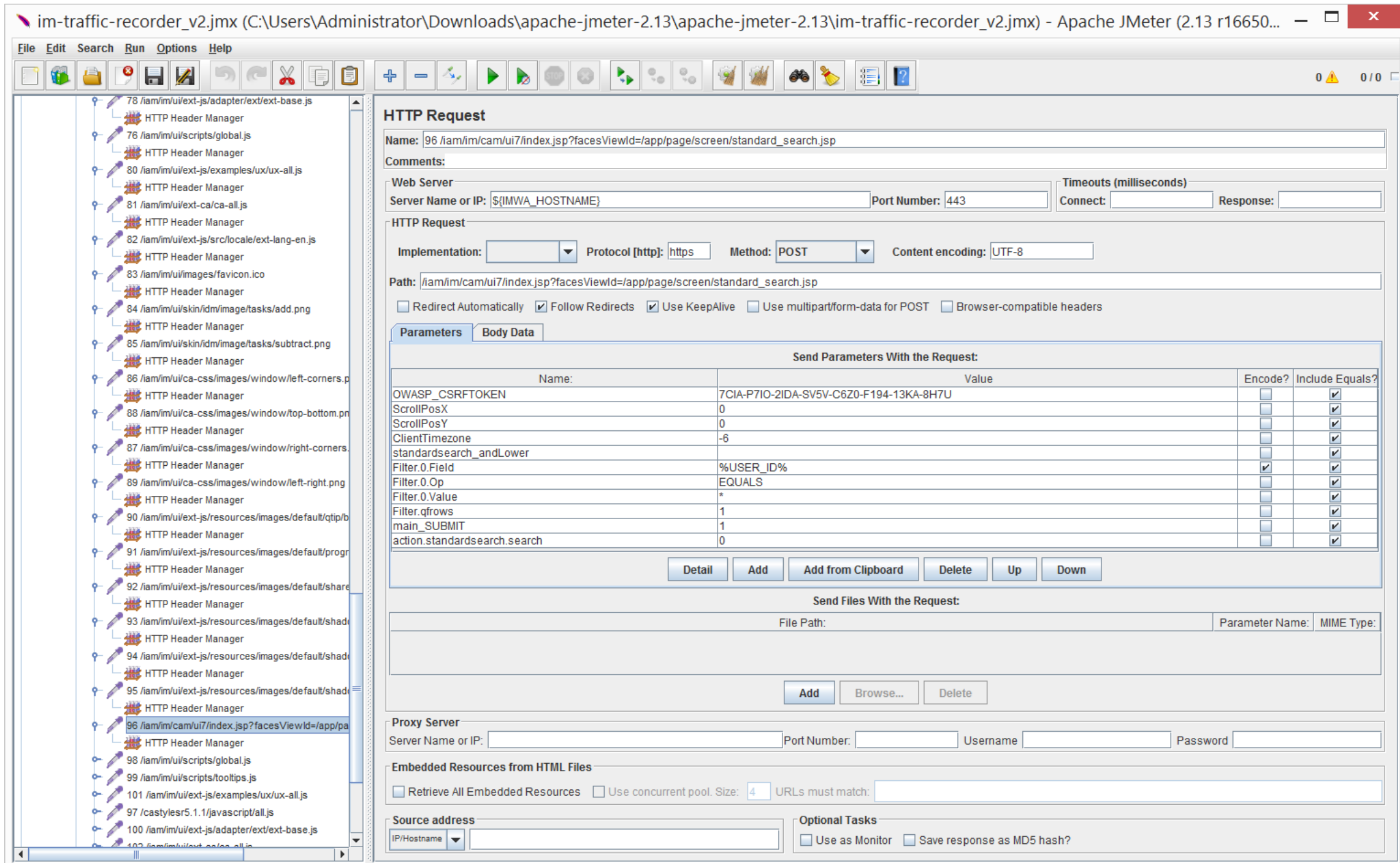

vim-traffic-recorder\_v2.jmx (C:\Users\Administrator\Downloads\apache-jmeter-2.13\apache-jmeter-2.13\im-traffic-recorder\_v2.jmx) - Apache JMeter (2.13 r16650... –  $\mathbf{x}$ File Edit Search Run Options Help  $\begin{picture}(130,10) \put(0,0){\line(1,0){10}} \put(15,0){\line(1,0){10}} \put(15,0){\line(1,0){10}} \put(15,0){\line(1,0){10}} \put(15,0){\line(1,0){10}} \put(15,0){\line(1,0){10}} \put(15,0){\line(1,0){10}} \put(15,0){\line(1,0){10}} \put(15,0){\line(1,0){10}} \put(15,0){\line(1,0){10}} \put(15,0){\line(1,0){10}} \put(15,0){\line($  $- 4$ 00 t. . . 9 W 0 3 8 8 2  $\bullet$  $H$ 軍 İÔ  $\blacktriangleright$   $\blacktriangleright$  $\triangle$  $\bullet$  $0$ <sup>4</sup>  $0/0$   $\Box$ 9 92 /iam/im/ui/ext-js/resources/images/default/share **HTTP Request 機** HTTP Header Manager Name: 108 /iam/im/cam/ui7/index.jsp?facesViewId=/app/page/screen/standard\_search.jsp 93 /iam/im/ui/ext-js/resources/images/default/shade **Hill** HTTP Header Manager **Comments:** 94 /iam/im/ui/ext-js/resources/images/default/shade **Web Server** Timeouts (milliseconds) **機** HTTP Header Manager Port Number: 443 Server Name or IP: \${IMWA\_HOSTNAME} **Connect: Response:** 95 /iam/im/ui/ext-js/resources/images/default/shade **HTTP Request 機** HTTP Header Manager 96 /iam/im/cam/ui7/index.jsp?facesViewId=/app/pa Content encoding: UTF-8 Implementation:  $\blacktriangledown$ Protocol [http]: https Method: POST  $\blacktriangledown$ **HEL** HTTP Header Manager Path: /iam/im/cam/ui7/index.jsp?facesViewId=/app/page/screen/standard\_search.jsp 98 /iam/im/ui/scripts/global.js **機** HTTP Header Manager Redirect Automatically |Z| Follow Redirects |Z| Use KeepAlive | Use multipart/form-data for POST | Browser-compatible headers 99 /iam/im/ui/scripts/tooltips.js Parameters Body Data **NEW** HTTP Header Manager 101 /iam/im/ui/ext-js/examples/ux/ux-all.js **Send Parameters With the Request: HE'** HTTP Header Manager Value Encode? Include Equals? Name: 97 /castylesr5.1.1/javascript/all.js OWASP\_CSRFTOKEN 7CIA-P7IO-2IDA-SV5V-C6Z0-F194-13KA-8H7U **Hill** HTTP Header Manager **ScrollPosX**  $\overline{\mathbf{v}}$ 100 /iam/im/ui/ext-js/adapter/ext/ext-base.js ScrollPosY v **NO** HTTP Header Manager standardsearch\_andLower **College** V  $\overline{\mathbf{r}}$ Filter.0.Field %USER ID% V 102 /iam/im/ui/ext-ca/ca-all.js Filter.0.Op **EQUALS** □  $\overline{\mathbf{v}}$ **HEL** HTTP Header Manager Filter.0.Value  $\overline{\phantom{a}}$ V 103 /iam/im/ui/ext-js/src/locale/ext-lang-en.js Filter.gfrows **COL** V **HEL** HTTP Header Manager DefaultUserSearch sel  $\sim$ V 104 /iam/im/ui/ext-js/ext-all.js main\_SUBMIT V action.standardsearch.select  $\vert$ 1  $\overline{\mathbf{v}}$  $\sim$ **HE'** HTTP Header Manager 105 /iam/im/cam/ui7/ca/images/ascending.png **Detail** Add **Add from Clipboard Delete** Up **Down** 機 HTTP Header Manager 106 /iam/im/cam/ui7/ca/images/unsorted.png **Send Files With the Request: HE'** HTTP Header Manager File Path: Parameter Name: MIME Type: 9 107 /iam/im/ui/images/favicon.ico **HE'** HTTP Header Manager 108 /iam/im/cam/ui7/index.jsp?facesViewId=/app/page/ ÷. 108 /iam/im/cam/ui7/index.jsp?facesViewId=/app/p Add Browse... **Delete HEL** HTTP Header Manager 109 /castylesr5.1.1/javascript/all.js **Proxy Server** o- 110 /iam/im/ui/scripts/global.js Server Name or IP: Port Number: Username Password 111 /iam/im/ui/scripts/tooltips.js **Embedded Resources from HTML Files**  $\sim$  1 113 /iam/im/ui/ext-js/adapter/ext/ext-base.js 6- 112 /iam/im/ui/ext-js/examples/ux/ux-all.js Retrieve All Embedded Resources | Use concurrent pool. Size: 4 | URLs must match: 114 /iam/im/ui/ext-js/ext-all.js 6- 115 /iam/im/ui/ext-ca/ca-all.js Source address **Optional Tasks** o- 116 /iam/im/ui/ext-is/src/locale/ext-lang-en.js IP/Hostname Use as Monitor Save response as MD5 hash?  $| \cdot |$ 

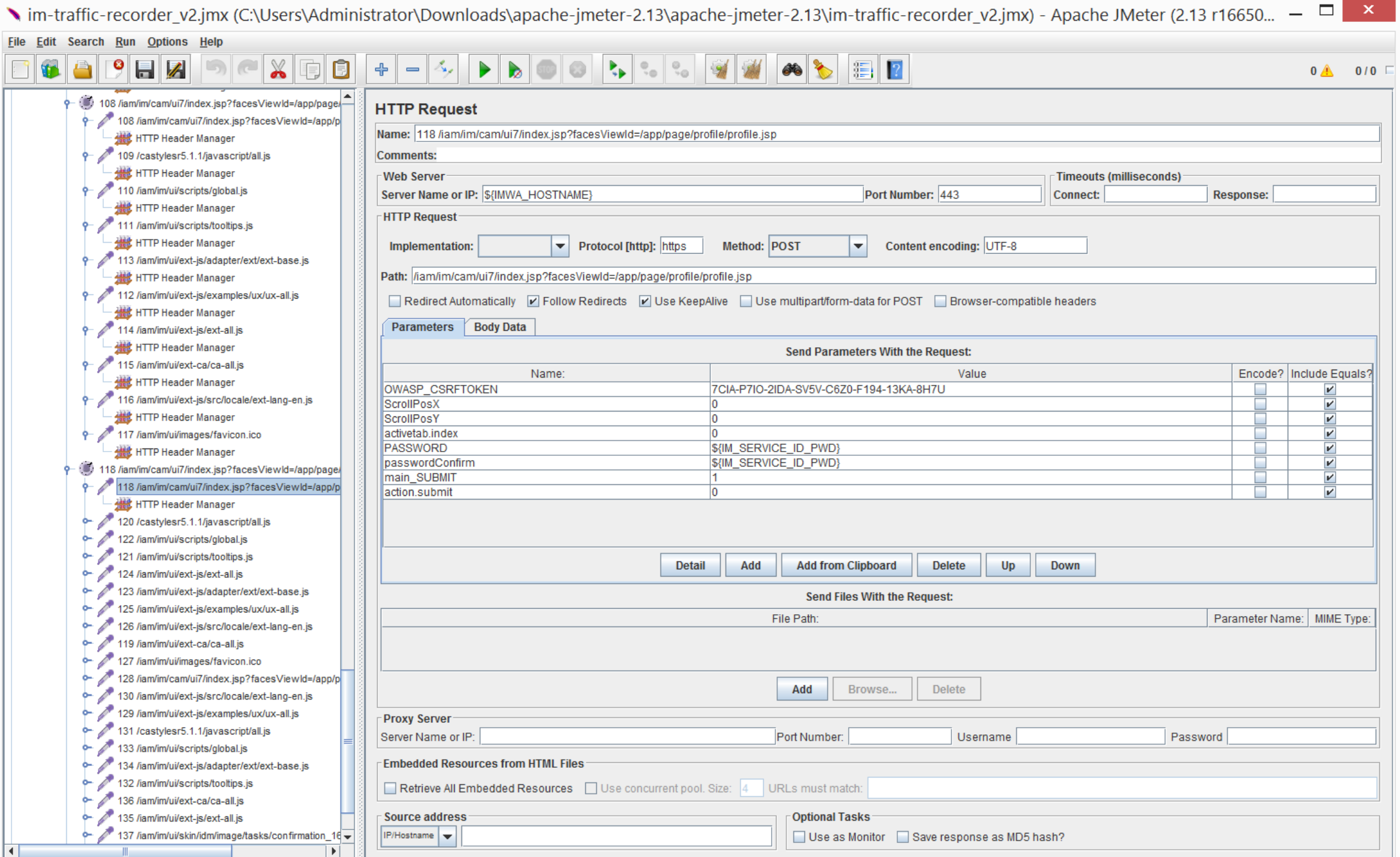

Nim-traffic-recorder\_v2.jmx (C:\Users\Administrator\Downloads\apache-jmeter-2.13\apache-jmeter-2.13\im-traffic-recorder\_v2.jmx) - Apache JMeter (2.13 r16650... –

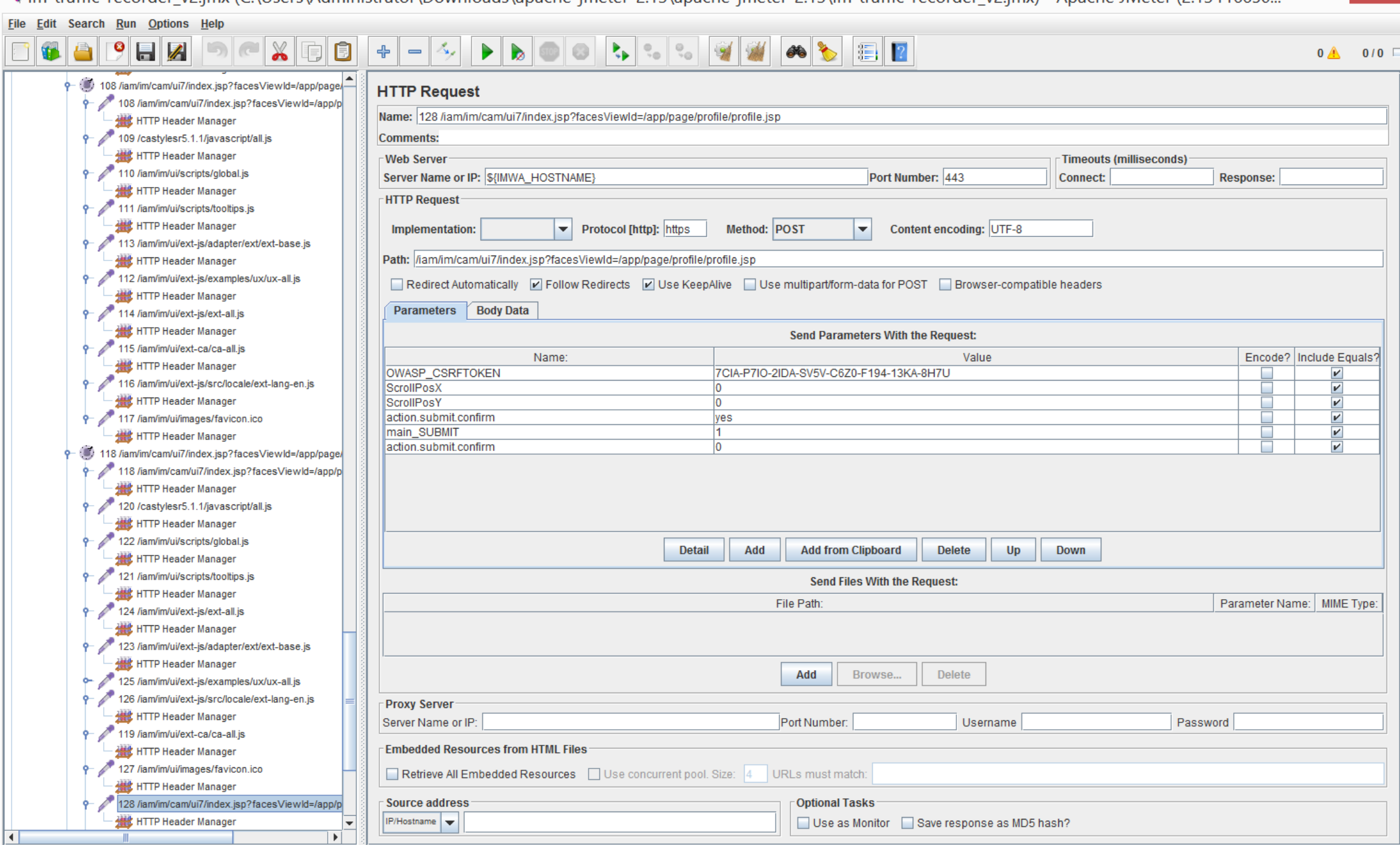

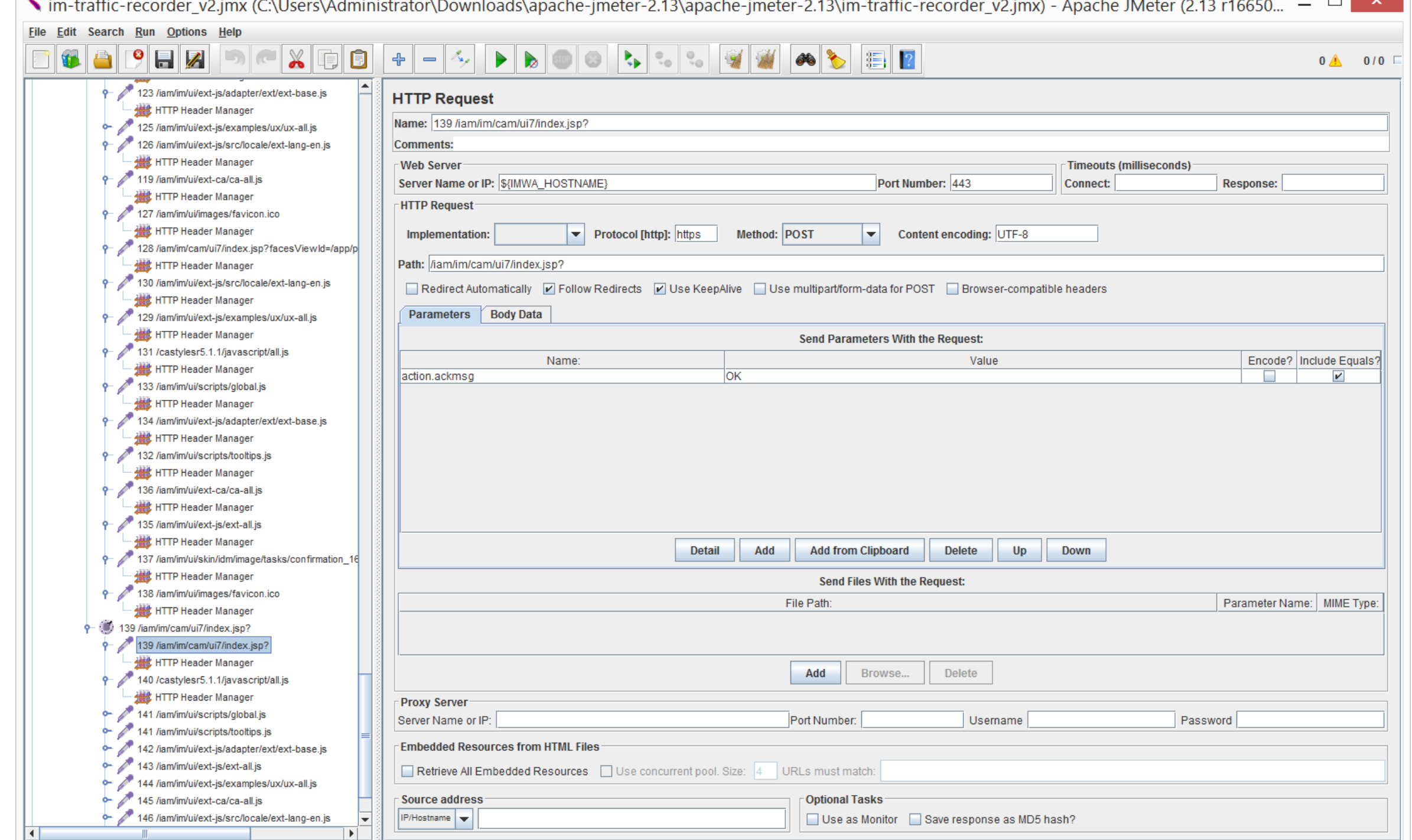
CA IM J2EE Logs display the following information about CSRF Token:

INFO [ims.ui] (http-/0.0.0.0:8080-43) Security provider 'SUN' is being used to generate the random token.

INFO [ims.ui] (http-/0.0.0.0:8080-43) CSRF Token is generated and inserted into the new created session.

ERROR [ims.ui] (http-/0.0.0.0:8080-43) Potential Cross Site Request Forgery Attack by performing task 'ResetUserPassword'. The token in the request does not match the one in the session!

ٹ

a I

File Edit Navigation Search Help

```
GBA++
do user_console.jar 23
                                                                                                                                         OWASP_CSRFTOKEN
E-H META-INF
                                                    M CsrfPreventionHttpSessionListener.class XX
 com.netegrity
  由 m imsui.bean
                                                                                                                                   IN CA IM user_console.jar
  由 taglib
  □ <del>□</del> webapp
    E authentication
    由 bean
                                                        public void updateToken(HttpSession session)
    中曲 exception
                                                     \ominus由 filter
    由 homepage
                                                          String tokenValue = (String)session.getAttribute("OWASP CSRFTOKEN");
                                                   32
    + managedobject.rptinstance
                                                          if (tokenValue == null)35
    E page
    由 selfreq
    由 servlet
                                                            Provider provider = Security.getProvider("SUN");
                                                   38
    中<del>中</del> util
                                                            String prngProvider;
    由 widget
    田由 worklist
                                                            String prngProvider;
                                                            if (provider != null)
                                                   39
    Election SystemInitializer.class
    由 no UIContext.class
                                                              prngProvider = "SUM";41
                                                             else
                                                              Provider[] providers = Security.getProviders();
                                                   46
                                                              if (providers.length == 0) {
                                                   47 \odotthrow new RuntimeException("No security provider is found for generating random token!");
                                                   49
                                                              int index = 0:
                                                   52
                                                              prngProvider = providers[0].getName();53
                                                            try
                                                              UIContext.getLogger().info("Security provider '" + prngProvider + "' is being used to generate the random token.");
                                                   58
                                                              tokenValue = RandomGenerator.generateRandomId(SecureRandom.getInstance("SHA1PRNG", prngProvider), 32);
                                                   59
                                                            catch (Exception e)
                                                              throw new RuntimeException(String.format("unable to generate the random token - %s", new Object[] { e.getLocalizedMessage() }),
                                                   63
                                                            session.setAttribute("OWASP CSRFTOKEN", tokenValue);
                                                   66
                                                            UIContext.getLogger(). info("CSRF) Token is generated and inserted into the new created session.");
                                                       \,<\,
```
ڻ

#### File Edit Navigation Search Help

Find: OWASP

 $\Box$  $\propto$ 

 $\boxtimes$ 

**⊖ ⊜ ∥ ⊹ →** ia user\_console.jar ⊠ OWASP\_CSRFTOKEN ill) *T*uban aca agusada helptopic.properties  $\boxtimes \|\cdot_0\|$  BaseHandlerTag.class  $\boxtimes \|\cdot_0\|$  TaskController.clas na MostractParentPage.class not CsrfPreventionHttpSessionListener.class na AbstractProfilePage.class **E** a AbstractScreenConfigPage.class IN CA IM user console.jar private boolean isTokenValid(HttpServletRequest request) **E** a AbstractSearchPage.class throws Exception ab AbstractTabConfigPage.class a MostractTabPage.class  $\Theta$ ControllerAnalyticsHelper.class **if** (UIContext.getUser(request) ==  $null$ ) { **E** M<sub>al</sub> IAdminsTab.class 1041⊖ **E o** IConfigPage.class 1042 return true; **E** ெ IListPage.class **El do INestingCallback.class El M** IPage.class if (getTaskSession().getAttribute("ExternalTask") != null) {  $1046@$ **El** a IParentPage.class return true; 1047 **El do IProfilePage.class E** a IScreenConfigPage.class **El in** IScreenPage.class String[] tokenParameterValues = request.getParameterValues("OWASP CSRFTOKEN"); 1050 **El do** ISearchPage.class String taskName = getTaskSession().getTask().getTaskTag(); n MabConfigPage.class 1051 **E n** TabPage.class if ((tokenParameterValues ==  $null$ ) || (tokenParameterValues.length == 0)) 1052 **E M** NestingManager.class **MestingWrapper.class E** a RequestContext.class String errorMsg = "The required token is missing!"; 1055 SearchPageContext.class h as SimpleCopyTabConfigPage.class **ob** SimpleNonvisualTabConfigPage.class getTaskSession().addErrorObject(new TaskErrorObject(errorMsg, "", ProcessStep.DATAVALIDATE, ErrorLevel.ERROR, taskName)); 1057 SimpleVisualTabConfigPage.class UIContext.getLogger().error("Potential Cross Site Request Forgery Attack by performing task '" + taskName + "'. " + errorMsg); 1058 **E** a Standard TabController ConfigPage.class return false: **E o** SubmitConfirmPage.class 1059 **E** a SubmitTaskPage.class **E** a Submitted Tasks TabConfigPage.class String requestTokenValue = tokenParameterValues[0]; **E** a<sub>0</sub> TabController.class 1062 由 品 TabPageContext.class **E** a TabSequenceTabController.class String sessionTokenValue = (String)request.getSession().getAttribute("OWASP CSRFTOKEN"); 1064 no TabSequenceTabControllerConfiqPage.class TaskController.class if (!requestTokenValue.equals(sessionTokenValue)) 1066 **E**-O TaskController **E o** TaskStatusPage.class **El MixardTabController.class** String errorMsg = "The token in the request does not match the one in the session!"; 1069 由 selfreq 由 servlet getTaskSession().addErrorObject(new TaskErrorObject(errorMsg, "", ProcessStep.DATAVALIDATE, ErrorLevel.ERROR, taskName)); 由 曲 util ll 1071 由 widget UIContext.getLogger().error("Potential Cross Site Request Forgery Attack by performing task '" + taskName + "'. " + errorMsg); 1072 **⊞** worklist return false; 1073 na CsrfPreventionHttpSessionListener.class **B** CsrfPreventionHttpSessionListener F<sub>p</sub>S PRNG: String return true; -Fa<sup>S</sup> SUN\_PRNG\_PROVIDER: String 1076 -Fo<sup>S</sup> TOKEN LENGTH : int -- Fo<sup>S</sup> TOKEN NAME: String · CsrfPreventionHttpSessionListener() public void taskSubmit(HttpServletRequest request) · · sessionCreated(HttpSessionEvent) : void · · sessionDestroyed(HttpSessionEvent) : void throws Exception · updateToken(HttpSession) : void SystemInitializer.class  $\langle$ **El do UIContext.class** ▽ 9 Next Y Previous Case sensitive

Numb\_recorder\_example\_v205\_vb\_close.jmx (C:\Users\Administrator\Downloads\apache-jmeter-2.13\apache-jmeter-2.13\http\_recorder\_example\_v205\_vb\_close.jm... –

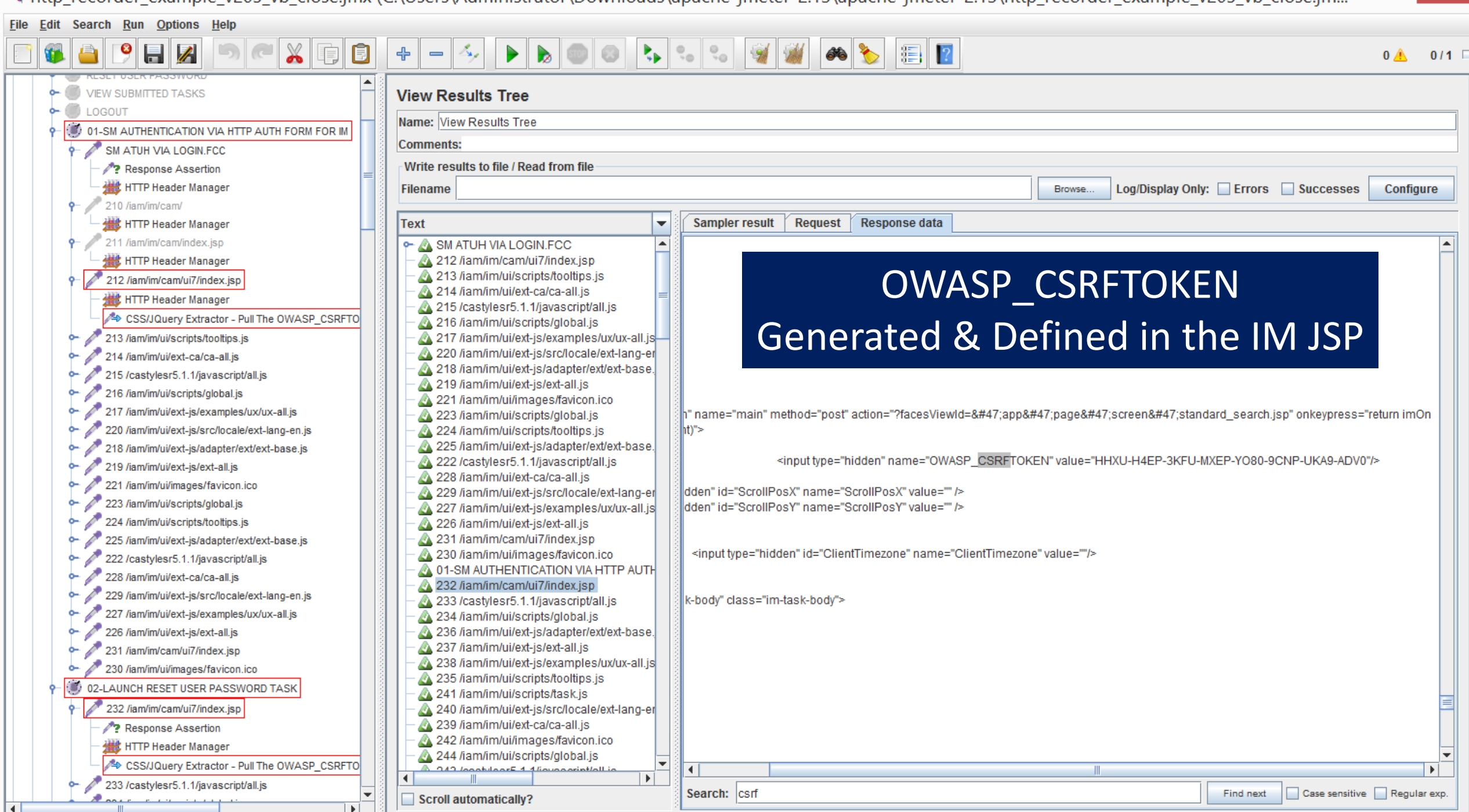

### https://blazemeter.com/blog/how-load-test-csrf-protected-web-sites  $Q$  Search  $\mathbf{C}$ https://blazemeter.com/blog/how-load-test-csrf-protected-web-sites ☆ *=BlazeMeter*  $ST/$ **FEATURES PRICING WHY WE BLAZE RIOG SUPPORT SIGN IN** So let's add the View Results Tree listener to our recorded test plan and see the response details of the request before login. Examples to pull the OWASP CSRFTOKEN **Run the Recorded Scenario** From pages returned by the IM JSP

- 1. Select the request before the actual login attempt (the failed one) in the View Results Tree listener
- 2. Switch to the "Response Data" tab as this holds the actual server response
- 3. Type "csrf" into the "Search" input and click the "Find" button

Voila! We have a hidden input named "csrfmiddlewaretoken" and it looks like its value attribute is holding the dynamic CSRF token needed for a successful login.

<input type='hidden' name='csrfmiddlewaretoken' value='sTrKh7qgnuKtuNTkbwlyCv45W2sqOaiY' />

https://blazemeter.com/blog/how-load-test-csrf-protected-web-sites

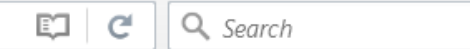

# *<del>≡</del>BlazeMeter*

**START SUPPORT SIGN IN FEATURES PRICING WHY WE BLAZE BLOG** 

Now, based on the response nature, you can use the:

- 1. Regular Expression Extractor
- 2. XPath Extractor
- 3. CSS/JQuery Extractor
- 4. JSON Path Extractor (available via JMeter Plugins). Our article on the XPath Extractor covers the JSON Path as well.

I've listed below examples of the configurations of each of these PostProcessors.

Please note: in all cases, the 'Reference Name' is the name of the JMeter Variable where the extractor result will be stored. This name can be anything as long as it's meaningful. For example: if you set 'TOKEN' as the Reference Name, you'll be able to access this variable as \${TOKEN} later on in the script.

- 1. Regular Expression Extractor:
- 2. Apply to and Field to check: depends on where you expect the value to appear. In my case it's "Main Sample Only" and "Body"
- 3. Reference Name: REGEX\_TOKEN
- 4. Regular Expression:
- <input type='hidden' name='csrfmiddlewaretoken' value='(.+?)' />
- 

CSRF stands for Cross-site request forgery and you're getting CSRF Validation error due to missing mandatory dynamic request parameter, usually a Cookie or a Header.

I would suggest executing your scenario in i.e. Firefox Browser with HttpFox or FireBug extension enabled and inspect request details. CSRF token usually comes as a cookie in server's response and needs to be passed as a header or request parameter. So it is similar to usual correlation. So the flow should look as follows:

 $C<sup>o</sup>$  Search

C

- 1. First HTTP Request: open first page
- 2. Extract CSRF token from response via one of the following Post Processors
	- Regular Expression Extractor
	- XPath Extractor

3

• CSS/JQuery Extractor

3. Second HTTP Request: open second page (CSRF-protected). Add the token, extracted in step 2 to one of the following:

- HTTP Request Parameter
- HTTP Header Manager
- HTTP Cookie Manager

Depending on where your server expects the token to live.

For the future, looking at your "localhost" server name - don't run JMeter performance tests on the same machine where application lives.

share improve this answer

Dmitri's Examples to pull the **CSRF TOKEN** 

☆

∣自

answered Nov 19 '14 at 7:46

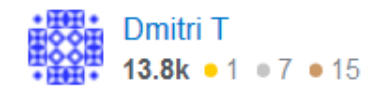

# Three (3) ways to extract data

## **Regular Expression Extractor:**

- Apply to and Field to check: depends on where you expect the value to appear.
	- Select "Main Sample Only" and "Body"
	- Reference Name: REGEX\_OWASP\_CSRF\_TOKEN
	- Regular Expression:
		- <input type='hidden' name='OWASP\_CSRFTOKEN' value='(.+?)' />
		- Template: \$1\$
- XPath Extractor
	- If your response is not XML/XHTML compliant, check Use Tidy box
	- Reference Name: XPATH\_OWASP\_CSRF\_TOKEN
	- XPath Query:
		- //input[@name='OWASP\_CSRFTOKEN']/@value
- CSS/JQuery Extractor
	- Reference Name: CSS\_OWASP\_CSRF\_TOKEN
	- CSS/JQuery Expression:
		- input[name=OWASP\_CSRFTOKEN]
		- Attribute: value

## http://hxtpoe.github.io/performanceTests/testing-login-using-jmeter.html

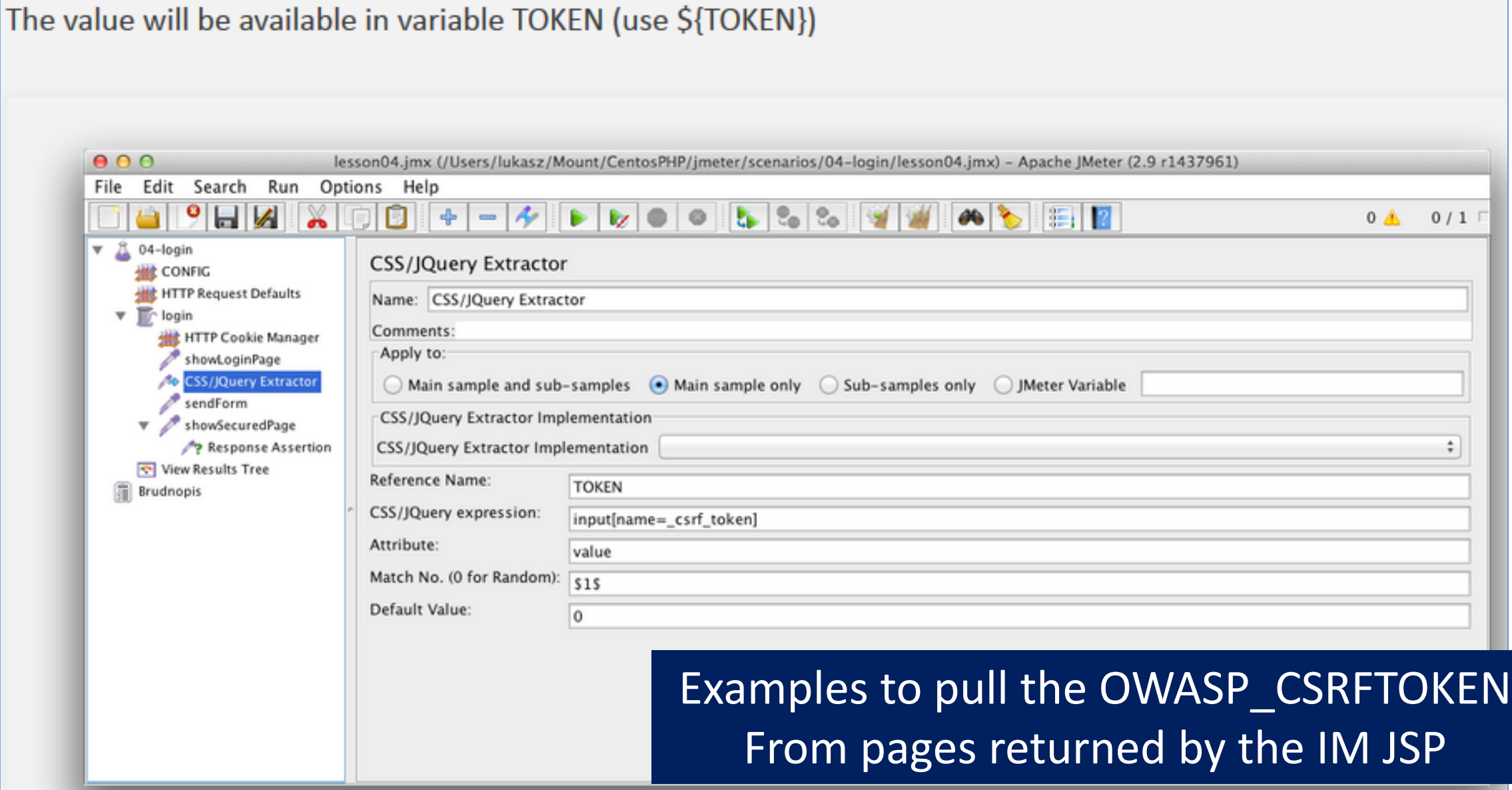

http\_recorder\_example\_v305\_Working\_wip.jmx (C:\Users\Administrator\Downloads\apache-jmeter-2.13\apache-jmeter-2.13\http\_recorder\_example\_v305\_Worki...

 $0/10$ 

 $\overline{\mathbf{v}}$ 

 $0$   $\triangle$ 

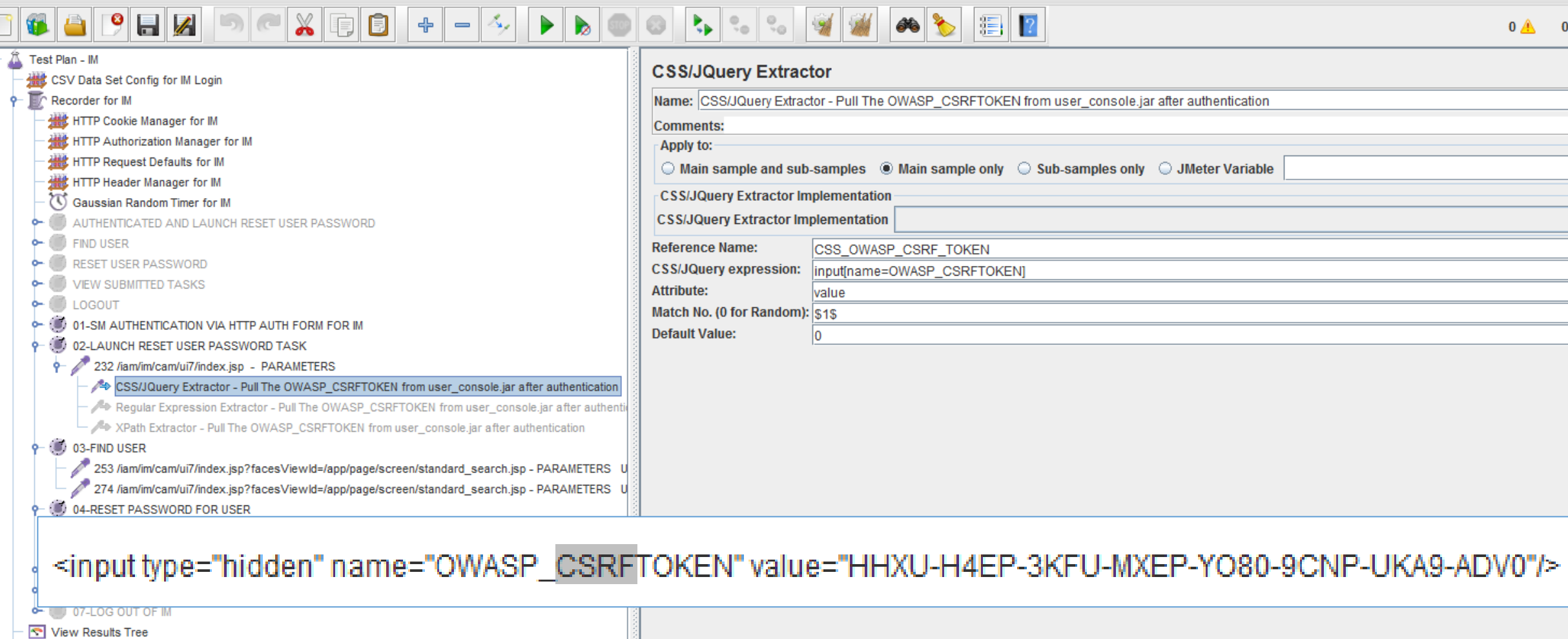

Graph Results Aggregate Report Aggregate Graph b- 图 WorkBench

 $\vert \cdot \vert$ 

File Edit Search Run Options Help

 $\mathsf{P}$ 

√■<br>← 重

# Supporting Information on Jmeter

- <http://jmeter.apache.org/usermanual/functions.html>
- [http://hxtpoe.github.io/performanceTests/extract-information-from](http://hxtpoe.github.io/performanceTests/extract-information-from-response.html)response.html
- [http://blog.wedoqa.com/2015/02/handling-csrf-prevention-tokens](http://blog.wedoqa.com/2015/02/handling-csrf-prevention-tokens-dynamic-data-in-jmeter/)dynamic-data-in-jmeter/
- <https://blazemeter.com/blog/using-xpath-extractor-jmeter-0>
- [https://lincolnloop.com/blog/load-testing-jmeter-part-1-getting](https://lincolnloop.com/blog/load-testing-jmeter-part-1-getting-started/)started/
- <https://blazemeter.com/blog/how-load-test-csrf-protected-web-sites>

# Supporting Slides for CA IM's Jmeter Test Plan

The following slides are not in any particular order, but were retained due to useful examples.

# Use HC3CookieHandler for IPv4 (IM:SM)

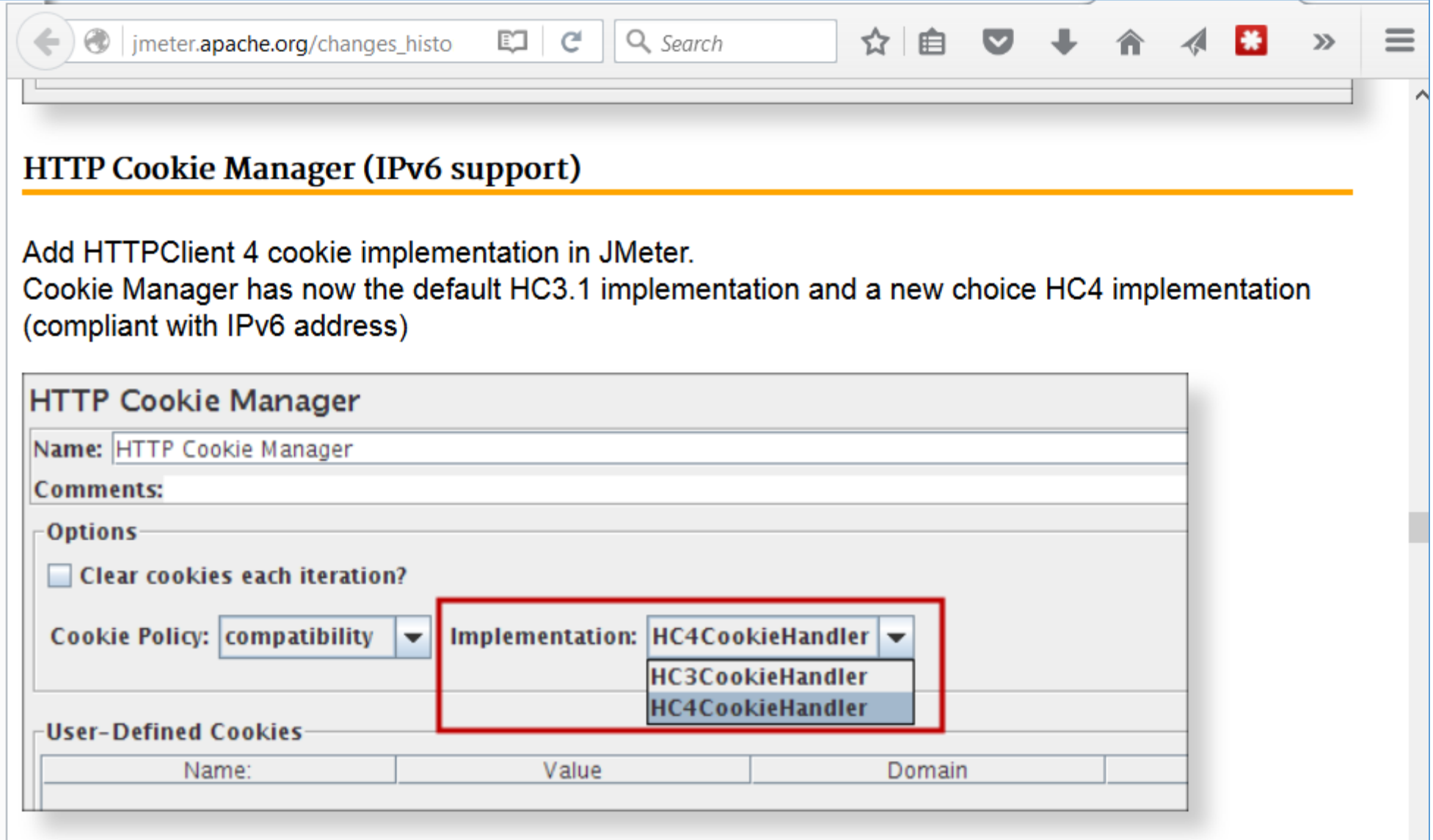

# Use new default of HttpClient4 for IM:SM

## HTTP Request: HTTPClient 4 is now the default implementation

HTTPClient 4 is now the default HTTP Request implementation (and for Proxy element when generating HTTP requests).

Previously the default was the HTTP Java implementation (i.e. the implementation provided by the JVM)

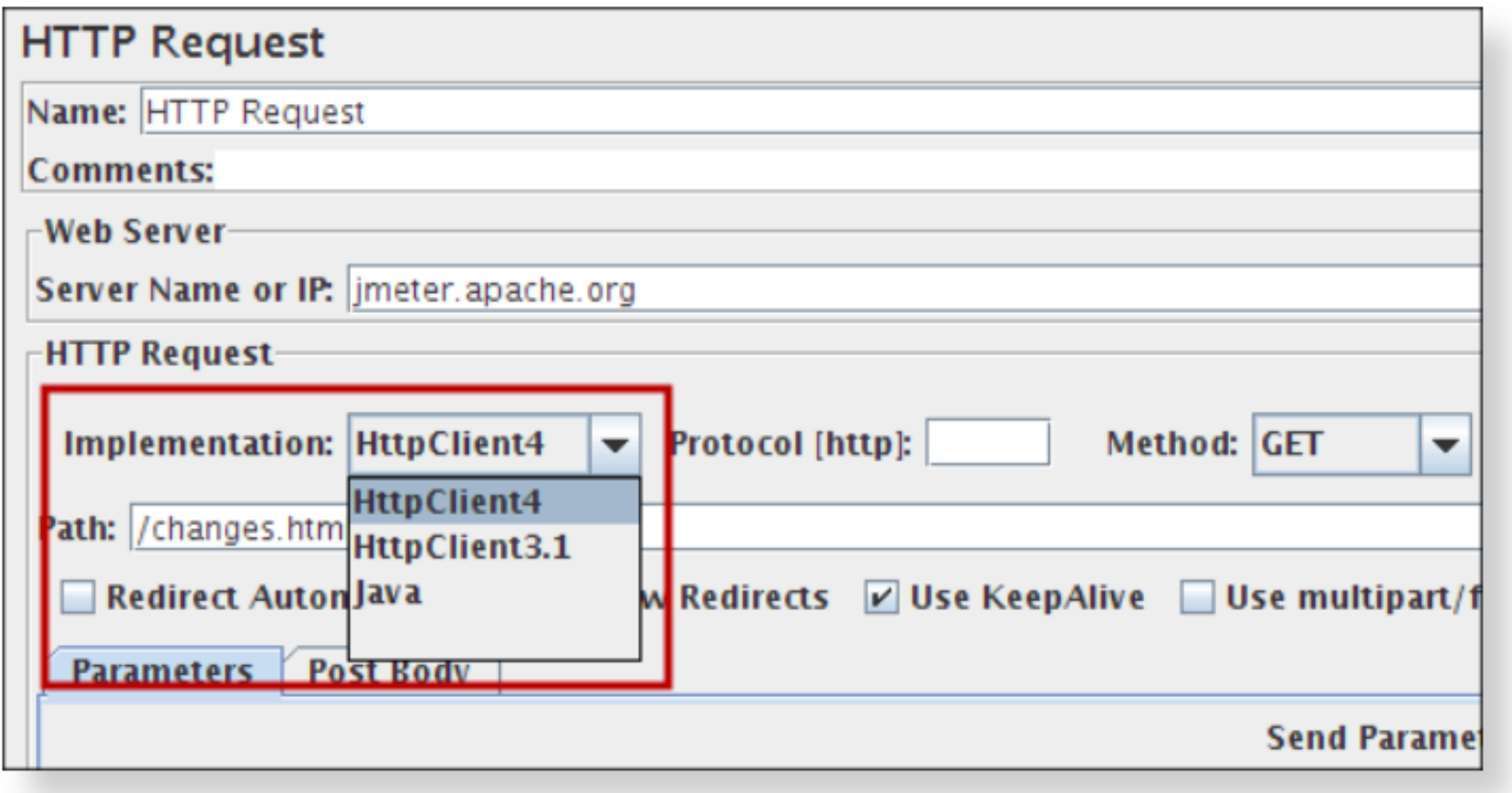

File Edit View History Bookmarks Tools Help

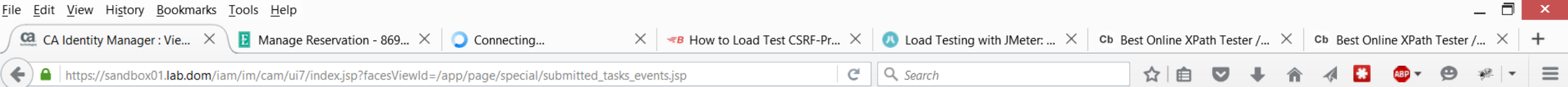

## **Cal** CA Identity Manager

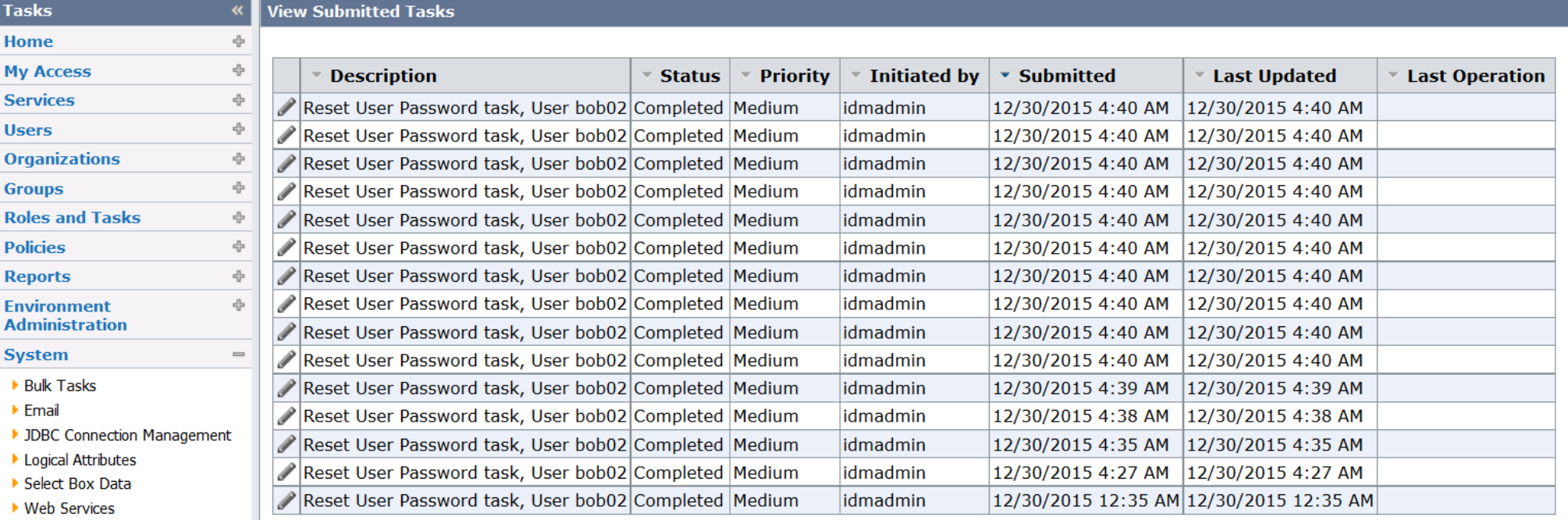

Bulk Loader

- Cleanup Submitted Tasks
- Configure Global Policy Based Wor

**Search Tasks** 

Refresh

- Delete Recurring Tasks
- Secret Keys
- View Submitted Tasks
- Reporting

Close

Skip to main content

Lidmadmin | Sign out | © Help

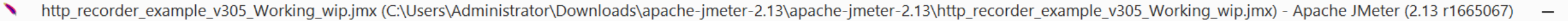

 $rac{\text{File}}{\sqrt{\frac{1}{1-\frac{1}{n}}}}$ 

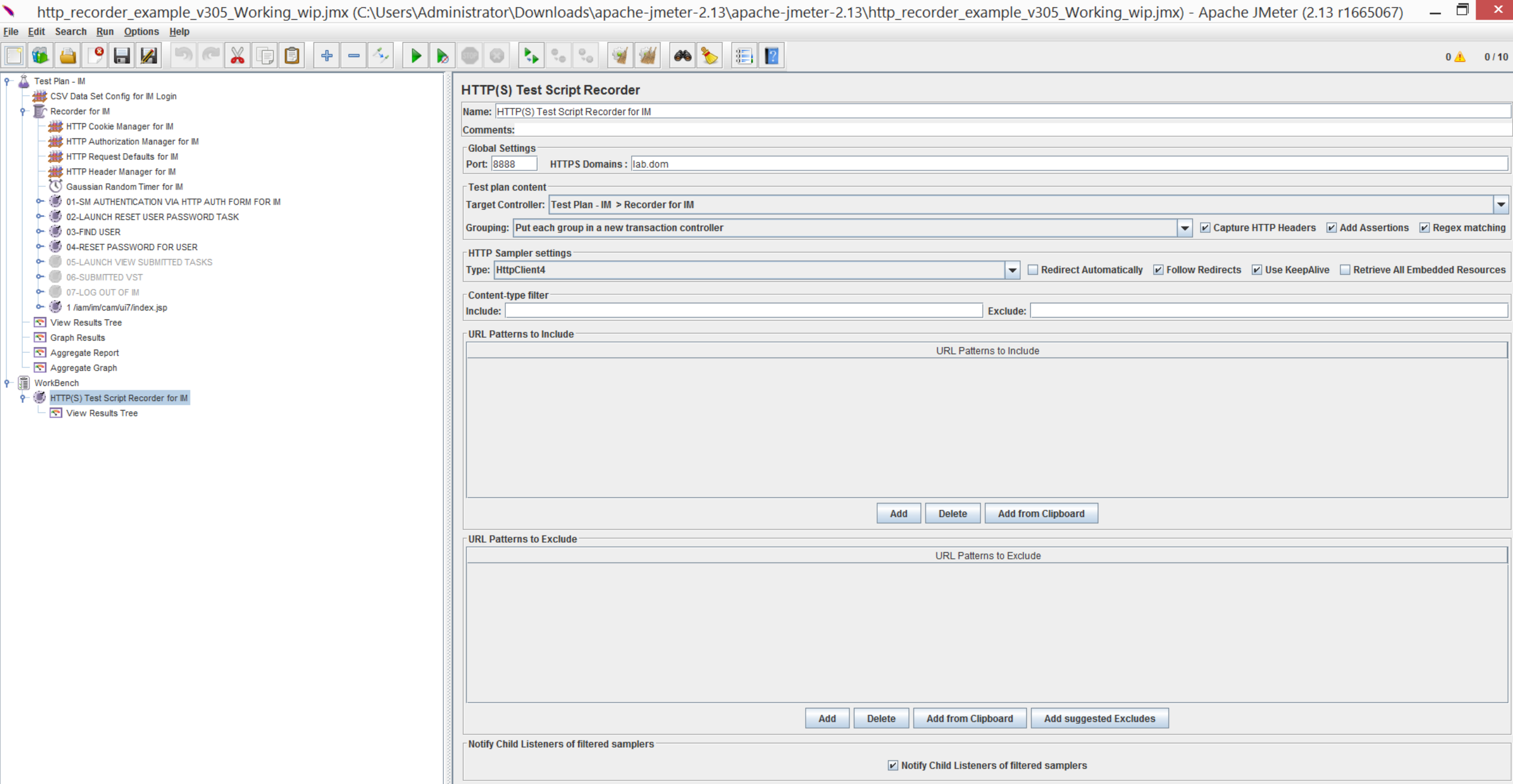

| Stop

Restart

**Start** 

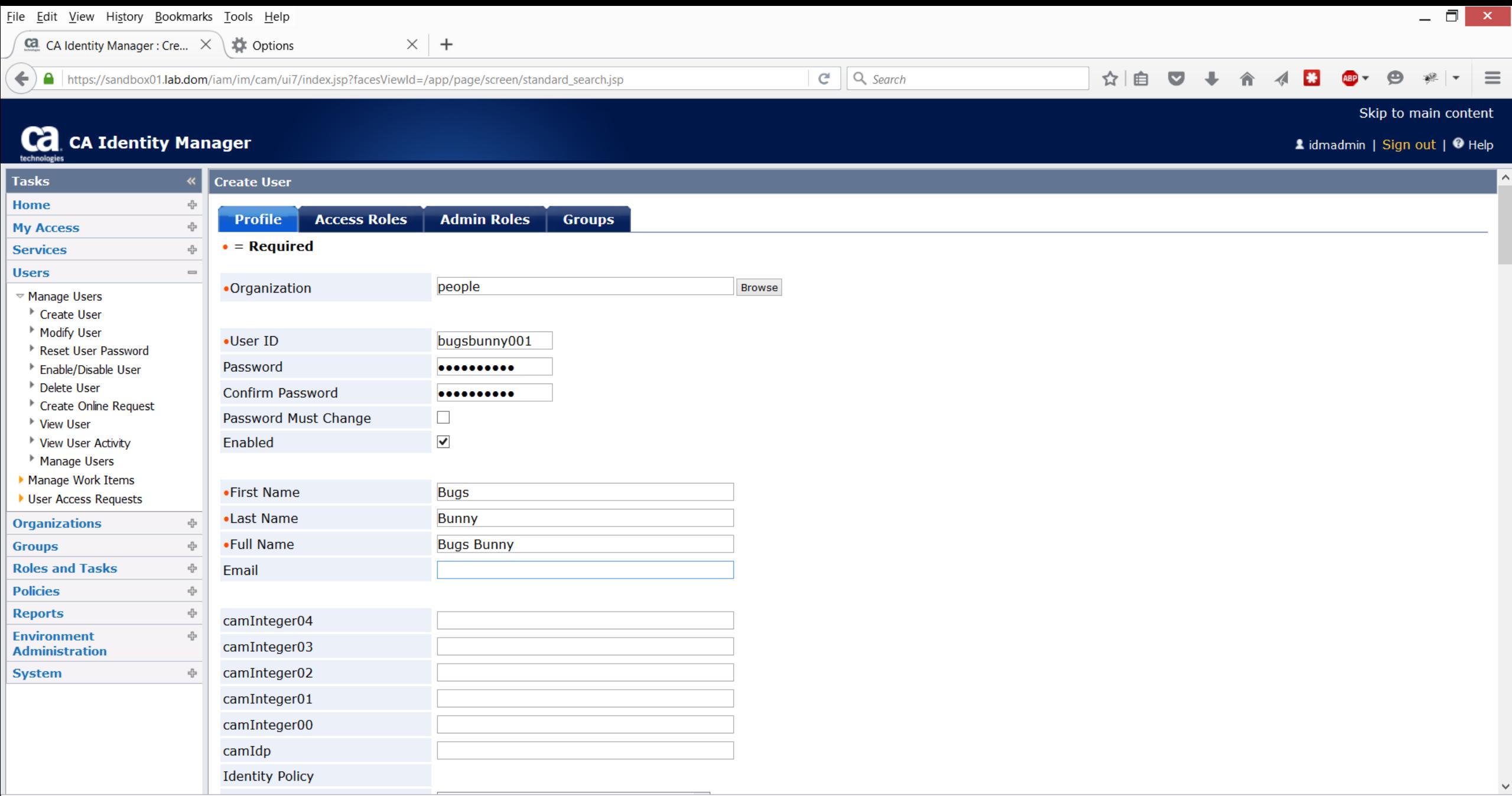

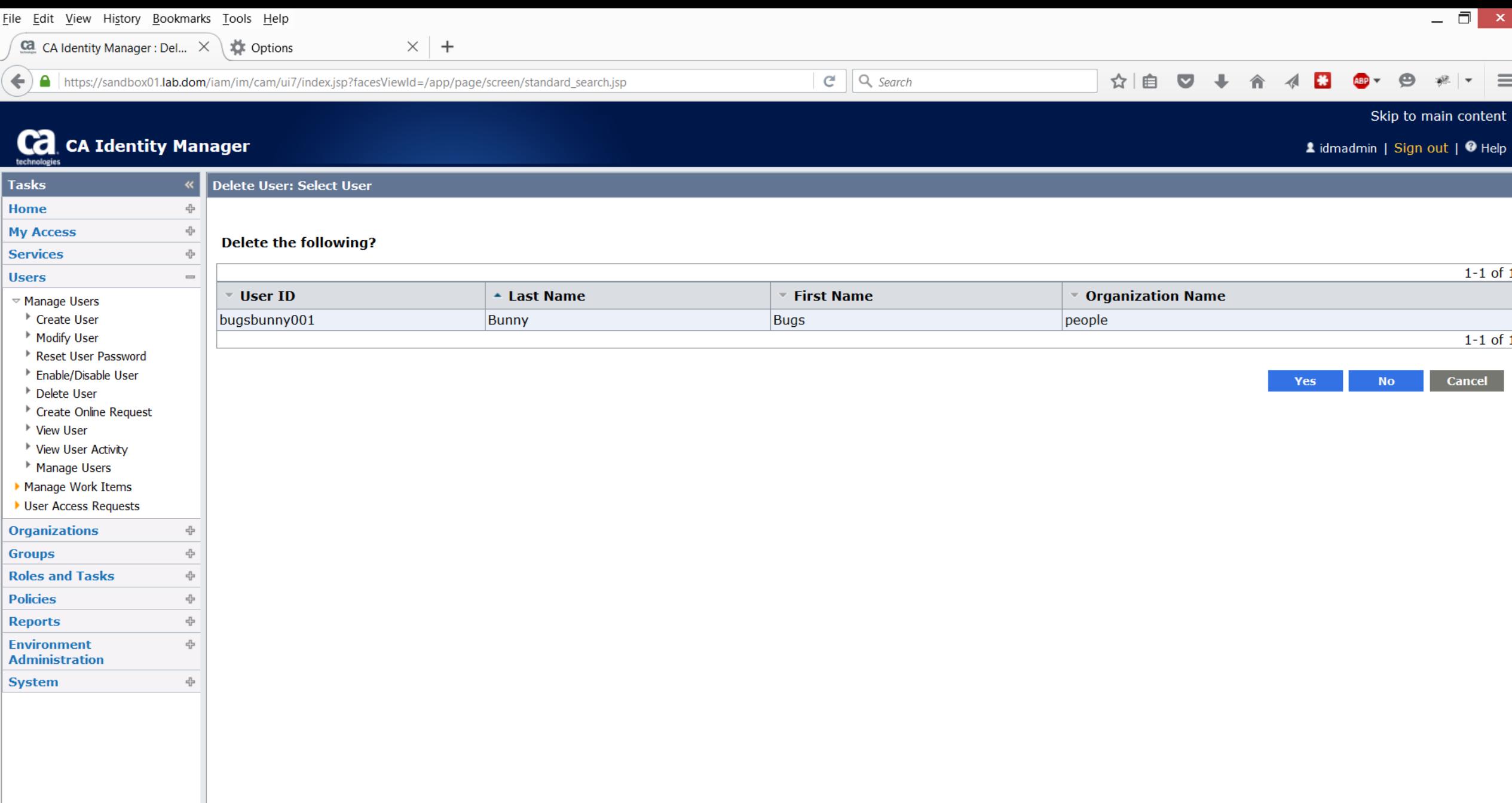

File Edit View History Bookmarks Tools Help

Ca CA Identity Manager : Vie...  $\times \mathbb{R}$  Options

 $\times$  +

← ) A https://sandbox01.lab.dom/iam/im/cam/ui7/index.jsp?facesViewId=/app/page/special/submitted\_tasks.jsp

## $\overline{\mathbf{C}}$   $\overline{\mathbf{C}}$  CA Identity Manager

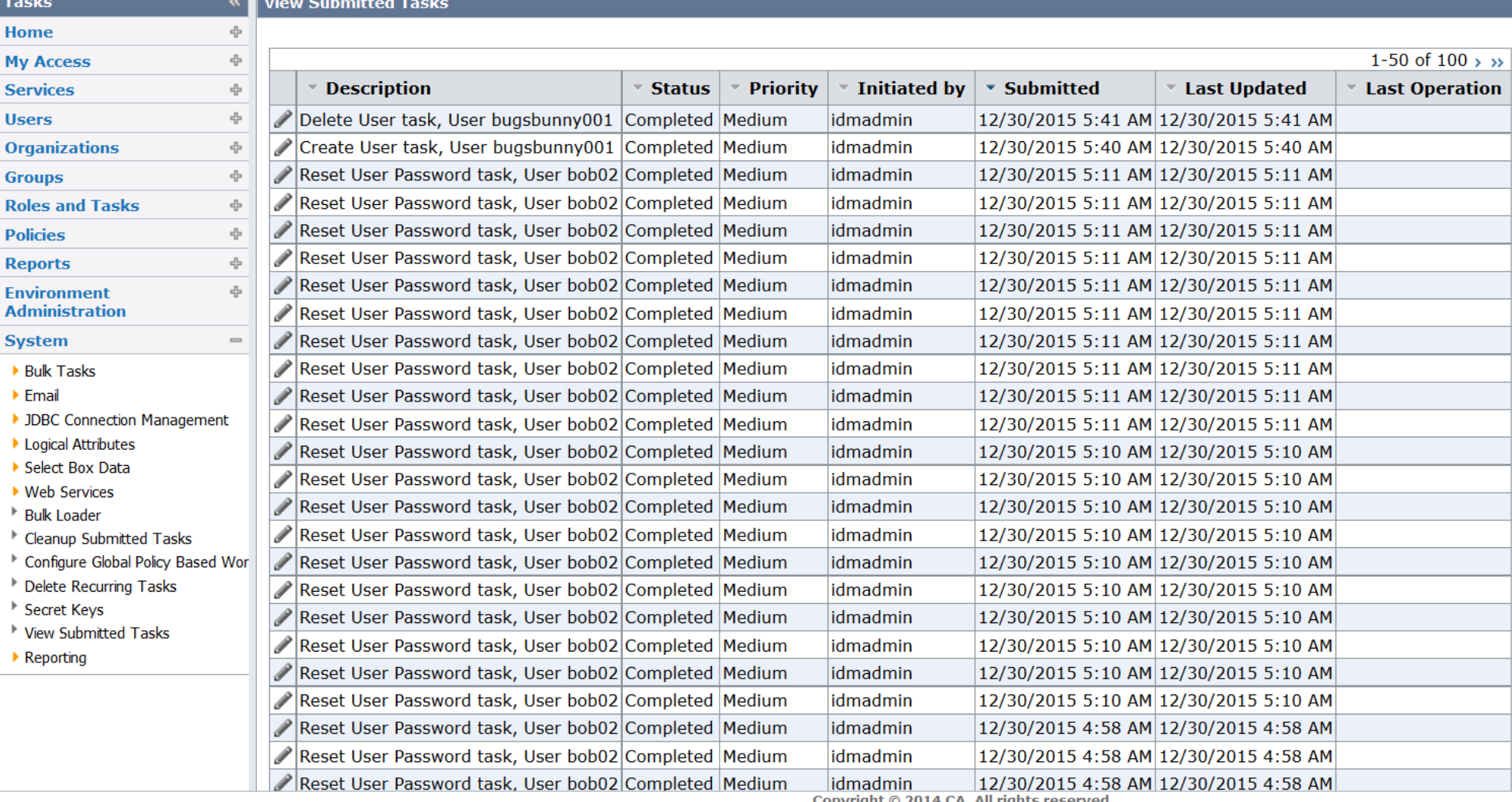

Copyright © 2014 CA. All rights reserved.<br>About CA Identity Manager

 $C^4$  Q Search

1 idmadmin | Sign out | <sup>0</sup> Help

 $\oplus$ 

 $\mathbb{R}^2$  $\overline{\phantom{a}}$ 

Skip to main content

E3

ABP

 $\boldsymbol{\mathcal{A}}$ 

合

☆ 自 ▽

 $\equiv$ 

 $\checkmark$ 

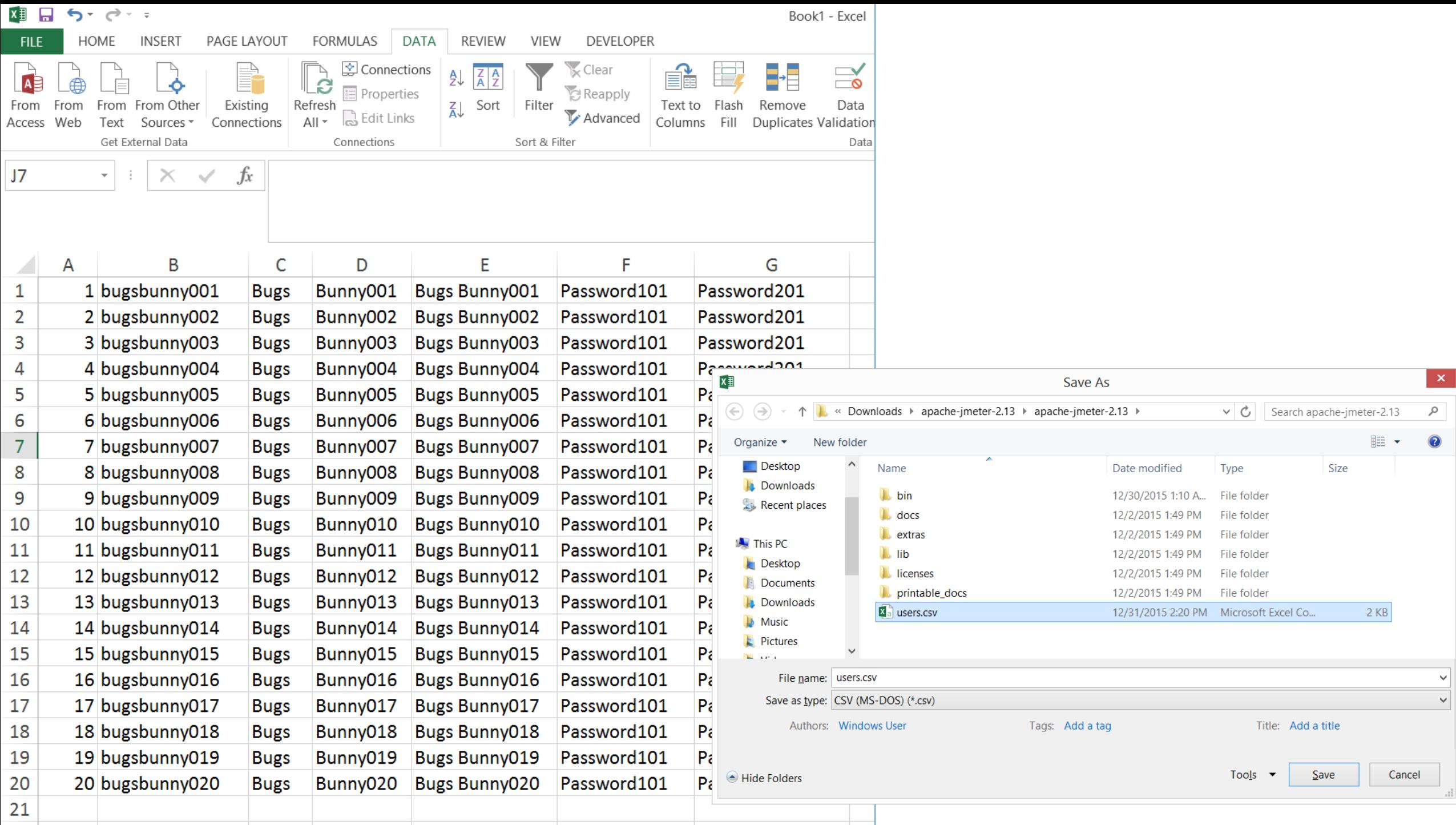

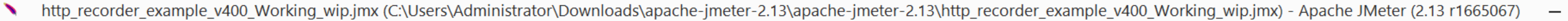

View Results Tree

 $-10$ 

 $\blacksquare$ 

# 

 $\overline{\phantom{a}}$ 

 $0 \triangle$   $0/10$ 

 $\Box$   $\times$ 

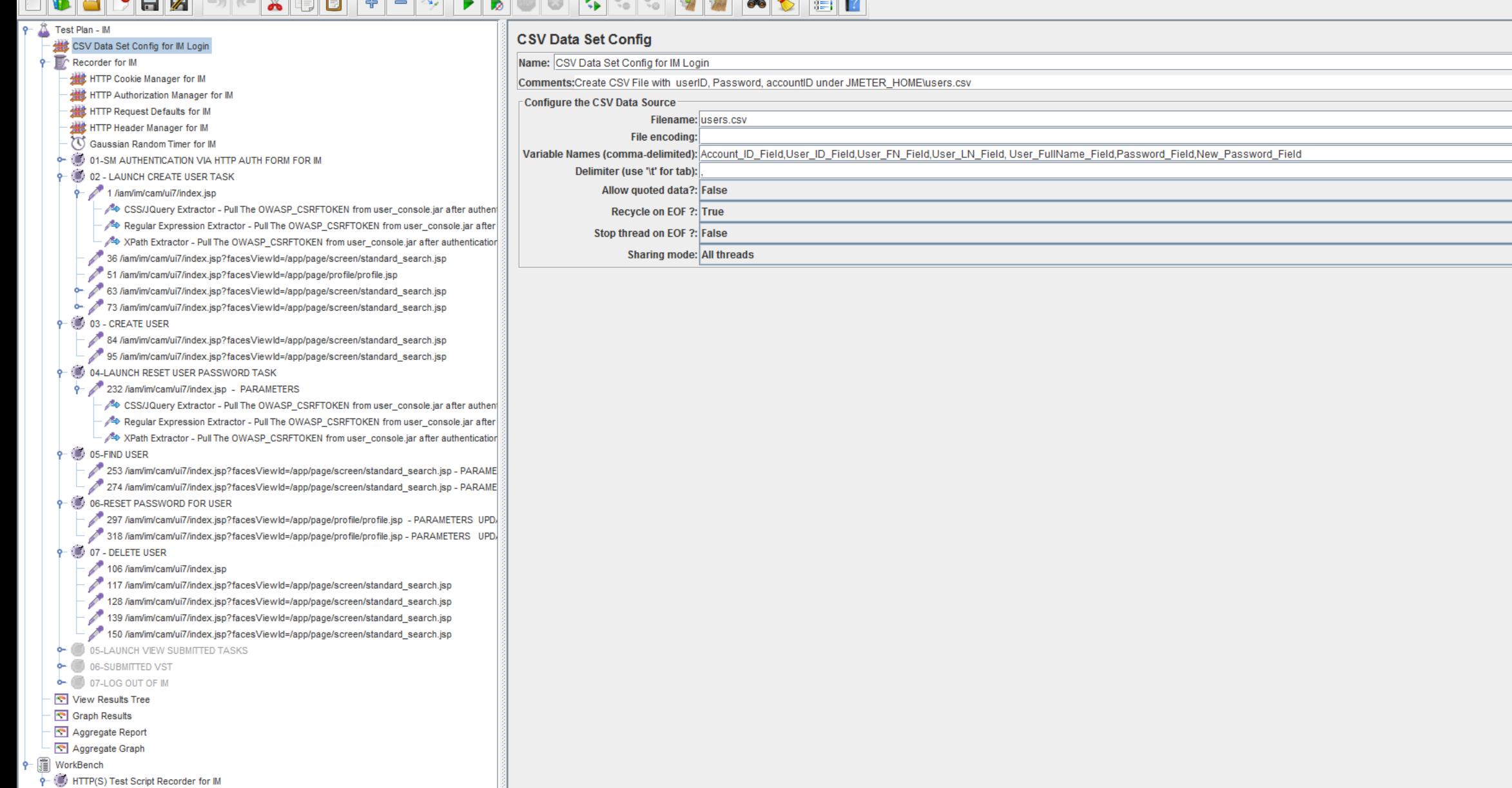

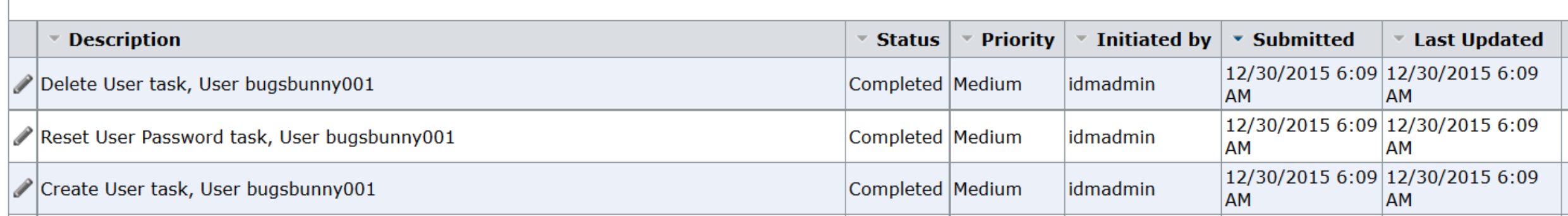

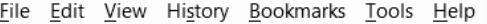

**Ca** CA Identity Manager : Vie...  $\times \mathbb{R}$  Options

 $\leftarrow$ 

 $\times$  +

 $\mid \bigoplus \mid$ https://sandbox01.lab.dom/iam/im/cam/ui7/index.jsp?facesViewId=/app/page/special/submitted\_tasks.jsp

### $C^{\perp}$  Q Search

#### ☆ 自  $\overline{\mathbf{v}}$ **PASS** Θ  $\equiv$

## **Ca** CA Identity Manager

### Skip to main content

\_ 日 ×

 $\boldsymbol{\wedge}$ 

 $\checkmark$ 

### Lidmadmin | Sign out | © Help

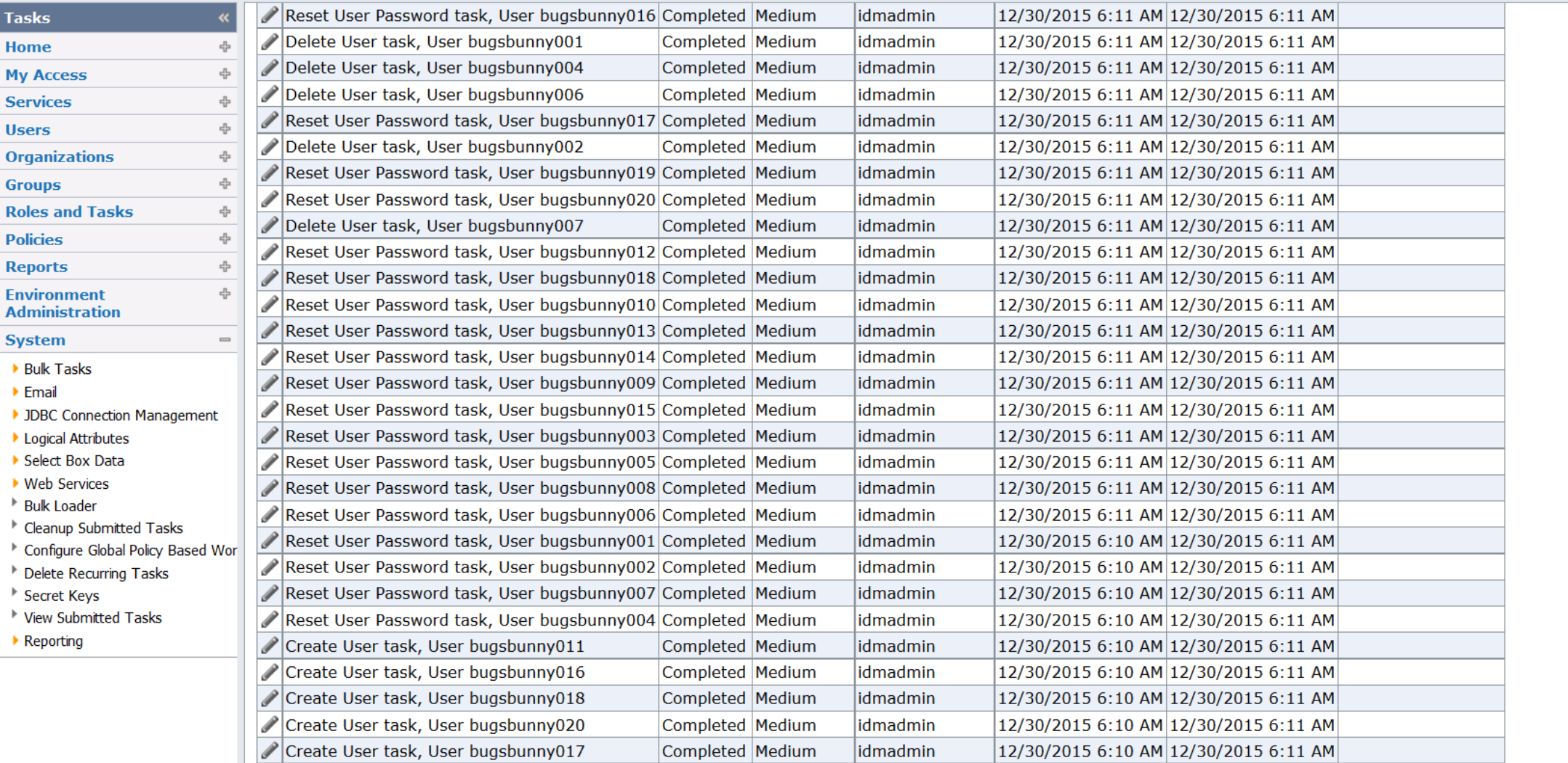

Copyright @ 2014 CA. All rights reserved.<br>About CA Identity Manager

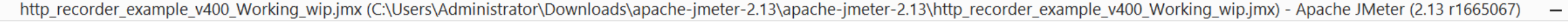

# 

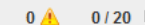

 $\Box$  x

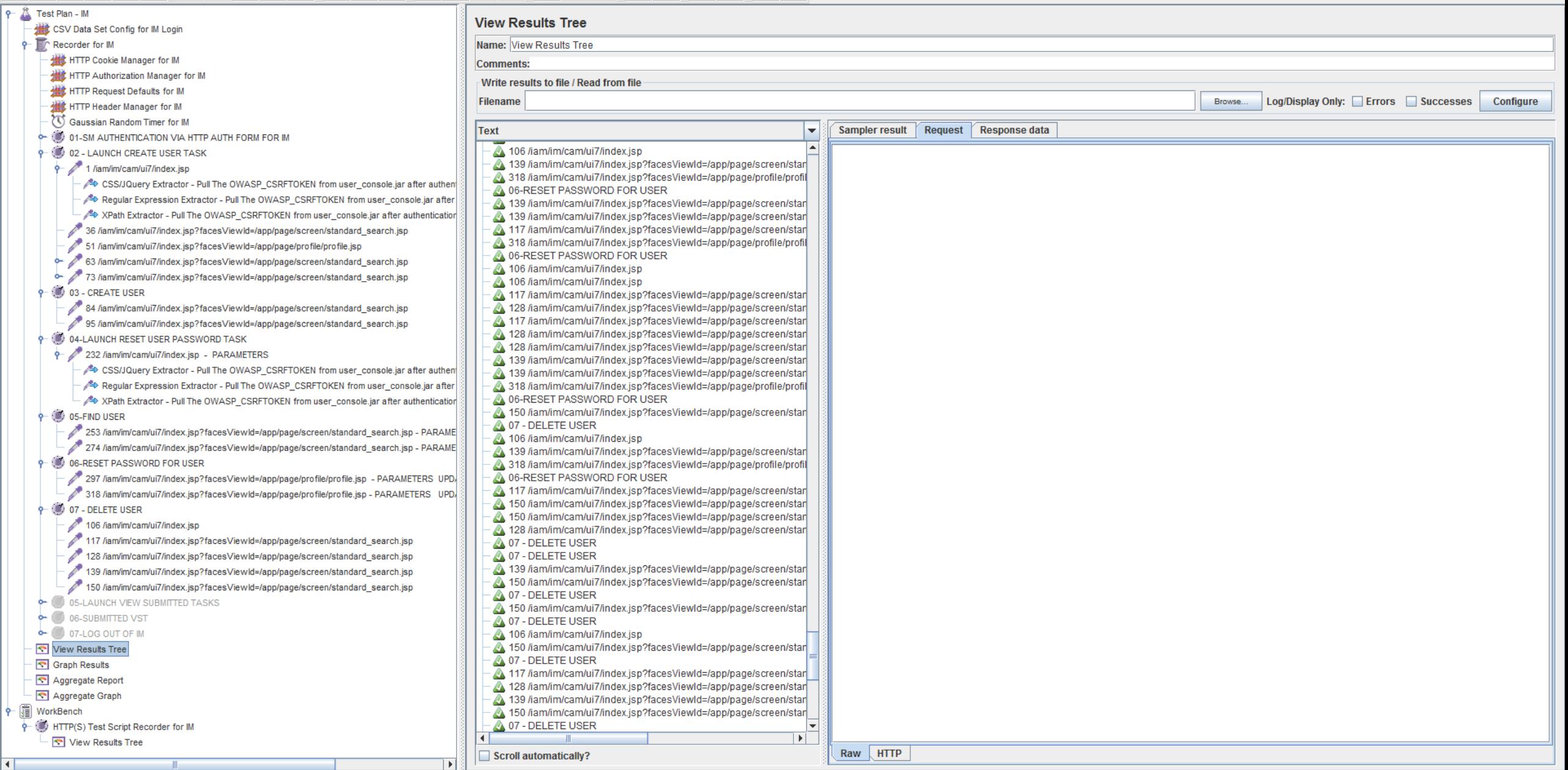

GBBBBCXBB+-3 DDC3-3000 GB

 $\frac{1}{\tau}$ 

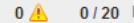

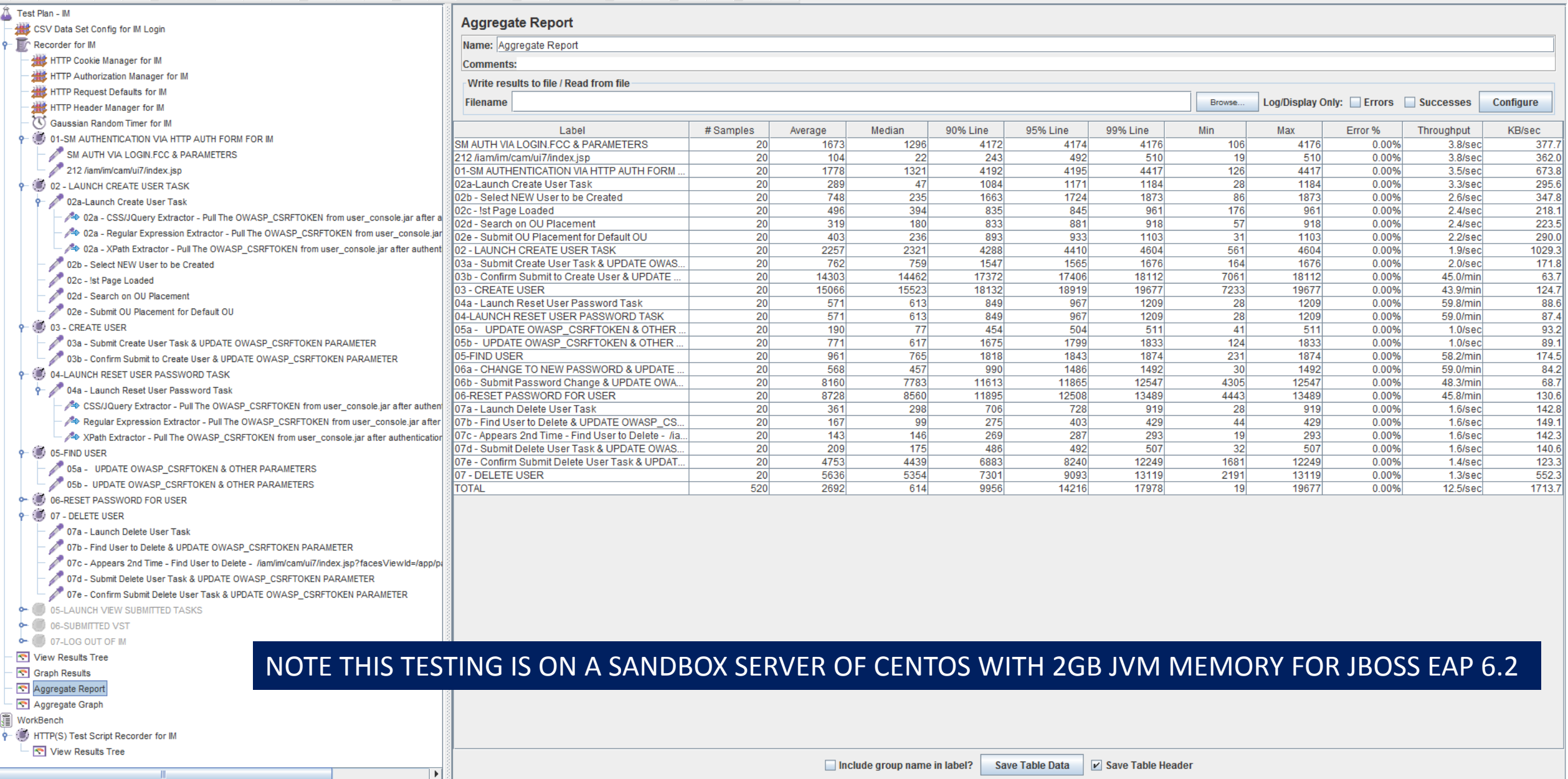

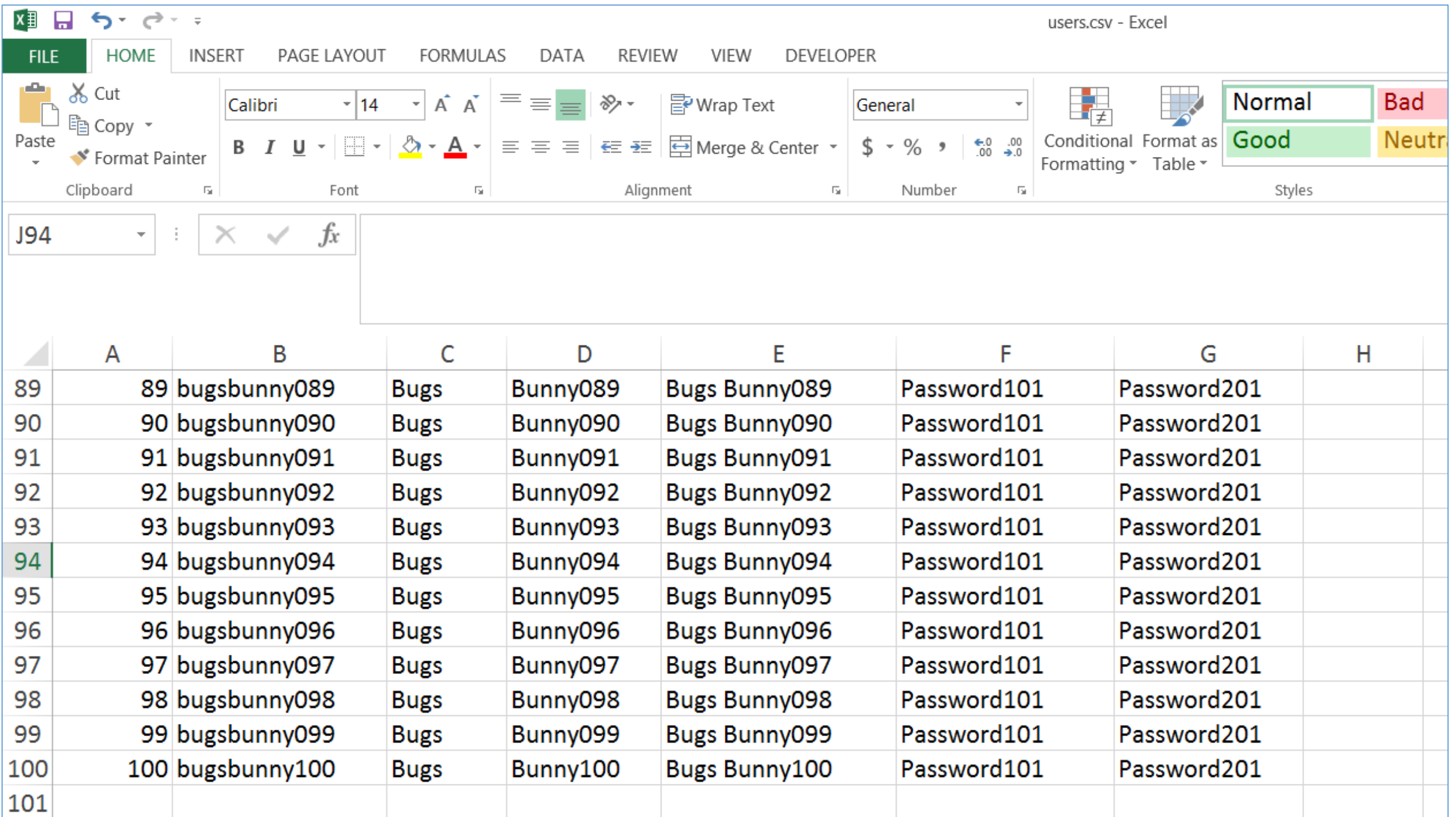

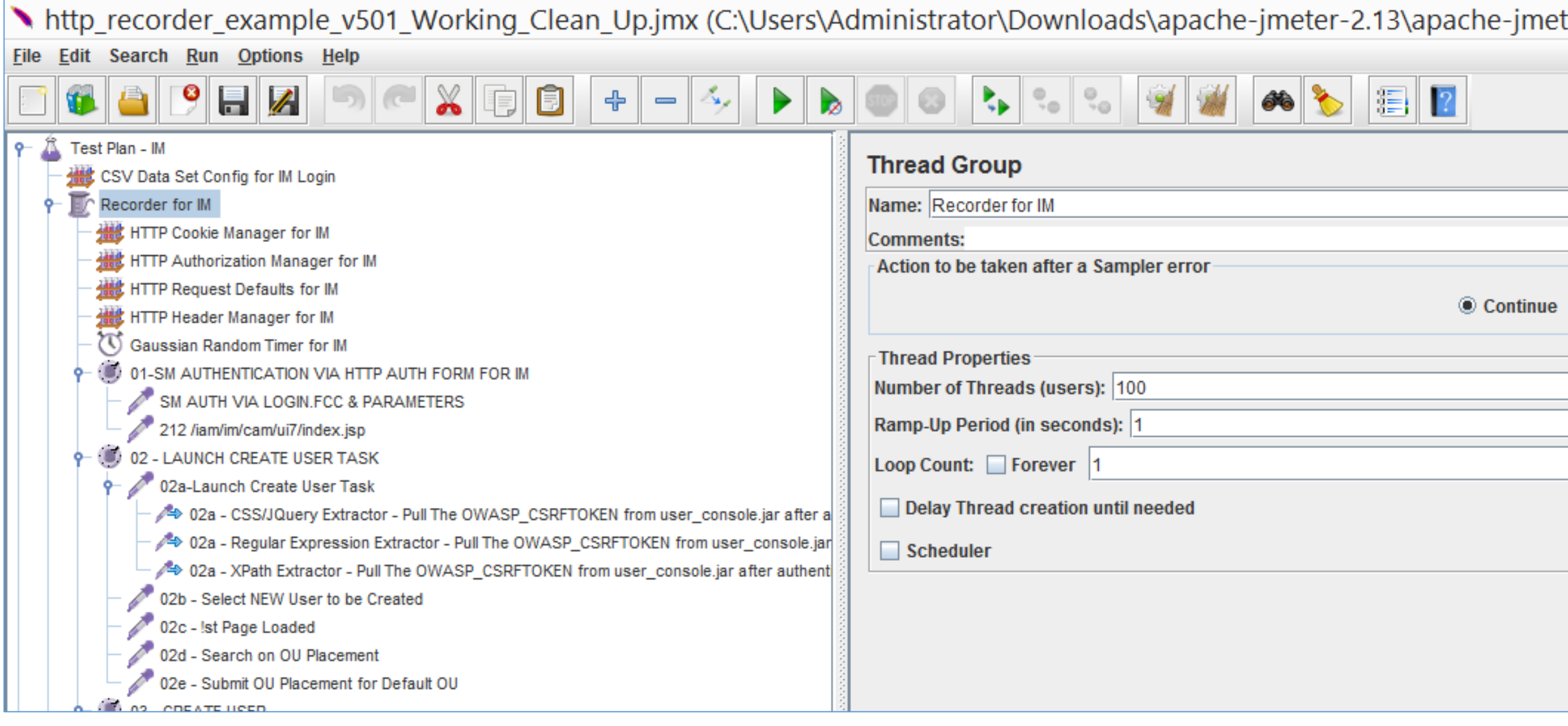

## TRY TO PUSH THE SOLUTION TO FAILURE WITH RAMP-UP PERIOD = 1 SECOND FOR 100 ACCOUNT/THREADS

File Edit Search Run Options Help

Graph Results Aggregate Report Aggregate Graph WorkBench

HTTP(S) Test Script Recorder for IM View Results Tree

 $|_{\mathbb{F}}$ 

CORPERDOX BE + - 4 DDD + - 4 DDD + 1

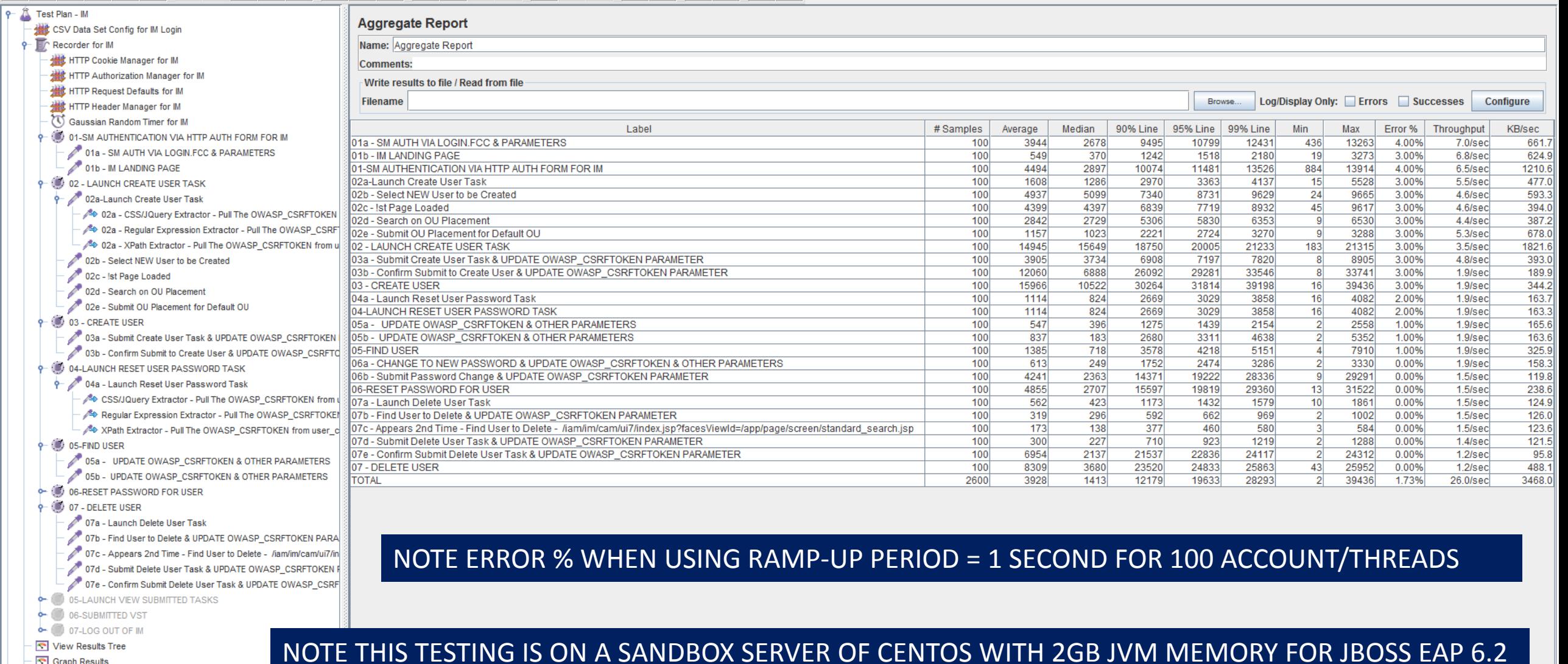

□ Include group name in label? Save Table Data Z Save Table Header

 $0 \triangle$   $0/100$ 

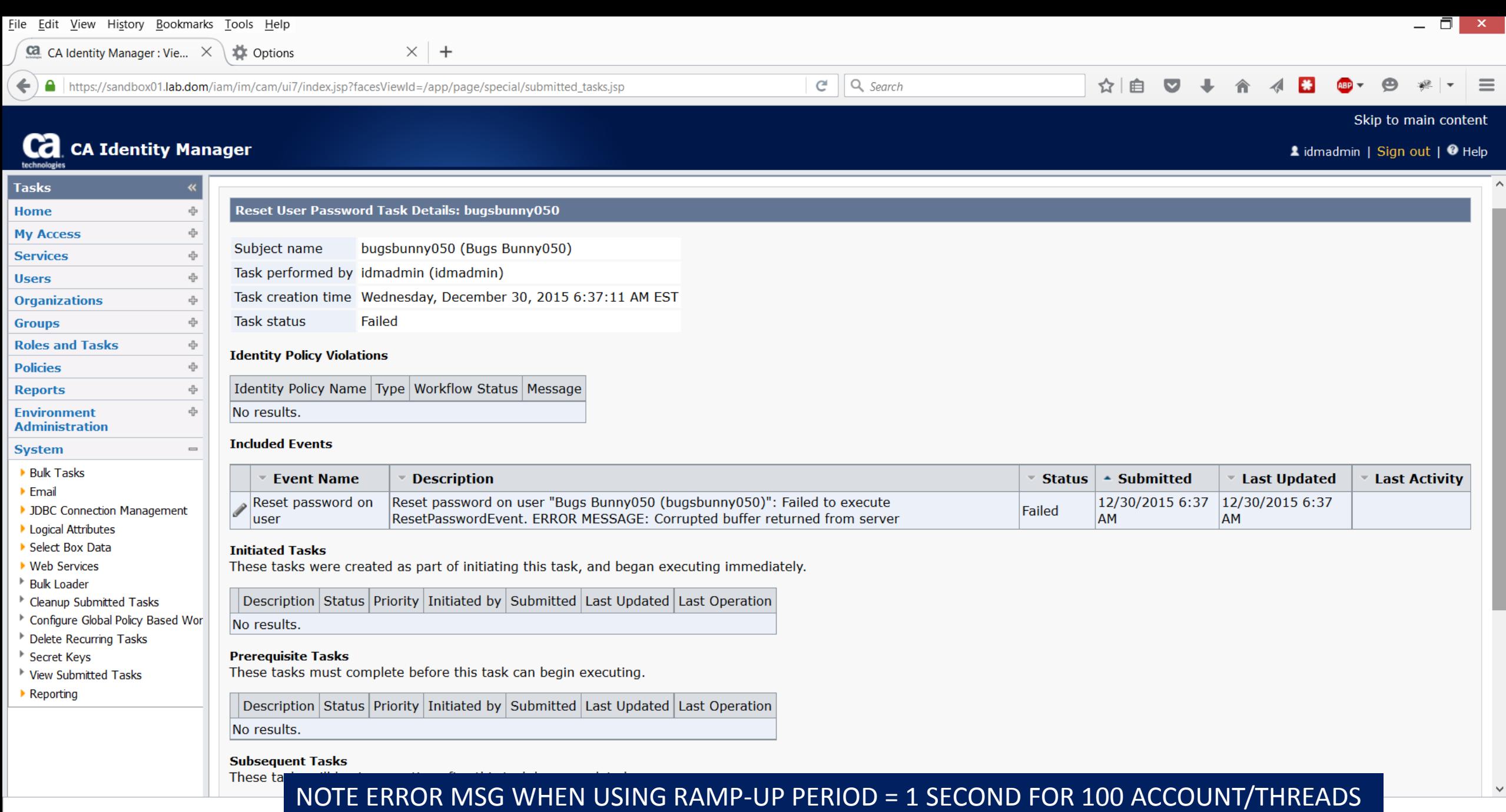

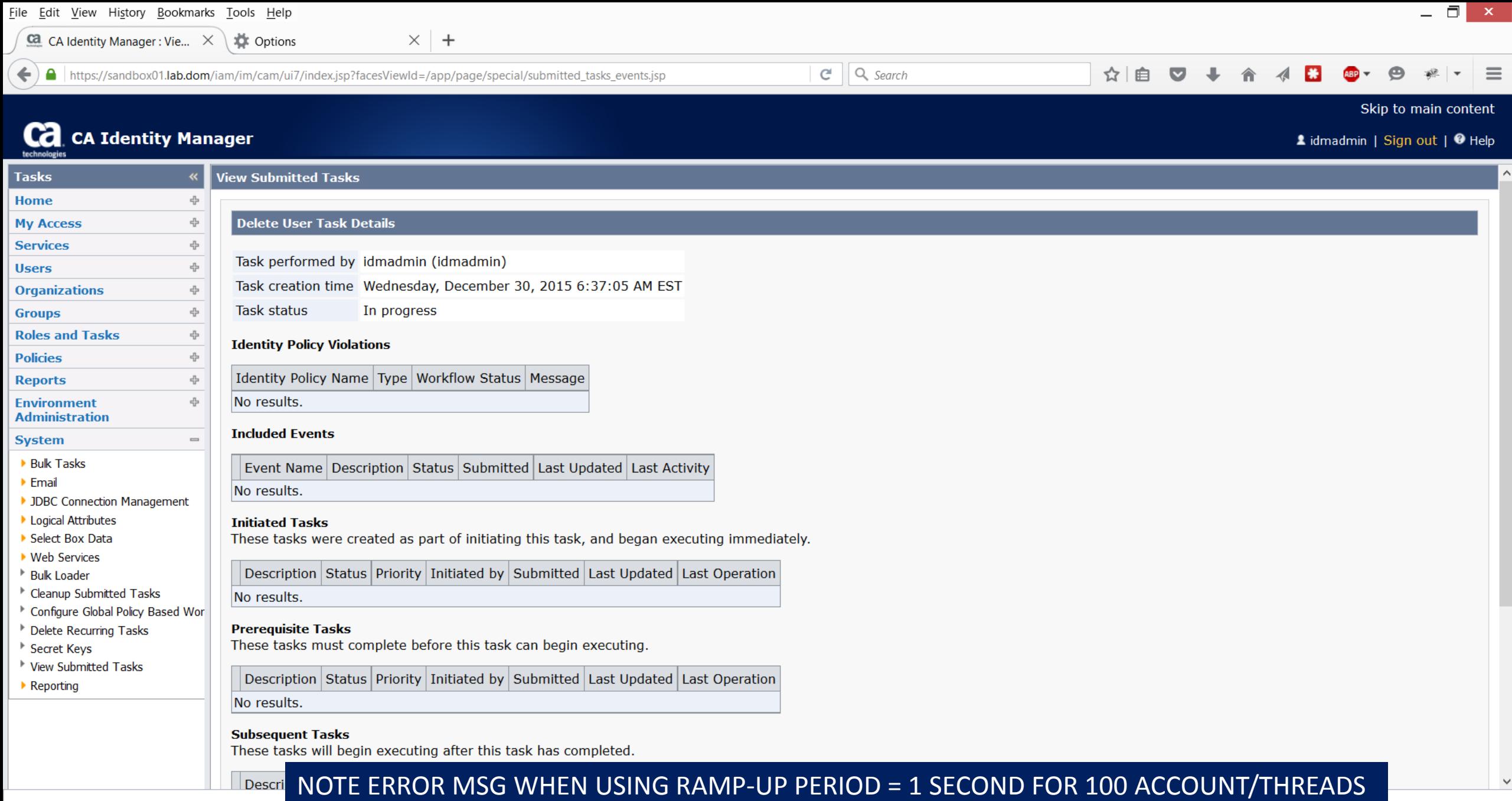

About CA Identity Manager

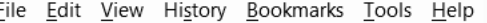

Ca. CA Identity Manager : Vie...  $\quad \times \quad$   $\Rightarrow$  Options

 $\times$  +

Reset User Password task, User bugsbunny070

https://sandbox01.lab.dom/iam/im/cam/ui7/index.jsp?facesViewId=/app/page/special/submitted\_tasks\_events.jsp

### $C^{\prime}$  Q, Search

#### ☆ 自  $\equiv$

## **Ca** CA Identity Manager

### Skip to main content

o I

 $\checkmark$ 

#### Lidmadmin | Sign out | @ Help

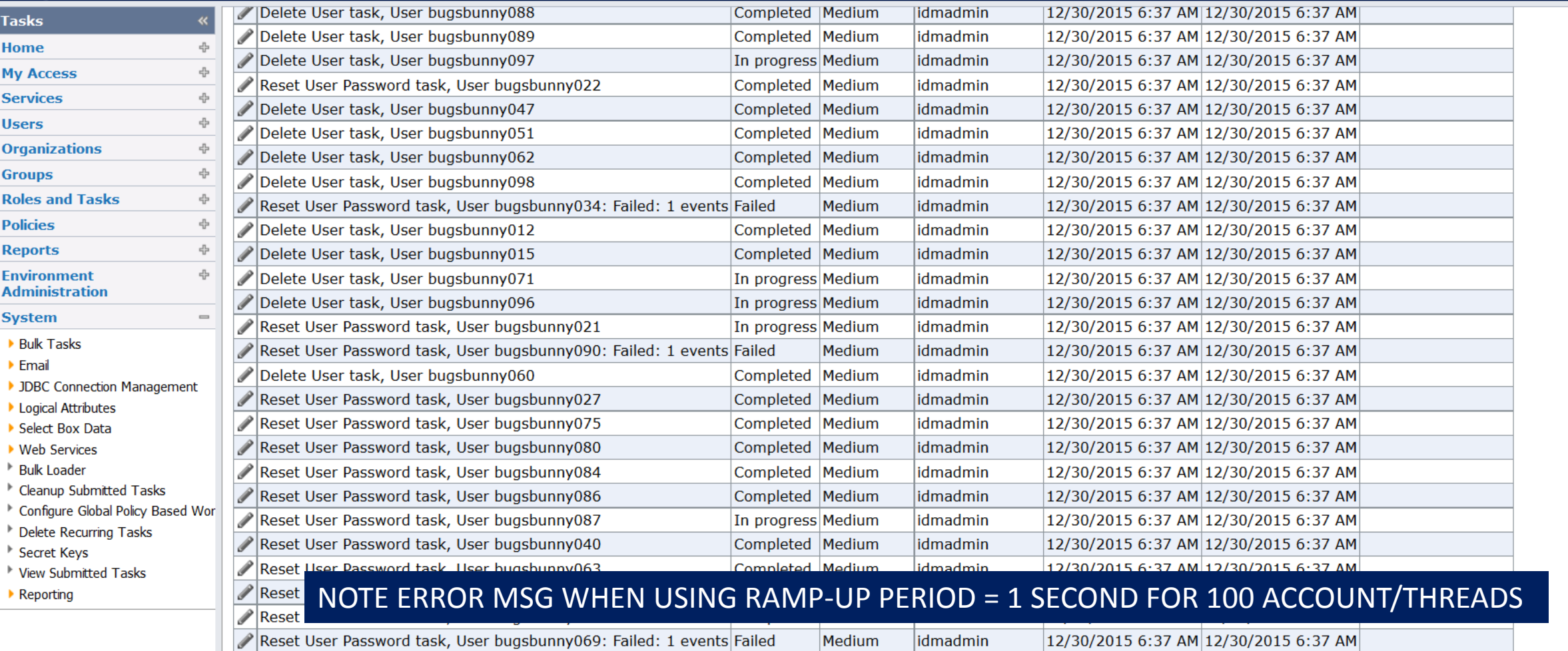

Completed | Medium

NOTE THIS TESTING IS ON A SANDBOX SERVER OF CENTOS WITH 2GB JVM MEMORY FOR JBOSS EAP 6.2

|idmadmin

|12/30/2015 6:37 AM|12/30/2015 6:37 AM|

Nuttp\_recorder\_example\_v501\_Working\_Clean\_Up.jmx (C:\Users\Administrator\Downloads\apache-jmeter-2.13\apache-jmeter-2.13\http\_recorder\_example\_v501\_Working\_Clean\_Up.jmx) - Apache JMeter (2.13 r... – □ ×

File Edit Search Run Options Help

BCBBBCXBB+-3 PDC300 FCD30

 $0$   $\triangle$  0/100

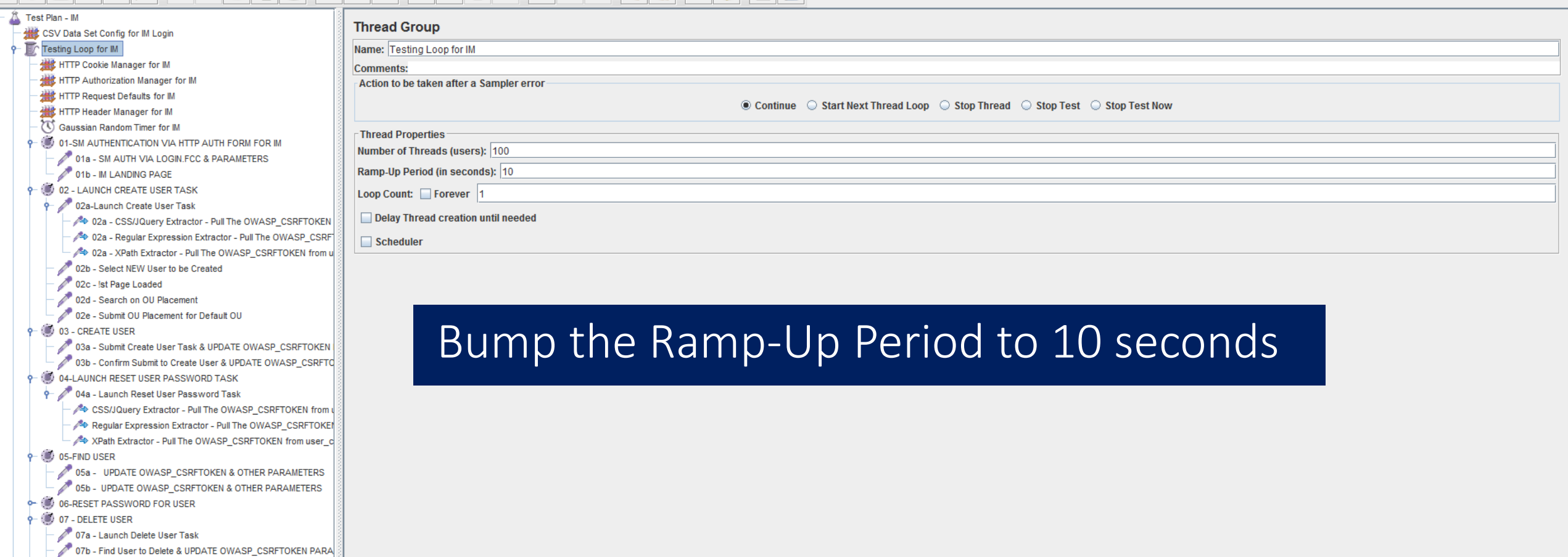

07c - Selected User to Delete

07d - Submit Delete User Task & UPDATE OWASP\_CSRFTOKEN R

⊪

07e - Confirm Submit Delete User Task & UPDATE OWASP\_CSRF **CONTROLLATION SUBMITTED TASKS** 

**C** 06-SUBMITTED VST

**b** 07-LOG OUT OF IM

View Results Tree

Graph Results

Aggregate Report

Aggregate Graph

 $\frac{1}{2}$  WorkBench

 $\blacksquare$ 

HTTP(S) Test Script Recorder for IM

- <mark><</mark> View Results Tree

Numb\_recorder\_example\_v501\_Working\_Clean\_Up.jmx (C:\Users\Administrator\Downloads\apache-jmeter-2.13\apache-jmeter-2.13\http\_recorder\_example\_v501\_Working\_Clean\_Up.jmx) - Apache JMeter (2.13 r... – □ △

Eile Edit Search Run Options Help

 $\blacksquare$ 

 $\mathbf{P}$   $\mathbf{H}$   $\mathbf{Z}$  $\mathbf{u}$ 合

 $\overline{\mathbb{P}}$ 

 $0 \triangle$   $0/100$ 

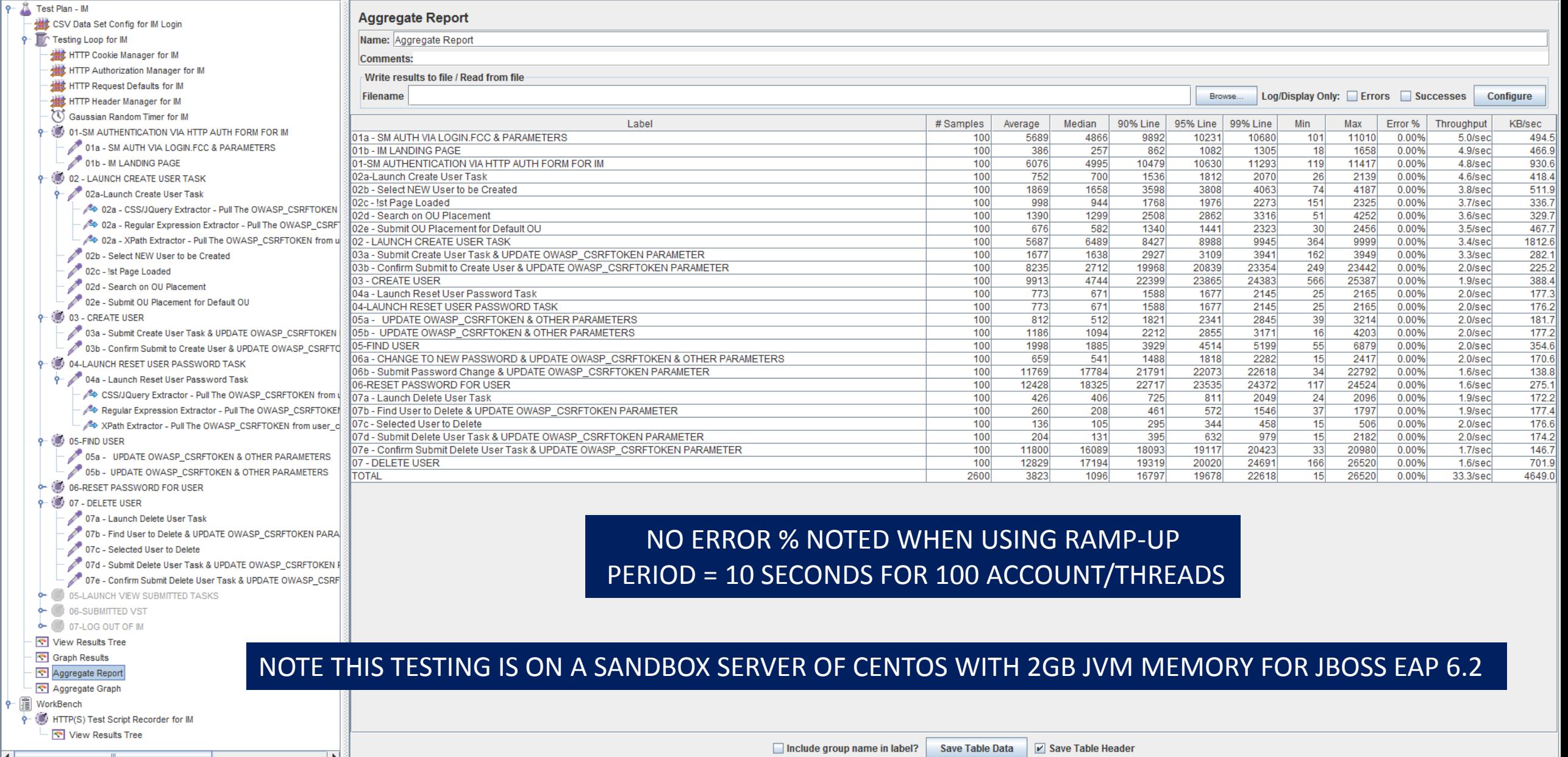
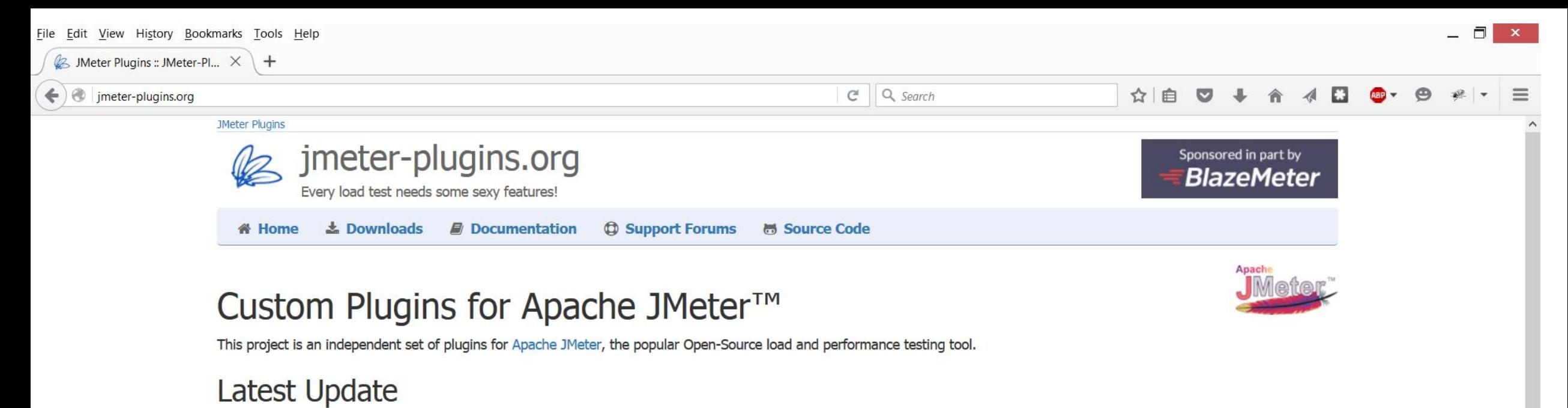

Version 1.3.1 was released on the 12th of October, 2015. It is mostly a maintenance release that fixes issue with Ultimate Thread Group. See Changelog page for the list of all other changes.

The prerequisite is to run JMeter 2.12 or above with a Java 7. Follow installation procedure after download.

### Choose on Your Taste

### **Standard Set**

Basic plugins for everyday needs. Does not require additional libs to run.

Download | Installation | Package Contents

### **Extras Set**

Additional plugins for extended and complex testing. Does not require additional libs to run.

Download | Installation | Package Contents

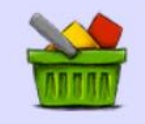

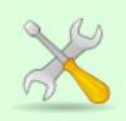

File Edit View History Bookmarks Tools Help

 $\Box$   $\times$   $\Box$ 

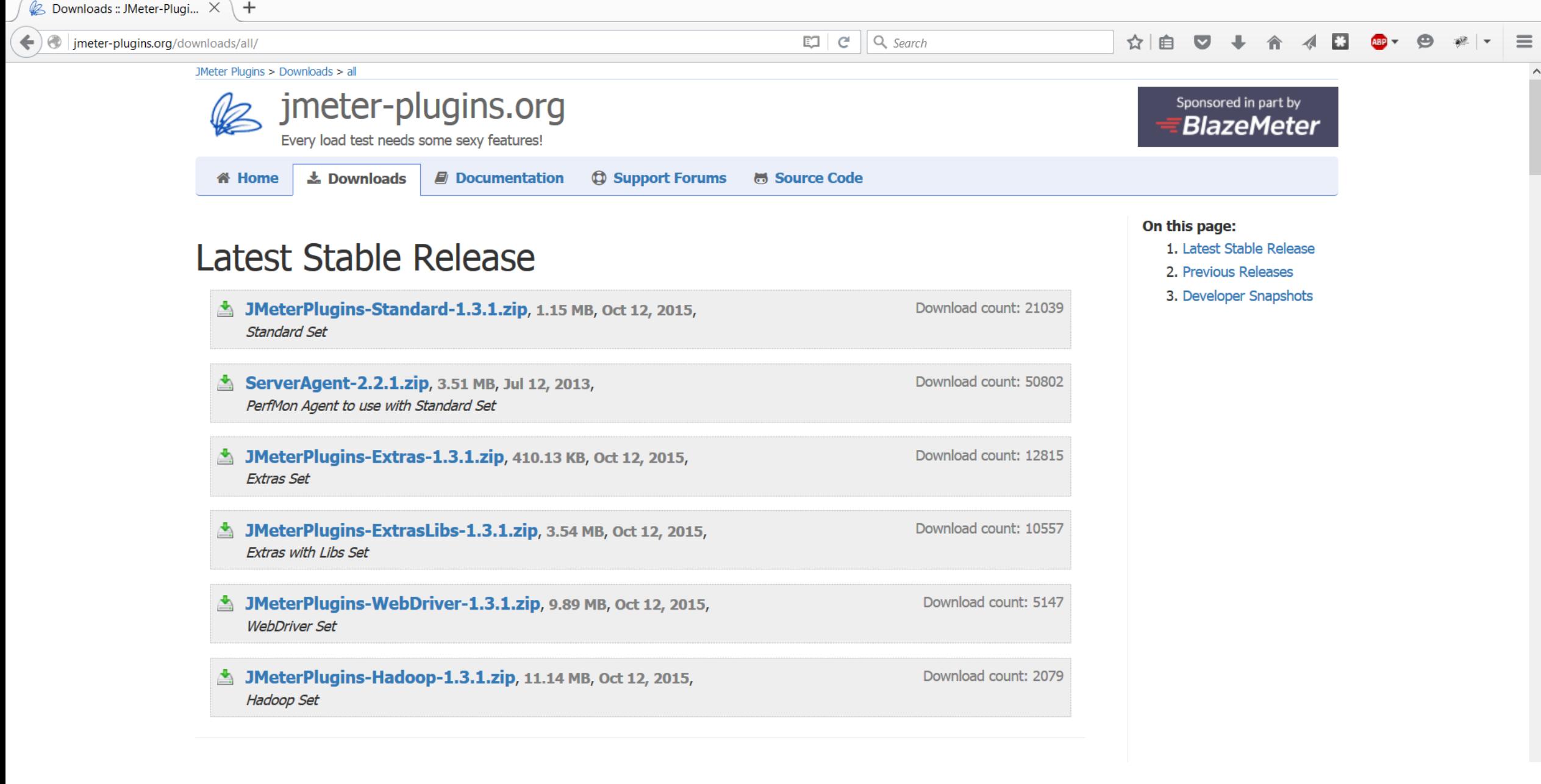

top - 16:35:38 up 19:47, 2 users, load average: 2.82, 0.99, 0.57 Tasks: 579 total, 1 running, 577 sleeping, 0 stopped, 1 zombie  $ZCpu(s)$ : 19.8 us, 16.3 sy, 0.0 ni, 59.5 id, 0.2 wa, 0.0 hi, 4.2 si, 0.0 st KiB Mem : 16253208 total, 2116828 free, 3703412 used, 10432968 buff/cache KiB Swap: 4190204 total, 4190204 free, 0 used. 11545680 avail Mem **PID USER UIRT** SHR S : ZCPU ZMEM TIME+ COMMAND PR NI **RES** 8 5552688 2.393q  $9871$  jboss  $\overline{20}$ 26380 S 102.0 15.4 52:49.90 java 26709 oracle 20 0 1268864 36724  $33812$  D  $10.2$  0.2  $0:00.45$  oracle 26824 oracle  $20 -$ 0 1268868 25424 23004 S  $3.3$  0.2  $0:90.10$  oracle 26826 oracle 20 27568 0 1269380 25048 S  $3.3$ 0.2  $0:90.10$  oracle 26828 oracle  $20 -$ 0 1269380 25624 23180 S  $3.3$  0.2  $0:90.10$  oracle 279 root 0 **0S**  $0:02.34$  ksoftirgd $\overline{3}$ 20 Ø ø  $1.7$ 0.0  $1899$  dsa 9780 3632 S  $20^{\circ}$ 0 623596  $1.7 \quad 0.1$  $0:38.28$  dxserver 9550 smuser 20 Ø 509452 82840 30080 S  $1:42.69$  smpolicysrv  $1.7$ 0.5 26830 oracle  $20$ 0 1269892 23064 20624 S 1.7  $0.1$  $0:90.05$  oracle 26832 oracle 20 0 1269380 23156 20772 S  $\boldsymbol{0.1}$  $0:90.05$  oracle  $1.7$ 137 root  $20^{\circ}$ - 0 ø g, **0S**  $1.0$ 0.0  $0:42.23$  rcu sched 20336 S 5706 oracle 20 0 1283336 22700  $1.0 \t 0.1$  $0:20.98$  oracle  $20 - 20$ 0:01.64 kworker/u256:1 25345 root - 0 ø Й **0 S**  $1.0$ 0.0 25928 oracle 20 49932 47036 S  $0.3$  $0:01.03$  oracle 01268988 1.0 25987 oracle  $20 -$ 0 1268984 50368 47396 S  $1.0$  $\mathbf{B}.\mathbf{3}$  $0:80.96$  oracle 26499 smuser 20 0 398152 15060 10968 S  $1.0$  $0.1$  $0:00.14$  httpd 0 398152 26509 smuser  $20 -$ 14916 10824 S  $1.8$   $0.1$ 0:00.16 httpd 26548 oracle 20 0 1268896 36812 33956 S  $1.0$  $0:80.28$  oracle 0.2 26651 smuser  $20^{\circ}$ 0 332616 15456 11364 S  $1.0$  $\boldsymbol{0.1}$ 0:00.16 httpd 26772 smuser 20 0 267080 15204 11116 S  $1.0$  $0.1$  $0:00.19$  httpd 0 267080 14704 10616 S 26783 smuser 20  $1.0$  $\boldsymbol{\theta}$ .1  $0:00.18$  httpd 26818 oracle 20 0 1268868 28488 25868 S  $1.0 \t 0.2$  $0:90.13$  oracle  $291$  root 20 0 **0S**  $0.7$ 0.0 Ø Й  $0:34.18$  kworker/1:1 20 3194 oracle 0 237496 13804 10252 S  $0.7$  $0.1$  $0:07.72$  tnslsnr 17369 oracle 20 0 1270104 135640 131788 S  $0.7$ 0.8  $0:87.58$  oracle 23392 oracle  $20 -$ 0 1269504 58120 55016 S  $0.7$  $0.4$  $0:02.13$  oracle 23396 oracle 20 0 1269528 65684 62024 S  $0.7$  0.4  $0:02.10$  oracle 23418 oracle  $20 -$ 0 1269504 58180 55048 S  $0.7$  $0.4$  $0:02.11$  oracle 25962 oracle 20 0 1268992 50444 47532 S  $0.7$  $8.3$  $0:90.98$  oracle 25992 oracle 20 0 1270048 49128 46360 S  $0.7$  $0.3$  $0:90.84$  oracle 20 0 398188 17896 13768 S  $0.7$  $0.1$ 26275 smuser  $0:00.46$  httpd 26298 oracle  $20 -$ 0 1268940 44744 41880 S  $0.7$  0.3  $0:00.64$  oracle 20 0 398152 15188 11096 S  $0.7$  $0.1$  $0:00.14$  httpd 26498 smuser  $20 - 20$ 0 1268900 36016 33372 S  $0.7 \quad 0.2$ 0:00.29 oracle 26560 oracle 26598 oracle 20 0 1269980 36624 33688 S 0.7 0.2  $0:80.27$  oracle 26604 oracle 0 1268892 36428 33788 S  $20 - 20$  $0.7$  $\mathbf{B} \cdot \mathbf{Z}$  $0:80.26$  oracle 26621 smuser 20 0 398152 15440 11344 S  $0.7$  0.1  $0:00.16$  httpd 26622 smuser  $20 - 20$  $\theta$ 398152 15176 11072 S  $0.7$  $0.1$  $0:80.16$  httpd 0 398152 26641 smuser 20 15368 11276 S  $0.7 \quad 0.1$  $0:00.17$  httpd 26652 smuser  $20^{\circ}$  $\theta$ 332616 15188 11096 S  $0.7$  0.1  $0:00.15$  httpd 26670 smuser  $20 - 20$ 0 332616 14924 10836 S  $0.7$  0.1  $0:00.11$  httpd

http\_recorder\_example\_v502\_Working\_Clean\_Up.jmx (C:\Users\Administrator\Downloads\apache-jmeter-2.13\apache-jmeter-2.13\http\_recorder\_example\_v502\_...

 $\Box$  $\propto$ 

File Edit Search Run Options Help

#### $\bullet$  $9$   $\blacksquare$

 $\Box$ 

機 HTT

 $0 - 0.02 -$ 

 $-$  (3) 03 -

 $-$  (3) 04-1

 $-$  (6) 05-F

 $- 0000 - 1000 - 1000 - 1000 - 1000 - 1000 - 1000 - 1000 - 1000 - 1000 - 1000 - 1000 - 1000 - 1000 - 1000 - 1000 - 1000 - 1000 - 1000 - 1000 - 1000 - 1000 - 1000 - 1000 - 1000 - 1000 - 1000 - 1000 - 1000 - 1000 - 1000 - 1000 - 1000 - 1000 - 1000 - 1000 - 10$ 

 $-$  0 10 -

View Re

Aggrega

→ III WorkBench

P <sup>1</sup> Test Plan - II # CSV Da  $\overline{\mathbf{P}}$  Testing **○ Gau** R HTT # HTT

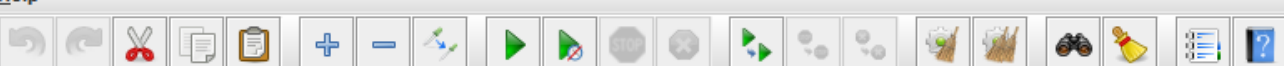

 $0<sub>A</sub>$  $0/100$ 

Configure

KB/sec

162.2

155.5

314.7

146.4

212.0

141.2

143.5

206.5

817.5

131.4

125.9

227.9

110.7

110.5

112.8

109.9 221.2

106.1  $105.4$ 

209.3

115.9

118.1

114.6

112.0

91.8

465.7

3412.5

 $\overline{\phantom{m}}$ 

Throughput

 $1.6$ /sec

 $1.6$ /sec

 $1.6$ /sec

 $1.6$ /sec

 $1.6$ /sec

 $1.6$ /sec

 $1.6$ /sec

1.5/sec

 $1.5$ /sec

1.5/sec

 $1.2$ /sec

 $1.2$ /sec

 $1.2$ /sec

 $1.2$ /sec

 $1.2$ /sec

 $1.2$ /sec

 $1.2$ /sec

 $1.2$ /sec

 $1.2$ /sec

 $1.2$ /sec

 $1.3$ /sec

 $1.3$ /sec

1.3/sec

 $1.3$ /sec

 $1.1$ /sec

 $1.1$ /sec

24.6/sec

Error %

0.00%

0.00%

0.00%

0.00%

0.00%

0.00%

0.00%

0.00%

0.00%

0.00%

0.00%

0.00%

0.00%

0.00%

0.00%

0.00%

0.00%

0.00%

0.00%

0.00%

0.00%

0.00%

0.00%

0.00%

0.00%

0.00%

0.00%

 $\overline{11}$ 

22111

 $13$ 

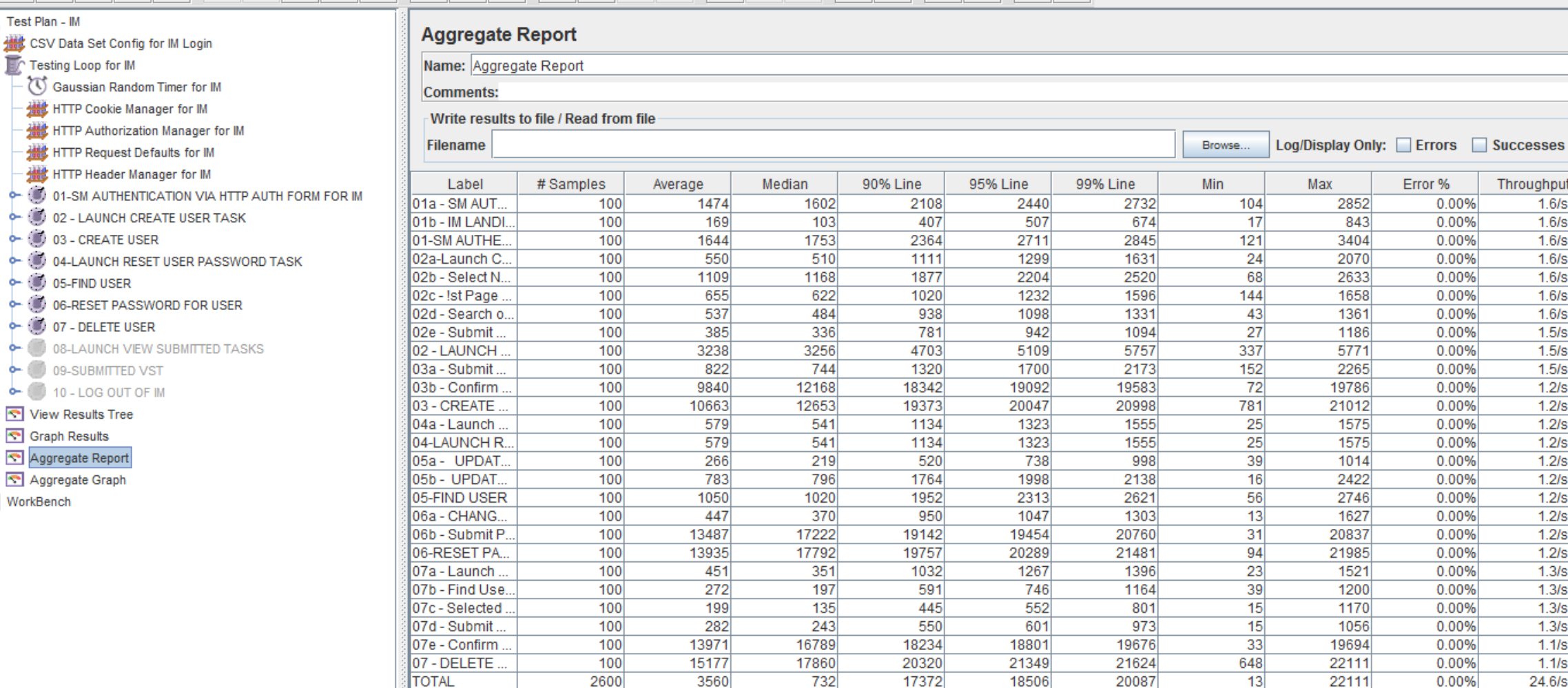

3560

732

**TOTAL** 

2600

18506

20087

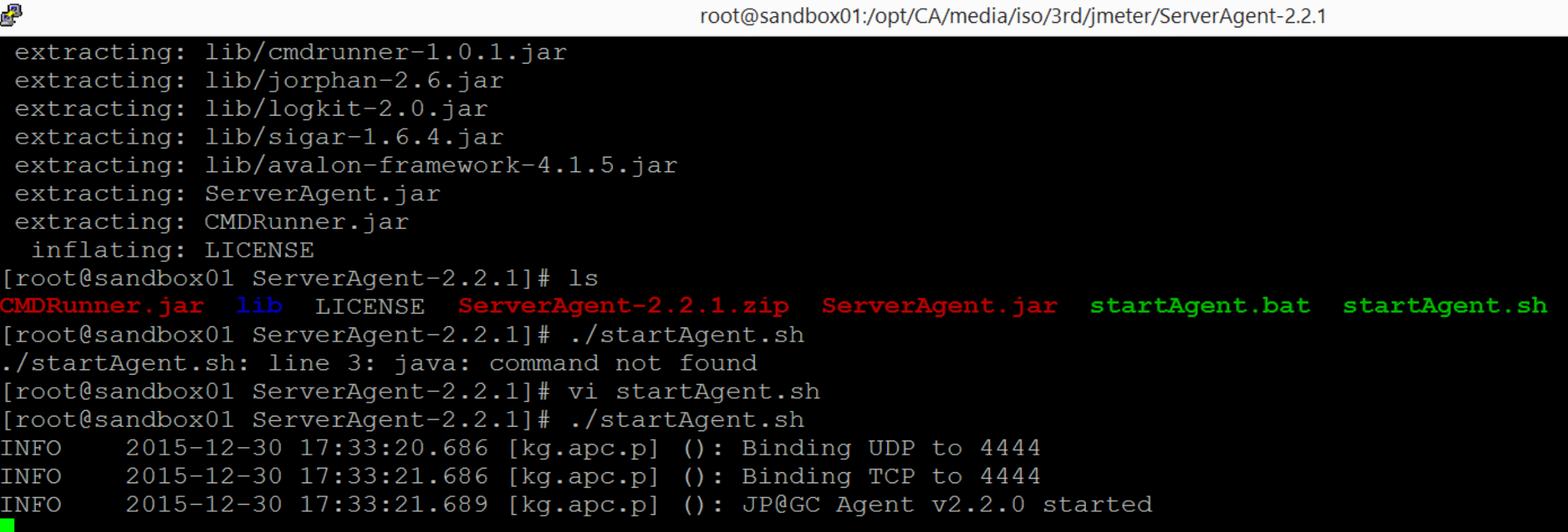

JAVA\_HOME=/opt/CA/jdk/jdk1.7.0\_71\_x64

PATH=\$PATH:\$JAVA\_HOME/bin

DISPLAY=\$(who -m | gawk -F'(' '{ print \$2}' | gawk -F')' '{print \$1}'):0.0;export DISPLAY

https://www.stevefenton.co.uk/2014/12/really-useful-jmeter-plugins-perfmon-metrics/

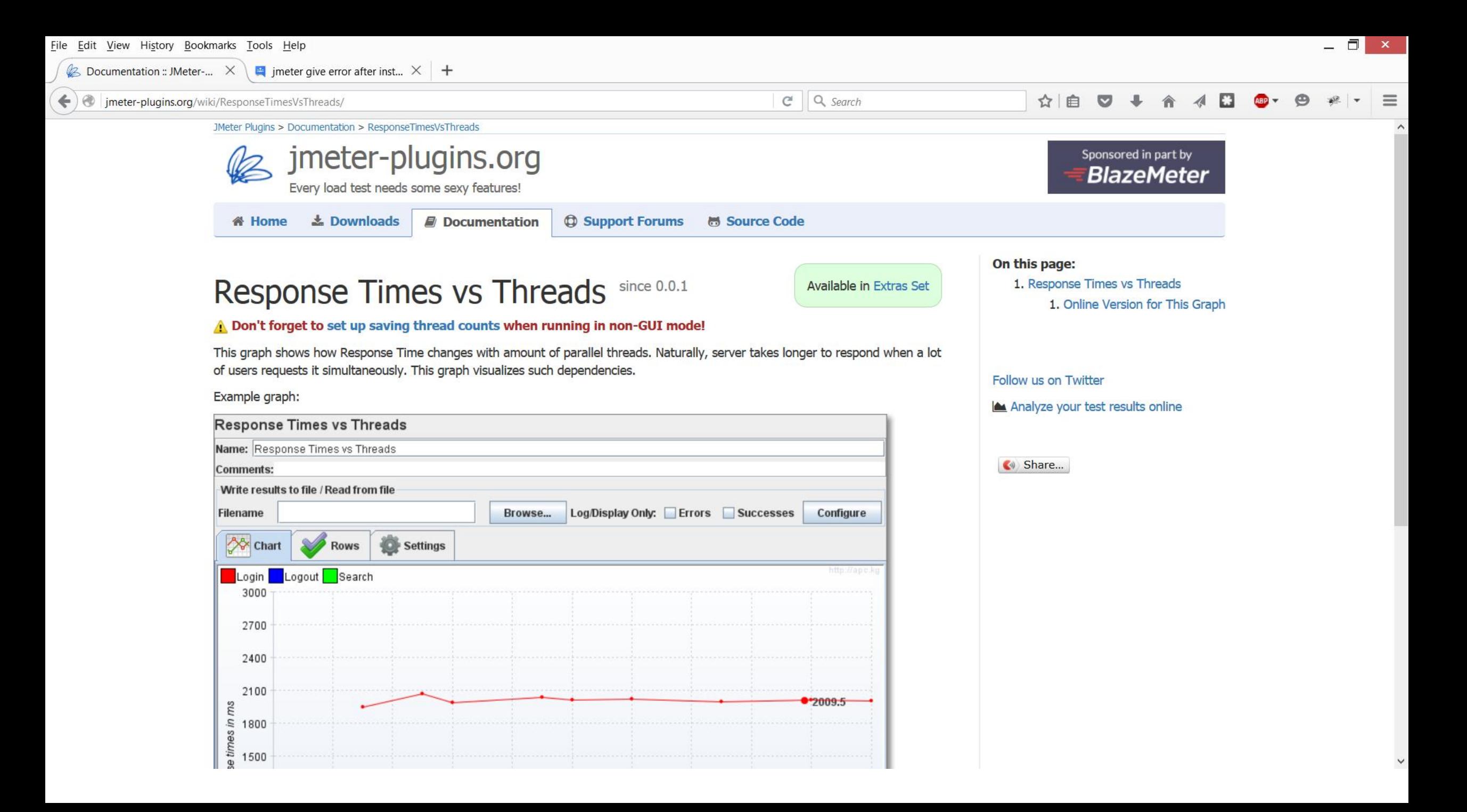

 $\Box$ File Edit View History Bookmarks Tools Help  $\propto$ B Documentation :: JMeter-... X  $\blacksquare$  jmeter give error after inst...  $\times$   $+$  $C^{\prime}$  Q Search  $\bigcirc$ ☆│自  $\triangledown$ jmeter-plugins.org/wiki/TransactionThroughputVsThreads/ JMeter Plugins > Documentation > TransactionThroughputVsThreads imeter-plugins.org Sponsored in part by **BlazeMeter** Every load test needs some sexy features! **谷 Home 去 Downloads Documentation C** Support Forums **高 Source Code** On this page: **Available in Extras Set** 1. Transaction Throughput vs Threads **Transaction Throughput vs Threads** since  $0.1.0$ Follow us on Twitter A Don't forget to set up saving thread counts when running in non-GUI mode! Analyze your test results online This listenter is very similar to Response Times vs Threads, exept it shows total server's transaction throughput for active test threads. The formula for total server transaction throughput is  $\alpha$  active threads>  $*$  1 second /  $\alpha$  thread response time>.  $\langle \phi \rangle$  Share... **Example calculations:** • when you have one thread (user) sending requests to server and server responds after 100ms, you have 1 thread \* 1000ms / 100ms = 10 transactions per second. • when you have 10 threads sending requests to server and server responds after 100ms, you have 10 threads \* 1000ms / 100ms = 100 transactions per second. This means that your server haven't reached its resources limits and the more users works with it the more transaction it processes. . when you have 20 threads sending requests to server and server responds after 200ms, you have 20 threads \* 1000ms / 200ms = 50 transactions per second. This means that at 20 parallel users server become responding slower and there's some overhead to handle parallelism, e.g. database locks. So basically, it shows the statistical maximum possible number of transactions based on number of users accessing the application. In the bellow graph, we can see for the transaction named 'First Access': • If one user alone access the application, he will have a maximum of 2 transactions per seconds • If two users access the application, both will have a maximum of 4 transactions per seconds  $\bullet$  etc.

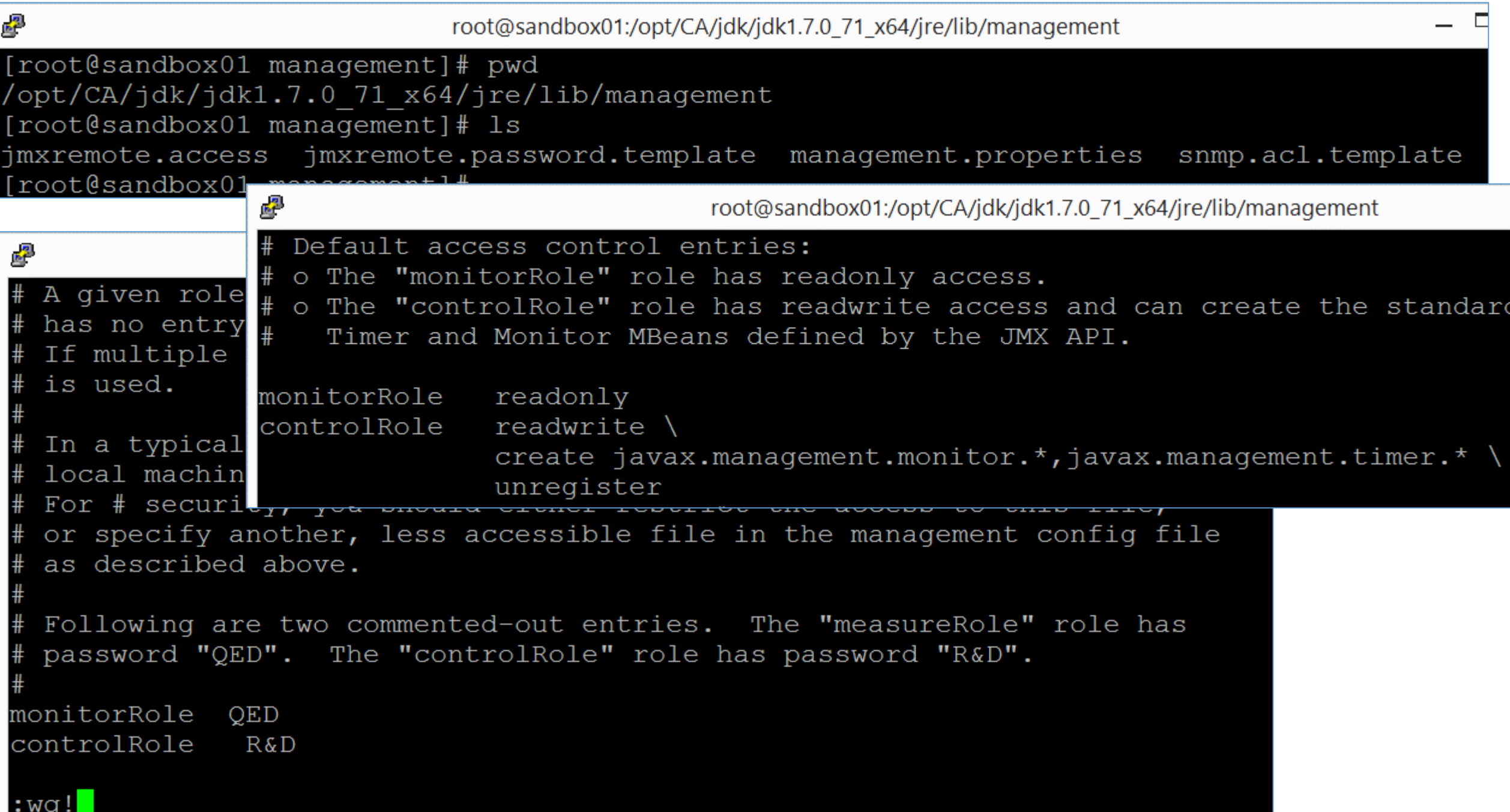

Add the ServerAgent default port (4444) to Linux Firewall (Assumes RHEL/CentOS 7.x)

firewall-cmd --zone=public --permanent --add-port=4444/tcp firewall-cmd --reload

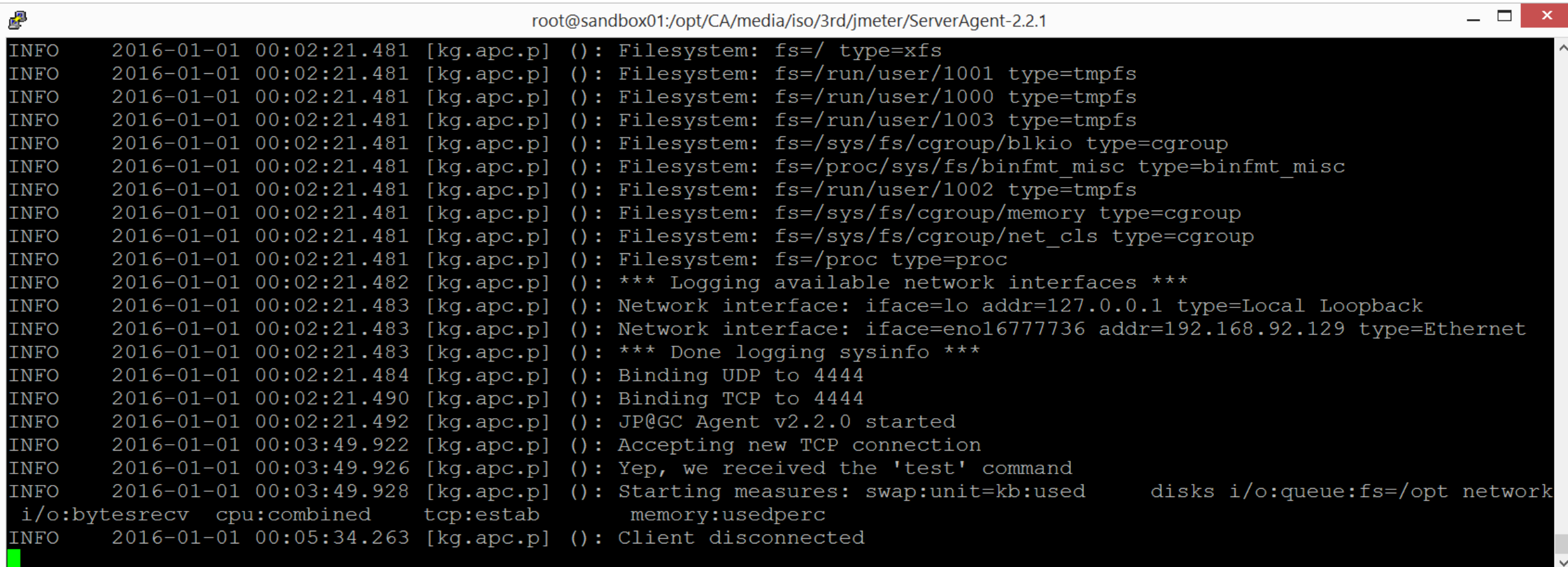

bttp\_recorder\_example\_v503\_Working\_Clean\_Up.jmx (C:\Users\Administrator\Downloads\apache-jmeter-2.13\apache-jmeter-2.13\http\_recorder\_example\_v503\_Working\_Clean\_Up.jmx) - Apache JMeter (2.13 r... – □

File Edit Search Run Options Help

 $P = \sqrt{2}$  Test Plan - IM

- 图 WorkBench

 $\mathbb{X}$ A B P  $\bullet$  $H$ ħ  $\Box$  $\oplus$ 47  $\blacktriangleright$  $\mathbf{R}_{\mathbf{p}}$ 2 24  $\blacktriangleright$  $\circledcirc$  $\qquad \qquad =$ 

 $0$ <sup> $\triangle$ </sup>  $0/100$ 

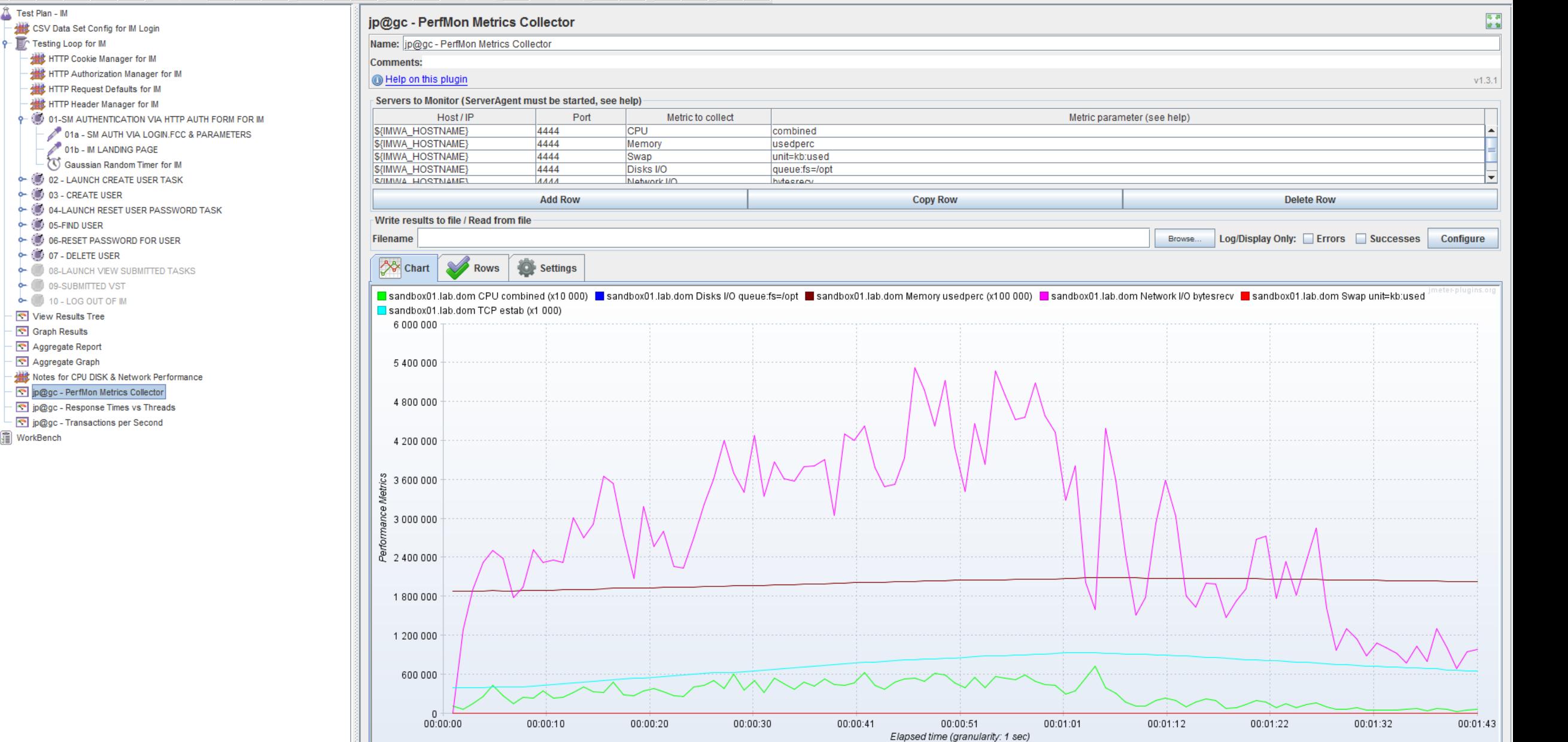

Nuttp\_recorder\_example\_v503\_Working\_Clean\_Up.jmx (C:\Users\Administrator\Downloads\apache-jmeter-2.13\apache-jmeter-2.13\http\_recorder\_example\_v503\_Working\_Clean\_Up.jmx) - Apache JMeter (2.13 r... – □ ×

25

16

33

42

Number of active threads

50

58

67

75

 $8<sub>4</sub>$ 

 $0 \stackrel{?}{\longrightarrow} 0/100$ 

Configure

陈英

 $v1.3.1$ 

File Edit Search Run Options Help  $\aleph$ **ADDET**  $\bullet$  $H$ È 自  $\div$ 4,  $\blacktriangleright$ ₹  $\qquad \qquad \blacksquare$  $9 - \hat{1}$  Test Plan - IM jp@gc - Response Times vs Threads CSV Data Set Config for IM Login 9- Testing Loop for IM Name: p@gc - Response Times vs Threads HTTP Cookie Manager for IM **Comments:** HTTP Authorization Manager for IM Help on this plugin **Hill** HTTP Request Defaults for IM Write results to file / Read from file HTTP Header Manager for IM 01-SM AUTHENTICATION VIA HTTP AUTH FORM FOR IM Log/Display Only: Errors Successes Filename Browse... 01a - SM AUTH VIA LOGIN.FCC & PARAMETERS **A** Chart Settings 01b - IM LANDING PAGE **Rows** Gaussian Random Timer for IM ■ 01-SM AUTHENTICATION VIA HTTP AUTH FORM FOR IM ■ 02 - LAUNCH CREATE USER TASK ■ 03 - CREATE USER ■ 04-LAUNCH RESET USER PASSWORD TASK ■ 05-FIND USER ■ 06-RESET PASSWORD FOR USER ■ 07 - DELETE USER 0- 80 02 - LAUNCH CREATE USER TASK 30 000 0- 03 - CREATE USER **O- 10 04-LAUNCH RESET USER PASSWORD TASK**  $\leftarrow$  ( $\bullet$ ) 05-FIND USER 0- 06-RESET PASSWORD FOR USER 27 000 0-80 07 - DELETE USER **C** 08-LAUNCH VIEW SUBMITTED TASKS **C** 09-SUBMITTED VST 24 000 **b**- 10 - LOG OUT OF IM View Results Tree Graph Results Aggregate Report 21 000 Aggregate Graph Notes for CPU DISK & Network Performance p@gc - PerfMon Metrics Collector 18000 aes in ms p@gc - Response Times vs Threads p@gc - Transactions per Second → a WorkBench Response tin 15 000 12000

9000

6000

3000

 $0$ 

 $\mathbf 0$ 

8

Nuttp\_recorder\_example\_v503\_Working\_Clean\_Up.jmx (C:\Users\Administrator\Downloads\apache-jmeter-2.13\apache-jmeter-2.13\http\_recorder\_example\_v503\_Working\_Clean\_Up.jmx) - Apache JMeter (2.13 r... – □ ×

File Edit Search Run Options Help

 $P = \begin{bmatrix} 1 \\ 1 \end{bmatrix}$  Test Plan - IM

 $\mathbf{R}_{\mathbf{p}}$  $\begin{picture}(20,20) \put(0,0){\line(1,0){10}} \put(15,0){\line(1,0){10}} \put(15,0){\line(1,0){10}} \put(15,0){\line(1,0){10}} \put(15,0){\line(1,0){10}} \put(15,0){\line(1,0){10}} \put(15,0){\line(1,0){10}} \put(15,0){\line(1,0){10}} \put(15,0){\line(1,0){10}} \put(15,0){\line(1,0){10}} \put(15,0){\line(1,0){10}} \put(15,0){\line(1$  $\bullet$   $\blacksquare$ d d 4,  $\stackrel{\oplus}{\scriptstyle \sim}$  $\mathbb{S}_0$  $\frac{1}{\sqrt{2}}$ Œ.  $\div$  $\blacktriangleright$  $\ddot{\phantom{1}}$  $\circledcirc$  $\mathcal{A}$  $\qquad \qquad =$ 

CSV Data Set Config for IM Login 9 Testing Loop for IM HTTP Cookie Manager for IM HTTP Authorization Manager for IM HTTP Request Defaults for IM **HITTP Header Manager for IM** 01-SM AUTHENTICATION VIA HTTP AUTH FORM FOR IM

01a - SM AUTH VIA LOGIN.FCC & PARAMETERS

01b - IM LANDING PAGE

Gaussian Random Timer for IM 02 - LAUNCH CREATE USER TASK

0- 03 - CREATE USER

**CONTRACT OF A DISPOSED TO A DISPONSIVE OF A DISPONSIVE OF A DISPONSIVE OF A DISPONSIVE OF A DISPONSIVE OF A DISPONSIVE OF A DISPONSIVE OF A DISPONSIVE OF A DISPONSIVE OF A DISPONSIVE OF A DISPONSIVE OF A DISPONSIVE OF A D** 

O- 05-FIND USER

OF 50 06-RESET PASSWORD FOR USER

OF 80 07 - DELETE USER

**CONSIDERING A DISPLAYING MEW SUBMITTED TASKS** 

**C** 09-SUBMITTED VST

**6-** 10 - LOG OUT OF IM

View Results Tree

Graph Results

Aggregate Report

Aggregate Graph

Notes for CPU DISK & Network Performance

p@gc - PerfMon Metrics Collector

p@gc - Response Times vs Threads

p@gc - Transactions per Second

- 图 WorkBench

 $\mathbb{E}$   $\mathbb{P}$  $0 \triangle$   $0/100$ **なみ** jp@gc - Transactions per Second Name: jp@gc - Transactions per Second **Comments:** Help on this plugin  $v1.3.1$ Write results to file / Read from file Log/Display Only: Errors Successes Configure Filename Browse... **A** Chart Settings **Rows** ■ 01-SM AUTHENTICATION VIA HTTP AUTH FORM FOR IM (success) ■ 02 - LAUNCH CREATE USER TASK (success) ■ 03 - CREATE USER (success) ■ 04-LAUNCH RESET USER PASSWORD TASK (success) ■ 05-FIND USER (success) ■ 06-RESET PASSWORD FOR USER (success) ■ 07 - DELETE USER (success) 10 -9 8  $\overline{7}$ /sec 6 sactions. ther of tran 5 Ņun  $\Delta$ 3  $\overline{2}$ 00:00:00 00:00:10 00:00:20 00:00:31 00:00:41 00:00:52 00:01:02 00:01:12 00:01:23 00:01:33 00:01:44 Elapsed time (granularity: 1 sec)

# Jmeter Configurations

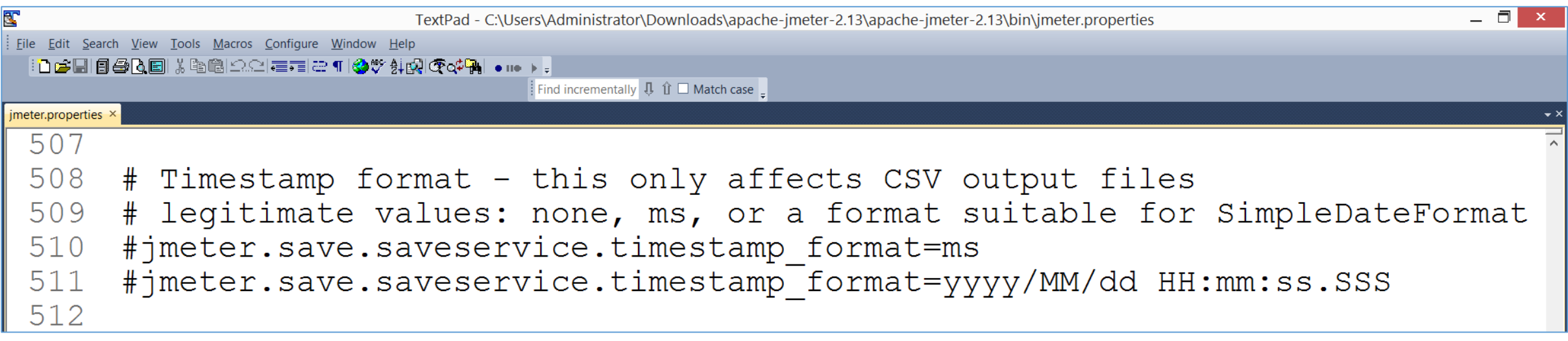

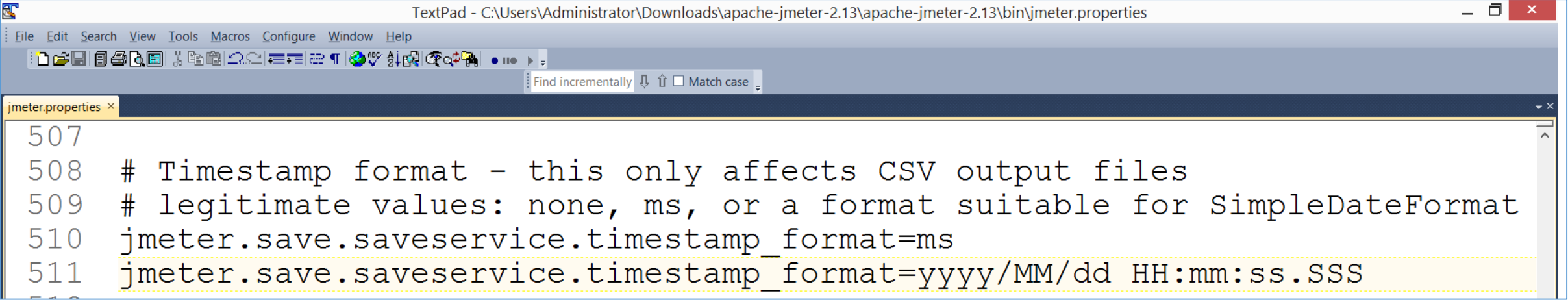

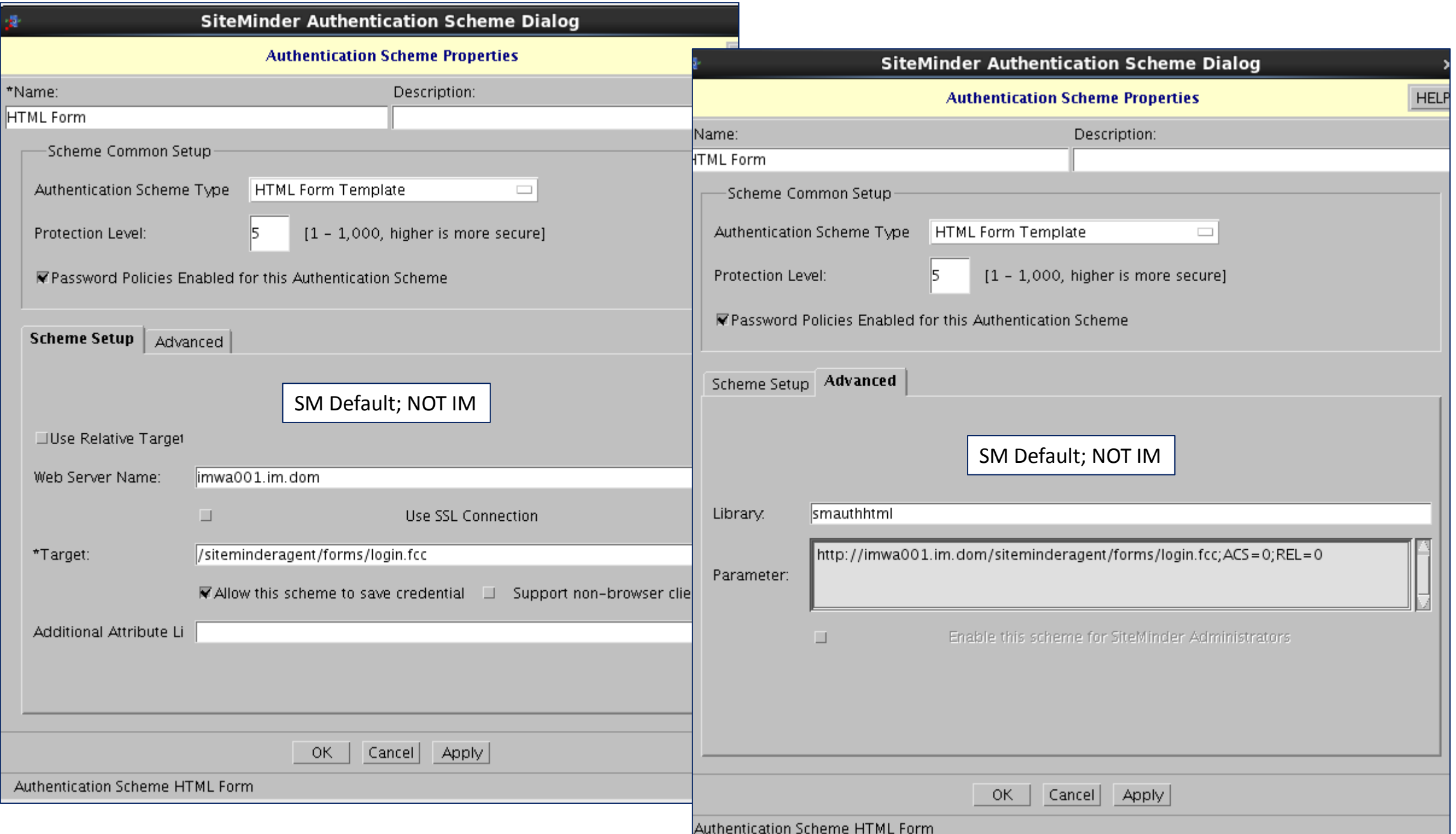

## Where to download Apache Jmeter

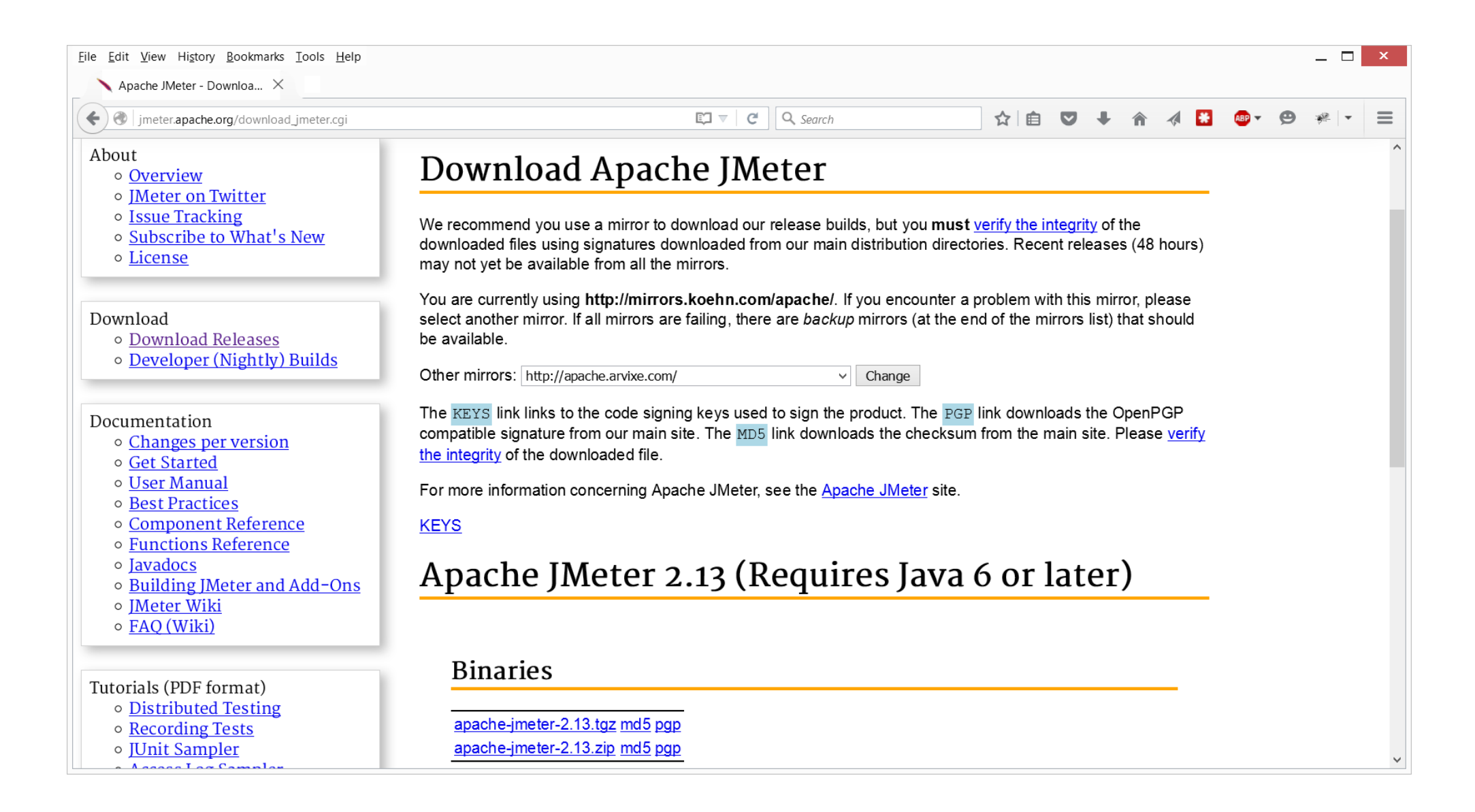

## Install on Linux & Run remotely

Only needed if wish to remove latency from performance testing.

Suggest latency be retained from a "client" view point, e.g. 20-40 milliseconds

## Apache Jmeter Startup View

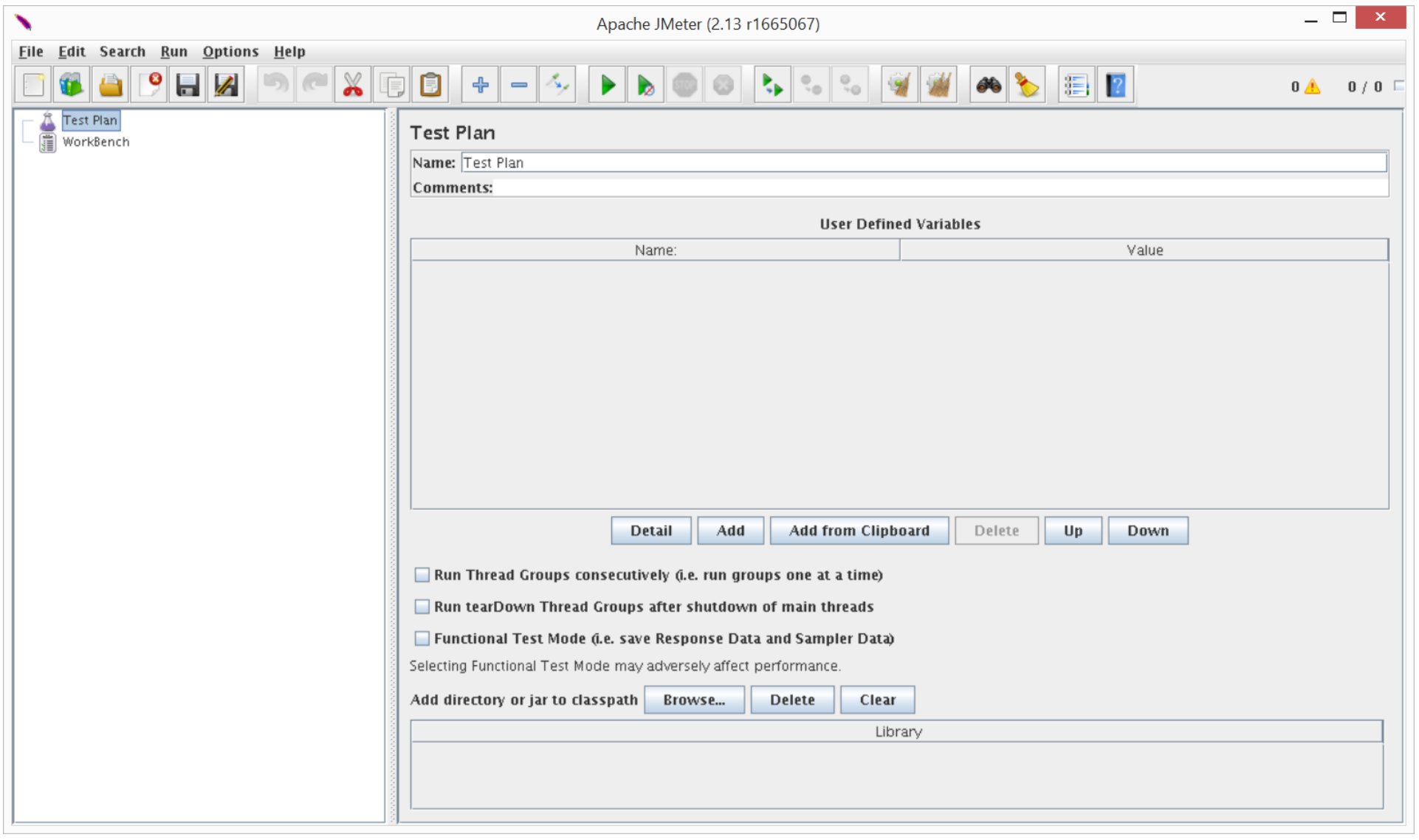